# **TABLE OF CONTENTS - ACCOUNTS PAYABLE**

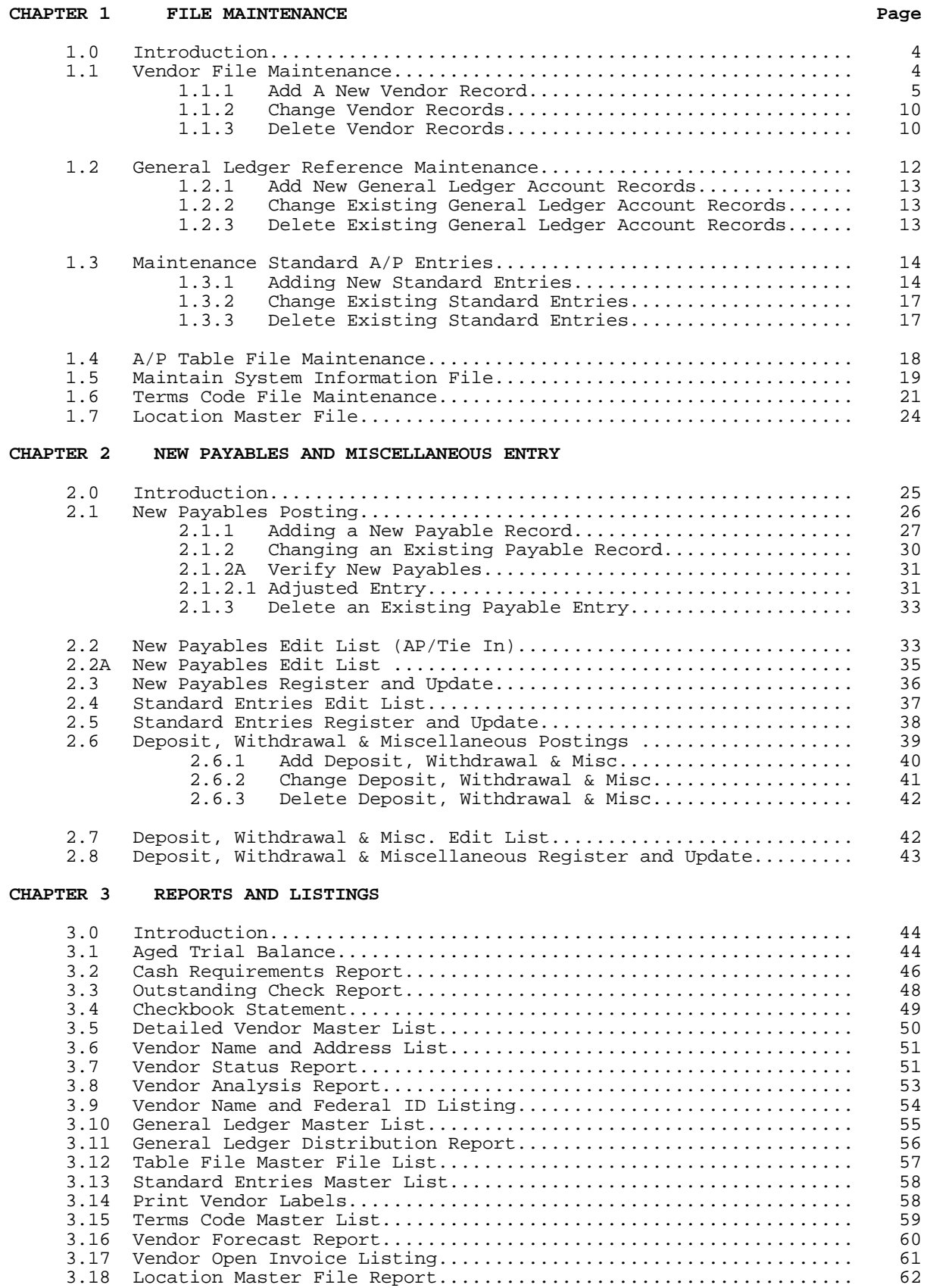

# **CHAPTER 4 CHECK WRITING PROCEDURES**

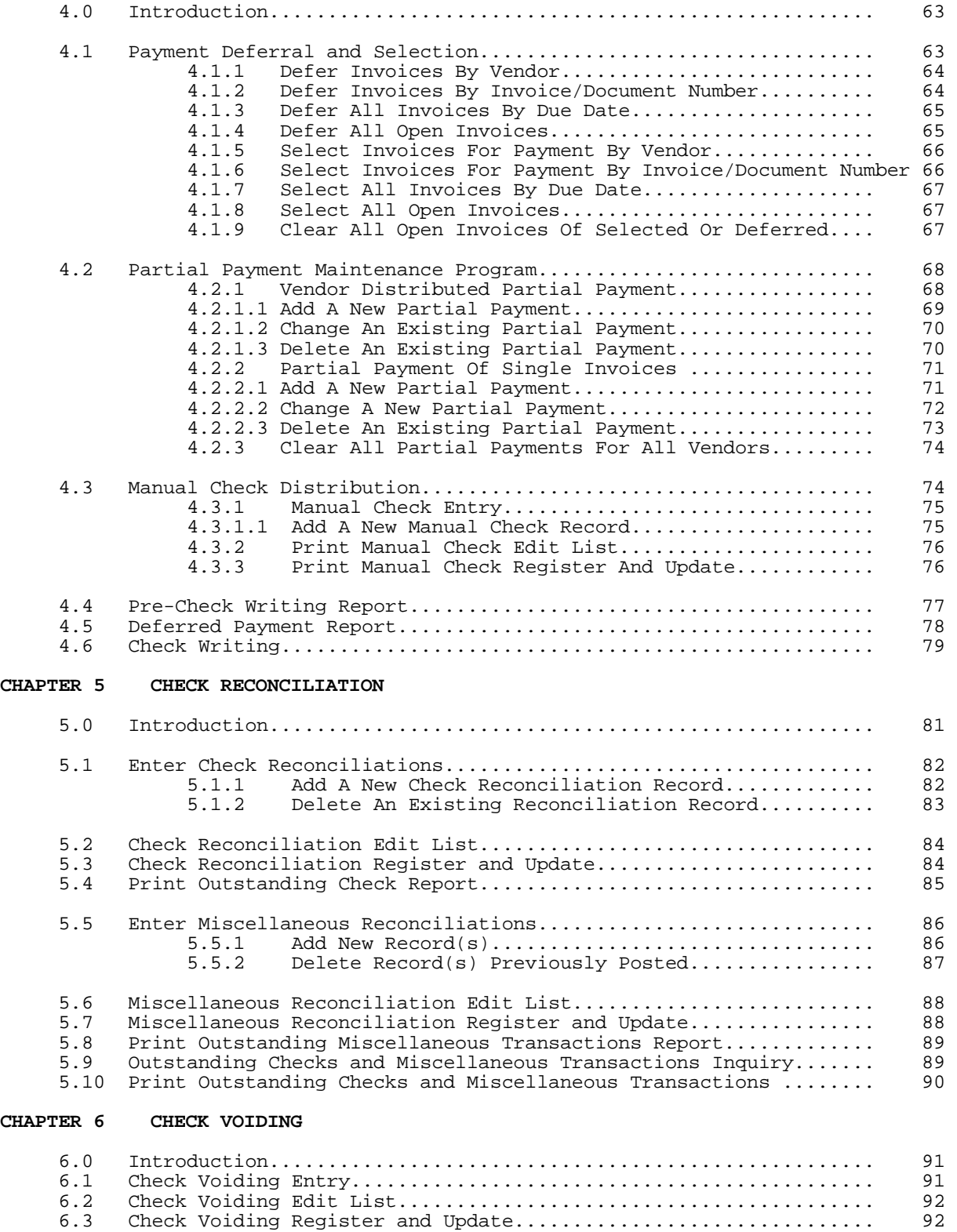

# **TABLE OF CONTENTS (Continued)**

**CHAPTER 7 MONTH END PROCEDURES Page**

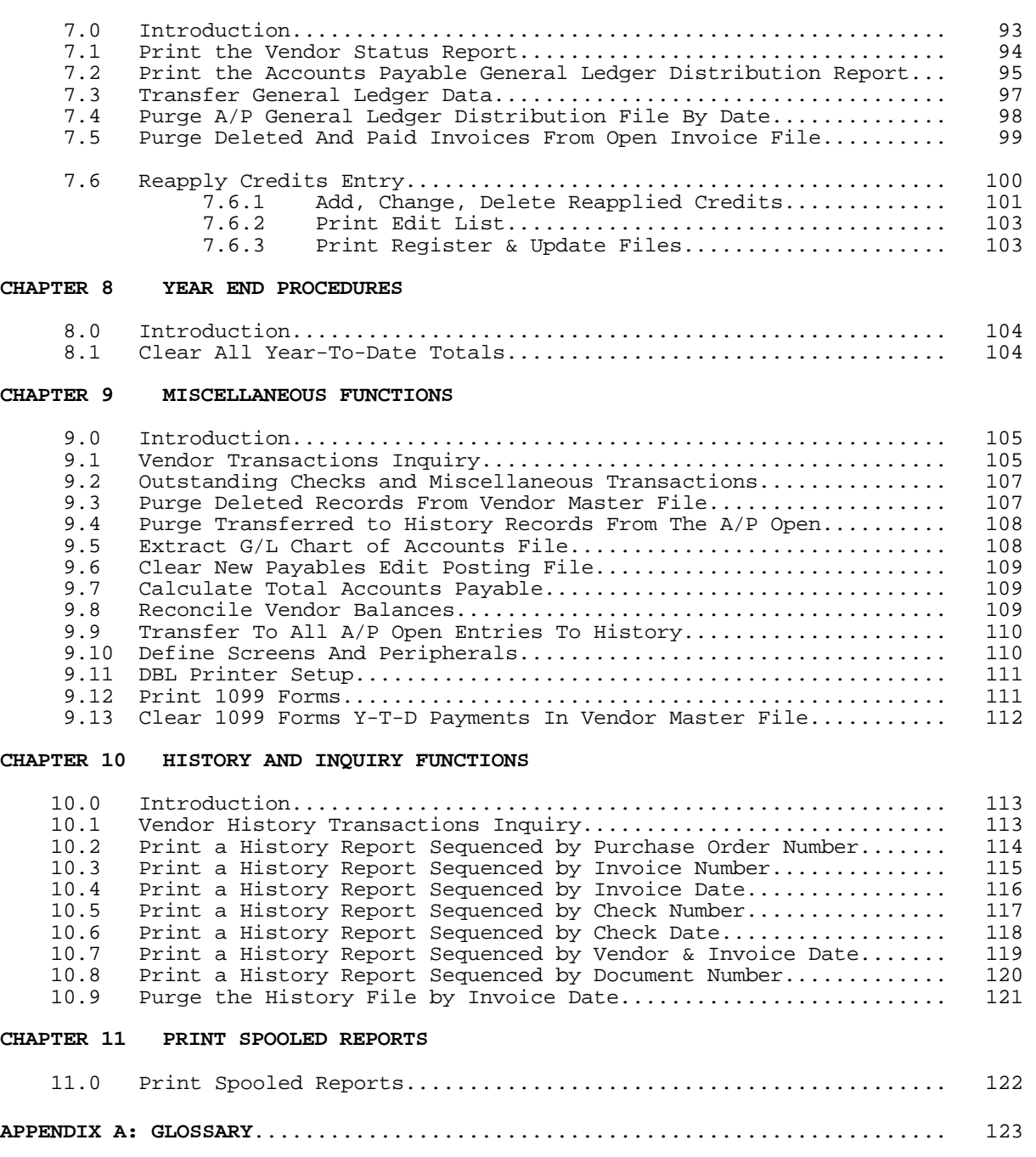

# **CHAPTER 1: FILE MAINTENANCE**

#### **1.0 INTRODUCTION**

File Maintenance refers to the functions of adding, changing and deleting data base records. There are eight options in the Accounts Payable File Maintenance Menu:

A C C O U N T S P A Y A B L E

- 1. Vendor File Maintenance
- 2. General Ledger Cross Reference Maintenance
- 3. Maintain Standard A/P Entries
- 4. AP Table File Maintenance
- 5. Maintain System Information File
- 6. Terms Code File Maintenance
- 7. Location Master File
- 
- E. Exit to Monitor M. Return to Main Menu

ENTER SELECTION:

File Maintenance procedures are introduced first in this MAIN MENU for a very practical reason. You must build your files before you can perform any other system function. Establishing your Vendor Master File and General Ledger Reference File are the most important operations performed in setting up your system.

During installation, the General Ledger Accounts must be entered before the Vendor Master File is set up. This is necessary because General Ledger information is required to enter a complete Vendor record. See Section 1.2 for instructions to set up the General Ledger Reference File.

## **1.1 VENDOR FILE MAINTENANCE**

This program permits the adding of new Vendor File records, changing of information for existing Vendor records. The data maintained here is:

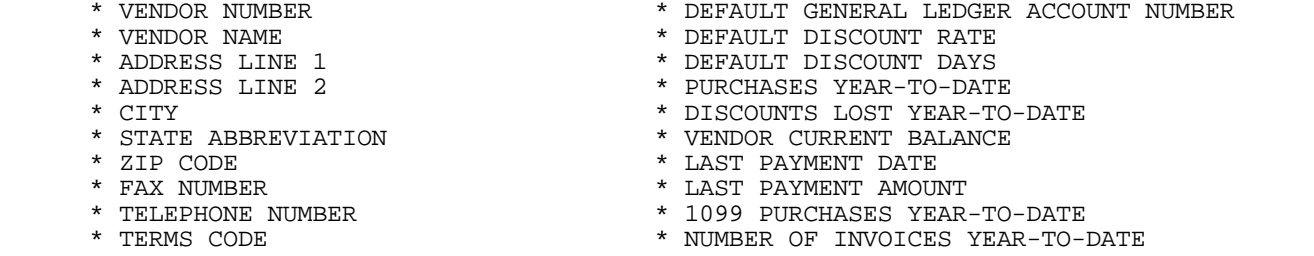

The above list describes some of the data maintained in the Vendor File. Your system automatically supplies data to the Master File. There are, then, two types of data fields in the above list:

You fill in numbered items.

 Un-numbered items are filled in automatically by the system. Don't worry if the fields are blank at first.

Here's how to access the Vendor File:

- **STEP 1:** From the **ACCOUNTS PAYABLE MAIN MENU,** select <**1**> **FILE MAINTENANCE** and press <**ENTER**>.
- **STEP 2:** From the **FILE MAINTENANCE MENU**, select <**1**> **VENDOR FILE MAINTENANCE** and press <**ENTER**>.

When the Vendor Master File is accessed, the following prompt will appear on the screen:

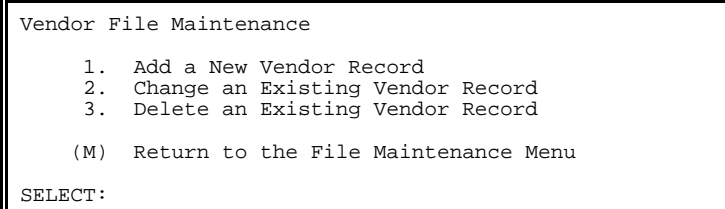

#### **1.1.1 TO ADD A NEW VENDOR RECORD**

The following Steps describe the procedure for Adding a New Vendor Record.

- **STEP 1:** If you wish to add a Vendor Record, select <**1**> **ADD A NEW VENDOR RECORD** and press <**ENTER**>.
- **NOTE:** Use of the <**ESC**> key will return the Main Menu to the screen.
- **STEP 2:** The program prompts for the entry of a Vendor number. The Vendor number identifies the Vendor, and is used to access Vendor records for various system operations. Use up to five numeric characters to specify the Vendor number. If you enter a pre-existing Vendor number, the program displays the message "Number ## Has Already Been Assigned To XXX - Press <**ENTER**> To Continue. The program will again prompt for entry of a Vendor number.

When a valid Vendor Number is entered, the program will prompt for the entry of the following information:

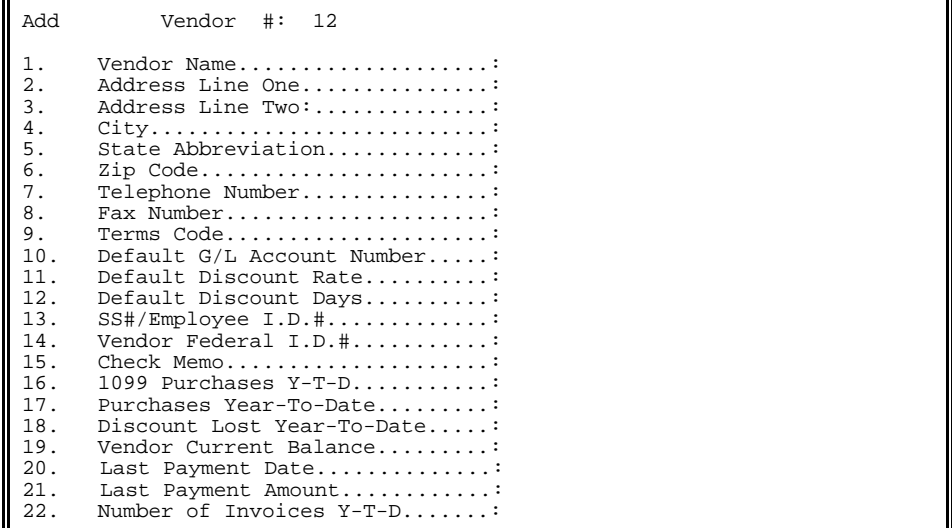

Note the following guidelines for entering information into the Vendor Master File. Remember that the system supplies all relevant punctuation when entering the Telephone Number, Dollar Amounts, and Percentage Rates:

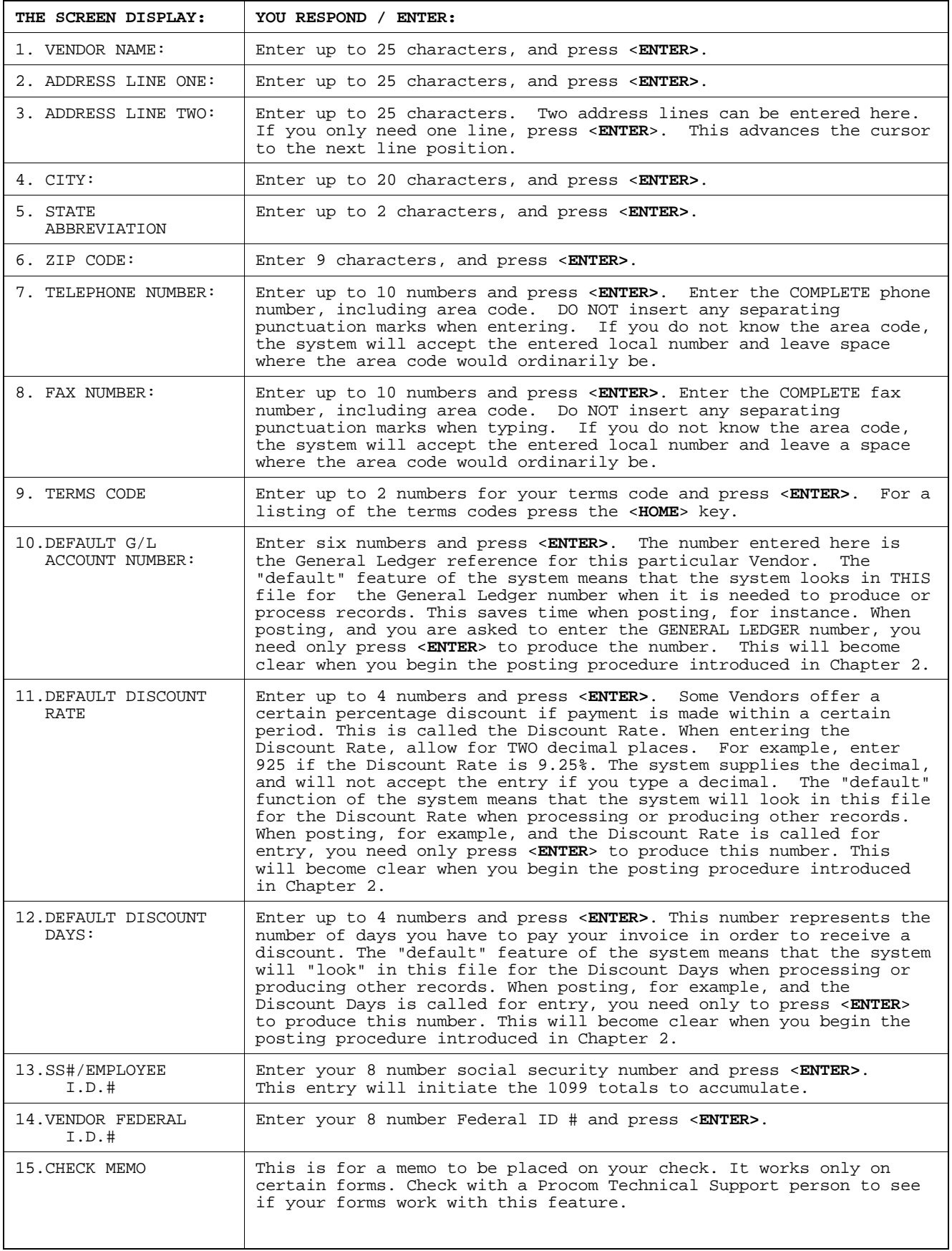

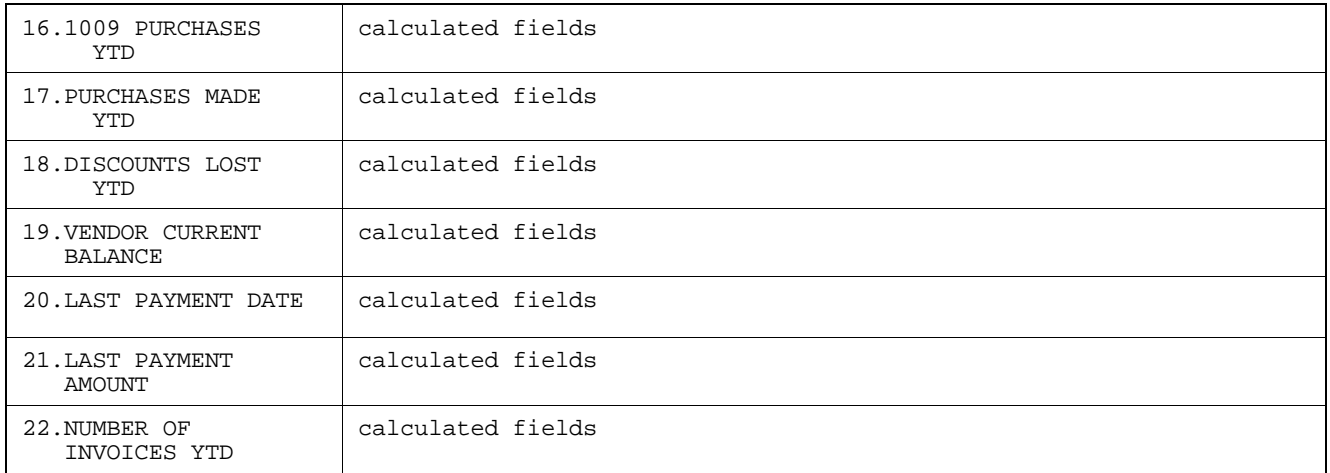

- **STEP 3:** Enter the information, entering each line when you complete it by pressing <**ENTER**>. If you need to skip a line for any reason, simply press <**ENTER**> and the cursor will move to the next line position.
- **STEP 4:** When complete the following message appears: Line # to Change, Command, <**HOME**>, or <**ESC**>.

Enter a specific line # to make any changes.

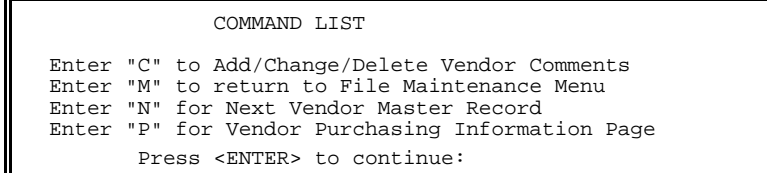

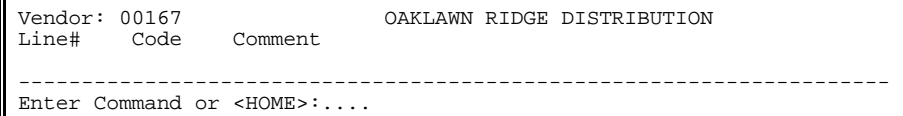

**Vendor Comments**: Free form area in which to make notations on the vendor, enter a message to display in Purchase Order, or stop this vendor from being used. Press <**HOME**> for an explanation of this.

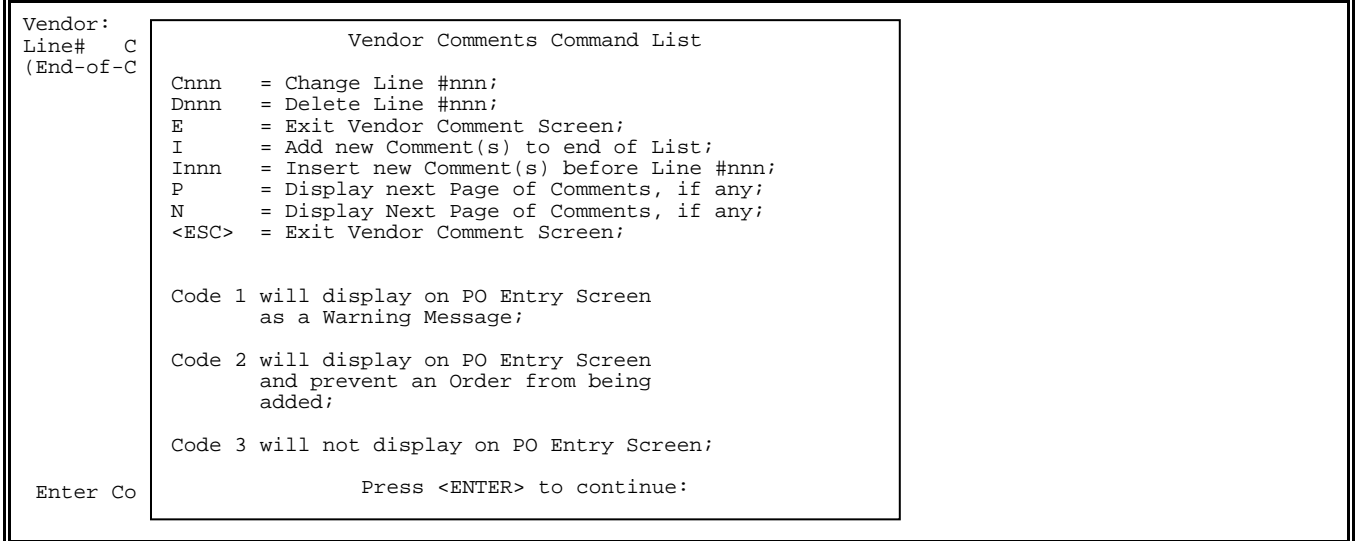

**Code 1**: Any comment entered here with a Code 1 will show up as a warning message in the Purchase Order System, once the vendor number is entered (see example).

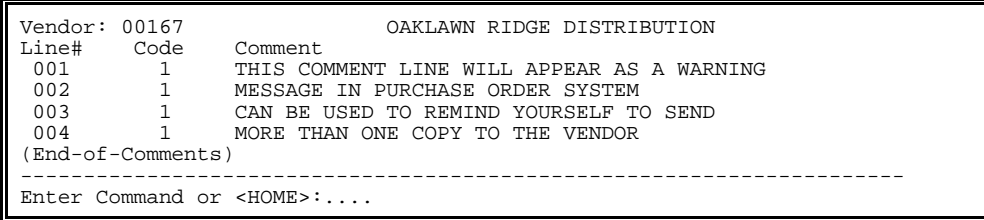

This displays as such in the Purchase Order System.

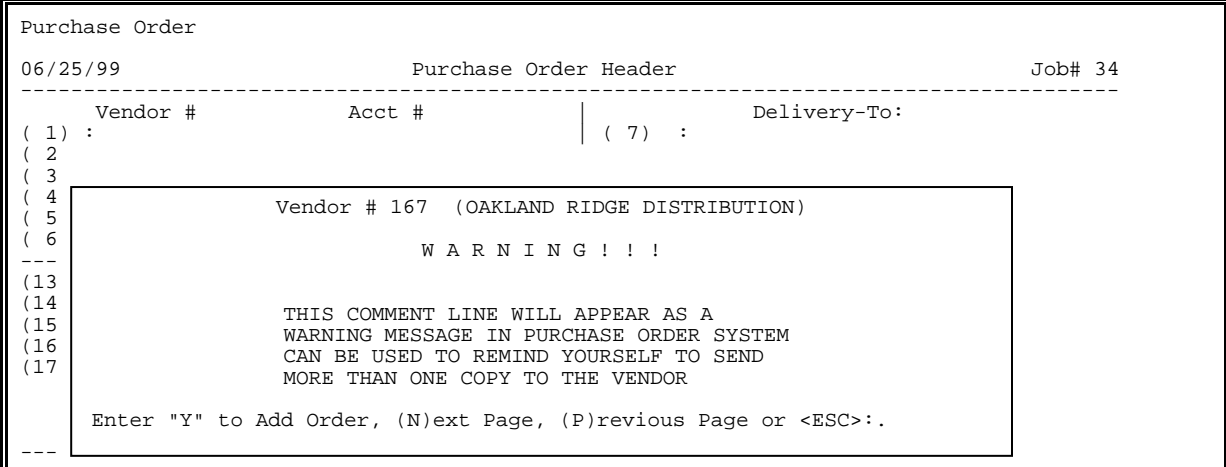

**Code 2**: As stated, any message with a code 2 prevents the Purchase Order from being created, and the message will be displayed in the Purchase Order System.

## **VENDOR COMMENT:**

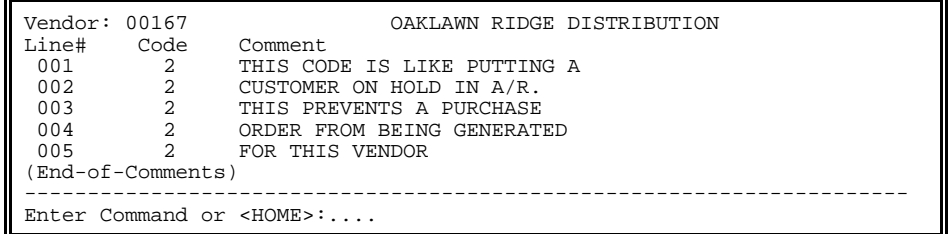

This displays as such in the Purchase Order System.

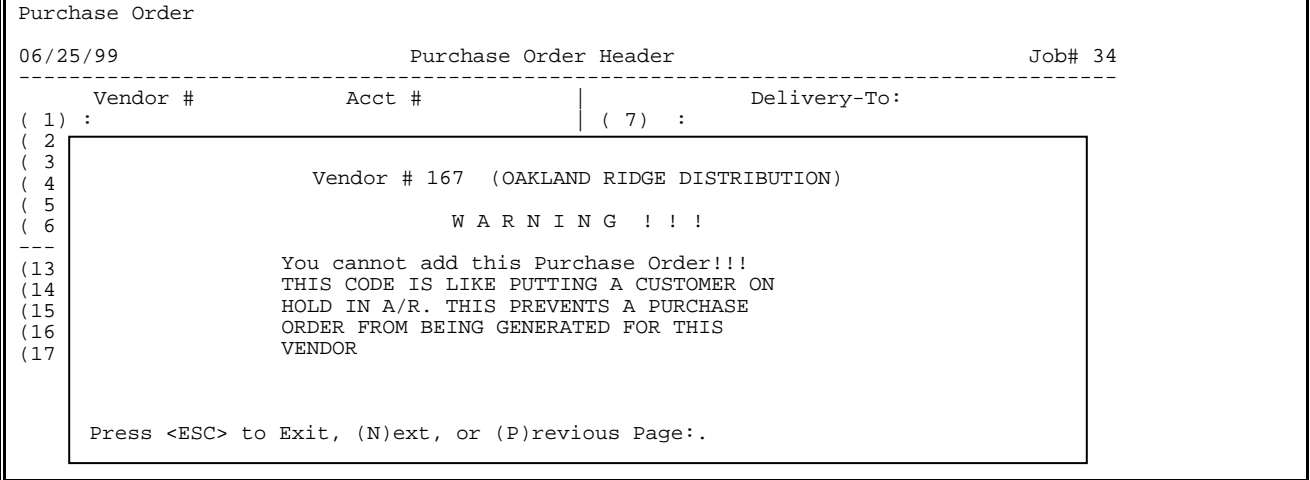

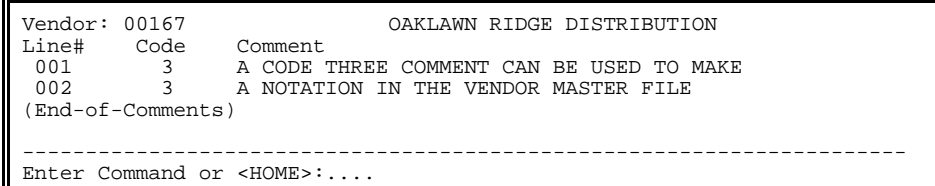

**Code 3:** This message code shows up only on the above page.

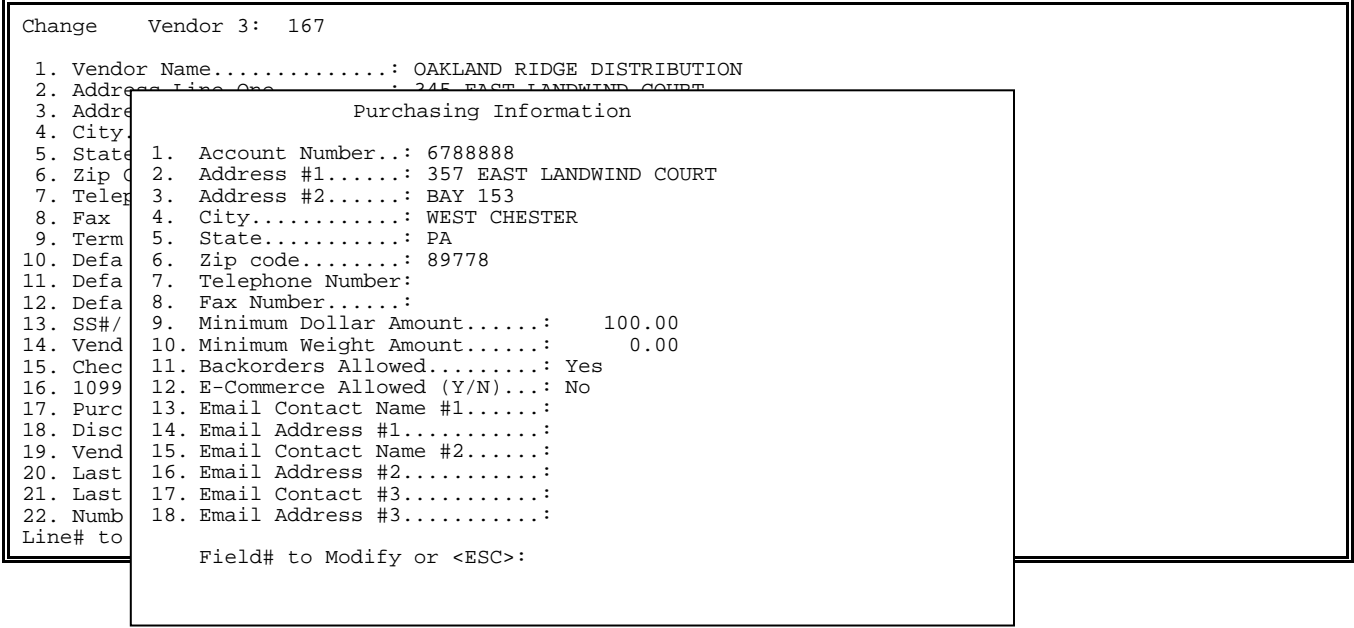

**(P) Vendor Purchasing Information Page:** Enter information here that will transfer over to Purchase Orders generated for this vendor. Select line # and enter data. See example for how information is used to fill in Purchase Orders. This information overrides what is entered in vendor master file. Some options may not show up due to what is turned on in your system.

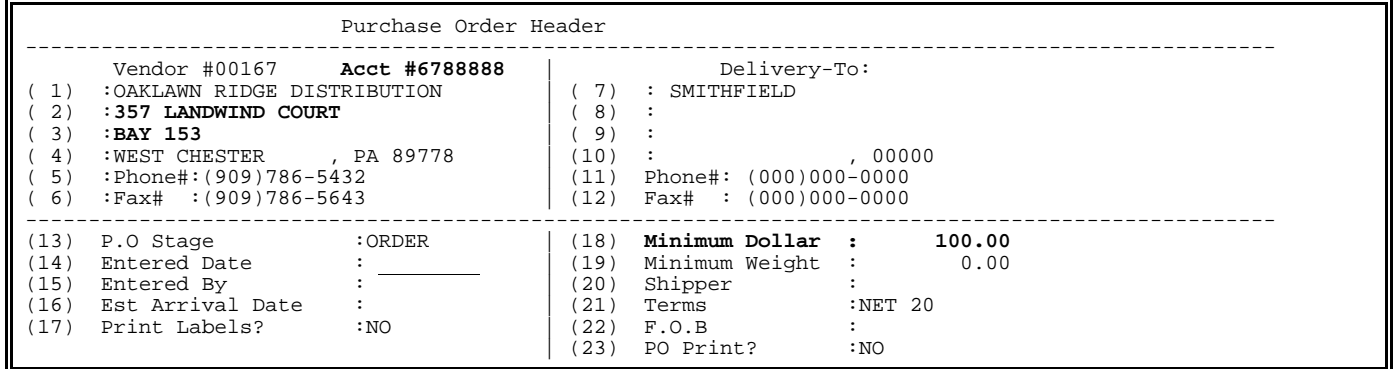

## **1.1.2 TO CHANGE VENDOR RECORDS**

The following Steps describe the procedure for changing a Vendor Record.

- **STEP 1:** From the **ACCOUNTS PAYABLE MAIN MENU,** select <**1**> **FILE MAINTENANCE**, press <**ENTER**>.
- **STEP 2:** From the **FILE MAINTENANCE MENU**, select <**1**> **VENDOR FILE MAINTENANCE**, press <**ENTER**>.

When the Vendor File is accessed, a prompt appears on the screen:

Vendor File Maintenance

- 1. Add a New Vendor Record<br>2. Change an Vendor Record
- 2. Change an Vendor Record 3. Delete an Existing Vendor Record

(M) Return to the File Maintenance Menu

SELECT:

- **STEP 3:** To change an existing Vendor file, select <**2**> **CHANGE AN EXISTING VENDOR RECORD** and press <**ENTER**>.
- **STEP 4:** The program prompts for entry of the Vendor Number. Enter the number of the Vendor file you wish to change and press <**ENTER**>. If the Vendor number is not known, you can find this number a couple of ways; one by entering a "?" in the cursor box and press <**ENTER**> which will give you a list of all your vendors, ?xxx (xxx being a partial name) this will give you a list of vendors with your search characters in them to select from, or by producing a Vendor Master List. See section 3.5. for instructions to produce this document. It is wise to keep a Vendor Master List near your terminal for such references.
- **STEP 5:** The displayed record has a number corresponding to each line, (or field) of information. When you determine what information is to be changed, enter the line number after ":", press <**ENTER**>. Enter the altered information, and press <**ENTER**>.
- **STEP 6:** When all changes have been made, press: <**N**> for the next record, to continue changing Vendor accounts. <**M**> to return to the File Maintenance Menu. <**C**> to Add/Change Vendor Comments. <**P**> for Vendor Purchasing Information Page.

#### **1.1.3 TO DELETE VENDOR RECORDS**

The following Steps describe how to delete a vendor record.

- **STEP 1:** From the **ACCOUNTS PAYABLE MAIN MENU,** select <**1**> **FILE MAINTENANCE,** and press <**ENTER>**.
- **STEP 2:** From the **FILE MAINTENANCE MENU**, select <**1**> **VENDOR FILE MAINTENANCE,**  and press <**ENTER>**.

When the Vendor File is accessed, a prompt appears on the screen:

Vendor File Maintenance

- 1. Add a New Vendor Record
- 2. Change an Existing Vendor Record 3. Delete an Existing Vendor Record
	-
	- (M) Return to the File Maintenance Menu

SELECT:

**STEP 3:** To delete an existing Vendor file, select <**3**> **DELETE AN EXISTING VENDOR RECORD** and press <**ENTER**>.

**STEP 4:** The program prompts for entry of a Vendor number. Enter the number and press <**ENTER**>. If the Vendor number is not known, consult the Vendor Master List, or enter "?" and press <**ENTER**>. See Section 3.5 for instructions to produce this document. The contents of the record are displayed on the screen, followed by the prompt: "Are you sure you want to Delete this Record?".

 If you enter <**N**> (NO) and press <**ENTER>**, the record is saved, and the program prompts for another Vendor number. If you enter <**Y**> (YES), and press **<ENTER>**, the program checks for transactions. If transactions are present in the file, the record transactions are found, the program displays the words "Record Deleted - Press <**ENTER**> To Continue". The program again prompts for entry of Vendor number and further deletions can be made. When entry is complete press the <**ESC**> key to return to the Vendor File Maintenance Menu. If you mistakenly delete the wrong Vendor record it can be reinstated by re-entering the Vendor number when prompted from the deletion program (Step 3). The record is displayed with the message "Do you want to change the Status back to Active?". When you enter <**Y**> (YES) and press **ENTER>**, the screen displays the message "The Record has been Re-Activated - Press <**ENTER**> to Continue". This process has prevented the record from being permanently removed, if it is performed before Step 4. Entering <**N**> (NO) and pressing <**ENTER>**, will cause the program to prompt for a new Vendor number.

> The process described in STEPS 1 through 3 above actually only "marks" Vendor records for deletion. This means that they remain in the file until an additional procedure is performed. After all Vendor records have been marked for deletion, don't forget to perform the following procedure. This procedure actually deletes the records from the file, and re-indexes accordingly.

**STEP 5:** The deletion program - often called "purging" - is accessed from the  **ACCOUNTS PAYABLE MAIN MENU**. Select <**9**> **MISCELLANEOUS FUNCTIONS**, and press <**ENTER**>. From the **MISCELLANEOUS FUNCTIONS MENU** select <**3**> **PURGE DELETED RECORDS** from the **VENDOR MASTER FILE**, and press <**ENTER**>.

> No further operation is necessary. When the program completes processing, it automatically executes the VENDOR MASTER REINDEX Program, and returns to the MISCELLANEOUS FUNCTIONS MENU.

#### **1.2 GENERAL LEDGER CROSS REFERENCE MAINTENANCE**

This program permits the addition of new General Ledger Reference File records, the changing of information in existing General Ledger Reference records, and the deleting of General Ledger Reference Records. The data maintained here is:

- \* General Ledger Account Number
- \* Account description

The General Ledger is the "hub" of all the financial statement accounts entered in the system. Because of the great number of entries the General Ledger must handle, the individual Vendor account are grouped together in the General Ledger under controlling accounts. For example, all Accounts Payable entries for individual Vendors can be summarized by ONE entry in the General Ledger call "A/P" (Accounts Payable).

To increase the flexibility and significance of "posted" invoices, they can be "distributed" over several General Ledger Accounts. For example, one invoice may contain auto supplies, office equipment, and a postage charge. These can be "distributed" appropriately to the General Ledger by entering the controlling account number and the dollar amount.

This program enables you to SET UP these General Ledger accounts. How you number these accounts, and the names you give them will depend on the nature of your business. If you are setting up this file for the first time (installation) the General Ledger Chart of Accounts can be built automatically by using the procedure described in Section 9.5. This procedure extracts the chart of accounts from the General Ledger System, and records it in the Accounts Payable System.

An example of a General Ledger Master List illustrates how one company set up their General Ledger.

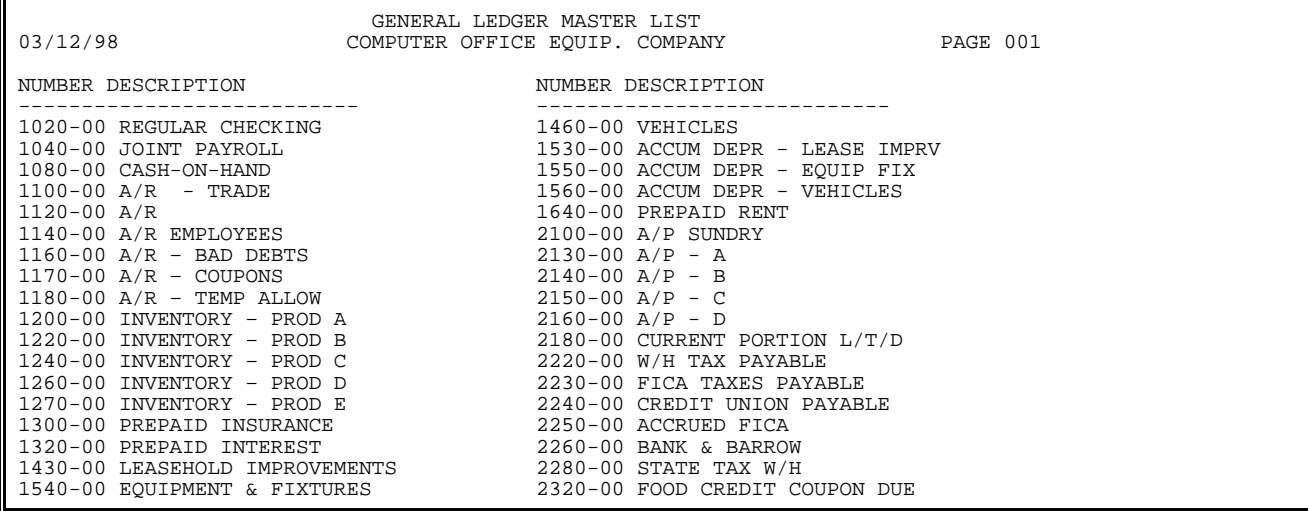

The following describes how to access the options in the General Ledger Account File Maintenance.

- **STEP 1:** From the **ACCOUNTS PAYABLE MAIN MENU,** select <**1**> **FILE MAINTENANCE**, press <**ENTER**>.
- **STEP 2:** From the **FILE MAINTENANCE MENU,** select <**2**> **GENERAL LEDGER CROSS REFERENCE MAINTENANCE**, and press <**ENTER**>. Three options are presented:

APGLMAIN – General Ledger Account File Maintenance 1. Add a New General Ledger Account Record<br>2. Change an Existing General Ledger Accoun 2. Change an Existing General Ledger Account Record<br>3. Delete an Existing General Ledger Account Record Delete an Existing General Ledger Account Record (M) Return to File Maintenance Menu Select:

## **1.2.1 TO ADD NEW GENERAL LEDGER ACCOUNT RECORDS**

The following Steps describe how to add a new General Ledger Account Record.

- **STEP 1:** From the **GENERAL LEDGER CROSS REFERENCE MENU,** select <**1**> **ADD A NEW GENERAL LEDGER ACCOUNT RECORD**, and press <**ENTER**>.
- **STEP 2:** The program prompts for entry of the General Ledger Account number. Enter a new account number using six numeric characters, and press <**ENTER**>. If the number of a previously existing General Ledger Chart of Accounts record number is entered, the program displays this message: "Already Exists – Press <**ENTER**> to Continue". The program prompts for entry of another account number.

 When a valid General Ledger Chart of Accounts number is entered, the program prompts for entry of the account DESCRIPTION. The description field holds up to 24 characters. Enter the description of this General Ledger account, and press <**ENTER**>. When this entry is complete, two options are presented:

- 1. Enter <**R**> and press <**ENTER>,** for the next record to make additional General Ledger entries.
- 2. Enter <**M**> and press <**ENTER>** to return to the File Maintenance Menu.

#### **1.2.2 TO CHANGE AN EXISTING GENERAL LEDGER ACCOUNT RECORD**

The following Steps describe how to change a General Ledger Account Record:

- **STEP 1:** From the **GENERAL LEDGER ACCOUNT FILE MAINTENANCE MENU,** select <**2**> **CHANGE AN EXISTING GENERAL LEDGER ACCOUNT RECORD**, and press <**ENTER**>.
- **STEP 2:** The program prompts for entry of the General Ledger account number. Enter the General Ledger account number you wish to change and press <**ENTER**>. If an invalid account number is entered the screen will display the words "This Account Number is Not on File - Press <**ENTER**> to Continue" and prompt for re-entry of the General Ledger account number you wish to change.

 If you do not know the General Ledger Account Number, this information can be obtained from The General Ledger Master File List. See Section 3.10 for instructions to produce this document.

- **STEP 3:** When a valid General Ledger account number is entered, the program will display the General Ledger description for that account. The displayed record has a number corresponding to each line (or field) of information. The query "Select" also appears at the bottom of the screen. When you determine what information is to be changed, enter the corresponding line number after the "Select" prompt, and press **<ENTER>**. Follow this with the new information, and press <**ENTER**>.
- **STEP 4:** When all changes have been made, enter: <**R**> for next record, or <**M**> to return to the File Maintenance Menu, and press <**ENTER>**.

#### **1.2.3 TO DELETE AN EXISTING GENERAL LEDGER ACCOUNT RECORD**

The following Steps describe how to delete a General Ledger Account Record.

- **STEP 1:** From the **GENERAL LEDGER ACCOUNT FILE MAINTENANCE MENU,** select <**3**> **DELETE AN EXISTING GENERAL LEDGER ACCOUNT RECORD**, and press <**ENTER**>.
- **STEP 2:** The program prompts for entry of the General Ledger account number. Enter the General Ledger account number of the record you wish to delete, and press <**ENTER**>. If you do not know the General Ledger account number, this information can be obtained from the General Ledger Master List. See Section 3.10 for instructions to produce this document.

 The program displays the General Ledger description for the account you have entered, followed by the query: Are you Sure (Y/N):

 If you enter <**N**>(NO) and press <**ENTER>**, the record is saved and the program will prompt for a General Ledger Account number. If you enter <**Y**>(YES) and press <**ENTER>**, the program will display "Record Deleted from File - Press <**ENTER**> to Continue". The program then prompts for entry of another General Ledger number.

# **1.3 MAINTAIN STANDARD A/P ENTRIES**

This section presents instructions for adding, changing, and deleting data in the Standard Entries File. This file stores payables information utilized by your company on a regular basis, to facilitate entry during the posting procedure. If, for example, your company purchases the same amount of material from the same Vendor each month, you may post that purchasing information once, store it in this file, and call it to the screen automatically during the NEW PAYABLES POSTING procedure described in Chapter 2. Follow this STEP to display the Standard Entry File Maintenance Posting Menu:

#### **STEP 1:** From the **ACCOUNTS PAYABLE MAIN MENU,** select <**3**> **MAINTAIN STANDARD A/P ENTRIES**, and press <**ENTER**>.

The Add, Change, Delete selection menu is displayed on the screen:

STDMAIN - Standard Entries Posting

- 1. Add New Standing Entries
- 
- 2. Change Existing Standard Entries 3. Delete Existing Standard Entries
	- (M) Return to the File Maintenance Menu

Select:

Make your selection (enter **1**, **2**, or **3**), press <**ENTER**>, and follow the appropriate instructions below:

## **1.3.1 ADD NEW STANDARD ENTRIES**

This section presents instructions for adding new standard entries to the Standard Entry file. Standard entries are payables utilized on a regular basis, and once entered can greatly facilitate the posting procedure described in Chapter 2.

You will need a great deal of information to complete the record. Be sure you have assembled all relevant invoice data before attempting entry. Your ProCom Dealer can supply you with "Input Sheets" that present needed information in the order they are entered. These sheets allow you to manually enter the information you will need when entering this record.

Follow these STEPS to add a standard entry to the Standard Entry File:

- **STEP 1:** From the **ACCOUNTS PAYABLE MAIN MENU,** select <**1**> **FILE MAINTENANCE** and press <**ENTER**>.
- **STEP 2:** From the **FILE MAINTENANCE MENU,** select <**3**> **MAINTAIN STANDARD A/P ENTRIES**, and press <**ENTER**>. The Add, Change, Delete selection menu is displayed on the screen.
- **STEP 3:** From the **ADD, CHANGE, DELETE MENU,** select <**1> ADD NEW STANDARD ENTRIES**, and press <**ENTER**>.
- **STEP 4:** The program prompts:

Standard File Maintenance – Add Vendor Number...............: Standard Entry Number.......:

Press <**ESC**> to Exit

 Enter the Vendor number identifying the Vendor for whom you wish to set up this standard entry, and press <**ENTER**>. Vendor numbers are defined in the Vendor File (Section 1.1).

**STEP 5:** When this entry has been made, enter the Standard Entry Number you wish to use to identify this standard entry in all future processing, and press <**ENTER**>.

**STEP 6:** When entry is made, the program displays the following record for data entry:

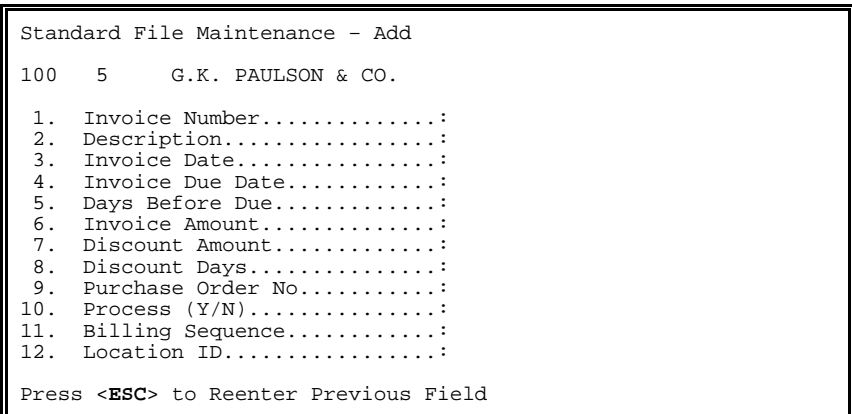

Note that the program displays the Vendor number, Standard entry number, and Vendor name at the top of the screen. Enter the information called for, line for line. Press <**ENTER**> after each entry to advance the cursor to the next line.

Follow these guidelines when making your entries:

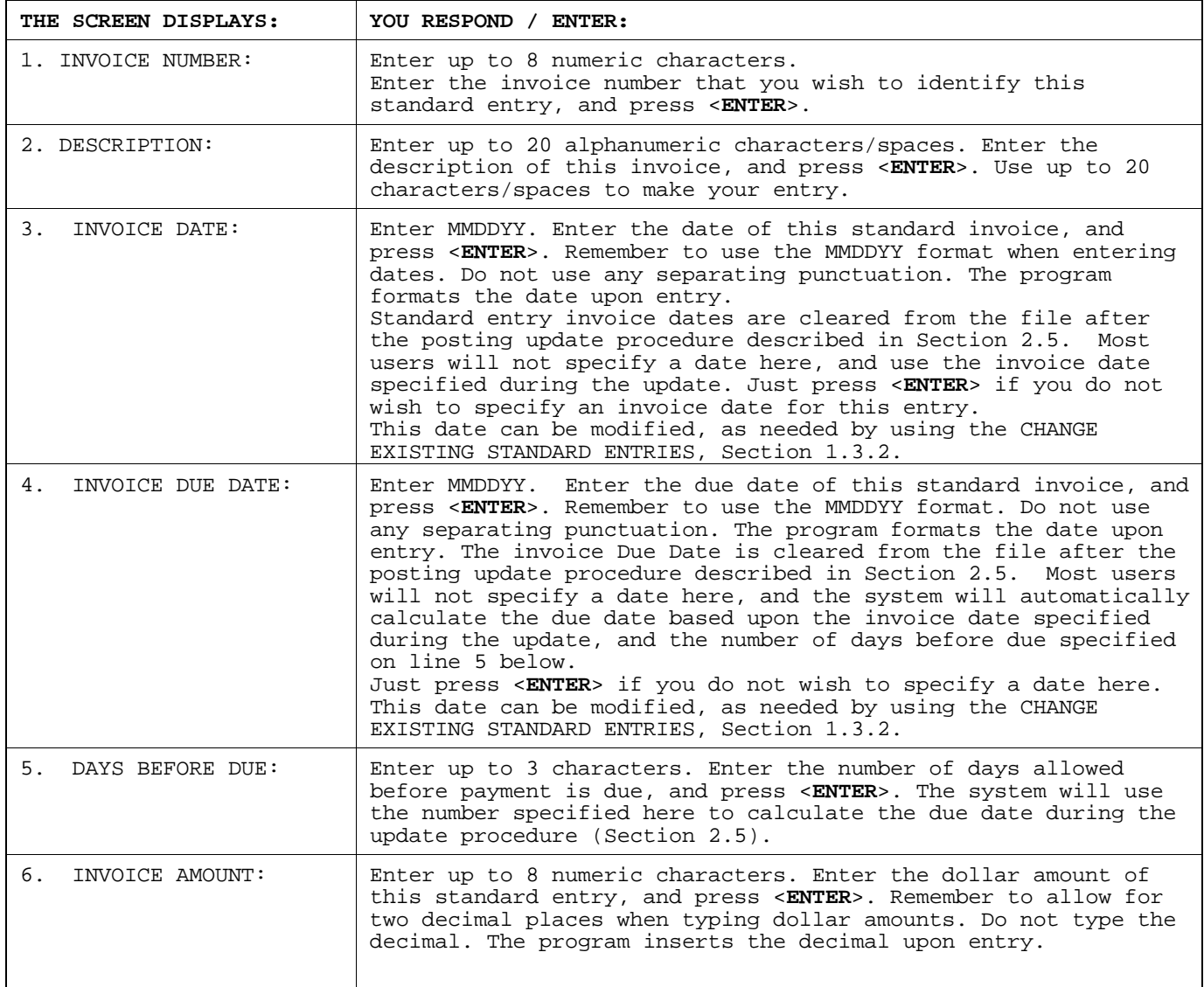

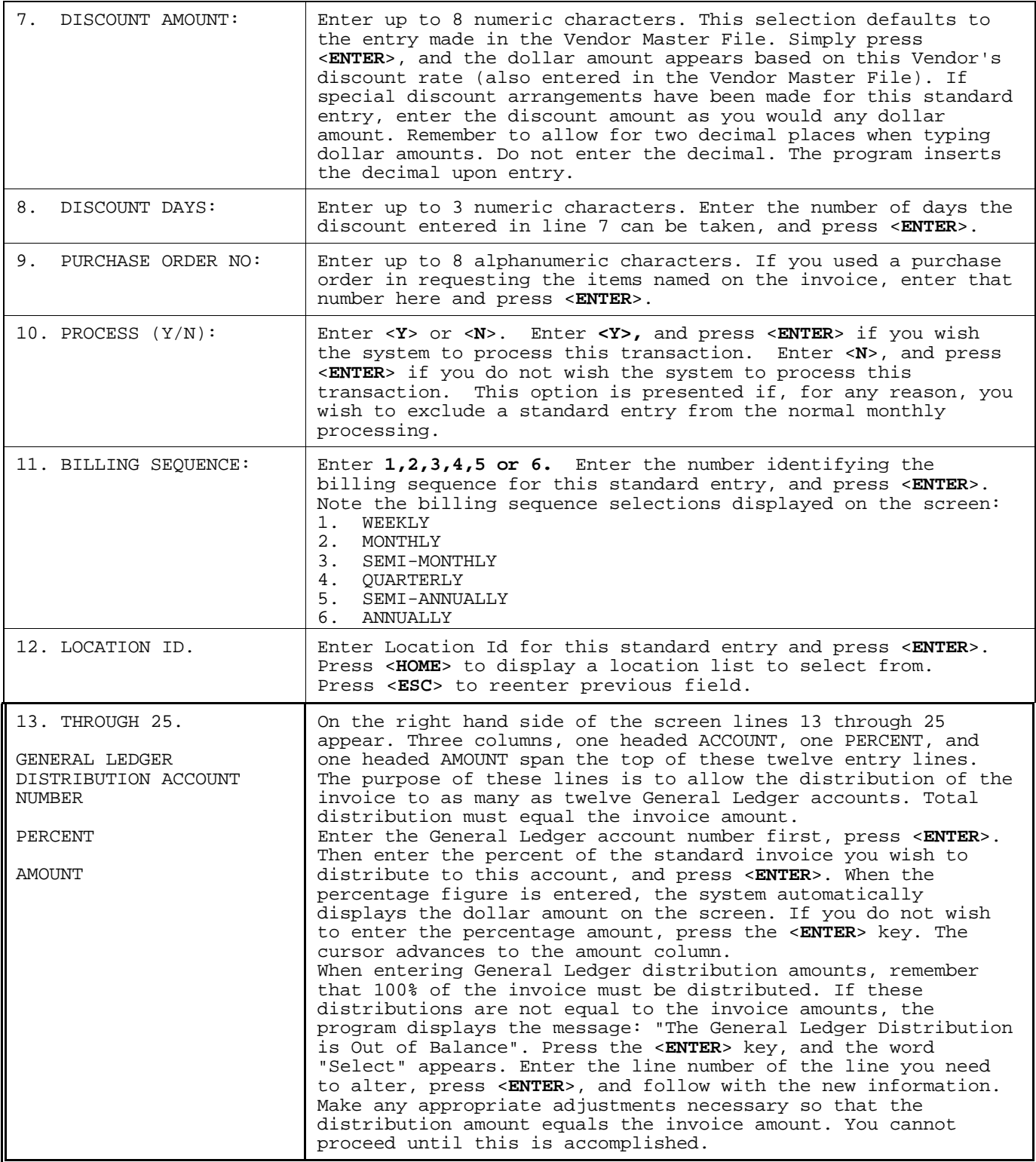

**STEP 7:** When these entries have been made, the program prompts: IS EVERYTHING OK? Enter <**N**>, and press <**ENTER**> if you wish to re-enter any information. The 'SELECT" prompt appears on the screen. Enter the line number of the information you wish to change, and press <**ENTER**>. Then enter the new information, and press <**ENTER**>. When all changes have been made, enter <**R**> to present the next standard entry record for data entry, or to exit the procedure.

> The program displays another invoice record for data entry. If you wish to exit the procedure, press the <**ESC**> key. The Add, Change, Delete selection menu returns to the screen.

#### **1.3.2 CHANGE EXISTING STANDARD ENTRIES**

This section presents instructions for changing existing standard entries. Standard entries can be changed at any time.

You need to know the Vendor number and Standard Entry Reference Number to successfully identify the record.

Follow these STEPS to change existing standard entries:

- **STEP 1:** From the **MAIN MENU,** select <**1**> **FILE MAINTENANCE** and press <**ENTER**>.
- **STEP 2:** From **THE FILE MAINTENANCE MENU,** select <**3**> **MAINTAIN STANDARD A/P ENTRIES**, and press <**ENTER**>.
- **STEP 3:** From the **ADD, CHANGE, DELETE MENU,** select <**2**> **CHANGE EXISTING STANDARD ENTRIES**, and press <**ENTER**>.
- **STEP 4:** The program prompts:

Standard File Maintenance – Change Vendor Number...........: Standard Entry Number...: Press <ESC> to Exit

nter the Vendor number identifying the Vendor whose standard entry record you wish to change, and press <**ENTER**>.

**STEP 5:** When the Vendor number is entered, enter the Standard Entry code number, and press <**ENTER**>. If no record exists, the program displays the message: "Invoice NOT Found - Press <**ENTER**> to Continue:"

> When the <**ENTER**> key is pressed, the program returns to the prompt for the Vendor number.

**STEP 6:** When a valid record is identified, the program displays the record.

The word "Select:" appears on the screen.

 Enter the line number of the information you wish to change, and press <**ENTER**>. Then enter the new information, and press <**ENTER**>.

 When all changes have been made, enter <**R**> and press <**ENTER**> to present the next record for changes. If you wish to exit the procedure at this point, press the <**ESC**> key to return to the Add, Change, and Delete selection menu.

## **1.3.3 DELETE EXISTING STANDARD ENTRIES**

This section presents instructions for deleting existing standard entries. Standard entries can be deleted at any time.

You need to know the Vendor Number and Standard Entry Reference Number to successfully identify the record.

Follow these STEPS to delete existing standard entries:

- **STEP 1:** From the **ACCOUNTS PAYABLE MAIN MENU,** select <**1**> **FILE MAINTENANCE** and press <**ENTER>.**
- **STEP 2:** From the **FILE MAINTENANCE MENU,** select <**3**> **MAINTAIN STANDARD A/P ENTRIES**, and press <**ENTER**>.
- **STEP 3:** From the **ADD, CHANGE, DELETE MENU,** select <**3**> **DELETE EXISTING STANDARD ENTRIES**, and press <**ENTER**>.

**STEP 4:** The program prompts:

```
Standard File Maintenance - Delete 
          Vendor Number............: 
          Standard Entry Number....: 
Press <ESC> to Exit.
```
Enter the Vendor number identifying the Vendor whose standard entry record you wish to delete and press <**ENTER**>.

**STEP 5:** When the Vendor number is entered, enter the Standard Entry code number, and press <**ENTER**>. If no record exists, the program displays the message: "Invoice NOT Found - Press <**ENTER**> to Continue:"

> When the <**ENTER**> key is pressed, the program returns to the prompt for the Vendor number.

**STEP 6:** When a valid record is identified, the program displays the record and prompts: "Are you sure you want to Delete this Record? (Y/N):"

> Enter <**N**>, and press <**ENTER**> if this is not the standard entry record you wish to delete. The program returns to the prompt for a Vendor number.

Enter <**Y**>, and press <**ENTER**> if this is the record you wish to delete.

**STEP 7:** When <**Y**> is entered, and the <**ENTER**> key pressed, the record is deleted from the file. The program returns to the prompt for a Vendor number.

# **1.4 AP TABLE FILE MAINTENANCE**

This section presents instructions for adding, changing and deleting Table File records. These records are used during the posting procedures described in Chapter 2. Your ProCom dealer will help you set up this file initially.

The only file records, which you need to be aware of, are the CBA records. CBA-1, CBA-2, and CBA-3 are the deposits, withdrawals, and miscellaneous charge accounts referenced in the General Ledger.

Consult you ProCom Dealer for additional information concerning this file.

Follow these STEPS to add a new table record:

- **STEP 1:** From the **ACCOUNTS PAYABLE MAIN MENU,** select <**1**> **FILE MAINTENANCE**, and press <**ENTER**>.
- **STEP 2:** From the **FILE MAINTENANCE MENU,** select <**4**> **AP TABLE FILE MAINTENANCE**, and press <**ENTER**>.
- **STEP 3:** The program prompts:

"Alpha Code...................." "Sequence Number............:"

 Enter the Alpha Code, which will identify this table in future processing and press <**ENTER**>. Use up to three alpha characters.

**STEP 5:** When entry has been made, enter the sequence number and press <**ENTER**>.

If it is a new entry it will ask:

This Record is not on File -- Do you want to Add it? (Y/N):

 Enter <**Y**> (Yes), and press **<ENTER>,** if you want to add the record, and it will enter your entry and take you to the new entry prompt. Enter <**N**> (No) and press <**ENTER>,** if you do not want to add the record.

**STEP 6:** When the Alpha Code and Sequence Number have been entered, the program prompts:

```
Alpha Code................: CBA 
Sequence Number...........: 1 
1. Description......................
2. G/L Account Number..............: 
Select:
         (D) to Delete this Record 
         (R) for Next Record
```
Enter the information called for, line for line. Press <**ENTER**> after each line to advance the cursor to the next line.

Follow these guidelines when making your entries:

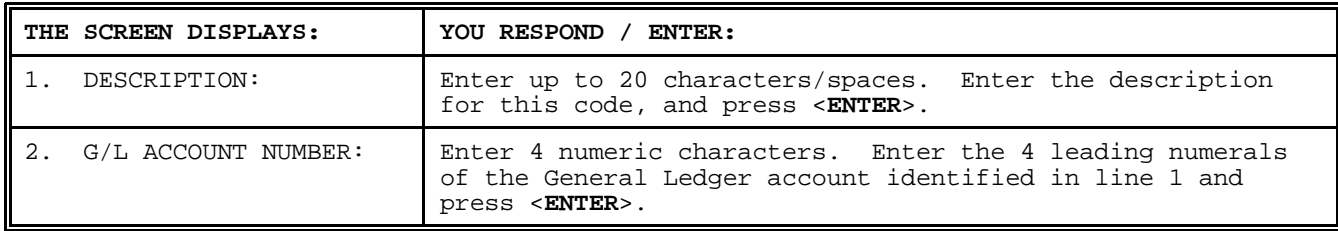

**STEP 7:** After you have entered in the Sequence Number the screen displays:

Select:

- (D) to Delete this Record
- (R) for Next Record
- **STEP 8:** If you want to change, or delete an existing record, call up the record by putting in the alpha code and you can either enter <**D**>, and press **<ENTER>** to delete the record, or enter <**R**>, and press <**ENTER>** for the next record. When you enter <D> and press <**ENTER>** to delete a record the screen displays: Are you sure you want to Delete this Record ? (Y/N)
- **STEP 9:** Enter <**Y**> (Yes), and press <**ENTER>** if you want to delete this record and the screen prompts "Record Deleted -- Press <ENTER> to Continue. Enter <**N**> (No), and press <**ENTER>** if you do not want to delete and it will go to the select prompt.

 If you wish to re-enter the information on lines 1, or 2. Enter the line number of the information you wish to change, and press <**ENTER**>.

**STEP 10:** When entries have been completed, enter <**R**>, and press <**ENTER>,**for NEXT RECORD, then press <**ESC**> to go back to the FILE MAINTENANCE MENU.

## **1.5 MAINTAIN SYSTEM INFORMATION FILE**

This program allows the addition of new data within the System File and the changing of information existing in the System File. The data that is maintained here is:

- 
- 
- 
- 
- 
- 5. ZIP CODE 15. CHECK FORMAT (A-Z)<br>6. LAST USED CHECK #16. UPDATE NEW PAYABLE
- 6. LAST USED CHECK # 16. UPDATE NEW PAYABLES G/L?<br>7. GENERAL LEDGER REFERENCE 17. ALLOW DUPLICATE INVOICE
- 
- 
- 10. DISCOUNT ACCOUNT #
- 1. COMPANY NAME 11. LAST DOCUMENT # 2. STREET 12. EXPANDED FONT PI
	-
- 2. STREET 12. EXPANDED FONT PRINTER<br>3. CITY 13. PURGE NON-RECONCILED
- 3. CITY 13. PURGE NON-RECONCILED INVOICES? 14. PRINT WORDING FOR CHECK AMOUNT?
	-
	-
	-
- 7. GENERAL LEDGER REFERENCE 17. ALLOW DUPLICATE INVOICE #'S
- 8. A/P ACCOUNT # 18. SYSTEM STARTUP COMPLETE?<br>9. CASH ACCOUNT # 19. BEGINNING CHECKBOOK BALAI 19. BEGINNING CHECKBOOK BALANCE
	-

The System File defines your system in several ways. This is your company's file, and other programs in the performance of various procedures reference it. Note the following guideline in SETTING UP, or changing your system file:

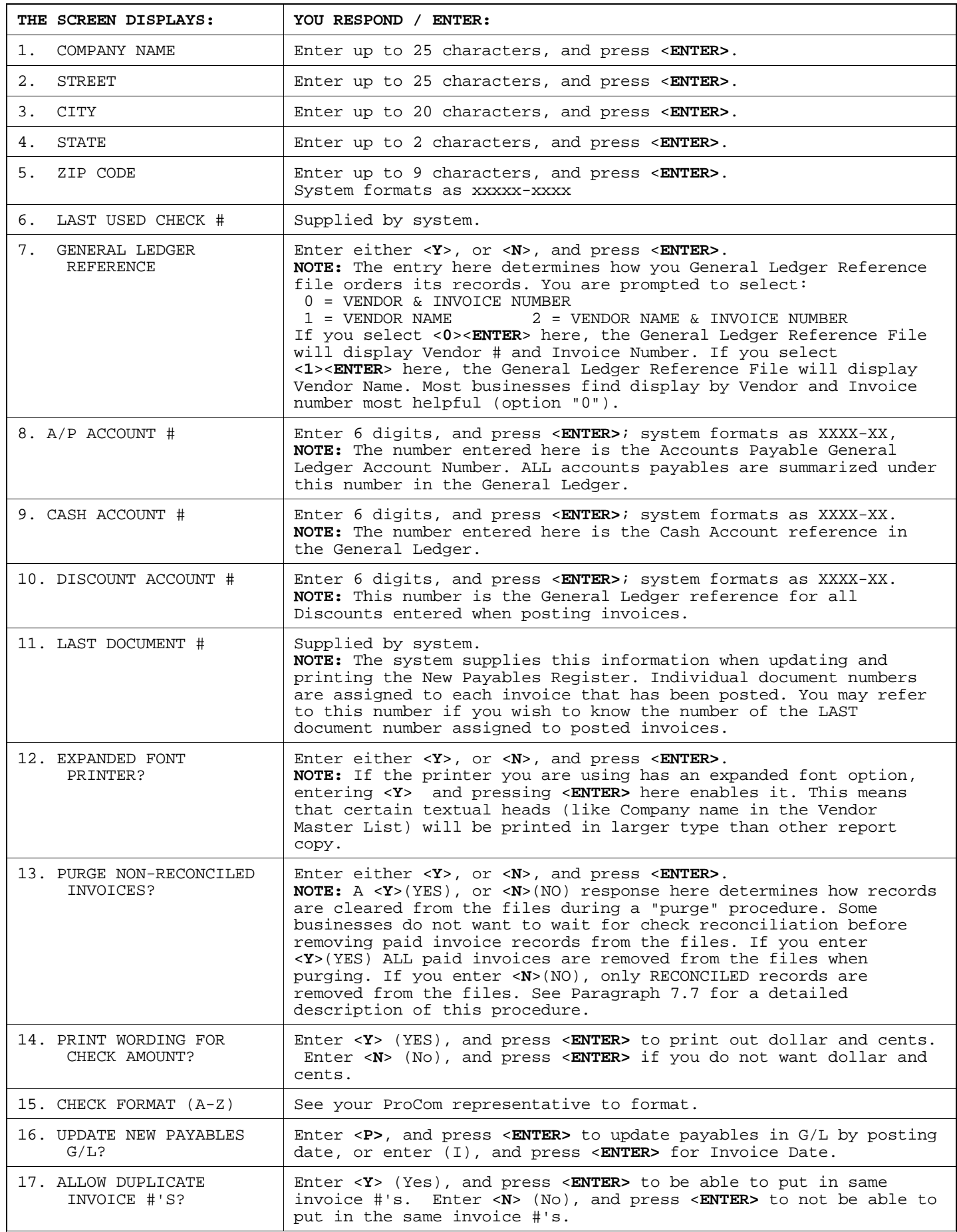

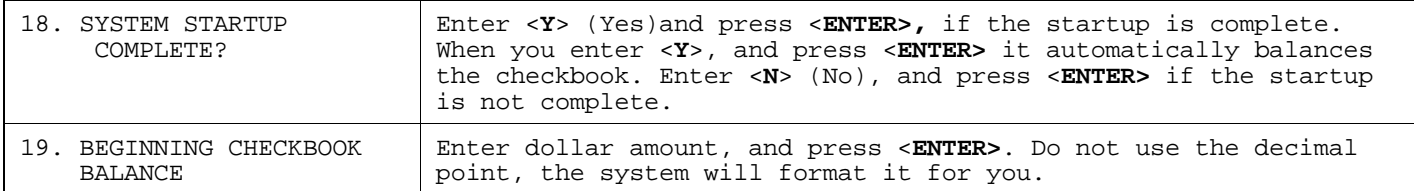

#### **PAGE 2:**

- 1. Print Vendor Memo on Checks: Enter <**Y**>,and press <**ENTER>** for print memo, enter <**N**>, and press <**ENTER>** to ignore.
- 2. Alpha Search List Option?: This determines how the address line is displayed.
- 3. Using Disc. Days or Disc. Date: Determines how the Vendor Disc. is calculated. 0=DAYS, 1=Date
- 4. Purchase Order Tie-In ?: Enter <**Y**>, and press <**ENTER>** to have updated purchase orders show up in new payables to be verified.
- 5. Last Used Vendor Number: Enter the last vendor number used and press <**ENTER**>.
- **STEP 1:** From the **ACCOUNTS PAYABLE MAIN MENU,** select <**1**> **FILE MAINTENANCE**, and press <**ENTER**>.
- **STEP 2:** From the **FILE MAINTENANCE MENU** , select <**5**> **MAINTAIN SYSTEM INFORMATION FILE**, and press <**ENTER**>.
- **STEP 3:** The program displays all possible data entries for the file. Notice the numbers which correspond with each line of data. The word SELECT appears In the lower part of the screen. To determine a data field, enter the number of the appropriate line. Follow with the data, and press <**ENTER**>.
- **STEP 4:** When all selections have been made, enter <**M**>, and press <**ENTER>** to return to the File Maintenance Menu.
- **NOTE:** The program automatically inserts and formats for necessary punctuation. When entering information, keep this in mind. (Always allow for two decimal places when entering dollar amounts.)

## **1.6 TERMS CODE FILE MAINTENANCE**

This program allows the capability of entering multiple payments for one single Invoice.

- **STEP 1:** From the **ACCOUNTS PAYABLE MAIN MENU,** select <**1**> **FILE MAINTENANCE**, and press <**ENTER**>.
- **STEP 2:** From the **FILE MAINTENANCE MENU**, select <**6**> **TERMS CODE MAINTENANCE**, and press <**ENTER**>.

APTERMS – Terms Code File Maintenance

Enter Terms Code:

 Enter Terms Code to Add/Change. Press <HOME> for a Terms Code List. Press <ESC> to Return to Menu.

**STEP 3:** At this point the operator may enter the terms code to add/change. Press the <**HOME**> key to get a list of all available Terms Codes that are in the System. Press the <**ESC**> key to return back to the File Maintenance Menu. If the operator enters a valid Terms Code the following screen will be displayed:

APTERMS – Terms Code Master File Maintenance Terms Code : 999<br>(1) Description Long : XXX : XXXXXXXXXXXXXXXXXX<br>: XXXXXXXXXXX  $(2)$  Description Short (3) Prox ?  $(Y/N)$  :<br>(4) # of Payments : 999 (4) # of Payments : 999 (5) First Net Due : 999<br>(6) Subsequent Due : 999 (6) Subsequent Due (7) 1st Month to Start :<br>(8) Discount Rate : 999 (8) Discount Rate :<br>(9) Discount Due Days : (9) Discount Due Days : Enter Selection: Field# to Change, "D'elete Record, 'M'aintenance Menu or <ENTER>

- **1) Description Long**: alpha/numeric field that will be 20 characters in length. This field will be an extended description of the terms code.
- **2) Description Short**: alpha/numeric field that will be 12 characters in length. This field will be an abbreviated description of the terms code.
- **3) Prox (Y/N)**: a "Y" in this field indicates that the number entered in #6 (below) will set the due date to that day of the following month. A "N" in this field indicates the number of days from the invoice date. Valid entries will be Y, or N.
- **4) # of Payments**: numeric field that will be 3 characters in length. This field will determine how many payments are allowed by the terms code. Valid entries will be 0 - 999.
- **5) First Net Due**: numeric field that will be 3 characters in length. This field will be the number of days to calculate the first invoice due date on. The -calculation will be based off of the invoice date, unless you enter "Y" for #4. Valid entries will be 1 - 999.
- **6) Subsequent Due**: numeric field that will be 3 characters in length. This field will be the number of days to calculate the next invoice due date on. The calculation will be based off the previously calculated invoice due date. Valid entries will be 1-999.
- **7) 1st Month To Start**: enter in the month number when the terms on the invoice will take effect (i.e. payment will begin being due in Dec. enter 12 in this field.
- **8) Discount Rate:** Enter discount rate for vendor. If discount is also entered in Master File it will override this discount.
- **9) Discount Due Days**: Enter in number of days discount will be in effect.

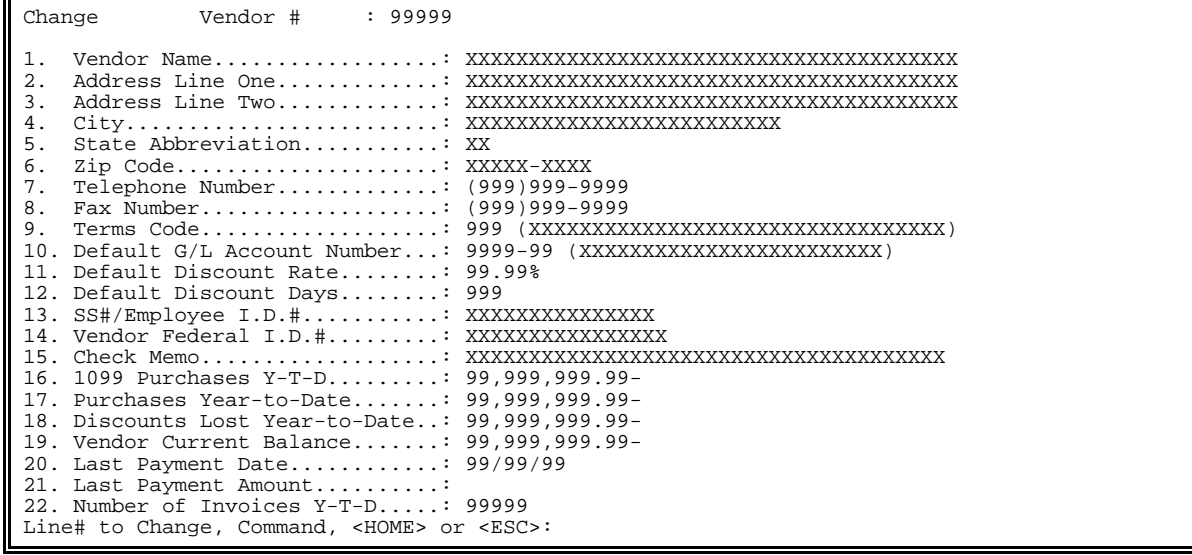

**NOTE:** LINE #9 Terms code will replace the invoice due days. This field will be the terms code that is assigned in the vendors master file record. A terms code of zero maybe entered, this will then tell the system that this vendor is NOT extending any type of terms.

 Line #11 Default Discount Rate: This remains the standard (most common, most often, most frequent) discount rate for this vendor. This rate will not automatically change by the selection of a terms code.

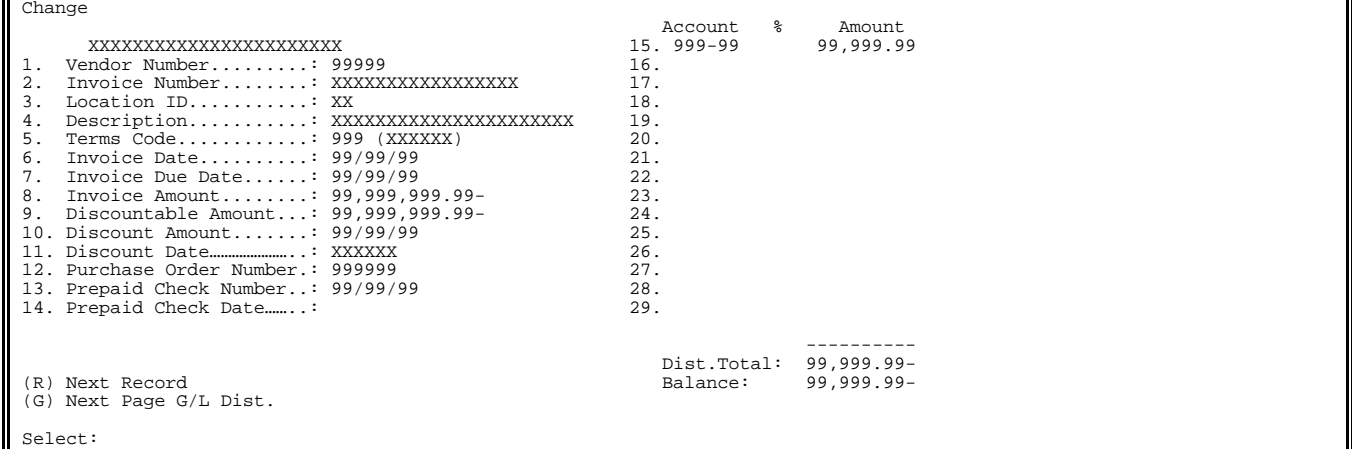

**NOTE:** Terms Code will default from the Vendor's Master File Record.

 If the terms code allows for multiple payments the option for the Payment Screen will be displayed. If the operator selects this option the following screen will be displayed.

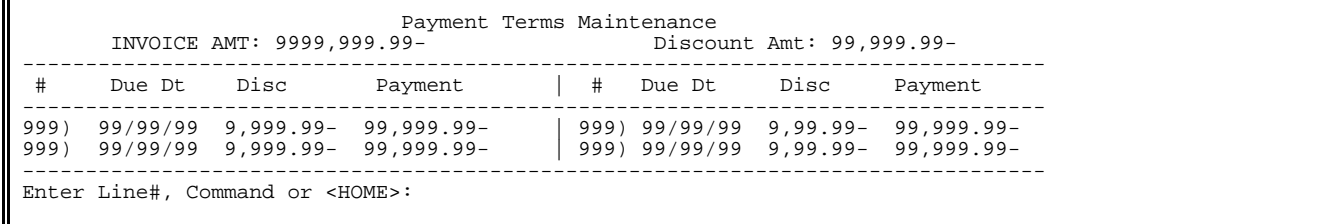

**NOTE:** This screen will display the calculated payments based off of the Vendor's terms code. At this time the operator may change due dates, discount amounts, or payment amounts. The operator at this time may add, or delete any payments that do not apply to this Invoice. If the operator adds, or deletes any payments the amount of all the payments MUST equal the Invoice Amount, also the amounts of all discounts MUST equal the Invoice Discount Amount.

# **1.7 LOCATION MASTER FILE**

Section where the important information pertaining to that location is kept. Just like in Accounts Receivable this area has the address, phone, profit center and y-t-d purchase info.

- **STEP 1:** From the **ACCOUNTS PAYABLE MAIN MENU,** select <**1**> **FILE MAINTENANCE**, and press <**ENTER**>.
- **STEP 2:** From the **FILE MAINTENANCE MENU,** select <**7**> **LOCATION MASTER FILE,**  and press <**ENTER**>.
- **STEP 3**. Enter the Location ID and press <**ENTER>.** Enter in the line number to be changed and press **<ENTER>,** enter the new data and press **<ENTER>** again.

 APLMAIN – Location Master File Maintenance 1) Location ID.............:<br>2) Name.................... 2) Name..............:... 3) Address # 1..........: 4) Address # 2..........: 5) City.................: 6) State.................:<br>7) Zip.....................: 7) Zip...................:<br>8) Phone#.................: 9) Fax#.................: 10) Store#...............: 11) Profit Center...........: 12) Current Balance.........: 13) Purchases YTD...........: 14) # of Invoices YTD....... Enter Selection: Next (L)ocation, Return to (M)aintenance Menu

## **CHAPTER 2: NEW PAYABLES AND MISCELLANEOUS ENTRY**

## **2.0 INTRODUCTION**

This section introduces all functions involved in posting new payables into the system. It has eight options:

1. New Payables Posting<br>2. New Payables Edit Lis 2. New Payables Edit List<br>3. New Payables Register New Payables Register & Update 4. Standard Entries Edit List 5. Standard Entries Register & Update 6. Deposit, Withdrawal, & Miscellaneous Posting 7. Deposit, Withdrawal, & Miscellaneous Edit List 8. Deposit, Withdrawal, & Miscellaneous Register & Update

Before posting any new payables you need to study the invoices to be posted and verify their accuracy. You also need to assemble information to be posted in an orderly fashion. It is recommended that you attend to the following actions before attempting to enter information into the system:

Record the relevant Vendor number of each invoice to be posted.

Verify the amount of the invoice as complete and correct.

 Record any General Ledger account numbers that are needed during the posting procedure.

When the entire invoice is not being debited to one General Ledger account (the "default" General Ledger account for each Vendor), and instead is being distributed among several General Ledger accounts, the amounts to be distributed, and relevant account numbers should be recorded on the invoice.

Invoice due date should be verified.

**When payables are initially posted, they are recorded in a temporary file, and can only be changed, or deleted before the update is run. The update procedure adds the invoice to the Open Invoice File. If you wish to change a record after running the update program an adjusted entry must be made. See Section 2.1.2.1 to make an adjusted entry.** 

After all new payables have been posted, the Standard Entries Edit List should be printed and reviewed. Any adjustments to the Standard Entries should be made before printing the register and updating the files. Adjustment can be made by following the procedure described in Section 1.3.2.

If you are posting payables to the General Ledger Cash Account, follow the procedure described in Section 2.6.1, DEPOSIT, WITHDRAWAL, AND MISCELLANEOUS CHARGES POSTING. This procedure allows you to post deposit, withdrawals, or unclassified charges to the Cash Account. After posting, the edit list should be printed and reviewed before printing the register and updating the files.

When all posting is completed, you are ready to proceed to CHECK WRITING procedures, described in Chapter 4. Follow this STEP to display the New Payables and Miscellaneous Entry menu:

## **STEP 1:** From the **ACCOUNTS PAYABLE MAIN MENU,** select <**2**> **NEW PAYABLES AND MISCELLANEOUS ENTRY**, and press <**ENTER**>.

The Posting menu is displayed on the screen:

 A C C O U N T S P A Y A B L E New Payables And Miscellaneous Entry 1. New Payables Entry 2. New Payables Edit List 3. New Payables Register & Update 4. Standard Entries Edit List 5. Standard Entries Register & Update 6. Deposit, Withdrawal, & Miscellaneous Posting 7. Deposit, Withdrawal, & Miscellaneous Edit List 8. Deposit, Withdrawal, & Miscellaneous Register & Update E. Exit to Monitor M. Return to Main Menu Enter Selection:

Make your selection, and follow the appropriate instructions below:

## **2.1 NEW PAYABLES POSTING**

This program permits the addition of records to the file, and the changing, or deletion of existing records. The data maintained here is:

> INVOICE DESCRIPTION<br>INVOICE DATE INVOICE AMOUNT TERMS CODE DISCOUNTABLE AMOUNT DISCOUNT AMOUNT DISCOUNT DAYS (DATE) PURCHASE ORDER NUMBER

INVOICE NUMBER<br>INVOICE DESCRIPTION PREPAID CHECK DATE INVOICE DATE GENERAL LEDGER ACCOUNT NUMBER<br>INVOICE DUE DATE GENERAL LEDGER AMOUNT GENERAL LEDGER AMOUNT

Here's how to access the New Payables Posting Menu.

- **STEP 1:** From the **ACCOUNTS PAYABLE MAIN MENU,** select <**2**> **NEW PAYABLES ENTRY**, and press <**ENTER**>.
- **STEP 2:** From the **NEW PAYABLES MENU**, select <**1**> **NEW PAYABLES POSTING**, and press <**ENTER**>.

The New Payables Posting Menu gives you the option of adding, changing, or deleting a payables record.

New Payables Posting for ACCOUNTS PAYABLE

- 1. Add A New Payables Record
- 2. Change An Existing Payables Record
- 3. Delete An Existing Payables Record

Enter Selection or <**ESC**>:

The following sections describe each New Payables Menu selection in detail, beginning with the procedure for Adding a New Payables Record.

## **2.1.1 ADDING A NEW PAYABLES RECORD**

**STEP 1:** From the **NEW PAYABLES POSTING MENU,** select <**1**> **ADD A NEW PAYABLES RECORD**, press <**ENTER**>. The program prompts for entry of the following selections:

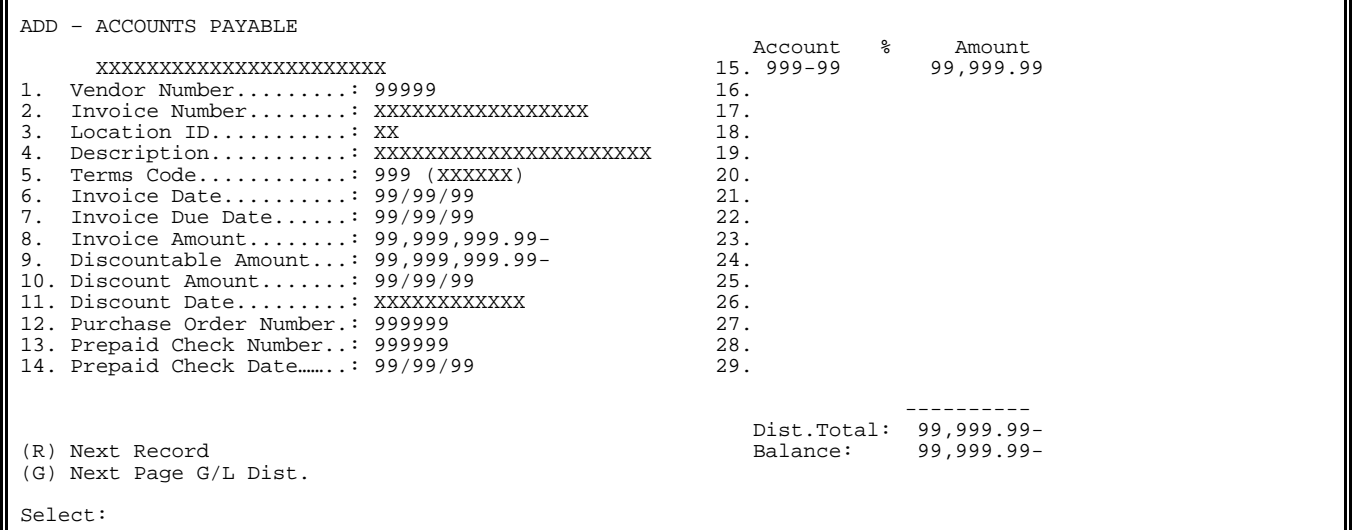

# **Note the following guidelines for posting a new record:**

If your system has the A/P tie-in turned on (where updated Purchase Order records are automatically entered in A/P, you will need to select Change New Payables instead of ADD.

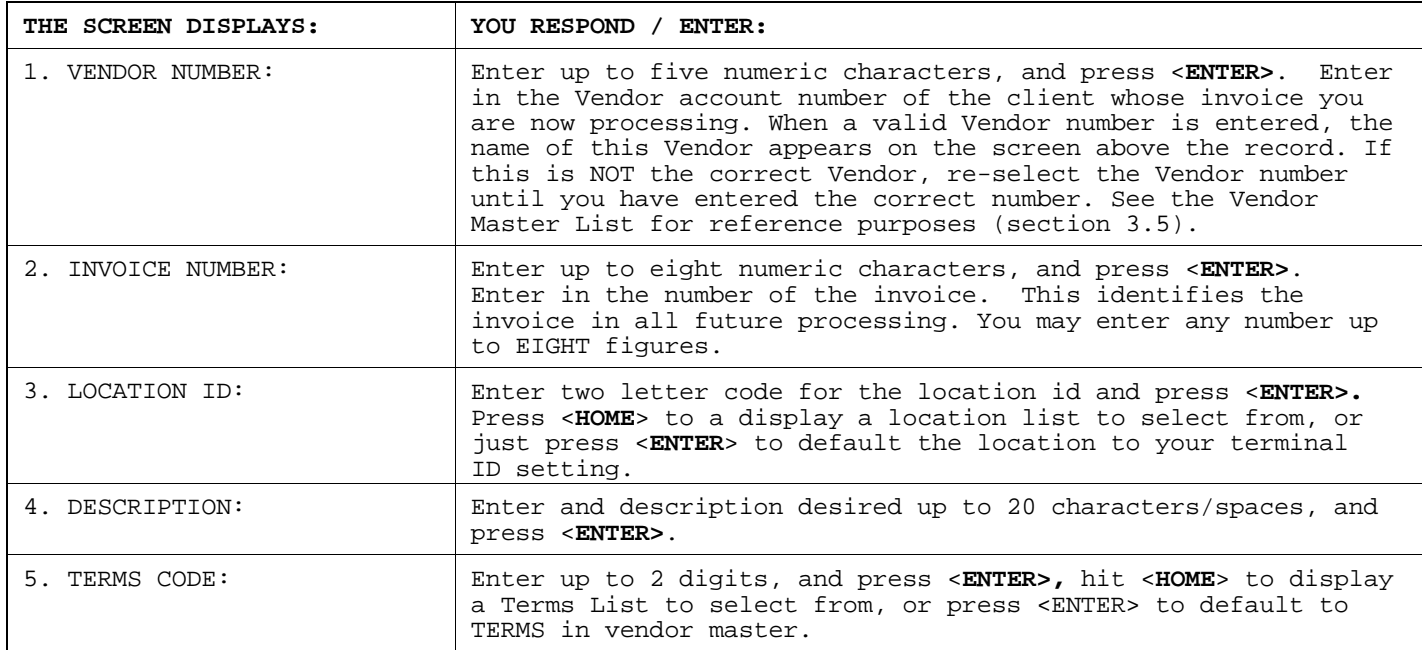

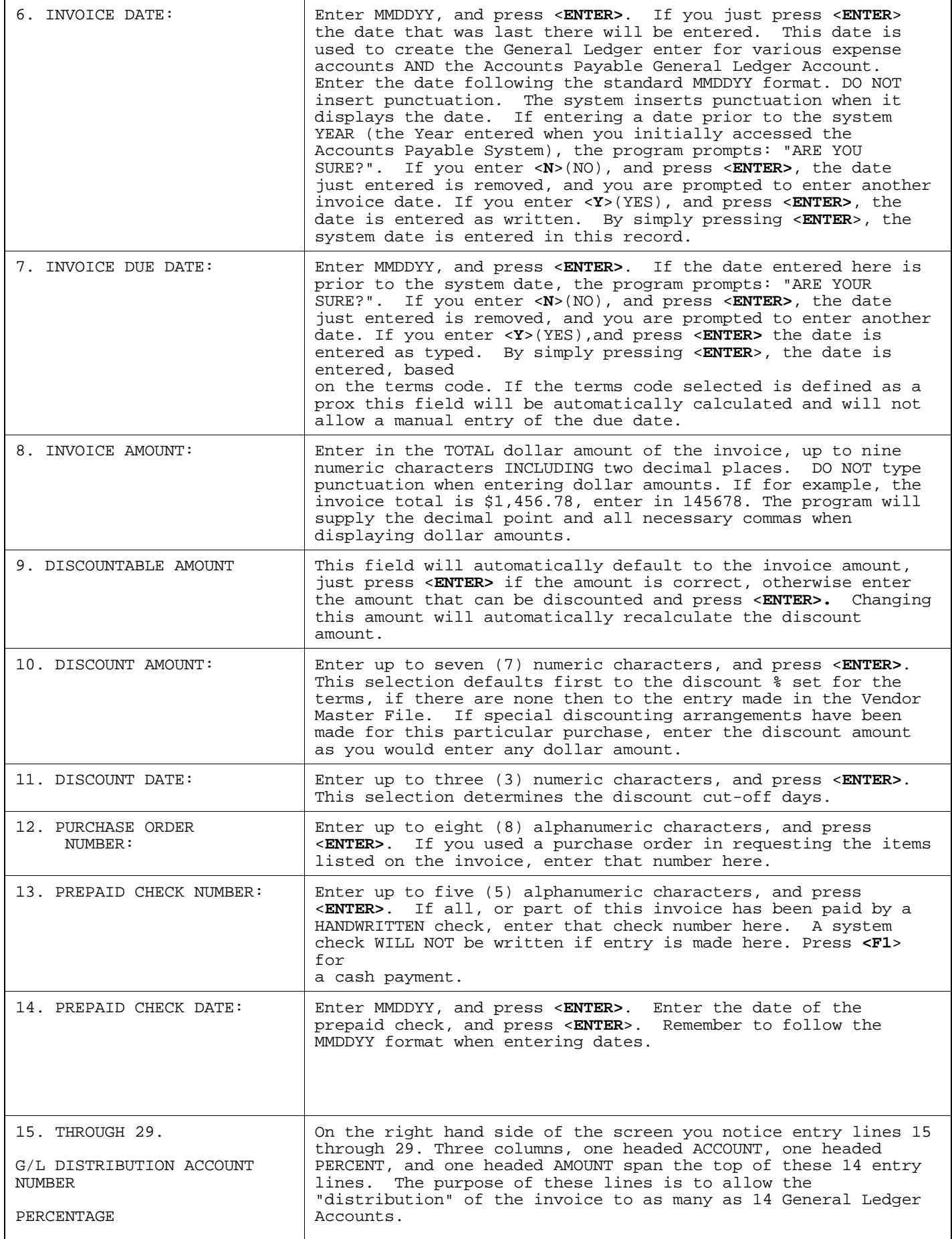

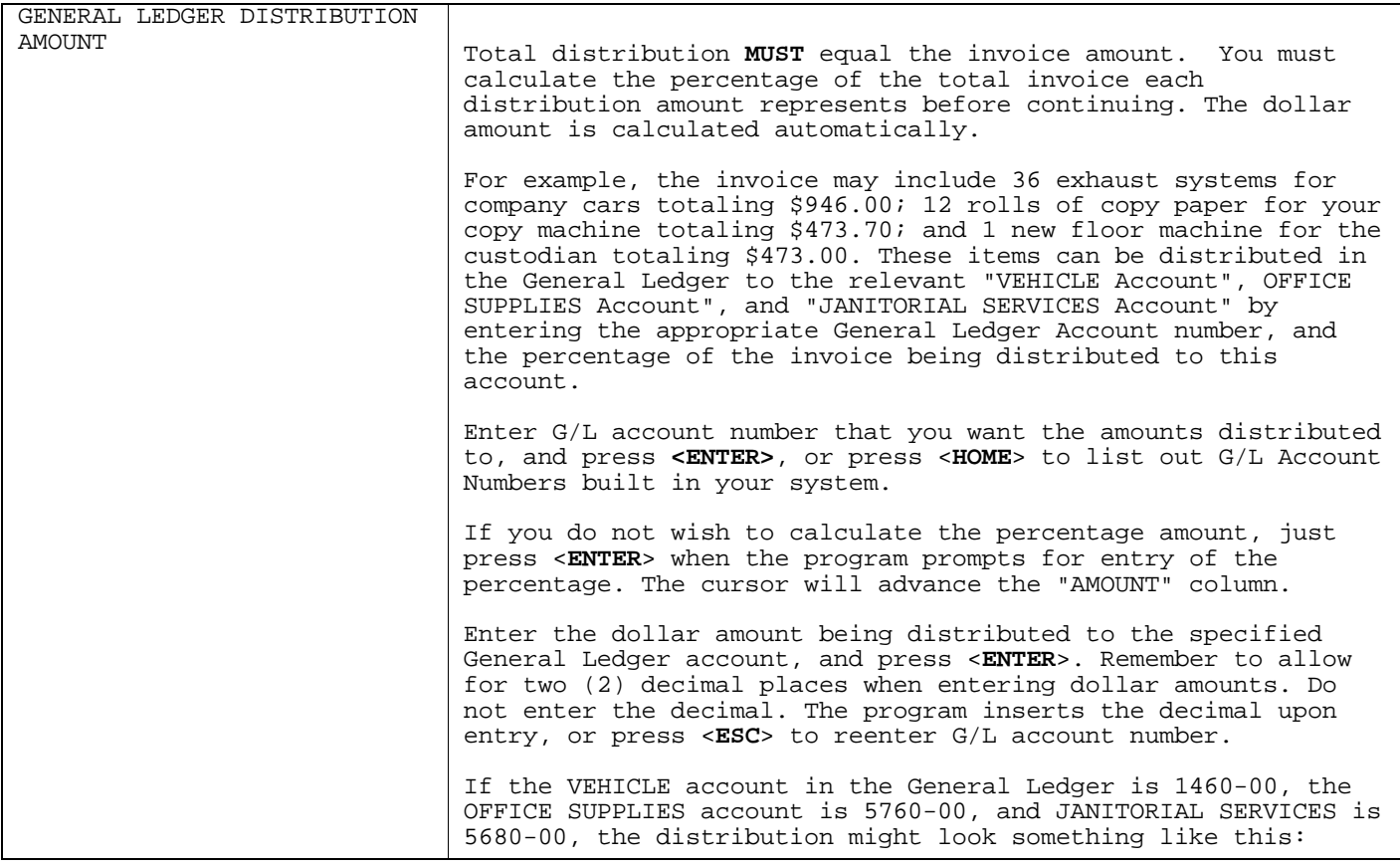

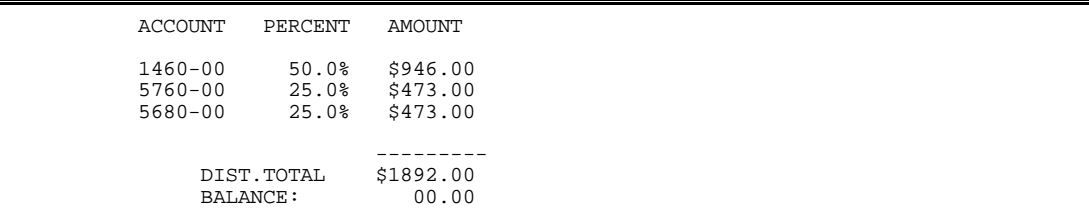

**NOTE:** Remember that the program automatically calculates the dollar amount when the percentage figure is entered.

Allow for one decimal place when indicating percentages.

- **STEP 2:** Enter in relevant data, line for line. Press <**ENTER**> after each entry. When entering your General Ledger distribution(s) be sure that the distribution amount EQUALS the invoice amount. If these distributions do NOT equal the invoice amount, the program displays the message: "The General Ledger Distribution is Out of Balance." Press <**ENTER**>. The word "Select" appears on the screen. Enter the line number of the line you need to alter, press <**ENTER**>, and follow with the new information. Make any appropriate adjustments to the distribution so that the distribution amount equals the invoice amount. You cannot proceed until this is accomplished successfully.
- **STEP 3:** If these entries have been entered correctly and completely, the program asks: "Is Everything OK?". If you enter <**N**>(NO), and press <**ENTER>**, you have indicated that you are NOT ready to proceed to the next record. prompt "Select:" is displayed on the screen. Make any adjustments necessary by entering the LINE # the record you wish to adjust, follow with the information, and press <**ENTER**>.
- **STEP 4:** When all invoices have been posted, you may return to the Add, Change or Delete Menu by entering <**R**>, and pressing <**ENTER>** for a new record and then pressing the <**ESC**> key. From this Menu, you are able to return to the New Payables Menu by pressing <**ESC**>. From the New Payables menu enter <**M**> and

 press <**ENTER**> to return to the MAIN MENU, or enter <**E**>, and press <**ENTER>** to exit to the Monitor.

**STEP 5:** Important additional daily procedures include printing the new payables edit list, updating the files and printing a new payables register, this should be done following the posting of invoices, as it ensures the current status of your files. See Section 2.3 for updating/printing register instructions.

## **2.1.2 CHANGING AN EXISTING PAYABLES RECORD**

A/P tie-in: If your system has your A/P tie-in turned on - meaning updated Purchase Orders are automatically entered in as new payable invoices, you will need to read this otherwise disregard.

Unverified / Verified Records: Unverified records are new payables that have come directly from the Purchase Order update. These record numbers must be verified (looked at and OK'd) before they will update.

To get a listing of unverified records go to the New Payables Edit List and enter <Y> to the question Do you wish to print only unverified record? (Y/N)? This will list all records needing verification.

To verify a record go to 2.1.2A Verify New Payables

The following Steps describe the use of the Menu Option, Change an Existing Payables Record.

- **STEP 1:** From the **NEW PAYABLES POSTING MENU,** select <**2**> **CHANGE AN EXISTING PAYABLES RECORD**, and press <**ENTER**>. The program prompts for entry of a Vendor number. Enter the Vendor number for the record you wish to change and press <**ENTER**>. If the Vendor number is not known, enter "?" and press <**ENTER**>, or consult the Vendor Master List for reference. See Chapter 3 for instructions to produce this document. Enter the Invoice #, and press <**ENTER>**. If the invoice # is not known, press the <**HOME**> key to display a list of invoices associated with this vendor. Enter line # associated with the correct invoice, and press <**ENTER>**.
- **STEP 2:** The program displays the contents of the record. Notice the numbers which correspond to each line, or field of data in the record. If you enter an invoice # and no record is found, the program displays the message "Invoice Not Found...Press <**ENTER**> to Continue" and then prompts for entry of another Vendor number.
- **STEP 3:** To change a data field, enter that field's corresponding line number, press <**ENTER>**, and follow with the new data. Remember to press <**ENTER**> after each new entry, if the cursor is in the account field.
- **NOTE:** Remember that the program automatically inserts and formats for punctuation.
- **STEP 4:** When all changes are complete, enter <**R**>, and press <**ENTER>** to continue to the next record.

### **2.1.2A VERIFY NEW PAYABLES**

or

The following Steps describe how to Verify a New Payables Record. This option shows up only when using the  $A/P$  Tie-In, and is used to mark verified payable records brought in through the Purchase Order Updates. Only verified records will update in the new payables journal.

- **STEP 1:** From the **NEW PAYABLES POSTING Menu,** select <**2**> **CHANGE AN EXISTING PAYABLES RECORD**, and press <**ENTER**>. The program prompts for entry of a Vendor number. Enter the Vendor number for the record you wish to change and press <**ENTER>**. If the Vendor number is not known, enter "?" and press <**ENTER**>, or consult the Vendor Master List for reference. See Chapter 3 for instructions to produce this document. Enter the Invoice #, and press <**ENTER>**. If the invoice # is not known, press the <**HOME**> key to display a list of invoices associated with this vendor. Enter line # associated with the correct invoice, and press **<ENTER>,** 
	- highlight the correct line and press <**ENTER**>.
- **STEP 2:** The program displays the contents of the record. Notice the numbers which correspond to each line, or field of data in the record. If you enter an Invoice # and no record is found, the program displays the message "Invoice Not Found...Press <**ENTER**> to Continue" and then prompts for entry of another Vendor number.
- **STEP 3:** To change a data field, enter that field's corresponding line number, press <**ENTER**>, and follow with the new data. Remember to press <**ENTER**> after each new entry.
- **NOTE:** Remember that the program automatically inserts and formats for punctuation.
- **STEP 4:** When all changes are complete, or the record is correct, select:

 <**V**> for verified record, press <**ENTER>**, then enter <**R>** to continue to the next record, and press <**ENTER>**.

## **2.1.2.1 \* SPECIAL NOTE: ADJUSTED ENTRY**

The method of changing a payables record that has already been added to the Open Invoice file is to add an "adjusted" record to the new payables edit file.

You can also use this procedure to bring a Vendors balance to "0", so it can be removed during routine purging. If you have posted a payable for \$50.00, and then later posted a payable for -\$50.00 to create a "0" balance for this Vendor, adjusted entries must be made for both postings before they can be permanently removed from the file.

When the update procedure is executed, all invoices are assigned a document number by the system. To change a record after the update, you must locate the document number assigned to the invoice you wish to change. This number is available from the New Payables Register that was printed when the record you wish to adjust was updated, or from the Trial Balance Report.

Follow these STEPS to make an adjustment to an invoice in the open file:

- **STEP 1:** From the **ACCOUNTS PAYABLE MAIN MENU,** select <**2**> **NEW PAYABLES ENTRY**, and press <**ENTER**>.
- **STEP 2:** From the **NEW PAYABLES ENTRY MENU**, select <**1**> **NEW PAYABLES POSTING**, and press <**ENTER**>.
- **STEP 3:** From the **NEW PAYABLES POSTING MENU,** select <**1**> **ADD A NEW PAYABLES RECORD**, and press <**ENTER**>.

The program prompts for entry of the following selections:

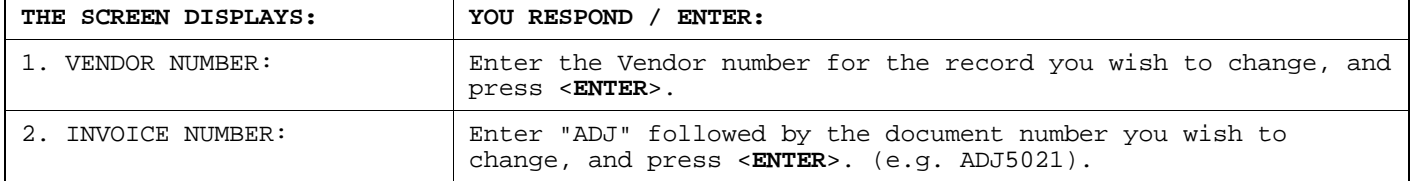

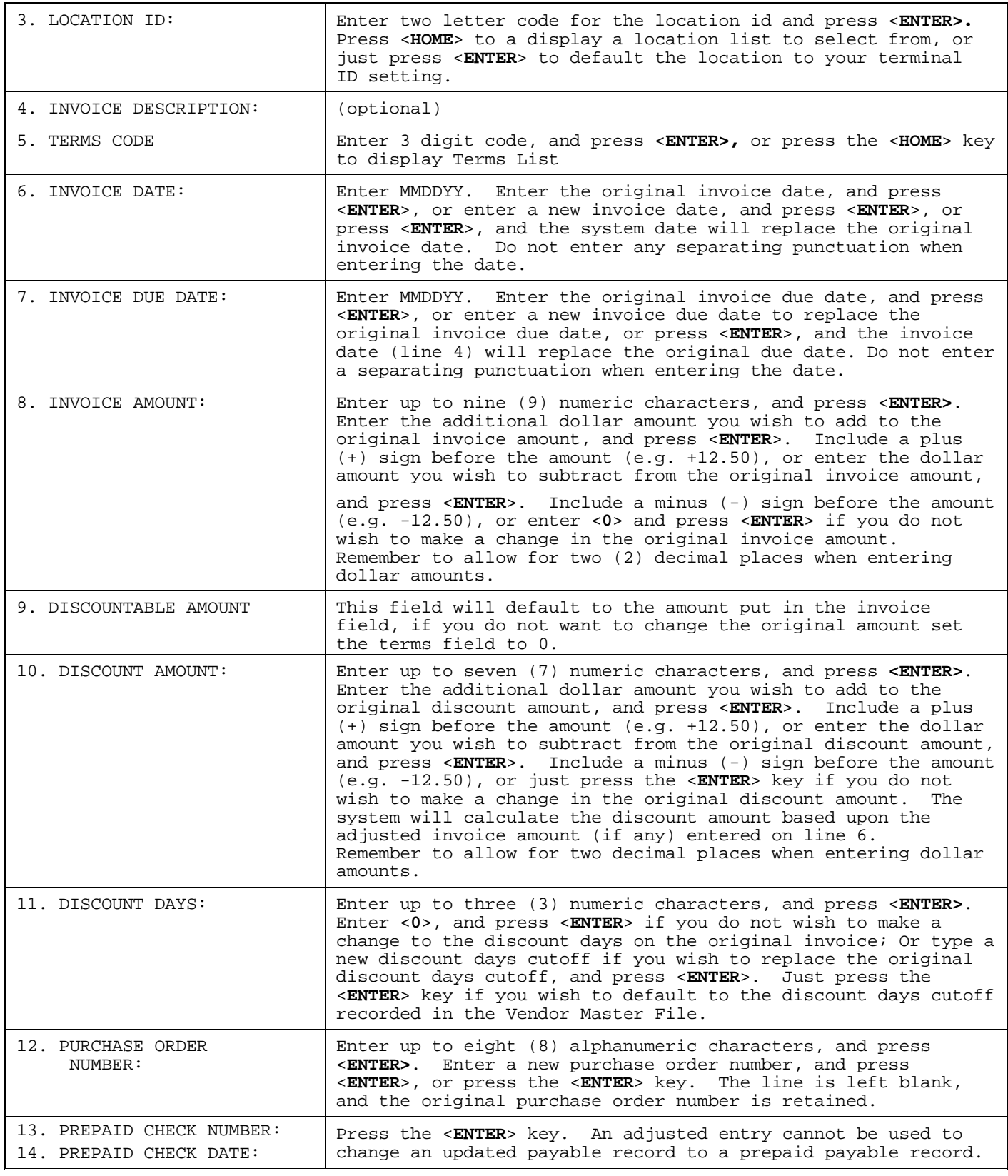

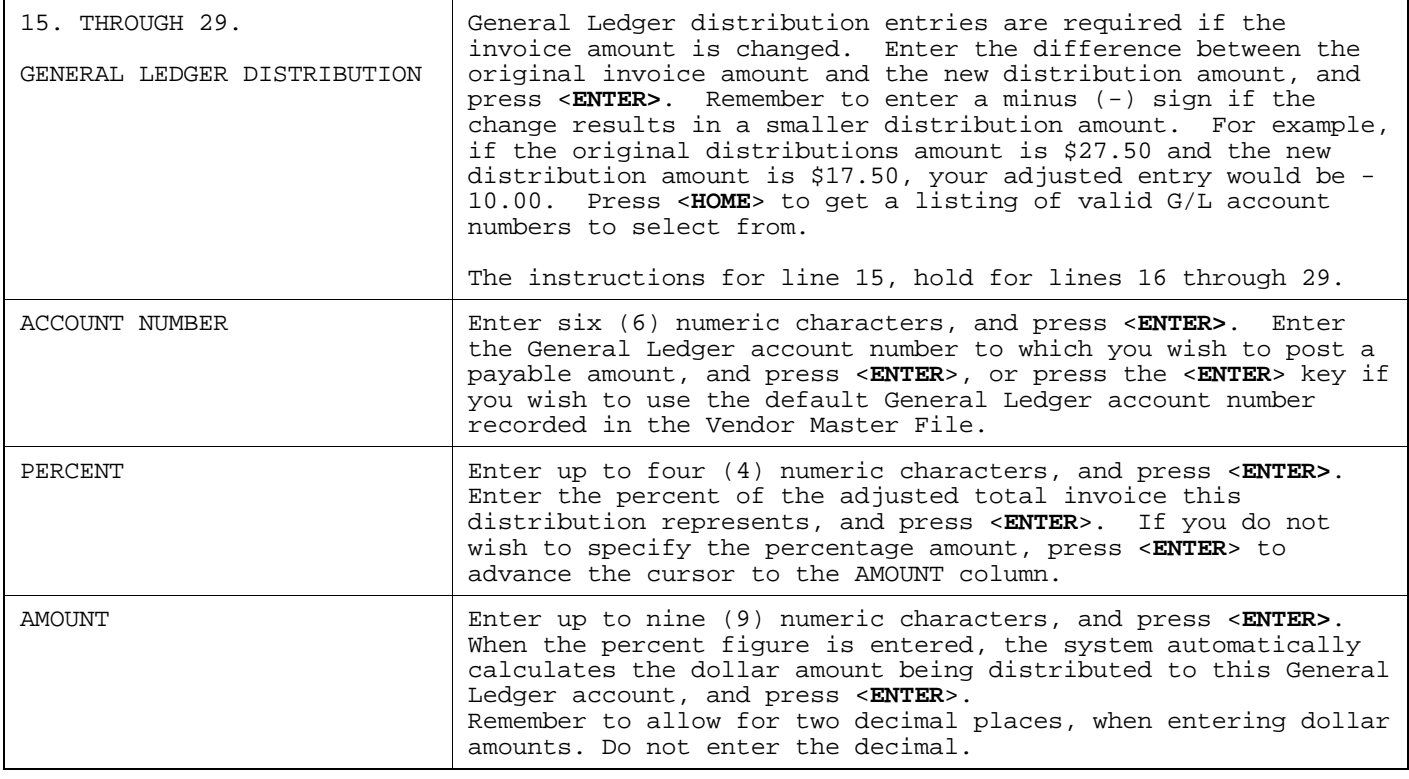

**STEP 4:** Remember to run the edit and update programs (Section 2.2 and Section 2.3) to complete the adjustment procedure.

# **2.1.3 DELETE AN EXISTING PAYABLES ENTRY**

The following STEPS describe the use of the Menu Option, Delete and Existing Payables Entry.

- **STEP 1:** From the **NEW PAYABLES POSTING MENU,** select <**3**> for **DELETE AN EXISTING PAYABLES ENTRY**, and press <**ENTER**>.
- **STEP 2:** The program prompts for entry of a vendor number. Enter the vendor number for the record you wish to delete, and press <**ENTER**>. If the vendor number is not know, consult the vendor master list. See section 3.5 for instructions to product this document.
- **STEP 3:** Enter the invoice number, and press <**ENTER>,** if the invoice # is not known, press the <**HOME**> key to display a list of invoices associated with this vendor. Select the correct invoice.
- **STEP 4:** When the question "Are you sure you want to Delete this Record (Y/N)?" appears on the screen, review the record carefully before answering. If you enter <**N**> (NO), the program prompts for entry of another vendor number. If you enter <**Y**>(YES), and press **<ENTER>**, the program marks this record for deletion, and prompts for entry of another vendor number.
- **STEP 5:** When all desired records have been marked for deletion, you may wish to run the Update program (2.3) and print a New Payables Register. The Update/Print procedure is recommended for regular (daily) execution to ensure that your files are current.

# **2.2 NEW PAYABLES EDIT LIST (A/P TIE-IN TURNED ON):**

Please read only if you have the A/P tie-in turned on, meaning your updated Purchase Orders are entered directly into the accounts payable, otherwise read just the New Payables Edit List section 2.2(A).

This program prints out the New Payables Edit. The difference with having the A/P tie-in turned on is the questions you must answer. The program still allows you to preview the New Payables data and make any changes before executing the update process.

The report data includes:

VENDOR NUMBER INVOICE AMOUNT VENDOR NAME DISCOUNT AMOUNT PURCHASE ORDER NUMBER DISCOUNT CUTOFF INVOICE NUMBER INVOICE NUMBER CHECK NUMBER<br>INVOICE DATE CHECK DATE INVOICE DATE<br>INVOICE DUE DATE INVOICE DUE DATE GENERAL LEDGER ACCOUNT NUMBER GENERAL LEDGER AMOUNT VERIFIED/UNVERIFIED

The following Steps describe how to print a new Payables Edit List/A/P Tie-In.

- **STEP 1:** From the **ACCOUNTS PAYABLE MAIN MENU,** select <**2**> **NEW PAYABLES ENTRY,** and press <**ENTER>**.
- **STEP 2:** From the **NEW PAYABLES MENU**, select <**2**> **NEW PAYABLES EDIT LIST,** and press <**ENTER>.**

 The first questions that needs to be answered is 'Do you wish to print only unverified records?' (Y/N). Enter <**Y**>, and press <**ENTER>** to have the listing print only unverified (or records entered directly from Purchase Order update). Enter <**N**> , and press <**ENTER>,** to get a listing of both verified and unverified records. The second question includes unverified records? (Y/N): Asks you to confirm. Once this question is answered Y/N the printing will begin. See following examples of the different reports.

 The print function is activated automatically. The screen displays the message "PRINTING OCCURRING...PLEASE WAIT". When printing is complete the program returns to the New Payables Entry Menu.

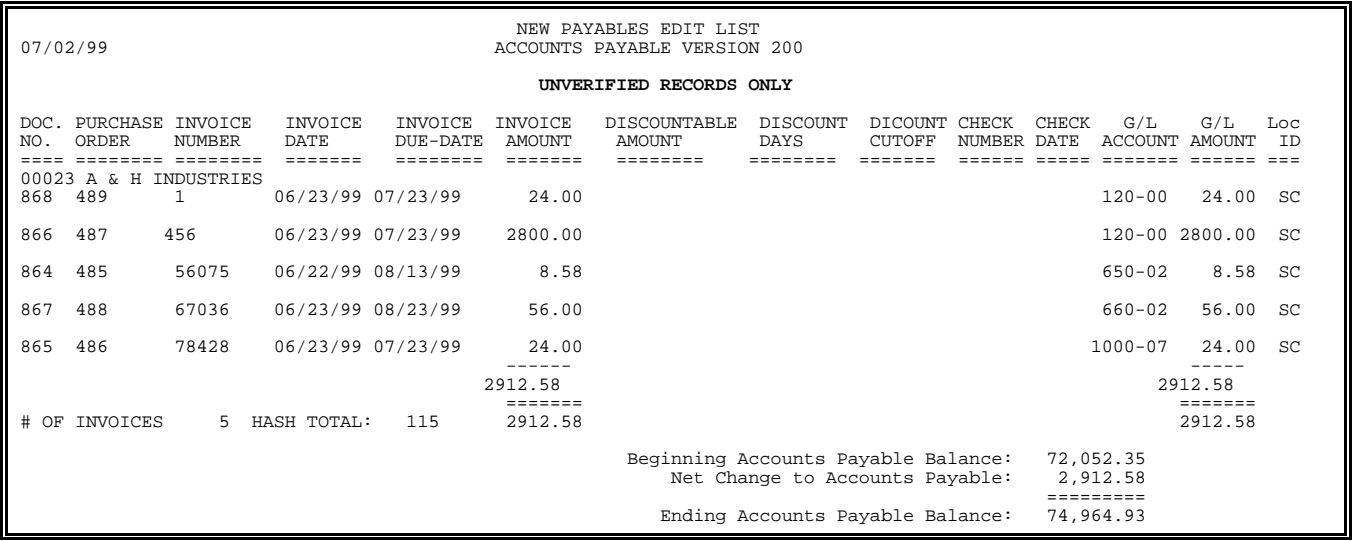

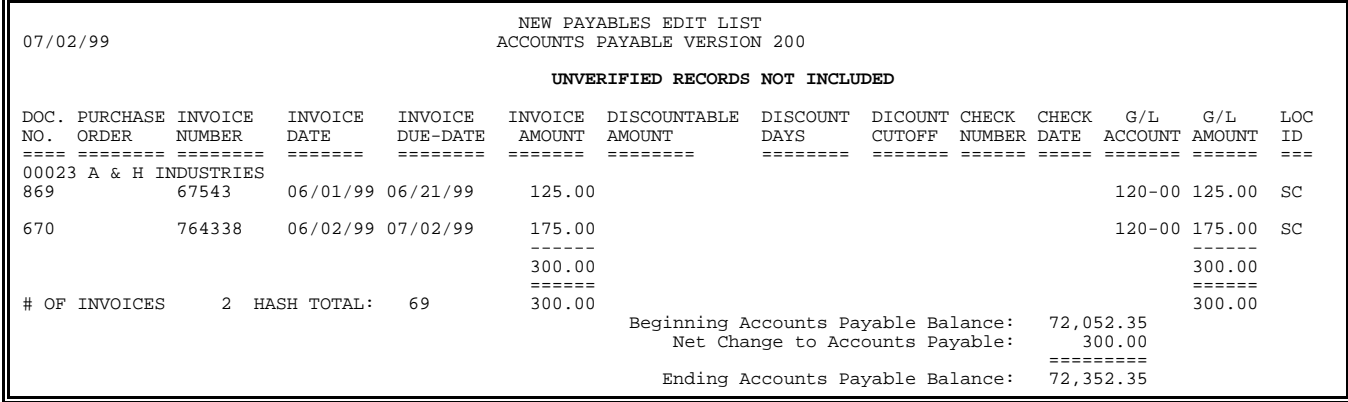

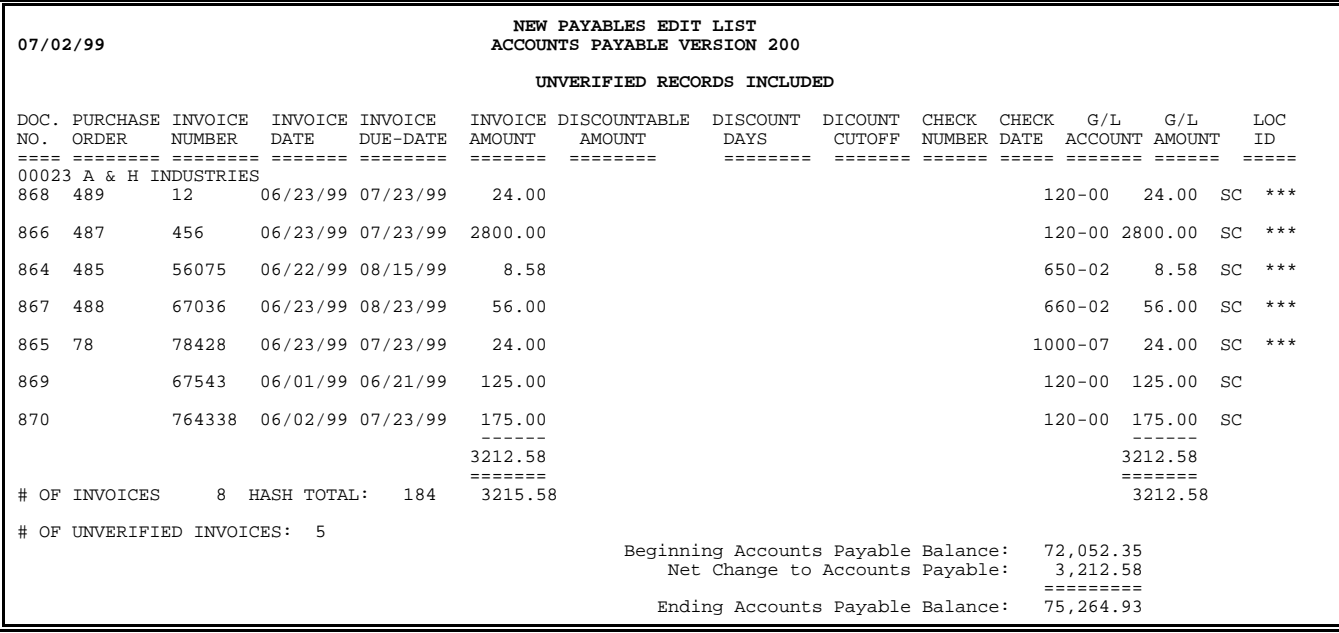

Unverified invoices designated by stars (xxx) in far right column.

# **2.2A NEW PAYABLES EDIT LIST**

This program prints out the New Payables Edit List. The program allows you to preview the New Payables data and make any necessary changes BEFORE executing the update process.

The report data includes:

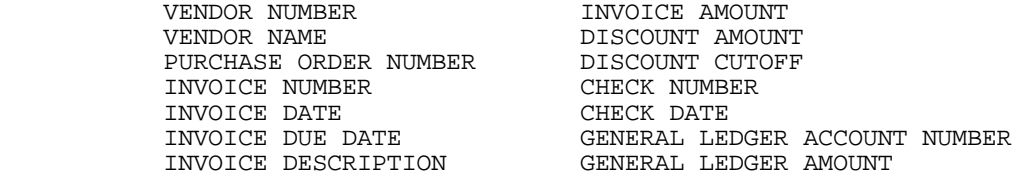

The following Steps describe how to print a new Payables Edit List/A/P Tie-In.

- **STEP 1:** From the **ACCOUNTS PAYABLE MAIN MENU,** select <**2**> **NEW PAYABLES ENTRY,** and press <**ENTER>**.
- STEP 2: From the **NEW PAYABLES MENU**, select <2> **NEW PAYABLES EDIT LIST,** and press <**ENTER>**.

 The print function is activated automatically. The screen displays the message "PRINTING OCCURRING...PLEASE WAIT". When printing is complete the program returns to the New Payables Entry Menu.

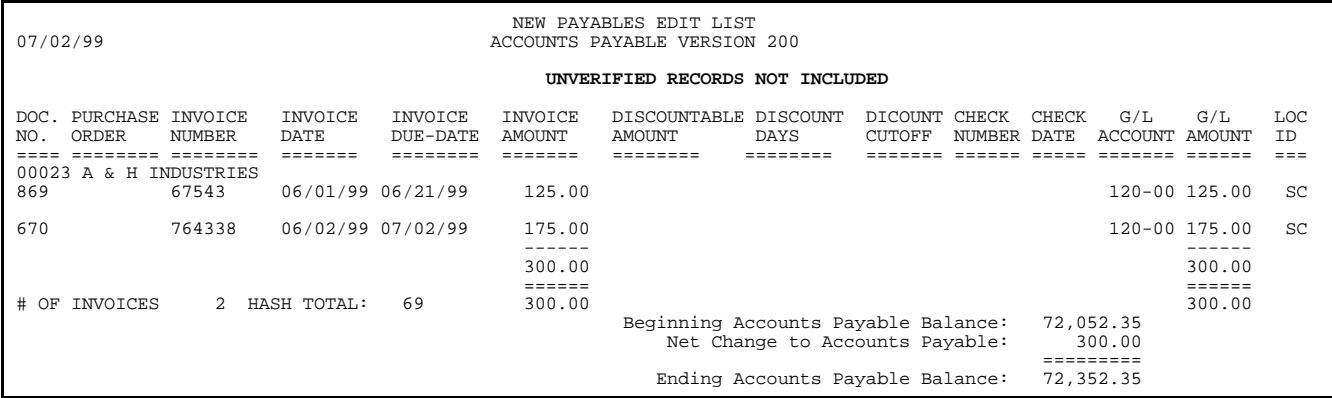

#### **2.3 NEW PAYABLES REGISTER & UPDATE**

This program prints the New Payables Register and updates the Accounts Payable Open File. Except for the automatic updating procedure, which follows the printout, there is little difference between this program and the NEW PAYABLES EDIT LIST previously described (2.2). When this option is selected the program automatically sorts the New Payables Register, prints it, and updates the Accounts Payable Open File, the General Ledger Distribution File, The Vendor Master File, The History File, and the Check File (if any prepaid checks have been entered).

Before printing the New Payables Register, this program prints the Prepaid Check Register. Also, if any adjusted entry has been made (Section 2.1.2.1), the original document in the open file is updated.

The following instructions describe how to update files and print a New Payables Register.

- **STEP 1:** From the **ACCOUNTS PAYABLE MAIN MENU,** select <**2**> **NEW PAYABLES ENTRY,** and press <**ENTER>**.
- **STEP 2:** From the **NEW PAYABLES MENU,** select <**3**> **NEW PAYABLES REGISTER & UPDATE,** and press <**ENTER>.**

The print function is activated automatically and prints a NEW Payables Register. The screen displays today's posting date and prompts: "Is this the Correct Date? (Y/N)". If you enter <**N**>(NO), and press <**ENTER>** the program prompts "Enter Today's Posting Date?".

When the correct date is entered the program again queries on the correct date. If you enter <**Y**>(YES), and press <**ENTER>** the print function is activated automatically. The programs prompts "Did the Register Print OK? (Y/N)", enter <**Y>,** and press <**ENTER>** if the register printed OK and you want to have it update. Enter <**N>,** and press <**ENTER>** to change any entries, or <**ESC**> to menu.

When printing is complete, the program returns to the Menu.

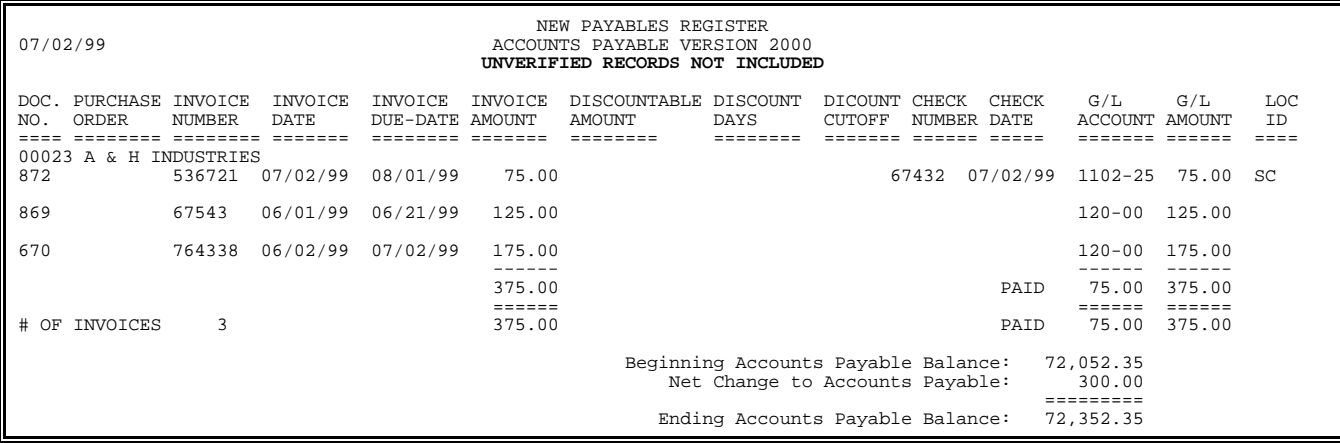
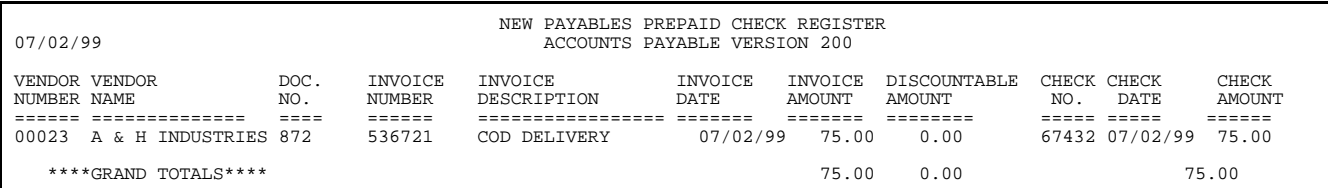

#### **2.4 STANDARD ENTRIES EDIT LIST**

This section presents instructions for printing the Standard Entries Edit List. Standard Entries are created through the procedure described in Section 1.3.1, and are used to facilitate the posting of regular payables into the system. Regular payables may include goods and/or services that are part of the regular period purchases made by your company.

The edit list should be printed and reviewed before the register is printed and the files updated.

The list includes the following information for each standard entry included:

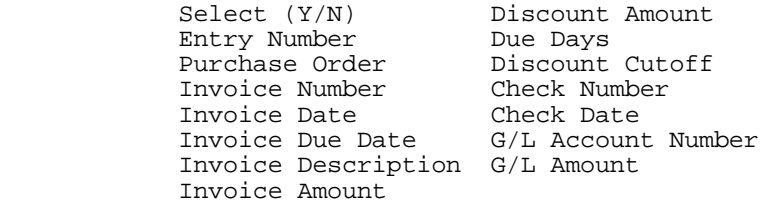

Follow these STEPS to print the Standard Entries Edit List:

- **STEP 1:** From the **ACCOUNTS PAYABLE MAIN MENU,** select <**2**> **NEW PAYABLES AND MISCELLANEOUS ENTRY** and press <**ENTER**>.
- **STEP 2:** From the **NEW PAYABLES AND MISCELLANEOUS ENTRY MENU,** select <**4**> **STANDARD ENTRIES EDIT LIST** and press <**ENTER**>.
- **STEP 3:** The program prompts: "Enter Invoice Date:". Enter the invoice date you wish to include on the edit list, and press <**ENTER**>. Remember to follow the MMDDYY format when entering dates. Do not enter any formatting punctuation.
- **STEP 4:** When entry is made, the program prompts: "Is Everything OK (Y/N)?". Enter <**N**>(NO), and press <**ENTER**> if you wish to re-enter the date. Enter <**Y**>(YES), and press <**ENTER**> if you wish to continue.
- **STEP 5:** When <**Y**> is entered, and the <**ENTER**> key is pressed, the program prompts: Enter Location ID:" Enter the requested id and press <**ENTER**>, press <**HOME>** to display a list to select from, or press <**ENTER>** for all locations. Press <**ESC>** to reenter the date.
- **STEP 6:** Enter Sequence Number of Billing Frequency:

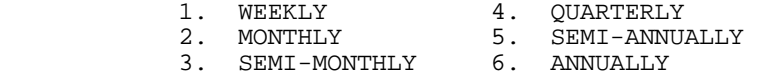

 Enter the billing frequency you wish to include on the edit list, pressing <**ENTER**> after each entry, or just press <**ENTER**> for all. All standard entries with the billing frequencies specified will be included on the edit list. Press <**ESC>** to reenter the Location ID.

 When all billing frequencies have been specified, press the <**ENTER**> key to continue.

 **NOTE:** If you select all six billing frequencies, the <**ESC**> key need not be pressed to continue.

- **STEP 7:** When the selection is complete, the program prompts: "Is Everything OK ? (Y/N):" Enter <**N**>(NO), and press <**ENTER**> if you wish to re-enter the billing frequencies. Enter <**Y**>(YES), and press <**ENTER**> if you wish to continue.
- **STEP 8:** When selection is made, you are ready to begin printing. While printing, the program displays the message: "Printing Occurring...Please Wait". When printing is complete, the program returns to the Posting menu.

The report prints a report for each different billing frequently selected.

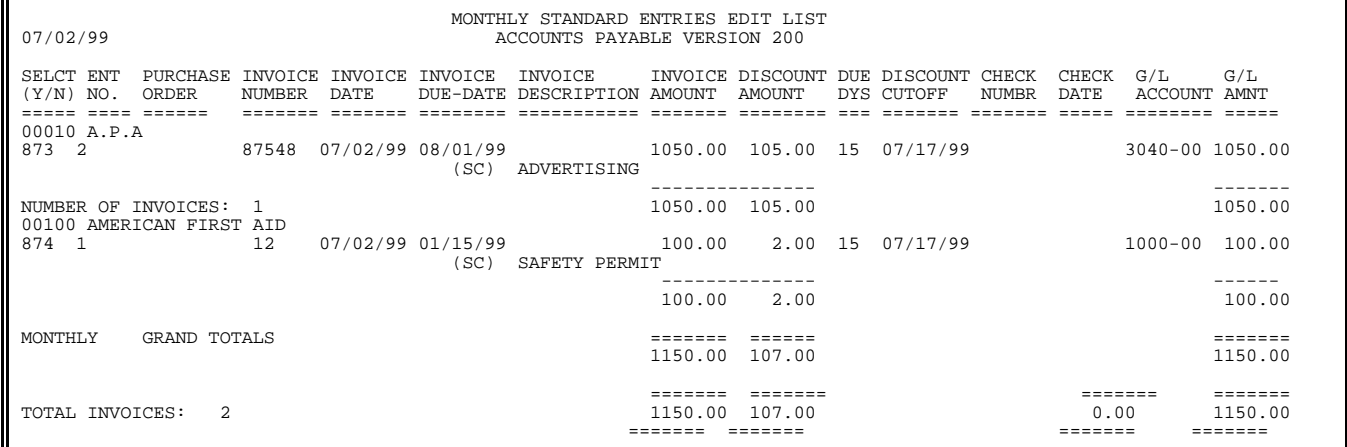

### **2.5 STANDARD ENTRIES REGISTER AND UPDATE**

This section presents instructions for printing the standard entries register and updating the files.

This procedure should be executed after the edit list has been printed and reviewed for accuracy.

Follow these STEPS to print the Standard Entries Register and update the files:

- **STEP 1:** From the **MAIN MENU,** select <**2**> **NEW PAYABLES AND MISCELLANEOUS ENTRY** and press <**ENTER**>.
- **STEP 2:** From the **NEW PAYABLES AND MISCELLANEOUS ENTRY MENU,** select <**5**> **STANDARD ENTRIES REGISTER AND UPDATE** and press <**ENTER**>.
- **STEP 3:** The program prompts: "Enter Invoice Date:". Enter the invoice date you wish to include on the register, and press <**ENTER**>. Remember to follow the MMDDYY format when entering dates. Do not enter any formatting punctuation.
- **STEP 4:** When entry is made, the program prompts: "Is Everything OK? (Y/N)". Enter <**N**>(NO), and press <**ENTER**> if you wish to re-enter the date. Enter <**Y**>(YES), and press <**ENTER**> if you wish to continue.
- **STEP 5:** When <**Y**> is entered, and the <**ENTER**> key pressed, the program prompts: "Enter Location ID:". Enter the appropriate id and press <**ENTER>,** or just press <**ENTER>** for all locations. Press <**HOME**> to display a location list to select from. Press <**ESC>** to reenter the date.
- **STEP 6:** "Enter Sequence Number of Billing Frequency:"

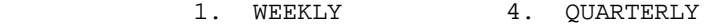

- 2. MONTHLY 5. SEMI-ANNUALLY<br>3. SEMI-MONTHLY 6. ANNUALLY
- 3. SEMI-MONTHLY

 Enter the billing frequencies you wish to include on the register, pressing <**ENTER**> after each entry, or just press <**ENTER>** for all. All standard entries with the billing frequencies specified will be included on the register and update. Press <**ESC>** to reenter Location ID.

- **STEP 7:** When the selection is completed made, the program prompts: "Is Everything ? OK (Y/N):". Enter <**N**>(NO), and press <**ENTER**> if you wish to re-enter the billing frequencies. Enter <**Y**>(YES), and press <**ENTER**> if you wish to continue.
- **STEP 8:** When selection is made, you are ready to being printing. Each billing frequency will have its own register print out. (See following for monthly example).

While printing, the program displays the message: "Printing Occurring ... Please Wait". When printing is complete, the program prompts "Did the Register Print OK? (Y/N)"

 If you enter <**Y**>, and press <**ENTER>** it will update first, then go to the NEW PAYABLES & MISCELLANEOUS ENTRY MENU. If you enter <**N**>, and press <**ENTER>** it will go to the NEW PAYABLES AND MISCELLANEOUS ENTRY MENU.

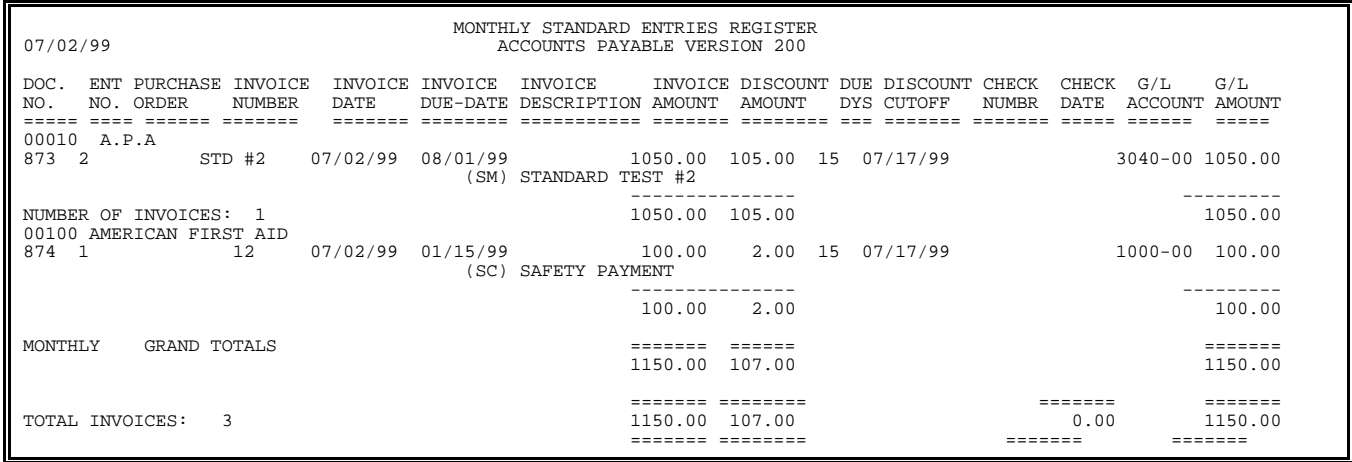

# **2.6 DEPOSIT, WITHDRAWAL & MISCELLANEOUS POSTING**

In the Accounts Payable module anytime you make a deposit, withdrawal or write checks it will record this information in the checkbook statement. The checkbook statement, which is found under Reports & Listings, is a running total of all additions and subtractions to the A/P Cash Account. Please note that it does not record any cash entered into the Accounts Receivable module, or any withdrawals done in the payroll module. If you are using the same cash account for A/R, A/P, and Payroll you will need to also enter your cash received in Accounts Receivable through Cash Drawer and Accounts Payable under Misc. Deposits & Withdrawals from payroll again into your checkbook statement. (If using a separate cash account for any module this procedure will vary accordingly).

This section presents instructions for posting deposits, withdrawals, and miscellaneous charges to the General Ledger Cash Account. Posting records can be added, through the procedure described in Section 2.6.1. Before printing the register and updating the files, postings can be changed, or deleted.

- **STEP 1:** From the **ACCOUNTS PAYABLE MAIN MENU,** select <**2**> **NEW PAYABLES AND MISCELLANEOUS ENTRY** and press <**ENTER**>.
- **STEP 2:** From the **NEW PAYABLES AND MISCELLANEOUS ENTRY MENU,** select <**6**> **DEPOSIT**,  **WITHDRAWAL & MISCELLANEOUS POSTING**, and press <**ENTER**>.

The Add, Change, Delete selection menu is displayed on the screen:

MISPOST - Deposits, Withdrawals, & Mis. 1. Add a New Record 2. Change a Record Previously Posted 3. Delete a Record Previously Posted Select: Press <ESC> to Return to Menu

> Make you selection (enter **1, 2,** or **3**) press <**ENTER**> and follow the appropriate instructions below:

## **2.6.1 ADD NEW RECORD(S)**

This section presents instructions for adding new records to the Deposits, Withdrawals, and Miscellaneous Posting file.

- **STEP 1:** From the **ACCOUNTS PAYABLE MAIN MENU,** select <**2**> **NEW PAYABLES AND MISCELLANEOUS ENTRY** and press <**ENTER**>.
- **STEP 2:** From the **NEW PAYABLES AND MISCELLANEOUS ENTRY MENU,** select <**6**> **DEPOSIT**,  **WITHDRAWAL & MISCELLANEOUS POSTING**, and press <**ENTER**>.
- **STEP 3:** From the **ADD, CHANGE, DELETE MENU,** select <**1> ADD A NEW RECORD** and press <**ENTER**>.

**STEP 4:** The program displays the following record for data entry:

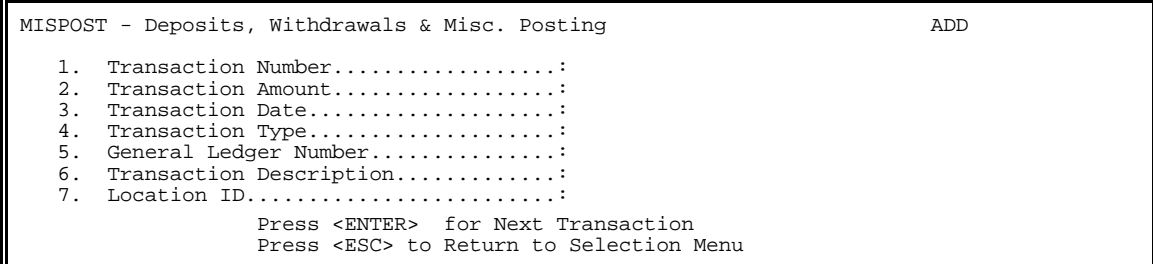

Enter the information called for, line for line. Press the <**ENTER**> key after each entry to advance the cursor to the next line.

Press the <**ESC**> key to return to the Add, Change, Delete selection menu.

Follow these guidelines when making your entries:

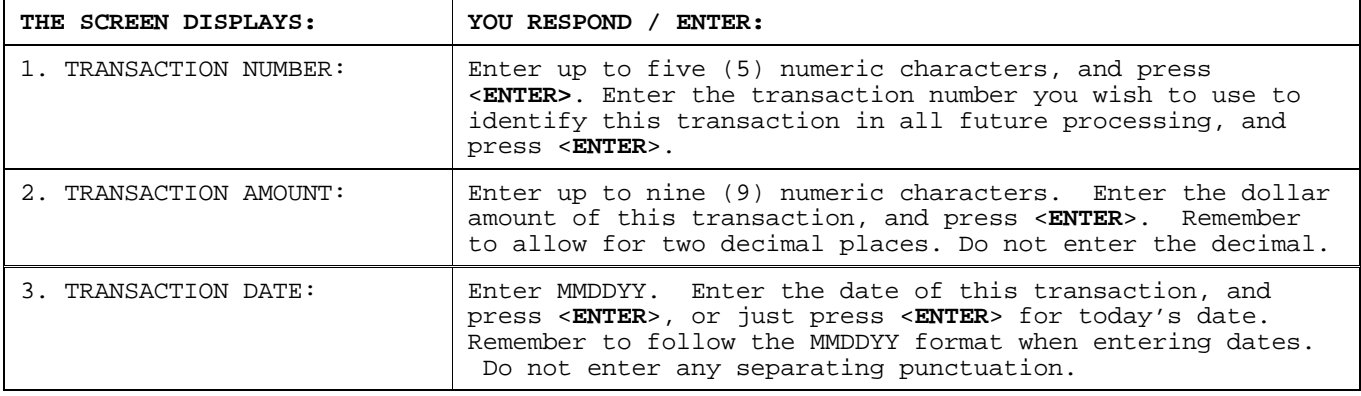

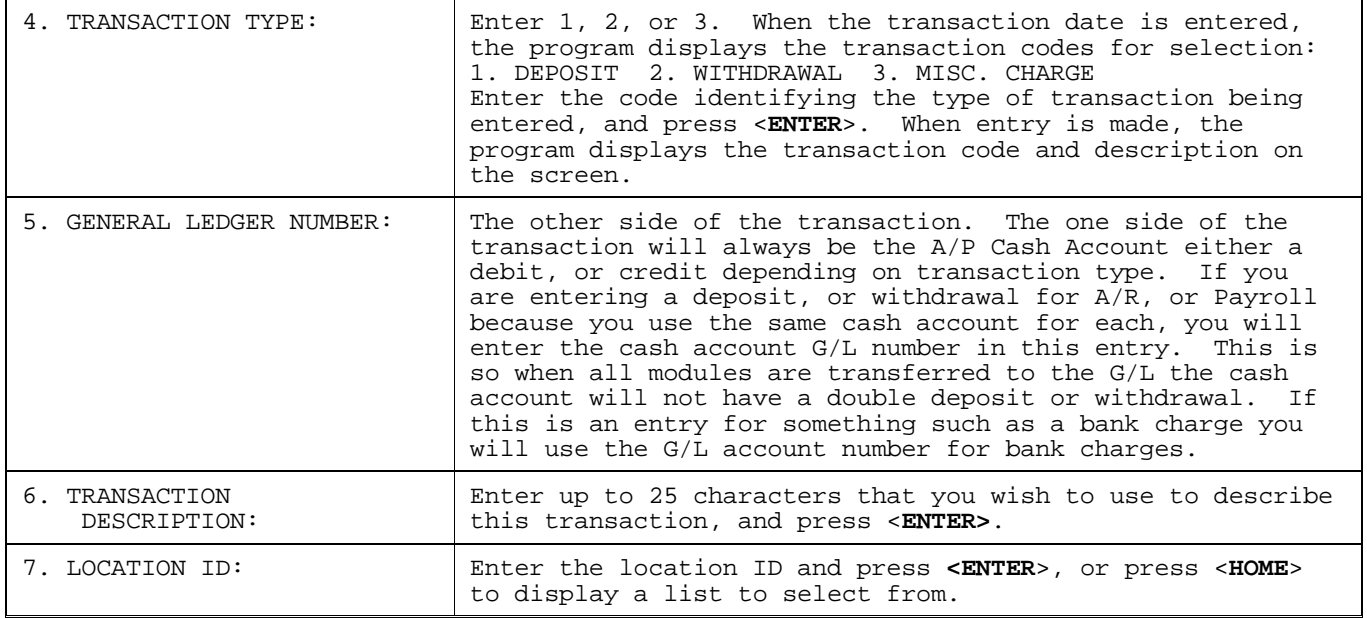

**STEP 5:** When these entries have been made, the program prompts: "Is Everything OK? (Y/N)". Enter <**N**>(NO), and press <**ENTER**> if you wish to re-enter any information in this record. The program prompts: "Select:".

> Enter the line number of the information you wish to change, and press <**ENTER**>. When all desired adjustments have been made, enter <**R**>, and press <**ENTER**> to continue.

> Enter <**Y**>(YES), and press <**ENTER**> if you wish to continue. When <**Y**> is entered, and the <**ENTER**> key pressed, the record is added to the file. The program presents another record for data entry. Press <**ESC**> to return to the Add, Change, Delete selection menu.

# **2.6.2 CHANGE A RECORD PREVIOUSLY POSTED**

This section presents instructions for changing deposit, withdrawal, & miscellaneous postings. Changes can be made to any posting prior to updating the files (Section 2.8).

Follow these STEPS to perform this procedure:

- **STEP 1:** From the **MAIN MENU,** select <**2**> **NEW PAYABLES AND MISCELLANEOUS ENTRY** and press <**ENTER**>.
- **STEP 2:** From the **NEW PAYABLES AND MISCELLANEOUS ENTRY MENU,** select <**6**> **DEPOSIT, WITHDRAWAL & MISCELLANEOUS POSTING** and press <**ENTER**>.
- **STEP 3:** From the **ADD, CHANGE, DELETE MENU,** select <**2**> **CHANGE A RECORD PREVIOUSLY POSTED**, and press <**ENTER**>.

**STEP 4:** The program displays the following record:

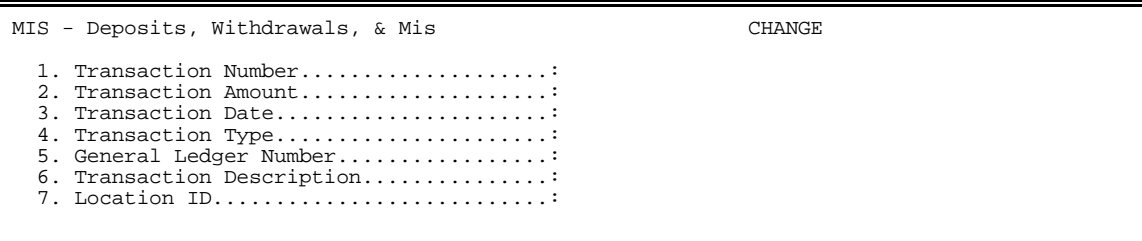

 Enter the Transaction number identifying the transaction you wish to change, and press <**ENTER**>.

**STEP 5:** When the transaction number has been entered, Is this the correct Record? (Y/N) is displayed. If this is not the correct record enter <**N>**, and press <**ENTER>** the system them prompts you for another transaction number. If this is the correct record enter <**Y>** the program displays the contents of the record and prompts: "Select:".

> Enter the line number of the information you wish to change, and press <**ENTER**>. Then enter the new information, and press <**ENTER**>.

**STEP 6:** When all changes have been made, enter <**R**> and press <**ENTER**> to present another record for changes. From this point, press the <**ESC**> key to return to the Add, Change Delete selection menu.

### **2.6.3 DELETE A RECORD PREVIOUSLY POSTED**

This section presents instructions for deleting deposit, withdrawal & miscellaneous transactions records previously posted. Records can be deleted at any time prior to running the update procedure (Section 2.8).

- **STEP 1:** From the **ACCOUNTS PAYABLE MAIN MENU,** select <**2**> **NEW PAYABLES AND MISCELLANEOUS ENTRY** and press <**ENTER**>.
- **STEP 2:** From the **NEW PAYABLES AND MISCELLANEOUS ENTRY MENU,** select <**6**> **DEPOSIT, WIHDRAWAL & MISCELLANEOUS POSTING**, and press <**ENTER**>.
- **STEP 3:** From the **ADD, CHANGE, DELETE MENU,** select <**3**> **DELETE A RECORD PREVIOUSLY POSTED**, and press <**ENTER**>.
- **STEP 4:** The program displays the following record:

 MISPOST - Deposits, Withdrawals, & Mis DELETE 1. Transaction Number.................. 2. Transaction Amount.................. 3. Transaction Date...................: 4. Transaction Type...................: 5. General Ledger Number..............: 6. Transaction Description............: 7. Location ID............................. Press <ESC> to Return to Selection Menu

> Enter the transaction number identifying the transaction you wish to change, and press <**ENTER**>.

- **STEP 5:** When the transaction number has been entered, the program displays the contents of the record and prompts: "Are you sure you want to Delete this Record (Y/N)?" Enter <**N**>, and press <**ENTER>** if this is not the record you wish to delete. The program returns to the prompt for a transaction number. Enter <**Y**>(YES), and press <**ENTER**> if you wish to continue.
- **STEP 6:** When <**Y**>(YES) is entered, and the <**ENTER**> key pressed, the message "Record Deleted – Press <ENTER> to Continue" displays. Press <**ENTER>** to return to the posting menu.

#### **2.7 DEPOSIT, WITHDRAWAL,& MISCELLANEOUS EDIT LIST**

This section presents instructions for printing the edit list of deposit, withdrawal, & miscellaneous postings before printing the register and updating the files.

The edit list should be printed, and the entries reviewed before running the update. If any changes need to be made, follow the instructions in Section 2.6.2.

- **STEP 1:** From the **ACCOUNTS PAYABLE MAIN MENU,** select <**2**> **NEW PAYABLES AND MISCELLANEOUS ENTRY** and press <**ENTER**>.
- **STEP 2:** From the **NEW PAYABLES AND MISCELLANEOUS ENTRY MENU,** select <**7**> **DEPOSIT, WITHDRAWAL & MISCELLANEOUS EDIT LIST** and press <**ENTER**>.

**STEP 3:** The program prompts: "Print in Transaction Order (Y/N)?" Enter <**Y>**, and press <**ENTER>** for Transaction Order. Enter <**N>,** and press <**ENTER>** for Date/Transaction Order.

When printing is complete, the program returns to the posting menu.

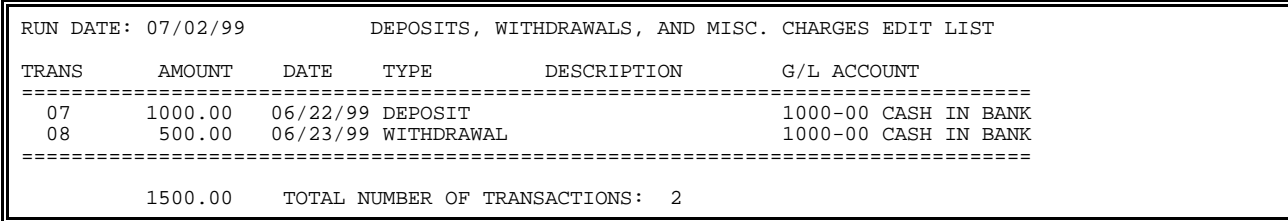

#### **2.8 DEPOSIT, WITHDRAWAL & MISCELLANEOUS REGISTER & UPDATE**

This section presents instructions for printing the Deposit, Withdrawal, & Miscellaneous Charges Register, and updating the files. This procedure should only be run after the edit list has been printed, and all entries checked for accuracy.

Once this program has been run, changes cannot be made to the records.

- **STEP 1:** From the **ACCOUNTS PAYABLE MAIN MENU,** select <**2**> **NEW PAYABLES AND MISCELLANEOUS ENTRY** and press <**ENTER**>.
- **STEP 2:** From the **NEW PAYABLES AND MISCELLANEOUS ENTRY MENU,** select <**8**> **DEPOSIT, WITHDRAWAL & MISCELLANEOUS REGISTER AND UPDATE** and press <**ENTER**>.
- **STEP 3:** The program prompts: "Print in Transaction Order (Y/N)?" Enter <**Y**>, and press <**ENTER>** for transaction order. Enter <**N>,** and press <**ENTER>** for date/transaction order.
- **STEP 4:** When printing is complete, "Did the Register Print OK? (Y/N)" is displayed. Enter <**Y>,** and press <**ENTER**>, if everything printed okay and you want the files to be updated. Enter <**N>,** and press <**ENTER>** if you do not want to update. If you enter <**Y>** the update procedure is activated, and the files are updated and you return to the New Payables & Misc. Entry Menu.

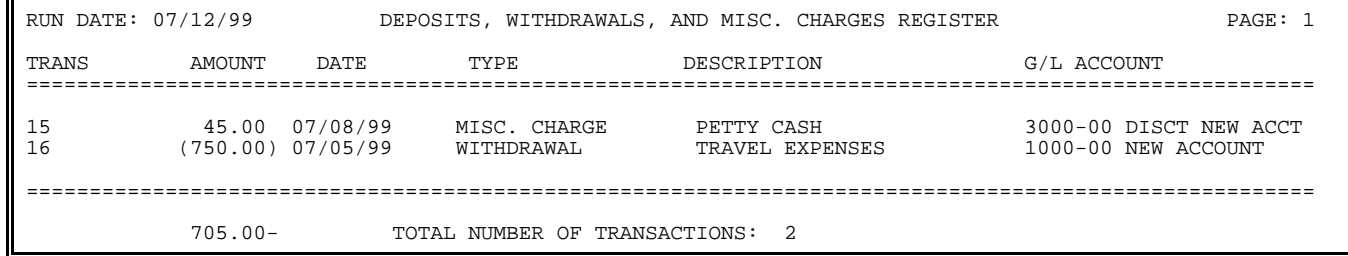

## **CHAPTER 3: REPORTS AND LISTINGS**

### **3.0 INTRODUCTION**

This chapter covers all major system printouts. The ONLY reports and listings not included in this chapter are those tied directly to other system functions.

Many of these Report and Listings are selectable by Vendor Number. If the starting Vendor Number is not known, refer to the Vendor Master List for this reference. See Section 3.5 for instructions to print this document.

The Reports and Listings Menu has 18 options:

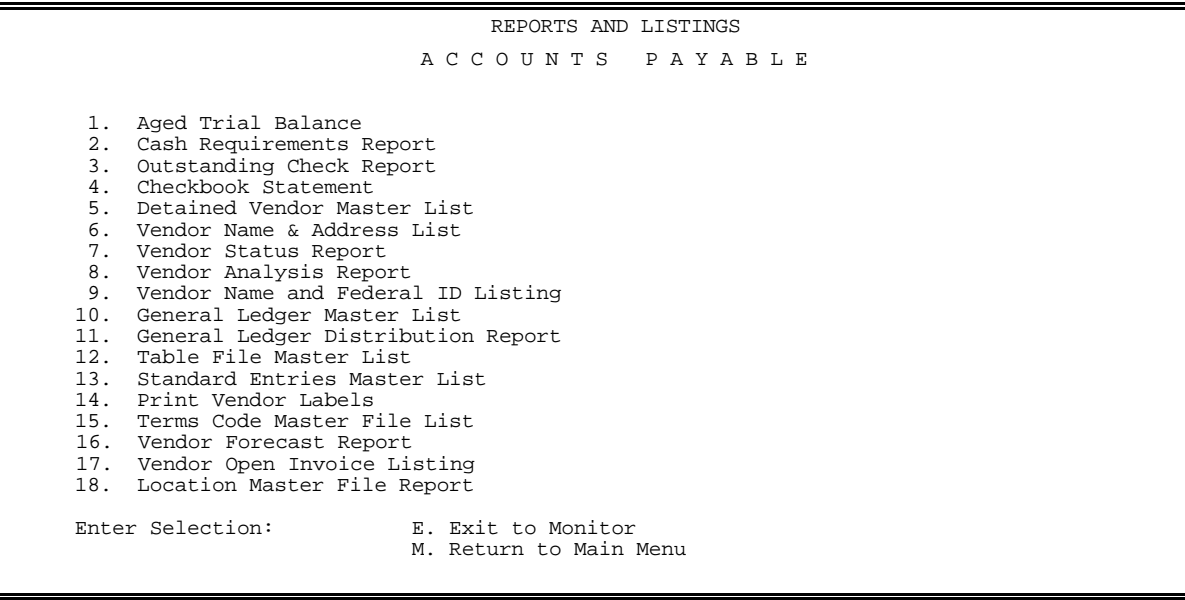

#### **3.1 AGED TRIAL BALANCE**

This program prints out an Aged Trial Balance of the Open Invoices in the Accounts Payables System. It is sequenced by Vendor Number and is selectable by Vendor Number.

This report is used to analyze accounts on the basis of how much time has past since payment has been made on invoices in the system. With the information provided, you can calculate how many days past due certain invoices may be, and what discounts can be taken, or lost. Aging is based on the invoice date, or the due date. You may run this report at any time, as needed.

The Report data includes:

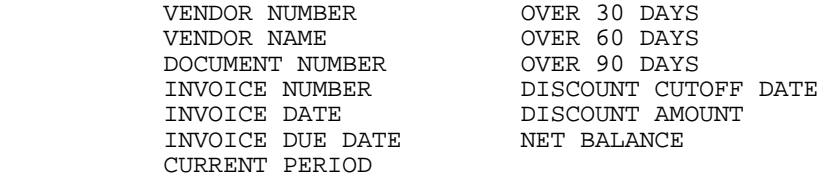

- **STEP 1:** From the **ACCOUNTS PAYABLE MAIN MENU,** select <**3> REPORTS AND LISTINGS** and press <**ENTER**>.
- **STEP 2:** From the **REPORTS & LISTINGS MENU**, select <**1**> **AGED TRIAL BALANCE** and press <**ENTER**>.

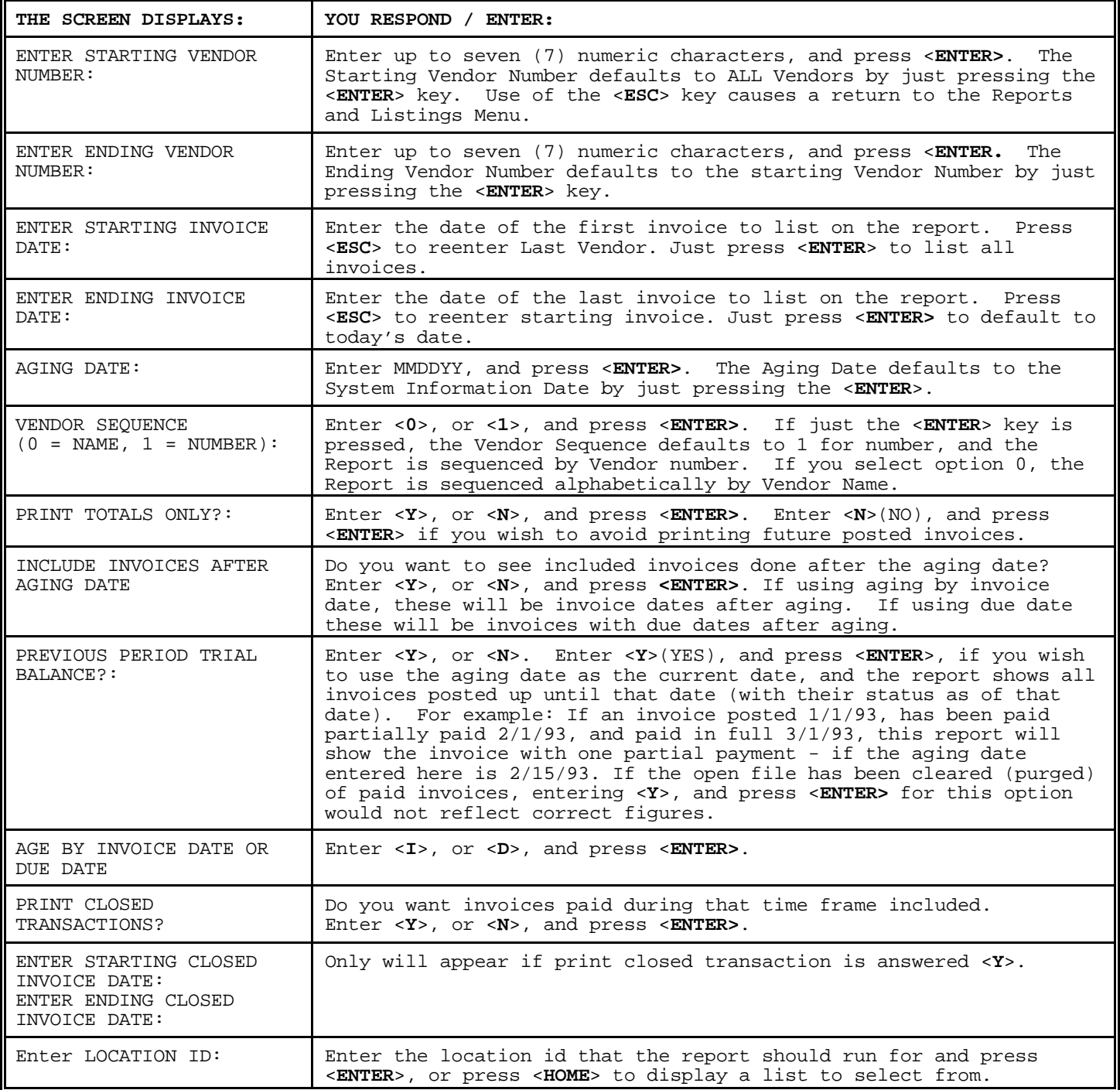

- **NOTE:** Use of the <**ESC**> key returns the cursor to the previous line **EXCEPT** when entering Starting Vendor Number, when use of the <**ESC**> key returns the Reports and Listings Menu to the screen.
- **STEP 3:** Enter each selection and press <**ENTER**>. If you are using the system "default" options, simply press <**ENTER**>. When these selections are complete the program prompts: "Is Everything OK (Y/N)?". If you enter <**N**>(NO),and press <**ENTER>** the program returns to the program prompts and you can reenter data, or also return to the Reports and Listings Menu by pressing the <**ESC**> key. If you enter <**Y**>(YES), and press <**ENTER>**, the print function is activated.

 The screen displays the message "Printing Occurring...Please Wait". When processing is complete, the Reports and Listings Menu is displayed on the screen.

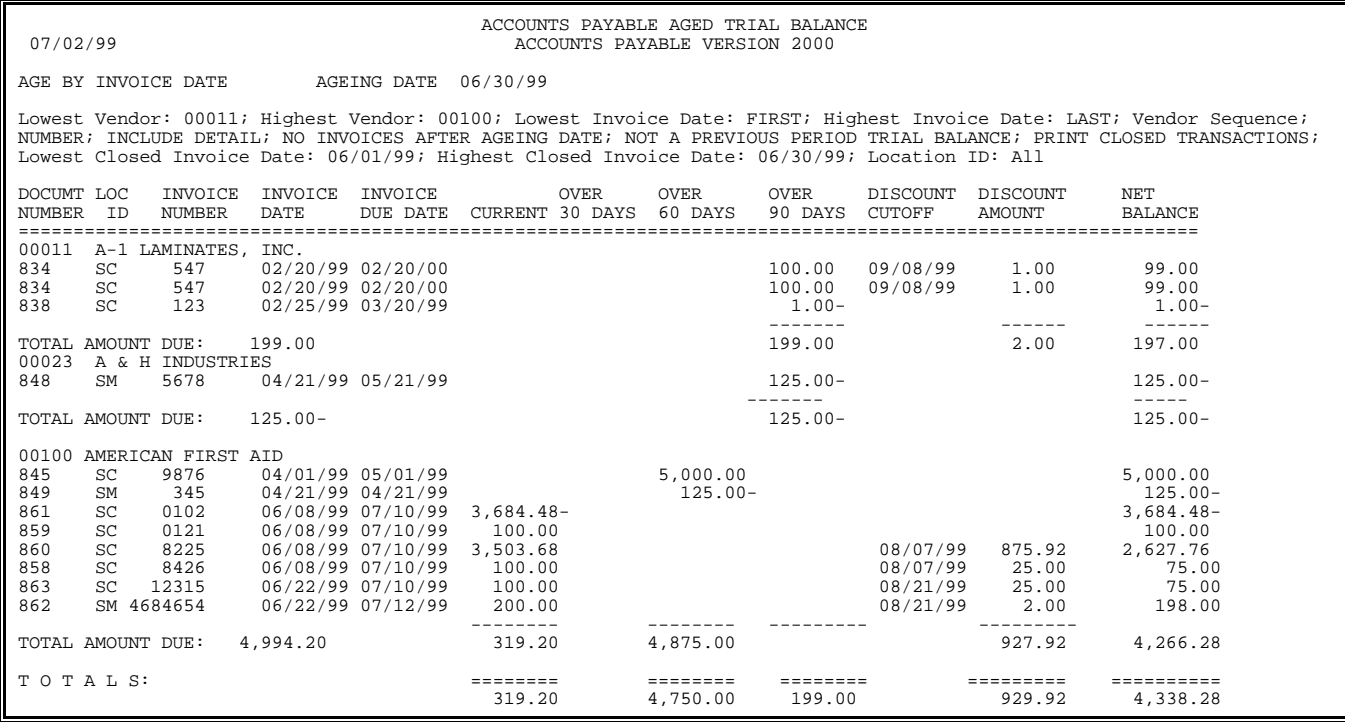

## **3.2 CASH REQUIREMENTS REPORT**

This program prints a Cash Requirements Report showing company Accounts Payable Cash Requirements on a particular intended payment date. It presents invoices, which are DUE in two ways:

- 1. by Invoice Due Date, and
- 2. by Discount Due Date.

The Report is useful in projecting costs for a given period. It can be run before checks are printed, or at any time you want to know how much cash is needed by a specific cutoff date. By indicating the amount owed, potential lost discounts, and the cash required to meet obligations, the Cash Requirements Report is a valuable tool in assessing business responsibilities. Remember that discounts are based on the invoice date, and not the due date.

Report data includes:

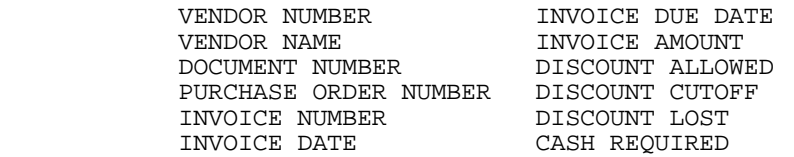

- **STEP 1:** From the **ACCOUNTS PAYABLE MAIN MENU,** select <**3**> **REPORTS AND LISTINGS** and press <**ENTER**>.
- **STEP 2:** From the **REPORTS AND LISTINGS MENU**, select <**2**> **CASH REQUIREMENTS REPORT** and press <**ENTER**>.

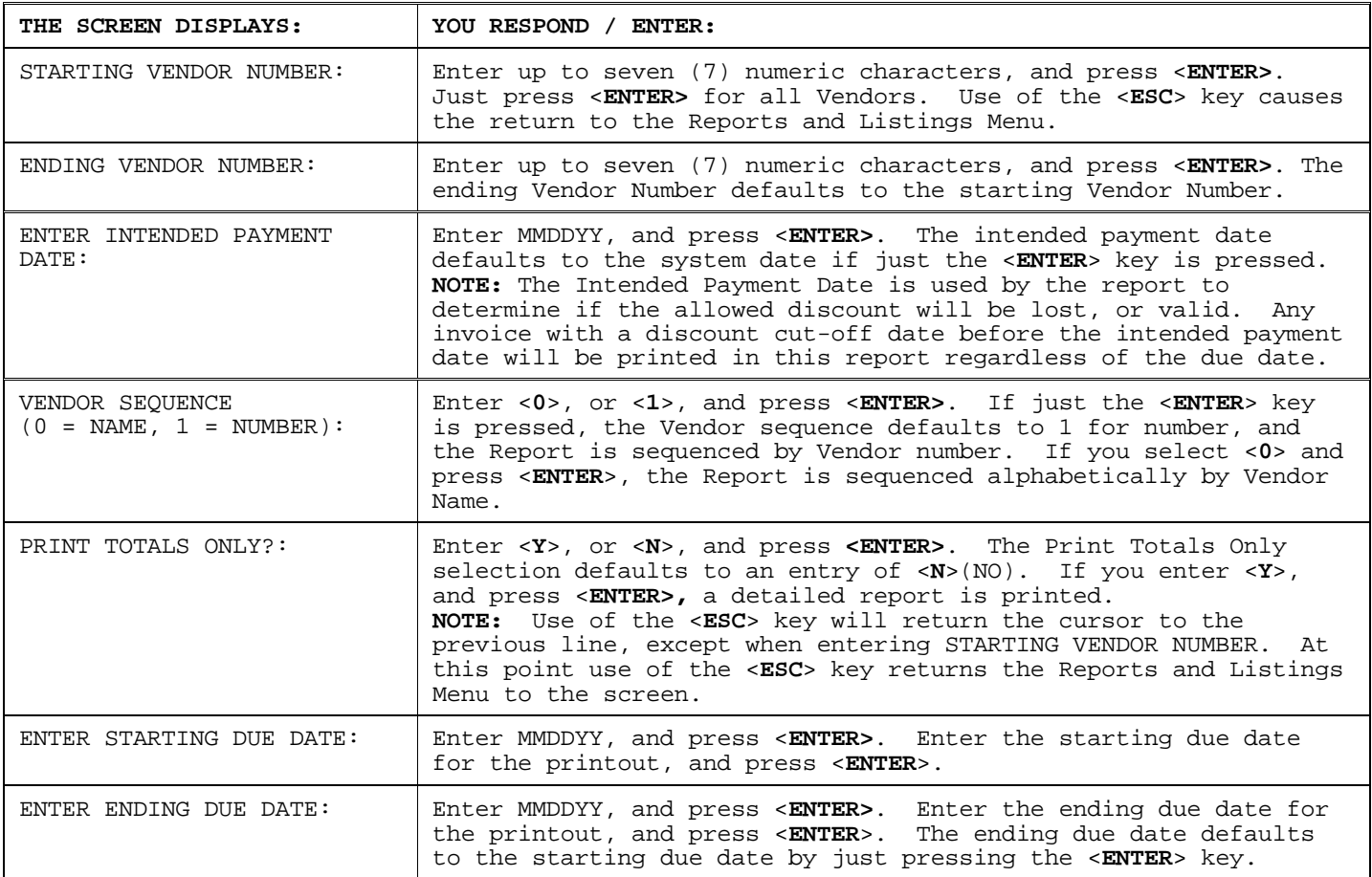

**STEP 3:** Enter each selection and press <**ENTER**>. If you are using the system default options, simply press <**ENTER**>. When these selection are complete the program prompts: Is Everything OK? (Y/N): If you enter <**N**>(NO), and press <**ENTER>** the program prompts for entry of another starting Vendor number. If you enter <**Y**>(YES), and press <**ENTER>** the print function is activated.

 During printout, the screen displays the message: "Printing Occurring...Please Wait". When processing is complete, the program returns to the Reports and Listings Menu.

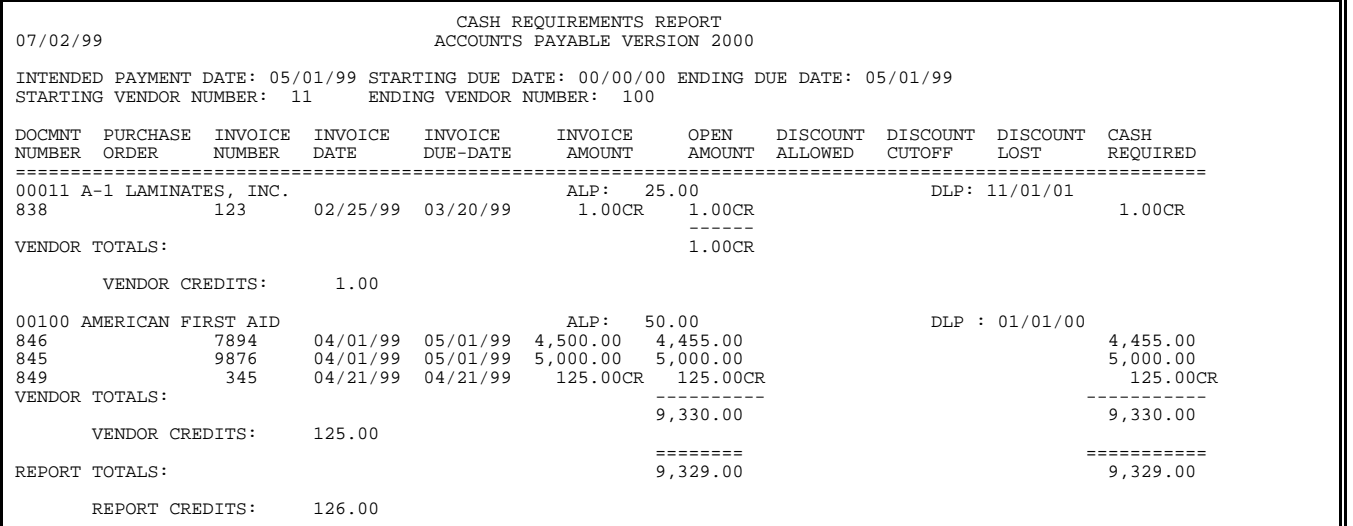

## **3.3 OUTSTANDING CHECK REPORT**

This report can be printed any time you wish a listing of checks that have not been returned from the bank and reconciled within the system. Usually, you will want to print this report after the check reconciliation procedure, as it provides a listing of all checks still outstanding.

Report date includes:

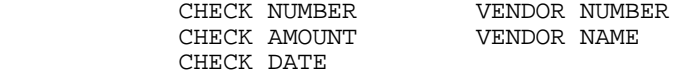

- **STEP 1:** From the **ACCOUNTS PAYABLE MAIN MENU,** select <**3**> **REPORTS AND LISTINGS**, and press <**ENTER**>.
- STEP 2: **STEP 2:** From the **REPORTS & LISTINGS MENU,** select <**3**> **OUTSTANDING CHECK REPORT** and press <**ENTER**>.

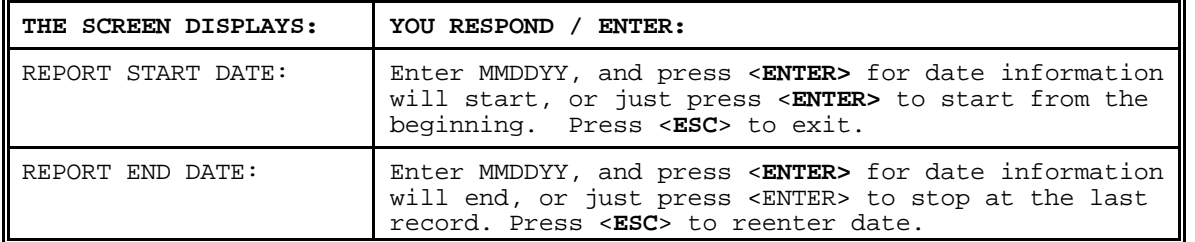

**STEP 3:** Make these selections and press <**ENTER**> after each line entry. If you are using the system default options, simply press <**ENTER**> for each line entry.

 When these selections are made, the program prompts, "Are these Dates OK ? Y/N)". If you enter <**N**>>>>>(NO), and press <**ENTER>,** the program returns to the report end date prompt. You can press the <**ESC**> key to change date in the report start date entry. If you enter <**Y**>(YES), and press <**ENTER>** the program automatically sorts the file and prints the report. The screen displays the message, "Printing Occurring...Please Wait". When processing is complete, the Reports and Listings Menu returns to the screen.

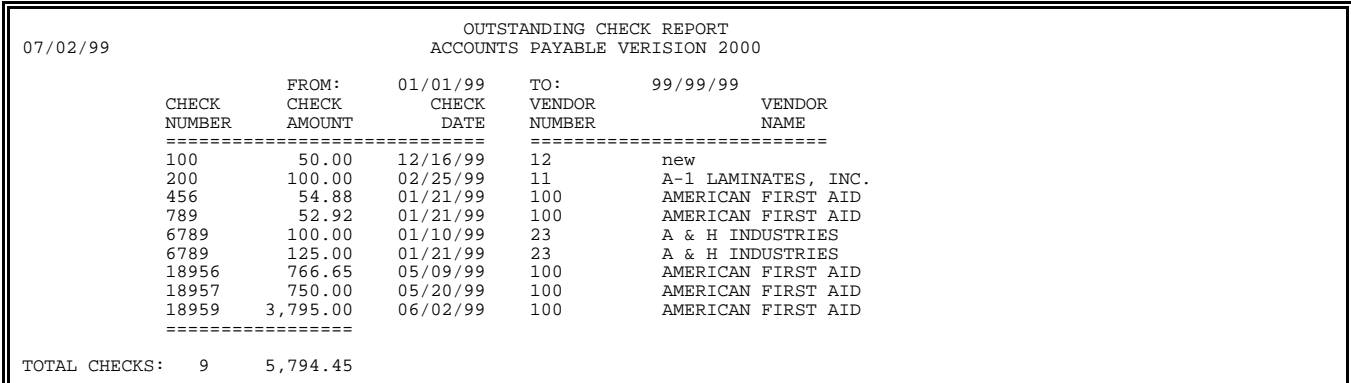

## **3.4 CHECKBOOK STATEMENT**

#### **THE CHECKBOOK STATEMENT**

The checkbook statement is a report that is found in the Reports & Listings of the Accounts Payable module. The A/P module is a stand-alone module, there is no direct integration of the Accounts Receivable and Payroll modules. Any entries recorded in the A/R, or Payroll module that would have an affect on the checkbook requires a manual entry.

In the Accounts Payable module anytime you make a deposit, withdrawal, or write checks it will record this information in the checkbook statement. The checkbook statement, which is found under Reports & Listings, is a running total of all additions and subtractions to the A/P Cash Account. Please note that it does not record any cash entered into the Accounts Receivable module, or any withdrawals done in the payroll module. If you are using the same cash account for A/R, A/P, and Payroll you will need to also enter your cash received in Account Receivable through Cash Drawer and Cash Receipts and enter your withdrawals from payroll again into Accounts Payable under Misc. Deposits & Withdrawals to see them in your checkbook statement. (If using a separate cash account for any module this procedure will vary accordingly).

This section presents instructions for printing the Outstanding Check and Miscellaneous Transactions listing. This system printout is similar to the listing described in Section 3.3, with the addition of miscellaneous transactions entered through the alternative posting procedures described in Chapter 2.

This report can be printed any time you wish a listing of checks that have not been returned from the bank and reconciled within the system. Usually, you will want to print this report after the check reconciliation procedure, as it provides a listing of all check still outstanding.

- **STEP 1:** From the **ACCOUNTS PAYABLE MAIN MENU,** select <**3**> **REPORTS AND LISTINGS** and press <**ENTER**>.
- **STEP 2:** From the **REPORTS & LISTINGS MENU,** select <**4**> **CHECKBOOK STATEMENT** and press <**ENTER**>.

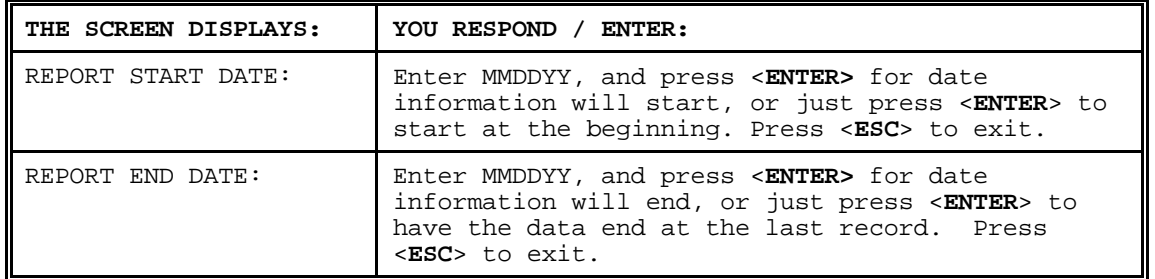

**STEP 3:** Make these selections and press <**ENTER**> after each line entry. If you are using the system default options, simply press <**ENTER**> for each line entry.

 When these selections are made, the program prompts: "Are the Dates OK? (Y/N)". If you enter <**N**>(NO), and press <**ENTER>** the program returns to the report end date prompt. You can press the <**ESC**> key to change data in the report start date entry. If you enter <**Y**>(YES), and press <**ENTER**> the program automatically sorts the file and prints the report. The screen displays the message: "Printing Occurring...Please Wait". When processing is complete, the program returns to the Reports & Listings Menu.

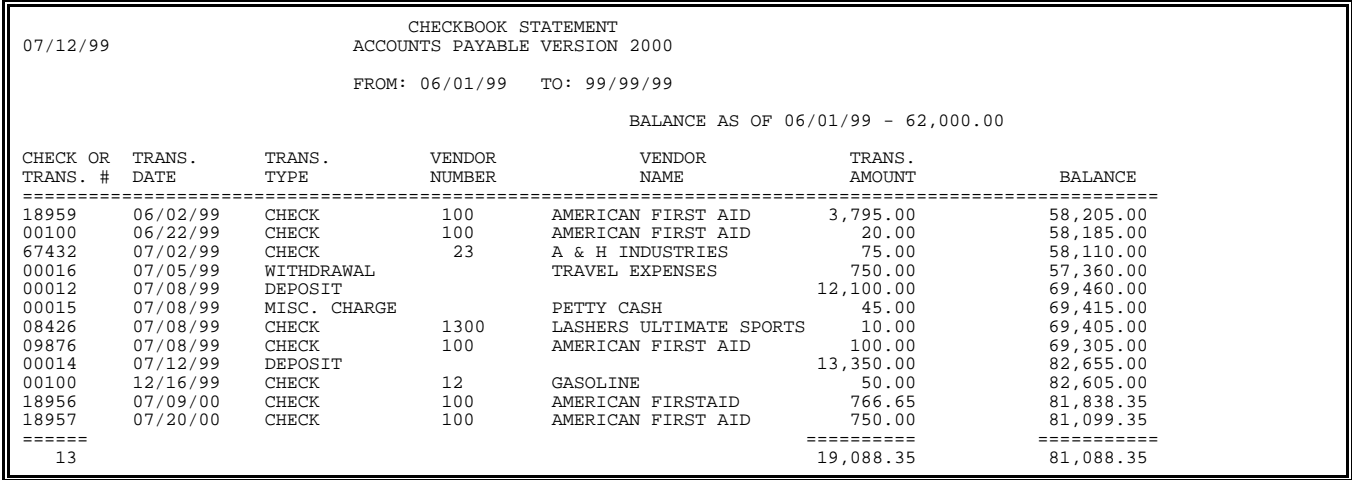

## **3.5 DETAILED VENDOR MASTER LIST**

This program prints the Vendor Master List. It is sequenced by Vendor Name, OR Vendor Number. T<sub>t</sub>

is selectable by Vendor Number. Initially this listing can be used to verify Vendor information, which has been entered. Subsequently, this is a useful reference document to have on hand when performing other system procedures. It is recommended that a current copy be kept near your terminal at all times.

- **STEP 1:** From the **ACCOUNTS PAYABLE MAIN MENU,** select <**3**> **REPORTS AND LISTINGS** and press <**ENTER**>.
- **STEP 2:** From the **REPORTS & LISTINGS MENU,** <**5**> **DETAILED VENDOR MASTER LIST** and press <**ENTER**>.

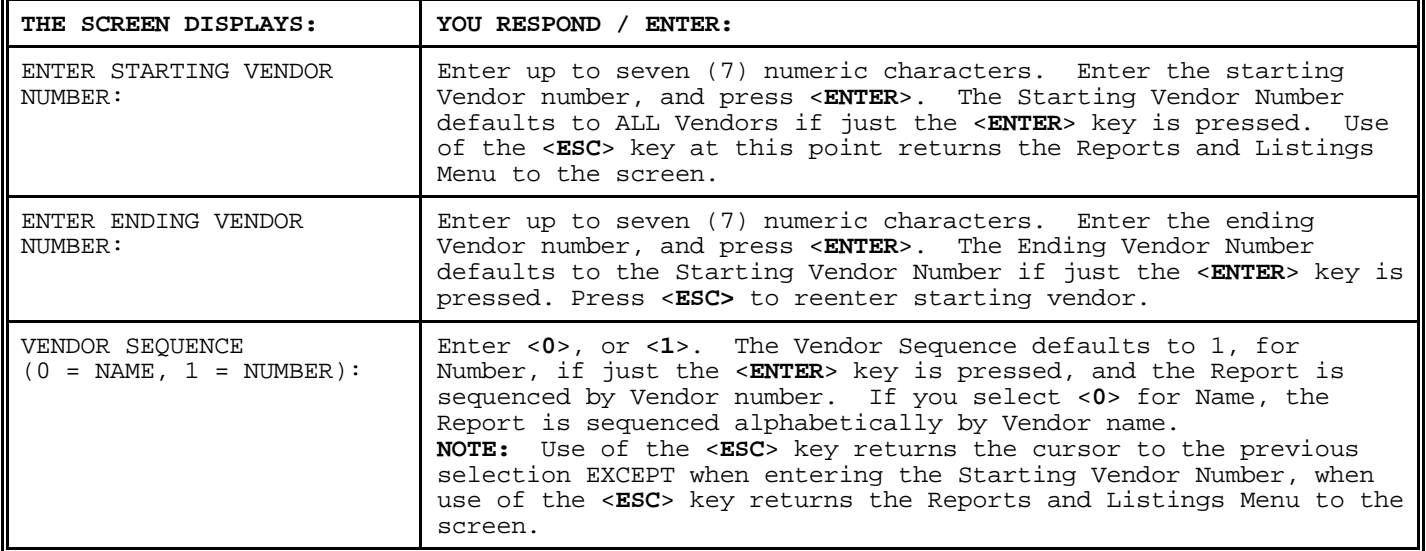

**STEP 3:** Enter each selection and press <**ENTER**>. If you are using the system default options, simply press <**ENTER**>. When entries are complete, the program prompts: "Is Everything OK? (Y/N)". If you enter <**N**>(NO), and press <**ENTER>** the program will return to the program prompt in STEP 1. If you enter <**Y**>(YES), and press <**ENTER>** the print function is activated.

> During printing, the screen displays the message: "Printing Occurring...Please Wait." When processing is complete, the program returns to the Reports and Listings menu.

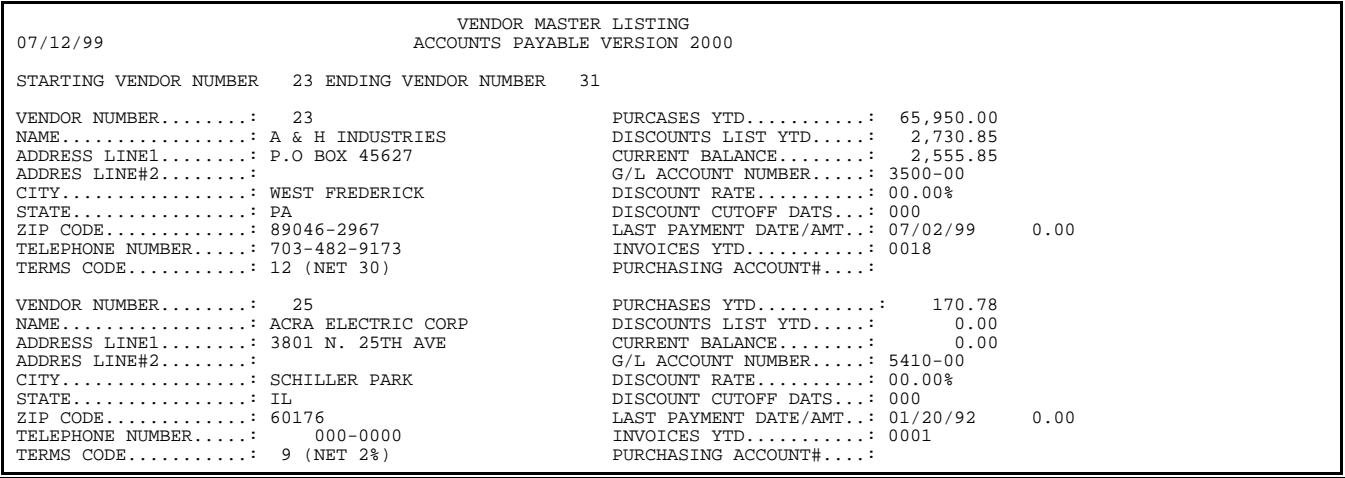

## **3.6 VENDOR NAME AND ADDRESS LIST**

The Vendor Name and Address List prints a clearly formatted and comprehensive list of all Vendor Names, Addresses, and Phone Numbers. It is an especially useful directory for office reference. It is recommended that this document be printed whenever new Vendors are entered into the system. It can be used as a quick reference when performing other system procedures. It is sequenced by Vendor Number OR Vendor Name, and selectable by Vendor Number.

- **STEP 1:** From the **ACCOUNTS PAYABLE MAIN MENU,** select <**3**> **REPORTS AND LISTINGS** and press <**ENTER**>.
- **STEP 2:** From the **REPORTS & LISTINGS MENU**, select <**6**> **VENDOR NAME AND ADDRESS LIST**  and press <**ENTER**>.

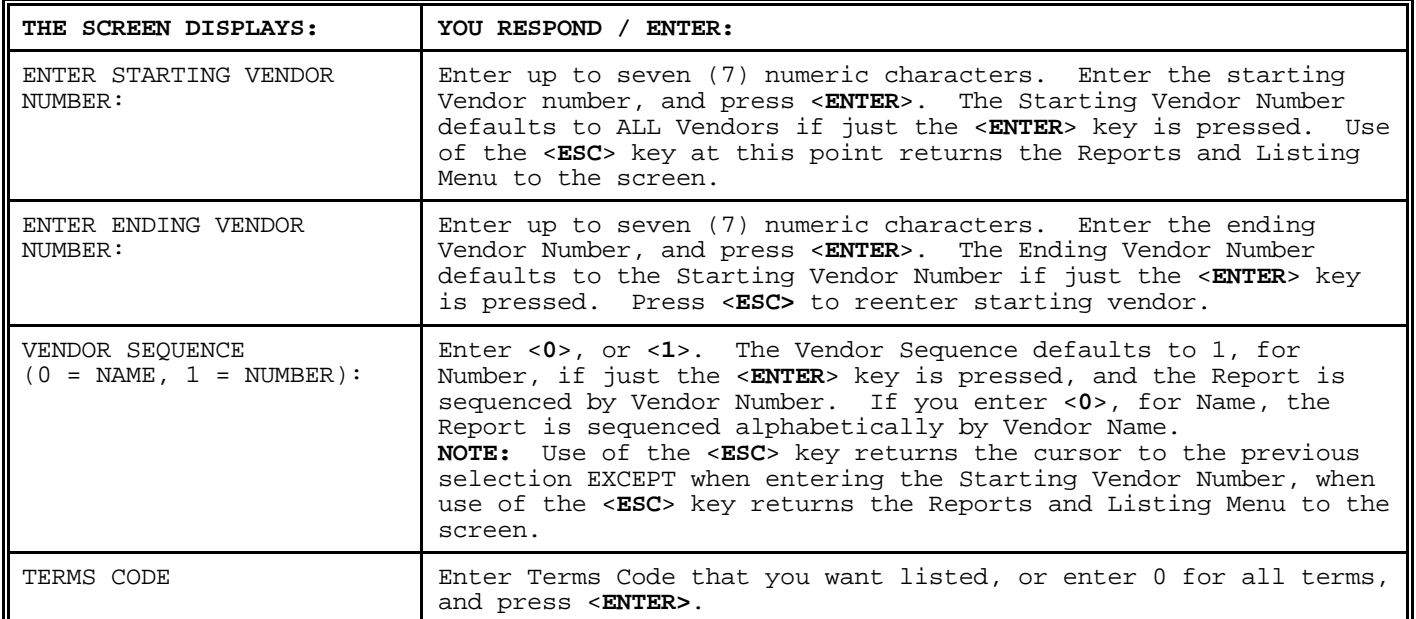

**STEP 3:** Enter each selection and press <**ENTER**>. If you are using the system default options, simply press <**ENTER**> for each line. When selections are complete, the program prompts: "Is Everything OK? (Y/N)". If your entry is <**N**>(NO), and you press <**ENTER>** the program returns to the prompt in STEP 1. If you enter <**Y**>(YES), and press <**ENTER>** the print function is activated.

> During printing, the screen displays the message: "Printing Occurring...Please Wait". When processing is complete, the program returns the Reports and Listings Menu to the screen.

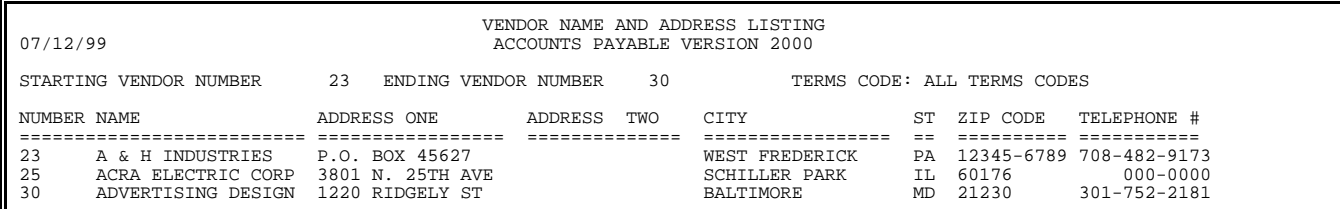

### **3.7 VENDOR STATUS REPORT**

This report is usually printed as part of the month end procedure. It provides information regarding monies owed to specific Vendors, and year-to-date purchases. The report is used to analyze outgoing cash, and can be printed at any time.

- **STEP 1:** From the **ACCOUNTS PAYABLE MAIN MENU,** select <**3**> **REPORTS AND LISTINGS** and press <**ENTER**>.
- **STEP 2:** From the **REPORTS & LISTINGS MENU**, select <**7**> **VENDOR STATUS REPORT** and press <**ENTER**>.

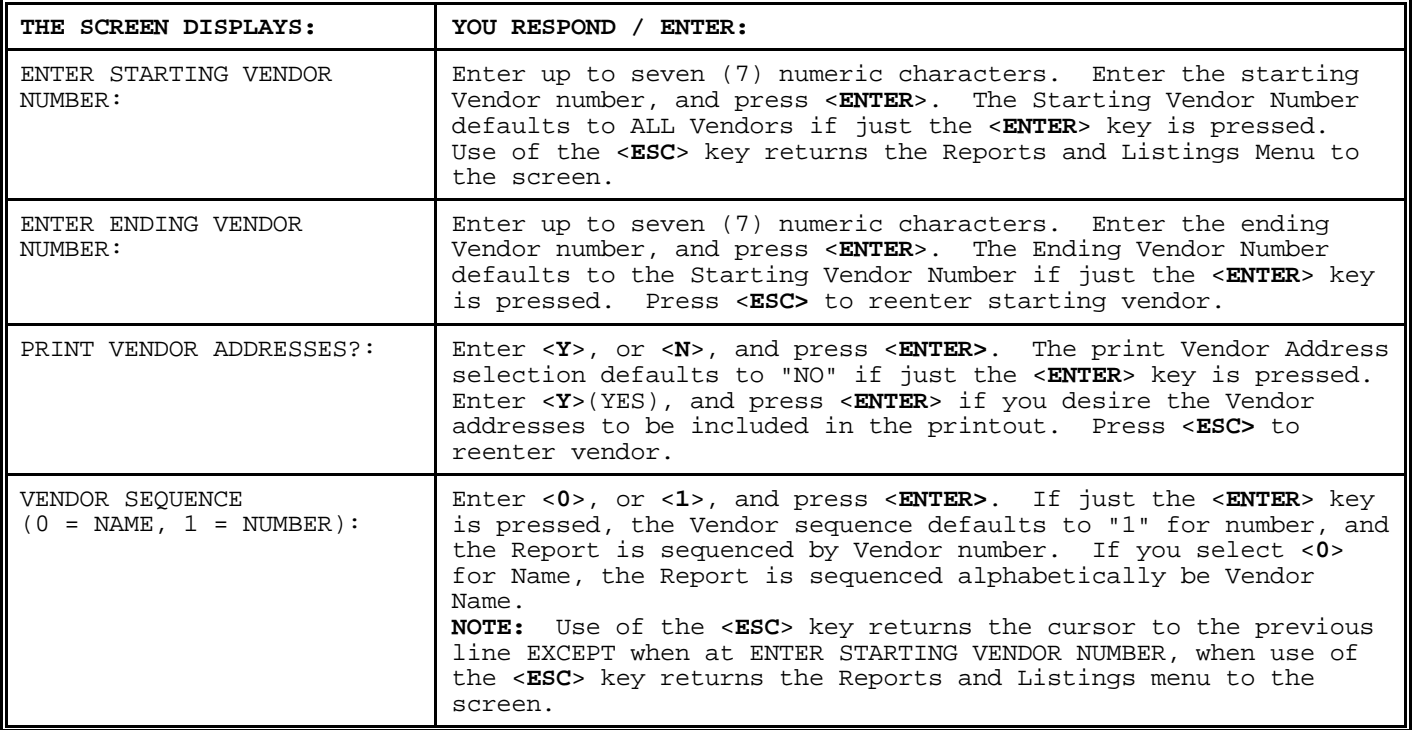

**STEP 3:** Enter each selection and press <**ENTER**>. If you are using the system default options, simply press <**ENTER**>. When these selections are complete, the program prompts: "Is Everything OK?". If you enter <**N**>(NO), and press <**ENTER>** the program returns to the program prompt in Step 1. If you enter <**Y**>(YES), and press <**ENTER>** the print function is activated.

 During printout the screen displays the message: "Printing Occurring...Please Wait". When processing is complete the program returns the Reports and Listings Menu to the screen.

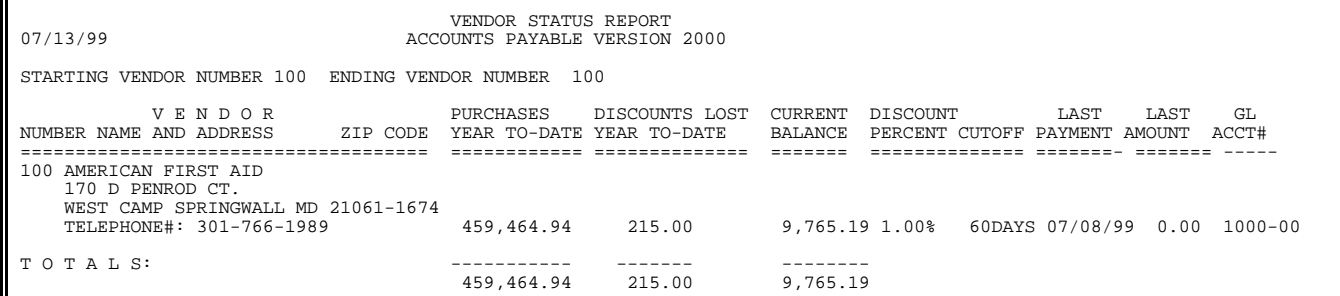

## **3.8 VENDOR ANALYSIS REPORT**

This program prints the Vendor Analysis Report. The report can be printed at any time, and is used to analyze payable activity. It presents each Vendor in comparison to the TOTAL purchases made from ALL Vendors Year-To-Date. The report also summarizes the activity of each Vendor included in the report.

- **STEP 1:** From the **ACCOUNTS PAYABLE MAIN MENU,** select <**3**> for **REPORTS AND LISTINGS**, and press <**ENTER**>.
- **STEP 2:** From the **REPORTS & LISTINGS MENU,** select <**8**> for **VENDOR ANALYSIS REPORT**, and press <**ENTER**>.

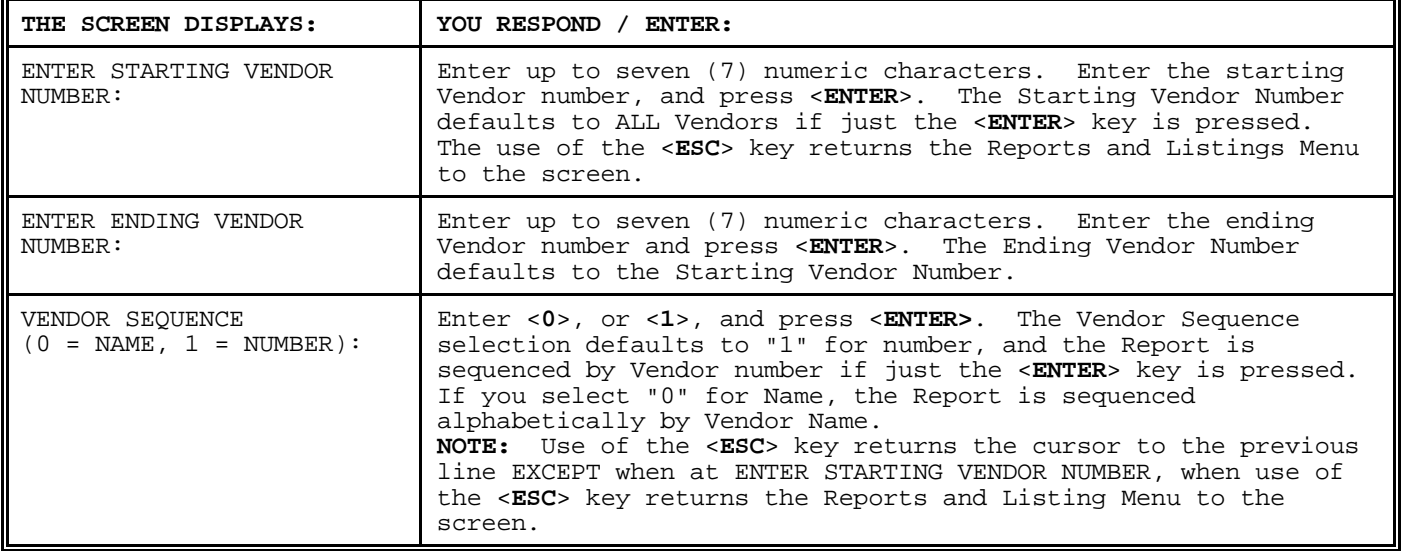

**STEP 3:** Enter each selection and press <**ENTER**>. If you are using the system default options, simply press <**ENTER**>. When these selections are complete, the program prompts: "Is Everything OK? (Y/N)". If you enter <**N**>(NO), and press <**ENTER>** the program returns to the program prompt in STEP 1. If you enter <**Y**>(YES), and press <**ENTER>** the print function is activated.

> During printing the screen displays the message: "Printing Occurring...Please Wait". When processing is complete, the program returns the Reports and Listings Menu to the screen.

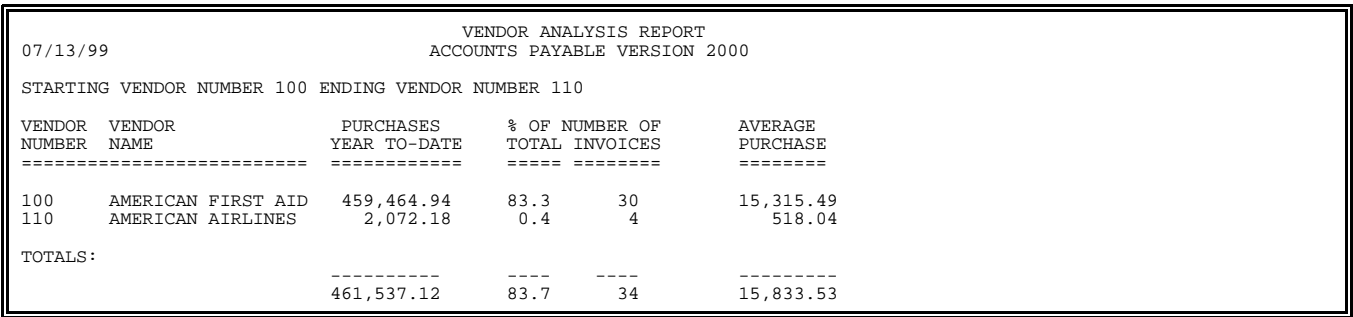

## **3.9 VENDOR NAME AND FEDERAL ID LISTING**

This program prints the Vendor Name and Federal ID Report. The report can be printed at any time, and is used to get a listing of vendors and their Federal ID's. It presents each vendor with their address, telephone number, Federal ID, and purchases.

- **STEP 1:** From the **ACCOUNTS PAYABLE MAIN MENU,** select <**8**> for **REPORTS AND LISTINGS**, and press <**ENTER**>.
- **STEP 2 :** From the **REPORTS & LISTINGS MENU,** select <**8**> for **VENDOR NAME AND FEDERAL ID LISTING** and press <**ENTER**>. The program prompts for the following

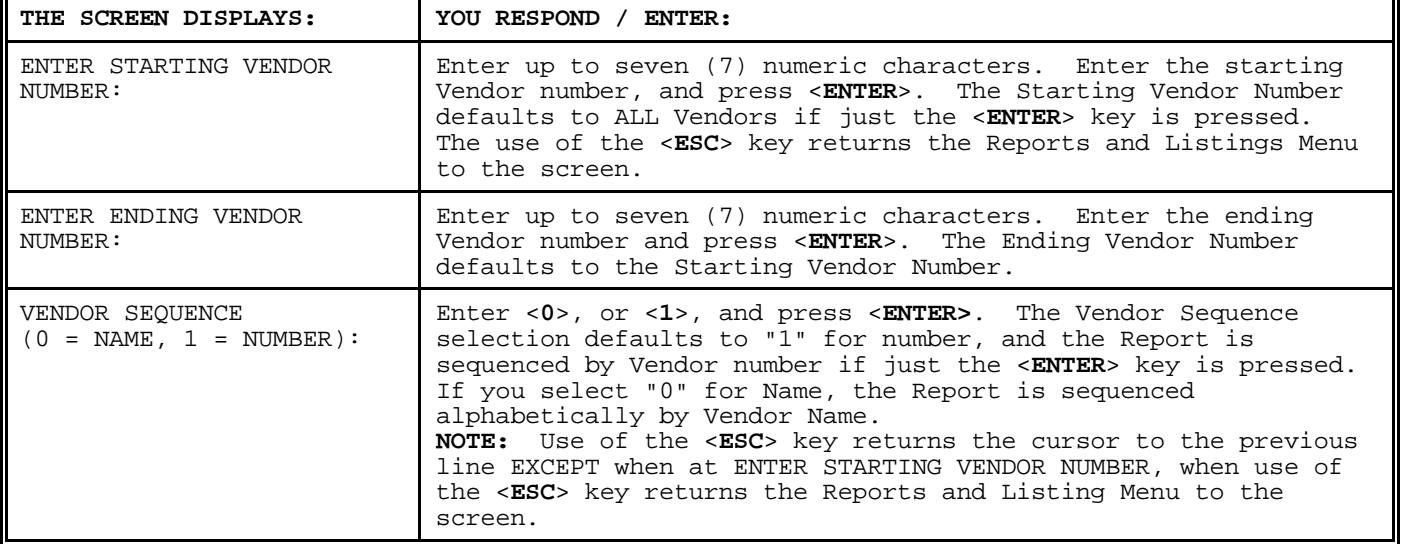

**STEP 3:** Enter each selection and press <**ENTER**>. If you are using the system default options, simply press <**ENTER**>. When these selections are complete, the program prompts: "Is Everything OK (Y/N)". If you enter <**N**>(NO), and press <**ENTER>** the program returns to the program prompt in STEP 1. If you answer <**Y**>(YES), and press <**ENTER>** the print function is activated.

> During printing the screen displays the message: "Printing Occurring...Please Wait". When processing is complete, the program returns the Reports and Listings Menu to the screen.

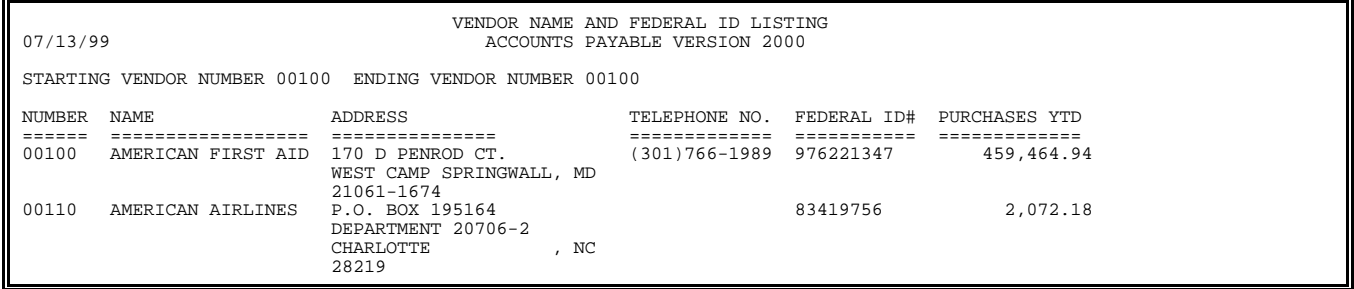

#### **3.10 GENERAL LEDGER MASTER LIST**

This program prints out a detailed list of all accounts in the General Ledger Chart of Accounts file. It is sequenced by General Ledger account number and is selectable by General Ledger account number.

The General Ledger Master List is a recommended reference tool to be kept next to your terminal. Initially, this listing can be printed to verify General Ledger account numbers and descriptions that have been entered into the system. To keep the references current, print a new General Ledger Master List after adding a new account.

- **STEP 1:** From the **ACCOUNTS PAYABLE MAIN MENU,** select <**3**> for **REPORTS AND LISTINGS,** and press **<ENTER>** .
- **STEP 2:** From the **REPORTS & LISTINGS MENU,** select <**10**> for **GENERAL LEDGER MASTER LIST,** and press <**ENTER>**.

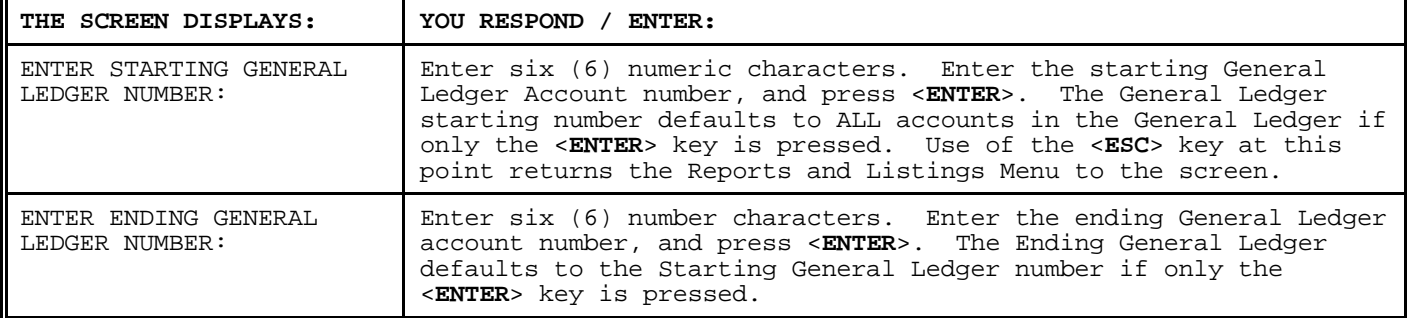

**STEP 3:** Enter each selection and press <**ENTER**>. If you are using the system default option, simply press <**ENTER**>. When these selections are complete, the program prompt: "Is Everything OK (Y/N). If you enter <**N**>(NO), and press <**ENTER>** the program returns to the program prompt in STEP 1. If you enter <**Y**>(YES), and press <**ENTER>** the print, (or display) function is activated.

> While printing the program displays the message: "Printing Occurring...Please Wait". When processing is complete, the program returns the Reports and Listings Menu to the screen.

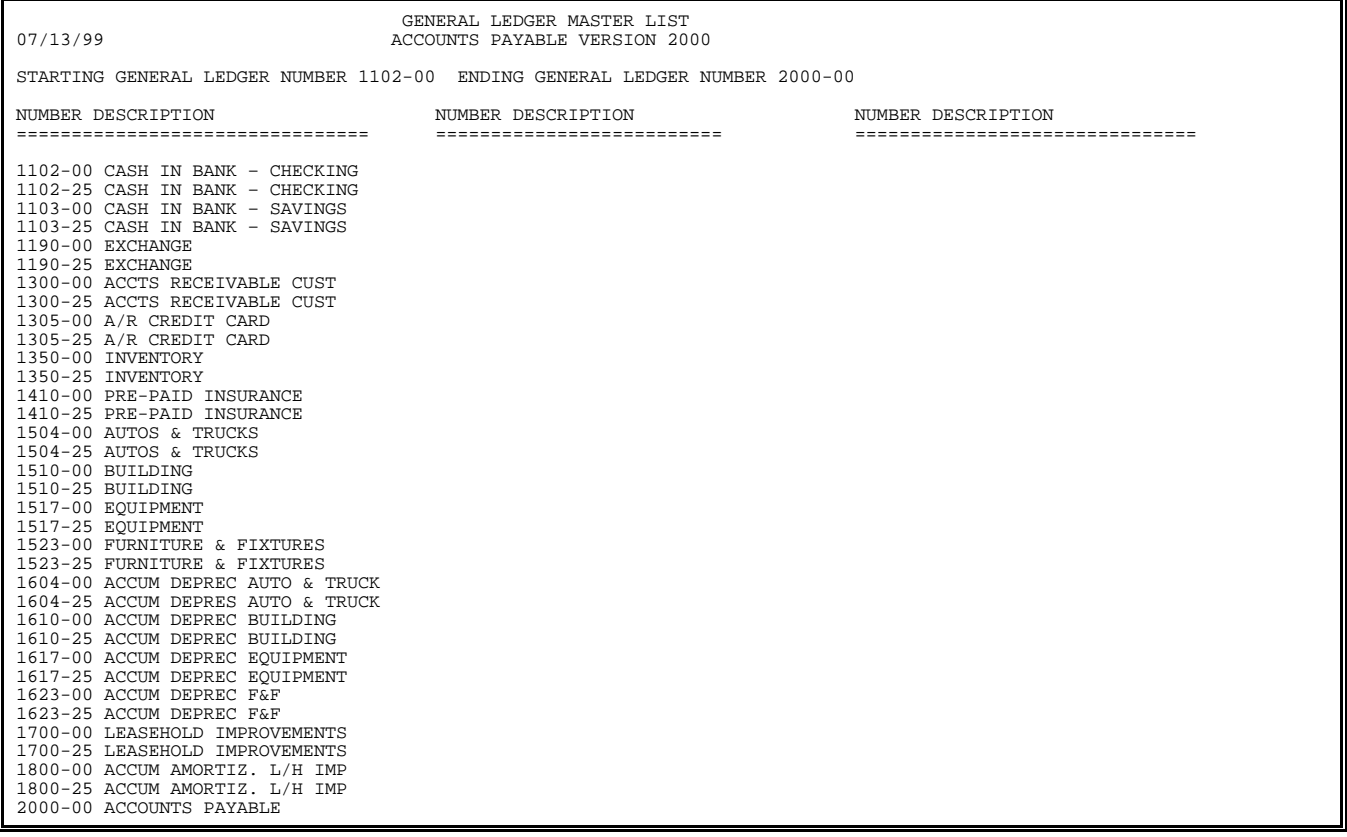

## **3.11 GENERAL LEDGER DISTRIBUTION REPORT**

This program prints a General Ledger Distribution Report. It is sequenced by General Ledger number and is selectable by General Ledger number AND Transaction Date. The program yields a cross-reference of the General Ledger Distribution to the invoices.

The General Ledger Distribution Report should be printed before transferring accounts payable information to the General Ledger System, and/or before purging any records. Be sure to note the dates (period) included in the Report, as this information is needed for a successful transfer of data.

**STEP 1:** From the **ACCOUNTS PAYABLE MAIN MENU,** select <**3**> for **REPORTS AND LISTINGS,**  and press <**ENTER>.**

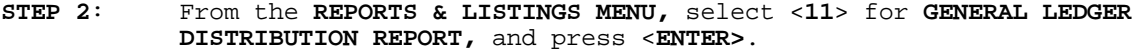

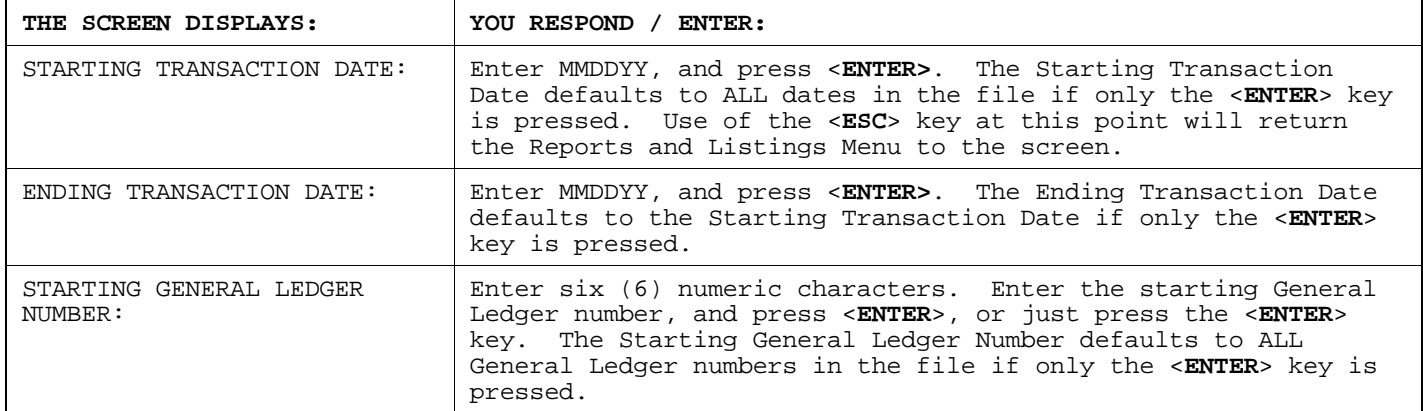

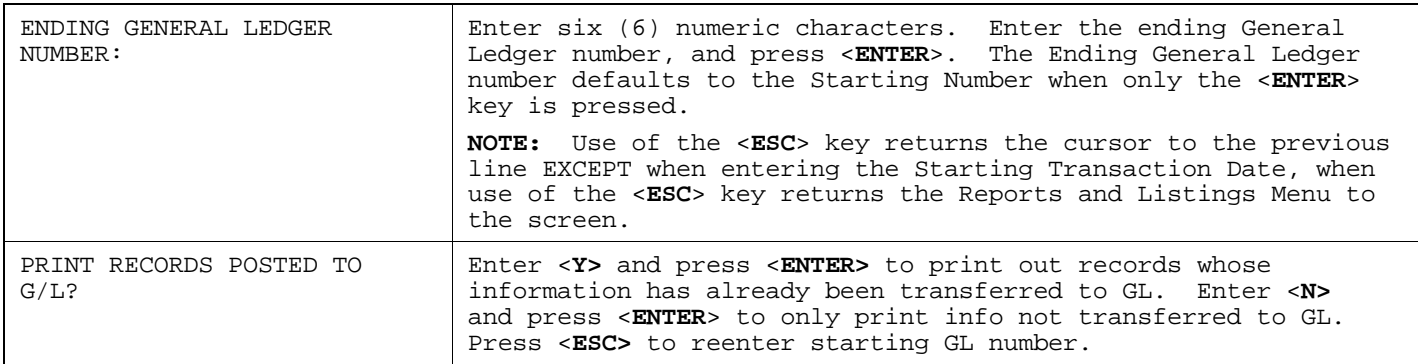

**STEP 3:** Enter each selection and press <**ENTER**>. If you are using the system default option, simply press <**ENTER**> for each line. When these selection have been made, the program prompts: "Is Everything OK ?(Y/N)". If you enter <**N**>(NO), and press <**ENTER>** the program returns to the program prompts in STEP 1. If you enter <**Y**>(YES), and press <**ENTER>** the print function is activated.

> While printing, the program displays the message, "Printing Occurring...Please Wait" on the screen. When printing is complete the Reports and Listings Menu returns to the screen.

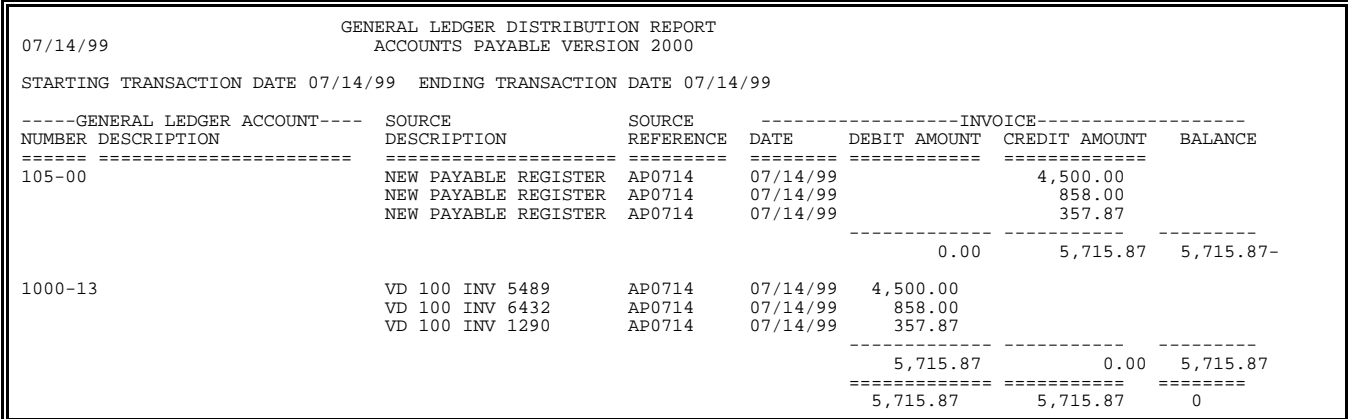

### **3.12 TABLE FILE MASTER LIST**

This section presents instructions for printing the Table File Master List. This table must be set up prior to using standard entries . Contact ProCom support staff for any questions in setting up.

- **STEP 1:** From the **ACCOUNTS PAYABLE MAIN MENU**, select: <**3**> for **REPORTS AND LISTINGS**, and press <**ENTER**>.
- **STEP 2:** From the **REPPORTS & LISTINGS MENU,** select <**12**> for **TABLE FILE MASTER LIST**, and press <**ENTER**>.
- **STEP 3:** The program prints, and then returns to the Reports and Listings Menu.

### **3.13 STANDARD ENTRIES MASTER LIST**

This section presents instructions for printing the Standard Entries Master List. This document includes all entries presently in the Standard Entries Master File (Section 1.5).

- **STEP 1:** From the **ACCOUNTS PAYABLE MAIN MENU,** select <**3**> for **REPORTS AND LISTINGS**, and press <**ENTER**>.
- **STEP 2:** From the **REPORTS AND LISTINGS MENU,** select <**13**> for **STANDARD ENTRIES MASTER LIST**, and press <**ENTER**>.
- **STEP 3:** The program displays: "Processing Occurring ... Please Wait" and then returns to the REPORTS & LISTINGS MENU.

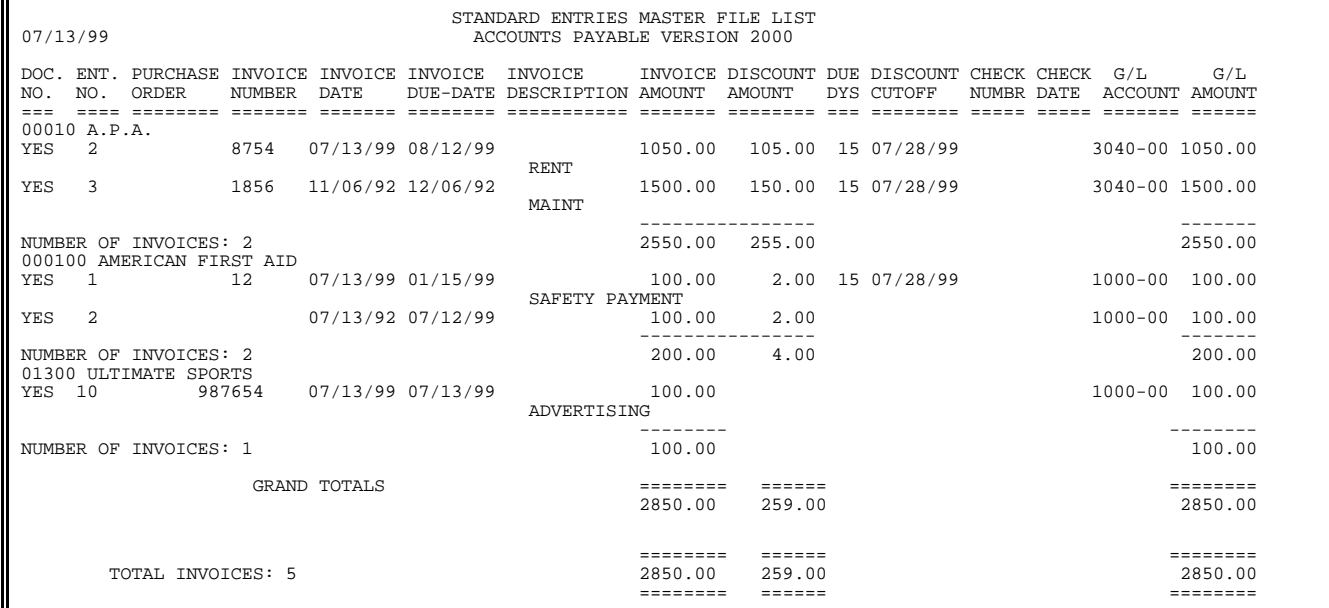

## **3.14 PRINT VENDOR LABELS**

This section presents instructions for printing Vendor Labels.

- **STEP 1:** From the **ACCOUNTS PAYABLE MAIN MENU,** select <**3**> for **REPORTS AND LISTINGS** and press <**ENTER**>.
- **STEP 2:** From the **REPORTS AND LISTINGS MENU,** select <**14>** for **PRINT VENDOR LABELS**, and press <**ENTER**>.
- **STEP 3:** Enter <**Y**> to **ARE FORMS ALIGNED CORRECTLY**, and press **<ENTER>** if labels have been previously aligned. Enter <**N**>, and press <**ENTER>** for an alignment pattern to print.

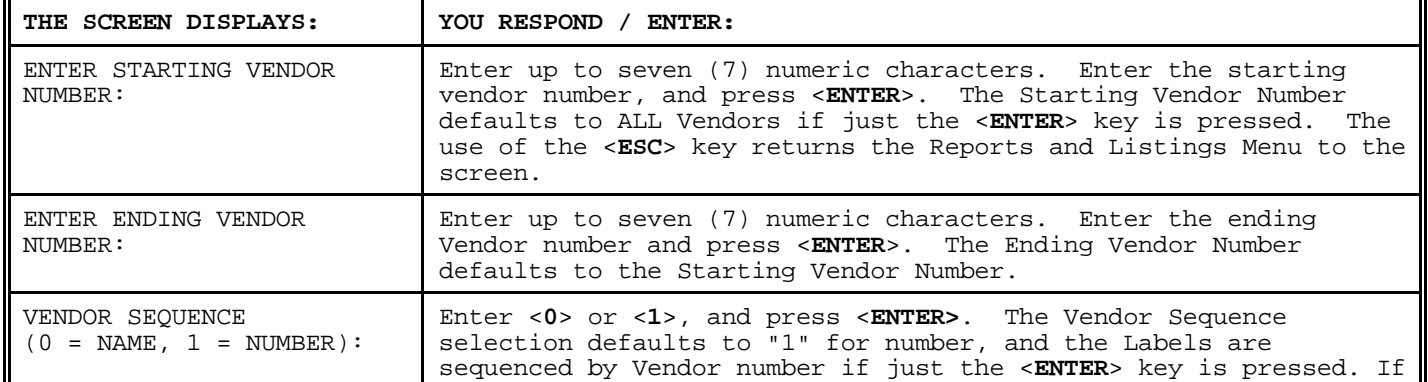

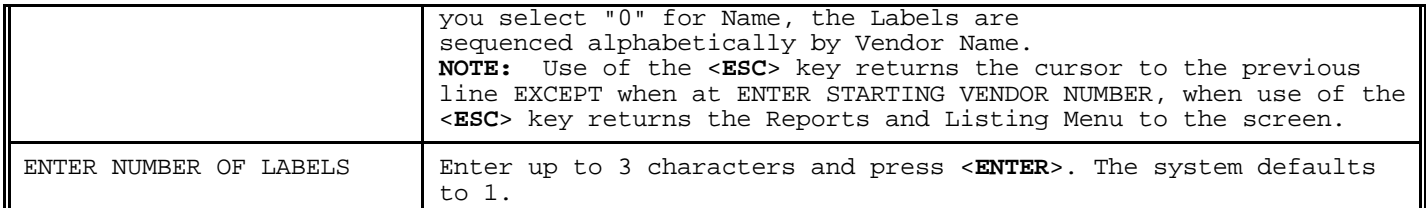

**STEP 4:** Enter each selection and press <**ENTER**>. If you are using the system default options, simply press <**ENTER**>. When these selections are complete, the program prompts: "Is Everything OK? (Y/N)". If you enter <**N**>(NO), and press <**ENTER>** the program returns to the program prompt in STEP 1. If you enter <**Y**>(YES), and press <**ENTER>** the print function is activated.

> When processing is complete, the program returns to the Reports and Listings Menu to the screen.

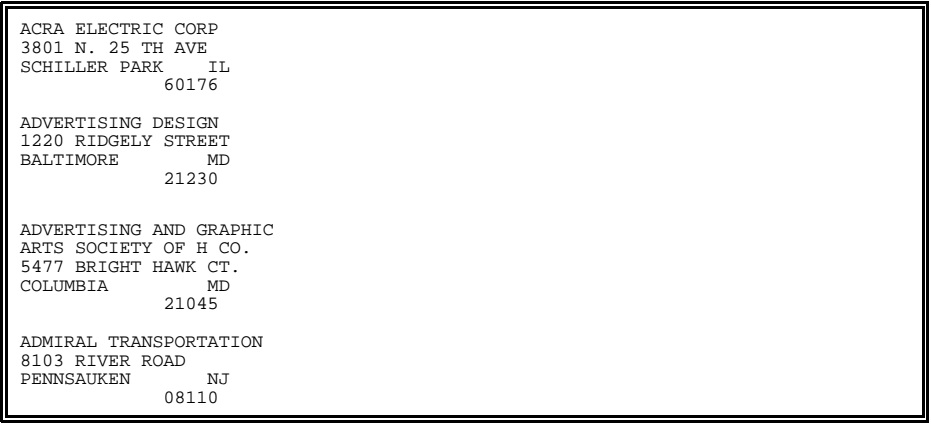

## **3.15 TERMS CODE MASTER FILE LIST**

This program prints a listing of all the Terms Codes. The listing can be printed at any time, and is used to get a listing of all the Terms Codes.

- **STEP 1:** From the **ACCOUNTS PAYABLE MAIN MENU,** select <**3**> for **REPORTS & LISTINGS** and press <**ENTER**>.
- **STEP 2:** From the **REPORTS & LISTING MENU,** select <**15**> for **TERMS CODE MASTER FILE LIST**, and press <**ENTER**>.

The list immediately prints, and then returns to the Reports & Listings Menu.

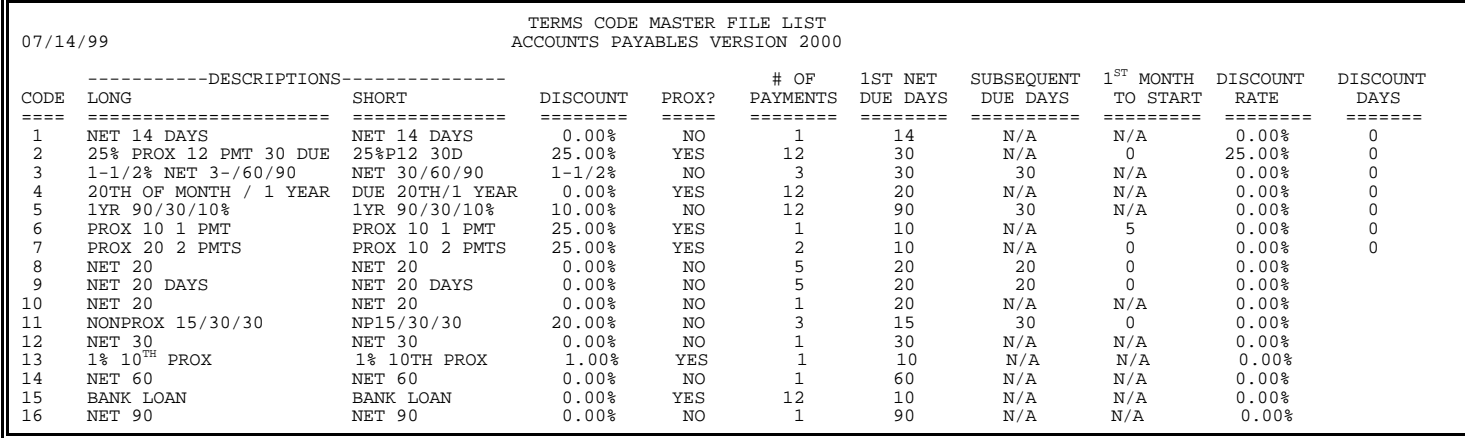

## **3.16 VENDOR FORECAST REPORT**

This program prints the Vendor Forecast Report. The report can be printed at any time, and is used to get a listing of vendors, their invoices, the due dates and amount needed to pay those invoices.

- **STEP 1:** From the **ACCOUNTS PAYABLE MAIN MENU,** select <**3**> for **REPORTS AND LISTINGS**, and press <**ENTER**>.
- **STEP 2:** From the **REPORTS & LISTINGS MENU**, select <**16**> for **VENDOR FORECAST REPORT,** and press <**ENTER>**.

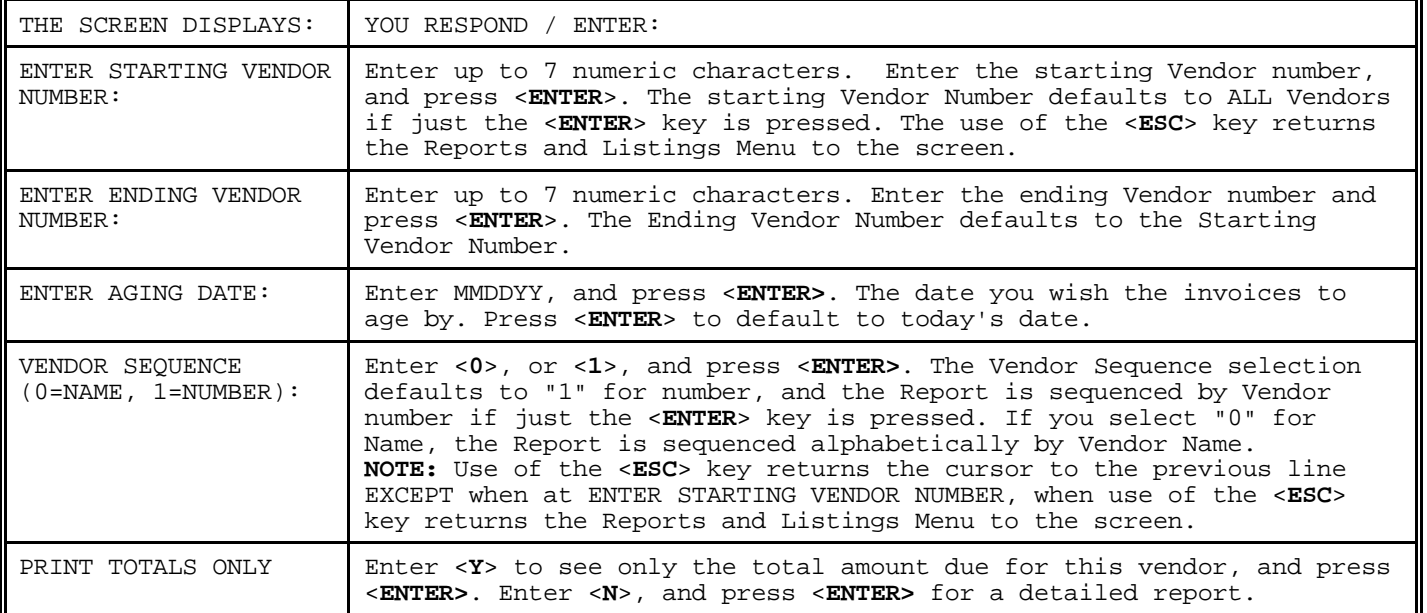

**STEP 3:** Enter each selection and press <**ENTER**>. If you are using the system default options, simply press <**ENTER**>. When these selections are complete, the program prompts: "Is Everything OK? (Y/N)". If you enter <**N**>(NO), and press <**ENTER>** the program returns to the program prompt in STEP 1. If you enter <**Y**>(YES), and press <**ENTER>** the print function is activated.

> When processing is complete, the program returns to the Reports and Listings Menu to the screen.

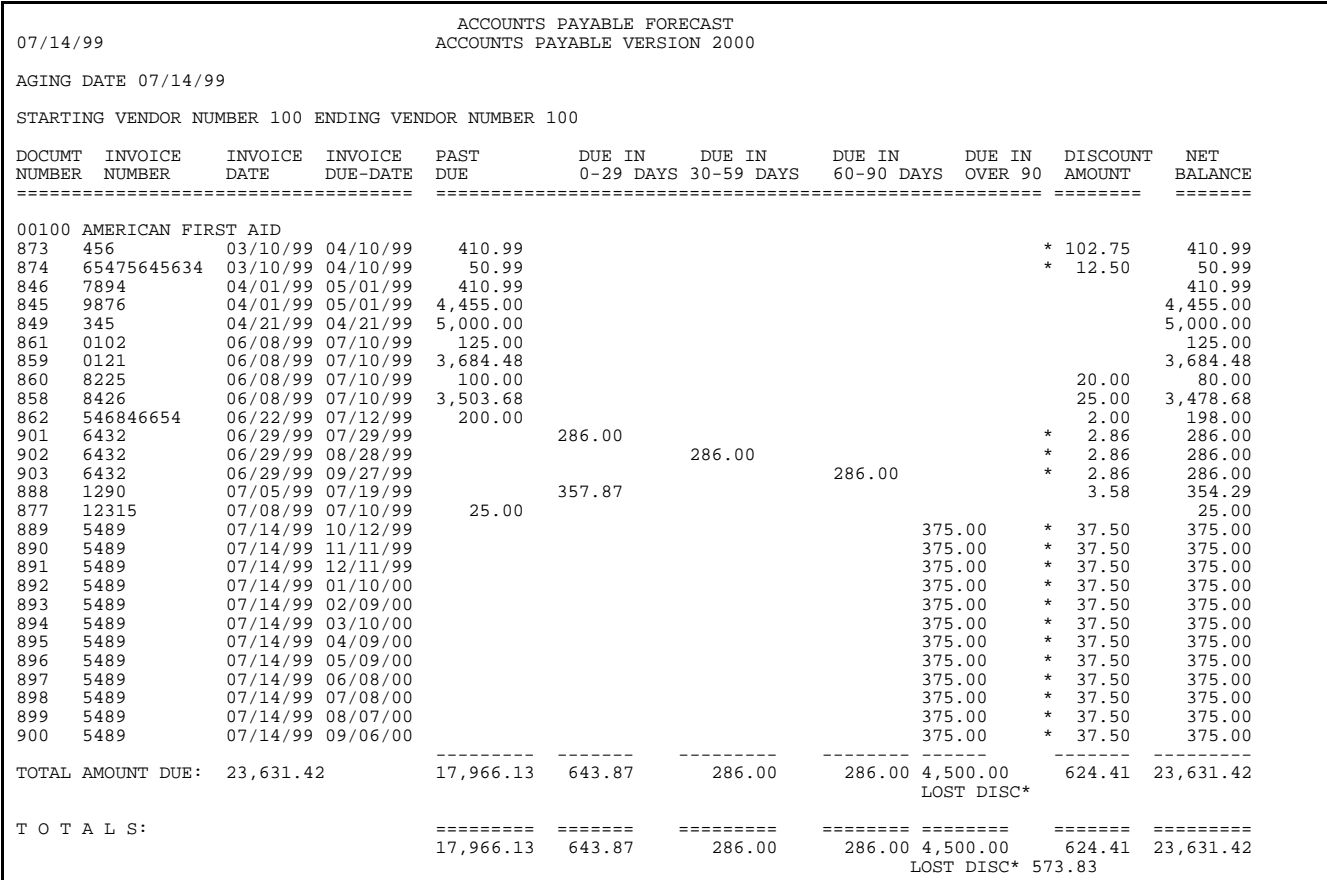

## **3.17 VENDOR OPEN INVOICE LISTING**

This program prints listing of open invoice for each vendor. The report can be printed at any time, and is used to get a listing of vendors, their invoices, the due dates and amount needed to pay those invoices.

- **STEP 1:** From the **ACCOUNTS PAYABLE MAIN MENU,** select <**3**> for **REPORTS AND LISTINGS**, and press <**ENTER**>.
- **STEP 2:** From the **REPORTS & LISTINGS MENU**, select <**17>** for **VENDOR OPEN INVOICE LISTING,**  and press <**ENTER>**.

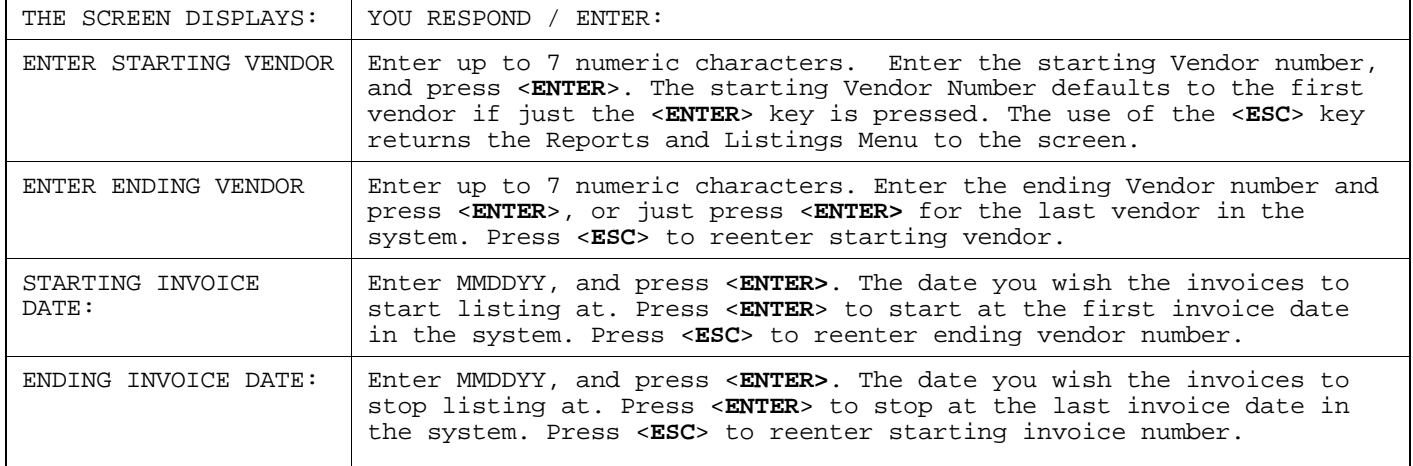

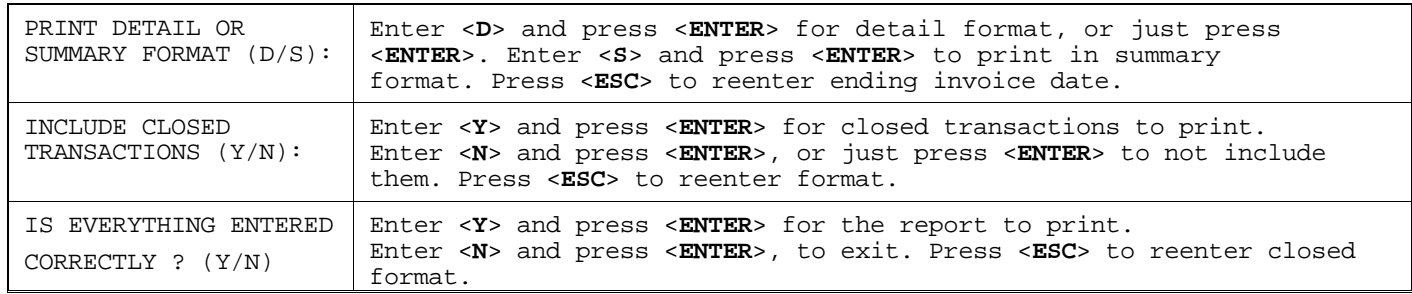

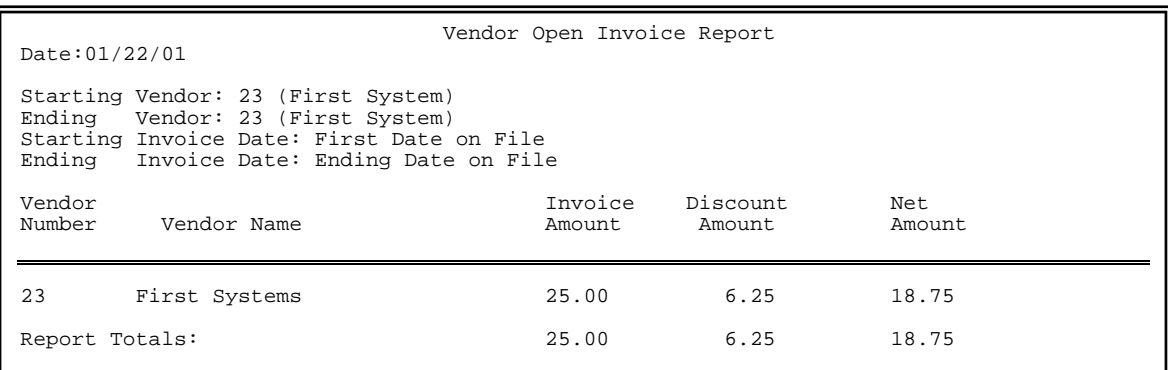

# **3.18 LOCATION MASTER FILE REPORT**

This program prints listing of locations and the number of invoices y-t-d, purchases y-t-d, and the total current balance.

- **STEP 1:** From the **ACCOUNTS PAYABLE MAIN MENU,** select <**3**> for **REPORTS AND LISTINGS**, and press <**ENTER**>.
- **STEP 2:** From the **REPORTS & LISTINGS MENU**, select <**18>** for **LOCATION MASTER FILE REPORT,**  and press <**ENTER>**. Printing begins immediately.

#### LOCATION MASTER FILE REPORT

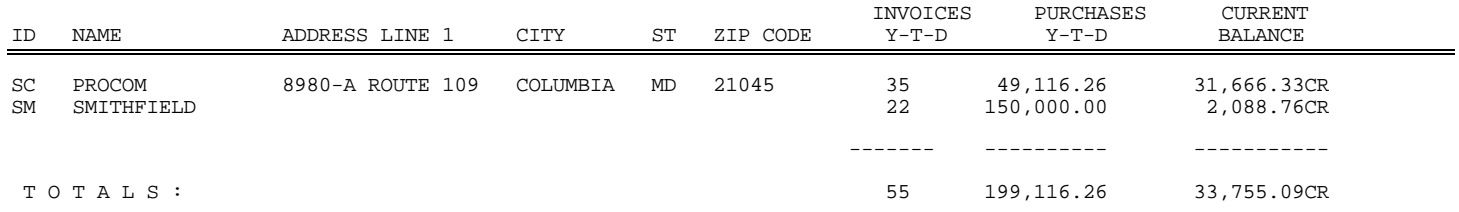

## **CHAPTER 4: CHECK WRITING PROCEDURES**

### **4.0 INTRODUCTION**

This chapter presents procedures carried out BEFORE check writing, and actual check printing. There are six options in the sub-menu:

A C C O U N T S P A Y A B L E

- 1. Payment Deferral And Selection
- 2. Partial Payment
- 3. Manual Check Distribution 4. Pre-Check Writing Report
- 5. Deferred Payment Report
- 6. Check Writing
- - M. Return to Main Menu
	- E. Exit to Monitor

Check Writing Procedures should be performed in the order displayed in the above menu. You must first select or defer invoices for payment (4.1), and enter any partial payments desired. It is very important that a Pre-Check Writing Report (4.4) be printed so you can verify the invoices selected for payment. If any manual checks have been distributed, this information should be entered into the system (4.4) and updated before printing checks.

### **4.1 PAYMENT DEFERRAL AND SELECTION**

This program permits the selection and deferral of invoices BEFORE making a check run. It allows you to set payment priorities, and can limit the invoices included in a check run. To "defer" means to put off until later payment on certain invoices. "Select" options allow for the "selection" of certain invoices for payment.

You may wish to print an Aged Trial Balance (3.1), or a Cash Requirements Report (3.2) before selecting, or deferring invoices for payment. These documents can be useful in setting your payment priorities. If you need document number, or Vendor number references, either one of the above documents can provide this information.

If you "defer" certain invoices, you are "selecting" all others for payment. The same holds true for the selection process. If you "select" certain invoices for payment, you are "deferring" all others. Keep this in mind when setting your payment deferral and selection priorities.

It is important to remember that only the first deferral entry defers the rest of the invoices, and only the eighth selection entry selects the rest of the invoices. There are many selection and deferral options. For example: You may "defer" by Vendor number 15, and thus select all other Vendors. BUT, you can then choose to select a particular document from Vendor 15 without effecting the integrity of your Check run. The following Steps describe how to select and defer invoices before you make a check run.

- **STEP 1:** From the **ACCOUNTS PAYABLE MAIN MENU,** select <**4**> **CHECK WRITING PROCEDURES**, and press <**ENTER**>.
- **STEP 2:** From the **REPORTS & LISTINGS MENU,** select <**1**> **PAYMENT DEFERRAL AND SELECTION**, and press <**ENTER**>.

 Displayed on the screen is the Payment Menu. Note that each procedure returns to this menu upon completion of that particular procedure. You are prompted to choose the option(s) that affect the payment of invoices.

 1. Defer Invoices by Vendor 2. Defer Invoices by Invoice/Document Number 3. Defer All Invoices by Due Date 4. Defer All Open Invoices 5. Select Invoices for Payment by Vendor 6. Select Invoices for Payment by Invoice/Document Number 7. Select All Invoices by Due Date 8. Select All Open Invoices 9. Clear All Open Invoices of Selected or Deferred

M. Return to Check Writing Menu.

 Return to the Check Writing Procedures Menu by entering <**M**> and pressing <**ENTER**>. Use of the <**ESC**> key returns the selection Menu to the screen throughout these procedures.

#### **4.1.1 DEFER INVOICES BY VENDOR**

The following Steps describe how to defer invoices by vendor.

- **STEP 1:** Select <**1**> for **DEFER INVOICES BY VENDOR**, and press <**ENTER**>. This selection allows the exclusion of certain Vendors from a check run. Remember: if you exclude certain Vendors from the check run, you are "selecting" all others for inclusion.
- **STEP 2:** When a valid Vendor number is entered the program displays the Vendor name, and asks "Are You Sure (Y/N)?". If you enter <**N**>(NO), and press <**ENTER>** the program returns to the payment deferral and selection menu. If you enter <**Y**>(YES), and press <**ENTER>** the Vendor Deferral operation is activated.

 The screen displays the message "Processing Occurring... Do Not Interrupt". When the program has completed the Vendor Deferral operation it prompts from another Vendor number. Use of the <**ESC**> key returns the Payment Deferral and Selection Menu to the screen.

### **4.1.2 DEFER INVOICES BY INVOICE/DOCUMENT NUMBER**

The following steps describe how to defer invoices by document number.

- **STEP 1:** SELECT <**2**> for **DEFER INVOICES BY INVOICE/DOCUMENT NUMBER**, and press <**ENTER**>. This option permits the exclusion of certain documents from the check run. Remember: if you defer certain invoices for payment, you are "selecting" all others for payment.
- **STEP 2:** The program displays the following record (which is empty at this point), and prompts for a Vendor number.

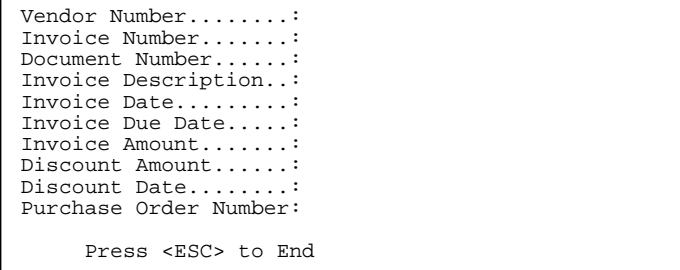

**STEP 3:** When the Vendor number is entered, the Vendor name is displayed on the screen. The program now prompts for a document number, or an invoice number. Enter one and press <**ENTER**>. Document numbers are available from the Aged Trial Balance.

> When the data is entered, the contents of that record are displayed. The prompt "Is this the Correct Record?" appears in the lower part of the screen. If you enter <**N**>(NO), and press <**ENTER>** the program returns to STEP 2 and prompts for a Vendor number. If you enter <**Y**>(YES), the program defers this invoice. You may also press **<F1**> this will either allow the discount to be taken, or disallow it when this invoice does get paid.

 The screen displays the message: "Processing Occurring...Do Not Interrupt". When processing is complete, the program returns the prompt for a Vendor number. Press the <**ESC**> key to return to the Payment Deferral and Selection menu.

#### **4.1.3 DEFER ALL INVOICES BY DUE DATE**

The following Steps describe how to defer all invoices by due date.

- **STEP 1:** Select <**3**> for **DEFER ALL INVOICES BY DUE DATE**, and press <**ENTER**>. This option allows you to exclude certain invoices for payment by DUE DATE. Remember: if you defer certain invoices, you are "selecting" all others for payment.
- **STEP 2:** The program prompts: "Defer Invoices with Due Dates on or before this date: (Invoices with Due Dates prior to this date will be deferred). Enter in the due date and press <**ENTER**>, or press <**ENTER**> for today's date. Be sure to follow the MMDDYY format.
- **NOTE:** Remember that the program formats for punctuation, it is not necessary to enter the slash marks when entering the date. The due date defaults to the system date (the date entered when the system was accessed).
- **STEP 3:** When the due date is entered, the program prompts: "Are You Sure?(Y/N)". If you enter <**N**>(NO), and press <**ENTER>** the program returns to the Payment Deferral and Selection Menu. If you enter <**Y**>(YES), and press <**ENTER>** the program defers all invoices due on or before the entered date.

 The program displays the message: "Processing Occurring...Do Not Interrupt" on the screen. When processing is complete, the Payment Deferral and Selection Menu is returned to the screen.

### **4.1.4 DEFER ALL OPEN INVOICES**

The following instructions describe how to defer all open invoices.

**STEP 1:** Select <**4**> for **DEFER ALL OPEN INVOICES**, and press <**ENTER**>. This option will exclude from the check run all invoices on which no payment has yet been made.

> The program first prompts: "Are You Sure?(Y/N)" If you enter <**N**> (NO), and press <**ENTER>** the program returns to the Payment Deferral and Selection Menu. If you enter <**Y**> (YES), and press <**ENTER>** the program defers all open invoices.

 The screen displays the message "Processing Occurring ... Do Not Interrupt." When processing is completed, the program returns the Payment Deferral and Selection Menu to the screen.

### **4.1.5 SELECT INVOICES FOR PAYMENT BY VENDOR**

The following Steps describe how to select invoices for payment by Vendor.

- **STEP 1:** Select <**5**> for **SELECT INVOICES FOR PAYMENT** BY VENDOR and press <**ENTER**>. This option allows you to select only certain Vendors for payment in a limited check run. Remember: if you select only certain Vendors for payment, all others are "deferred."
- **STEP 2:** When the Vendor number is entered the program displays the Vendor name and prompts you to enter how you wish to select invoices. Enter <**1>** for all open invoices for the vendor, and press <**ENTER>**. Enter <**2>** to select a specific invoice, and press <**ENTER>**. The system prompts: Are Selections Correct? (Y/N): If you enter <**Y>**, and you press <**ENTER>** the system displays a list of open invoices to select. If you enter <**N>,** and press  **<ENTER>** the system returns to the selection criteria.

 If select a specific invoice was chosen, then you may select invoices one by one, by entering the line# and pressing <**ENTER>,** or select a group of invoices by entering <**C**> and pressing <**ENTER**>. The system will ask you for a beginning and ending document number. Enter each and press <**ENTER**>.

 When selection is complete the program prompts for entry of another Vendor number, and STEP 2 is repeated. Use of the <**ESC**> key returns the Payment Deferral and Selection Menu to the screen.

## **4.1.6 SELECT INVOICES FOR PAYMENT BY INVOICE/DOCUMENT NUMBER**

The following Steps describe how to select invoices for payment by document number.

- **STEP 1:** Select <**6**> for **SELECT INVOICES FOR PAYMENT BY INVOICE/DOCUMENT NUMBER**, and press <**ENTER**>. This option permits the selection of only certain invoices for payment. Remember: if you select only certain invoices for payment, all others are "deferred".
- **STEP 2:** The program first prompts for entry of the Vendor number and Invoice, or Document number.
- **STEP 3:** When the document is located, the following information is displayed on the screen:

Vendor Number........: Invoice Number.......: Document Number......: Invoice Description..: Invoice Date.........: Invoice Due Date.....: Invoice Amount.......: Discount Amount......: Discount Date........: Purchase Order Number: Press <ESC> to End

**STEP 4:** When the Vendor number is entered, the Vendor name is displayed on the screen. The program now prompts for a document number, or an invoice number. Enter one and press <**ENTER**>. Document numbers are available from the Aged Trial Balance.

 When the data is entered, the contents of that record are displayed. The prompt "Is this the Correct Record?" appears in the lower part of the screen. If you enter <**N**>(NO), and press <**ENTER>** the program returns to STEP 2 and prompts for a Vendor number. If you enter <**Y**>(YES), the program selects this invoice. You may also press <**F1**> this will either allow the discount to be taken, or disallow it when this invoice does get paid.

 The screen displays the message: "Processing Occurring...Do Not Interrupt". When processing is complete, the program returns the prompt for a Vendor number. Press the <**ESC**> key to return to the Payment Deferral and Selection menu.

 The program prompts: "Is this the Correct Record?(Y/N)" If you enter <**N**>(NO), and press <**ENTER>** the program returns to STEP 2 and prompts for a Vendor number. If you enter <**Y**>(YES), and press <**ENTER>** that document is selected for payment.

## **4.1.7 SELECT ALL INVOICES BY DUE DATE**

The following Steps describe how to select all invoices for payment by due date.

- **STEP 1:** Select <**7**> for **SELECT ALL INVOICES BY DUE DATE,** and press <**ENTER**>. This option allows the selection for payment of all invoices due on, or before a selected due date.
- **STEP 2:** The program prompts: "Select Invoices with Due Dates on, or before this date: (Invoices with Due Dates Prior to this date will be selected)". Enter the due date, and press <**ENTER>**.
- **NOTE:** The due date defaults to the system date (the date entered when the system was accessed). The program formats for punctuation, it is not necessary to enter the slash marks when entering the punctuation.
- **STEP 3:** The program prompts: "Are you Sure? (Y/N)". If you enter <**N**>(NO), and press  **<ENTER**> the program returns to the Payment Deferral and Selection Menu. If you enter <**Y**>(YES), and press <**ENTER>** all affected invoices are selected for payment.

 The program displays the message: "Processing Occurring...Do Not Interrupt". When processing is complete, the Payment Deferral and Selection Menu returns to the screen.

#### **4.1.8 SELECT ALL OPEN INVOICES**

The following Steps describe how to select all open invoices for payment.

- **STEP 1:** Select <**8**> for **SELECT ALL OPEN INVOICES**, and press <**ENTER**>. This option selects for payment all invoices for which no payment has yet been made.
- **STEP 2:** The program prompts: "Are you Sure? (Y/N)". If you enter <**N**>(NO), and press <**ENTER>** the program returns to the Payment Deferral and Selection Menu. If you enter <**Y**>(YES), and press <**ENTER>** all open invoices are selected for payment.

 The screen displays the message: "Processing Occurring...Do Not Interrupt. When processing is complete, the program returns the Payment Deferral and Selection Menu to the screen.

#### **4.1.9 CLEAR ALL OPEN INVOICES OF SELECTED OR DEFERRED**

The following Steps describe how to set all open invoices to neither selected nor deferred.

- **STEP 1:** Select <**9**> for **CLEAR ALL OPEN INVOICES OF SELECTED OR DEFERRED**, and press <**ENTER**>. This option clears all previous selections from memory, and serves as a "reset" program for entry of new selections.
- **STEP 2:** The program prompts: "Are you Sure? (Y/N)". If you enter <**N**>(NO), and press <**ENTER>** the program returns to the Payment Deferral and Selection Menu. If you enter <**Y**>(YES), and press <**ENTER>** all open invoices are cleared of any "select", or "defer" markings.

 The screen displays the message "Processing Occurring...Do Not Interrupt". When the program has completed setting all invoices to neither "select", or "defer", the Payment Deferral and Selection Menu to the screen.

#### **4.2 PARTIAL PAYMENT MAINTENANCE PROGRAM**

This program permits the addition of new partial payments records, or existing partial payments records can be changed, or deleted. For various reasons you may not wish to pay an invoice all at once. This program permits the entry of such a partial payment for inclusion in a check run.

The partial payment procedure does not initiate a separate check run, but is included in the regular automatic check run. Vendor(s), or Document Number(s) selected for partial payment are included in the pre-check writing report, and the balance of the partial payment is deferred (and is included in the deferred payment report).

The following instruction describe how to access the selection menu to add new partial payment records, or to change, or delete existing partial payment records.

- **STEP 1:** From the **ACCOUNTS PAYABLE SYSTEM MAIN MENU,** select <**4**> for **CHECK WRITING PROCEDURES**, and press <**ENTER**>.
- **STEP 2:** From the **CHECK WRITING PROCEDURES MENU,** select <**2**> for **PARTIAL PAYMENT**, and press <**ENTER**>.

The program prompts for one of the following selections:

- 1. Vendor Distributed Partial Payment
- 2. Partial Payment of Single Invoices
- 3. Clear All Partial Payments for All Vendors

**NOTE:** You may return to the Check Writing Procedures Menu by pressing <**ESC**>.

#### **4.2.1 VENDOR DISTRIBUTED PARTIAL PAYMENT**

The following Steps describe how to access the menu option Vendor Distributed Partial Payment.

- **STEP 1:** Select <**1**> for **VENDOR DISTRIBUTED PARTIAL PAYMENT**, and press <**ENTER**>. This option permits partial payment on selected Vendor accounts, changing the partial payment arrangements of selected Vendor accounts, or deleting an existing partial payment arrangement for a selected Vendor.
- **STEP 2:** When option 1 is selected, the program prompts: "Enter Correct Check Date". This defaults to the system date by pressing <**ENTER**>. (The system date is the date entered when the AP system was initially accessed).
- **STEP 3:** When the check date has been entered, the program prompts: "Are you Sure?(Y/N)" If you enter <**N**>(NO), and press <**ENTER>** the program prompts for entry, of the Check date. If you enter <**Y**>(YES), and press <**ENTER>** the program prompts for selection:

PARMAIN – Partial Payments 1. Add a New Partial Payment 2. Change an Existing Partial Payment

3. Delete an Existing Partial Payment

Select: PRESS <**ESC**> TO EXIT

**NOTE:** You may return to the Selection of Payment Menu by pressing <**ESC**>.

**STEP 4:** Enter your selection (**1**, **2**, or **3**), press <**ENTER>** and proceed to the appropriate instruction which follow.

## **4.2.1.1 ADD A NEW PARTIAL PAYMENT**

The following Steps describe how to add a new partial payment.

**STEP 1:** Select <**1**> for **ADD A NEW PARTIAL PAYMENT**, and press <**ENTER**>. The program prompts for entry of a Vendor number. You may return to the Add, Change and Delete selection menu by pressing the <**ESC**> key.

> When the Vendor number is entered, the program displays the following record:

```
Current Balance...........:
Deferred Invoice Total....: 
Deferred Valid Discounts..: 
Selected Invoice Total....: 
Selected Valid Discounts..: 
Partial Payment Total.....: 
Enter New Partial Payment Amount: 
                        Press <ESC> to Exit.
```
 Notice that the record reflects "defer" and "select" choices made previously through Check Writing Procedures sub-menu selection 1 - PAYMENT DEFERRAL AND SELECTION (Section 4.1).

- **NOTE:** If a selected Vendor has a debit, or \$0.00 balance, the program will not allow entry of a partial payment.
- **STEP 2:** The program prompts: "Enter New Partial Payment Amount:". Enter in the amount of your new partial payment and press <**ENTER**>.

 If partial payment record has already been entered, the program displays the message: "This Vendor already has a Partial Payments – Do you wish to Override (Y/N)?.

 Enter <**N**>(NO), and press <**ENTER**> if you wish to retain the original partial payment. Enter <**Y**>(YES), and press <**ENTER**> if you wish to cancel the previously entered partial payment and replace it with the current entry.

- **STEP 3:** Following entry the program prompts: "Are you Sure ?(Y/N)". If you enter <**N**>(NO), and press <**ENTER>** the program prompts for entry of another partial payment amount. If you enter <**Y**>(YES), and press <**ENTER>** the partial payment is entered in the record.
- **STEP 4:** The program flashes the message "Processing Occurring...Do Not Interrupt". When processing is complete, the program displays the message "Completed Successfully - Press <**ENTER**> to Continue". When the <**ENTER**> key is pressed, the program prompts for entry of another Vendor number. When all partial payment records have been entered, press the <**ESC**> key to return to the Add, Change and Delete Menu.
- **STEP 5:** If you enter more than the selected invoice total, the screen displays the message "Amount entered exceeds selected Invoice Total! Do you wish to Override Deferrals (Y/N)?". If you enter <**Y**>(YES), and press <**ENTER>** the partial payment is entered DESPITE a previously selected deferral.
- **NOTE:** No payment is allowed to Vendors with a debit, or zero balance.
- **STEP 6:** When the <**ENTER**> key is pressed the program prompts for entry of a Vendor number. If you wish to continue, repeat STEPS 1-5 until all partial payments have been added to the record.
- **STEP 7:** To return to the "Add, Change and Delete" Menu, press the <**ESC**> key.

#### **4.2.1.2 CHANGE AN EXISTING PARTIAL PAYMENT**

The following Steps describe how to change an existing partial payment.

**STEP 1:** Select <**2**> for **CHANGE AN EXISTING PARTIAL PAYMENT**, and press <**ENTER**>. The program prompts for entry of a Vendor number. You may return to the ADD, CHANGE, DELETE selection menu by pressing the <**ESC**> key.

> When the Vendor number is entered, the contents of the Vendor's partial payment record is displayed on the screen:

Current Balance...........: Deferred Invoice Total....: Deferred Valid Discounts..: Selected Invoice Total....: Selected Valid Discounts..: Partial Payment Total.....: Enter New Partial Payment Amount: Press <ESC> to Exit.

 Notice that the record reflects "defer" and "select" choices made previously through Check Writing Procedure Sub-Menu selection 1 - PAYMENT DEFERRAL AND SELECTION.

- **STEP 2:** The program prompts: "Enter New Partial Payment Amount:" Enter the new amount and press <**ENTER**>.
- **STEP 3:** The program prompts: "Are you Sure? (Y/N)". If you enter <**N**>(NO), and press  **<ENTER>** the program returns to STEP 2 and prompts for entry, of the partial payment amount. If you enter <**Y**>(YES), and press <**ENTER>** the new partial payment amount is entered in the record.

 The message "Processing Occurring...Do Not Interrupt" is flashed on the screen. When processing is complete, the program displays the message "Completed Successfully - Press <**ENTER**> to Continue".

- **STEP 4:** When the <**ENTER**> key is pressed the program prompts for entry, of a Vendor number. If you wish to continue, repeat STEPS 1 - 3 until all changes of Vendor partial payment records have been made.
- **STEP 5:** To return to the Add, Change and Delete Menu press the <**ESC**> key.

### **4.2.1.3 DELETE AN EXISTING PARTIAL PAYMENT**

The following Steps describe how to delete an existing partial payment.

**STEP 1:** Select <**3**> for **DELETE AN EXISTING PARTIAL PAYMENT**, and press <**ENTER**>. The program prompts for entry of a Vendor number. Return to the Add, Change or Delete selection menu by pressing the <**ESC**> key.

> When the Vendor number is entered, the contents of the Vendor's partial payment record is displayed on the screen.

Current Balance...........: Deferred Invoice Total....: Deferred Valid Discounts..: Selected Invoice Total....: Selected Valid Discounts..: Partial Payment Total.....: Delete All Partial Payments to this Vendor (Y/N): Press <ESC> to Exit.

 Notice that the record reflects "defer" and "select" choices made previously through the Check Writing Procedures Sub-menu selection 1 – PAYMENT DEFERRAL AND SELECTION.

**STEP 2:** The program prompts: "Delete All Partial Payments to this Vendor (Y/N)?". If you enter <**N**>(NO), and press <**ENTER>** the program will prompt for entry of another Vendor number. If you enter <**Y**>(YES), and press <**ENTER>** the program deletes all partial payments to this Vendor in the record.

> The program flashes the message: "Processing Occurring...Do Not Interrupt". When processing is complete, the program displays the message: "Completed Successfully - Press <**ENTER**> to Continue".

**STEP 3:** When the <**ENTER**> key has been pressed, the program prompts for entry of another Vendor number. Repeat STEPS 1 and 2 until all desired Vendor partial payments have been deleted from the record. Then press the <**ESC**> key to return to the Add, Change, and Delete Menu.

#### **4.2.2 PARTIAL PAYMENT OF SINGLE INVOICES**

This program permits the setting of partial payments amount by a particular invoice document. The New Payables Register contains the relevant document numbers if this information is not known.

The following instructions describe how to display the add, change, or delete menu for the partial payment of single invoices by document number.

When option <**2> PARTIAL PAYMENT OF SINGLE INVOICES** is selected from the Selection of Payment Menu, the program displays the following selections:

> PARMAIN – Partial Payments 1. Add a New Partial Payment 2. Change an Existing Partial Payment 3. Delete an Existing Partial Payment Select:

**NOTE:** You may return to the Check Writing Procedures Menu by pressing <**ESC**>.

 Make your selection (**1**, **2**, or **3**), press <**ENTER**>, and proceed to the appropriate instructions, which follow.

**NOTE:** The program prompts for entry of the expected check run date. Enter before continuing. The program defaults to the system date entered previously (the date entered when the Accounts Payable Package was initially accessed).

## **4.2.2.1 ADD A NEW PARTIAL PAYMENT**

The following Steps describe how to add a new partial payment of a single invoice by document number.

**STEP 1:** Select <**1**> for **ADD A NEW PARTIAL PAYMENT**, and press <**ENTER**>. The program prompts for entry of:

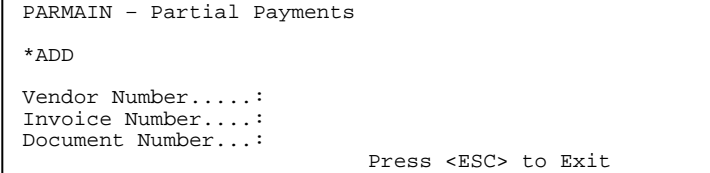

**NOTE:** You may return to the ADD, CHANGE, DELETE selection by pressing the <**ESC**> key.

**STEP 2:** When the Vendor number and Document number, or invoice number you wish to make partial payment on are entered, the program displays the contents of that invoice:

```
PARMAIN – Partial Payments
*ADD 
  Vendor Number ......: 
  Invoice Number......: 
  Document Number.....: 
            Invoice Description: 
            Invoice Date.......: 
            Open Amount........: 
            Discount Amount....: 
            Cutoff Date........: 
            Purchase Order.....: 
            Partial Payment....:
```
 The program prompts: "Enter New Partial Payment Amount:" Remember to allow for TWO (2) decimal places when entering any dollar amount. Do not enter the decimal. The program inserts the decimal when the amount is entered.

- **STEP 3:** When the new amount is entered, the program prompts: "Are you Sure (Y/N)?". If you enter <**N**>(NO), and press <**ENTER>** the program returns to STEP 2, and prompts for entry of a new partial payment amount. If you enter <**Y**>(YES), and press <**ENTER>** the program changes that partial payment amount, and prompts for entry of another Vendor and Document number/Invoice number. Follow STEPS 1 – 3 to continue adding partial payment amounts.
- **STEP 4:** When all desired partial payment amounts have been changed, press the <**ESC**> key to return to the Add, Change, and Delete Selection Menu.

## **4.2.2.2 CHANGE AN EXISTING PARTIAL PAYMENT**

The following Steps describe how to change a new partial payment of a single invoice by document number.

**STEP 1:** Select <**2**> for **CHANGE AN EXISTING PARTIAL PAYMENT**, and press <**ENTER**>. The program prompts for entry of:

> PARMAIN – Partial Payments \*CHANGE Vendor Number.....: Invoice Number....: Document Number...: Press <ESC> to Exit

- **NOTE:** You may return to the ADD, CHANGE, DELETE selection by pressing the <**ESC**> key.
- **STEP 2:** When the Vendor number and Document number, or invoice number you wish to change a partial payment on are entered, the program displays the contents of that invoice:

```
PARMAIN – Partial Payments
*CHANGE 
  Vendor Number ......: 
  Invoice Number......: 
  Document Number.....: 
            Invoice Description: 
            Invoice Date.......: 
           Open Amount........: 
           Discount Amount....: 
           Cutoff Date........: 
           Purchase Order.....: 
           Partial Payment....: 
   Enter New Partial Payment Amount:
```
 The program prompts: "Enter New Partial Payment Amount:" Remember to allow for TWO (2) decimal places when entering any dollar amount. Do not enter the decimal. The program inserts the decimal when the amount is entered.
- **STEP 3:** When the new amount is entered, the program prompts: "Are you sure (Y/N)?". If you enter <**N**>(NO), and press <**ENTER>** the program returns to STEP 2, and prompts for entry of a new partial payment amount. If you enter <**Y**>(YES), and press <**ENTER>** the program changes that partial payment amount, and prompts for entry of another Vendor and Document number/Invoice number. Follow STEPS 1 – 3 to continue changing partial payment amounts.
- **STEP 4:** When all desired partial payment amounts have been changed, press the <**ESC**> key to return to the Add, Change, and Delete Selection Menu.

## **4.2.2.3 DELETE AN EXISTING PARTIAL PAYMENT**

The following Steps describe how to delete an existing partial payment of a single invoice by document number.

**STEP 1:** Select <**3**> for **DELETE AN EXISTING PARTIAL PAYMENT**, and press <**ENTER**>. The program prompts for entry of:

> PARMAIN – Partial Payments \*DELETE Vendor Number.....: Invoice Number....: Document Number...: Press <ESC> to Exit

**NOTE:** You may return to the ADD, CHANGE, DELETE selection by pressing the <**ESC**> key.

> When the Vendor number and Document number/Invoice number have been entered, the contents of that invoice document are displayed on the screen:

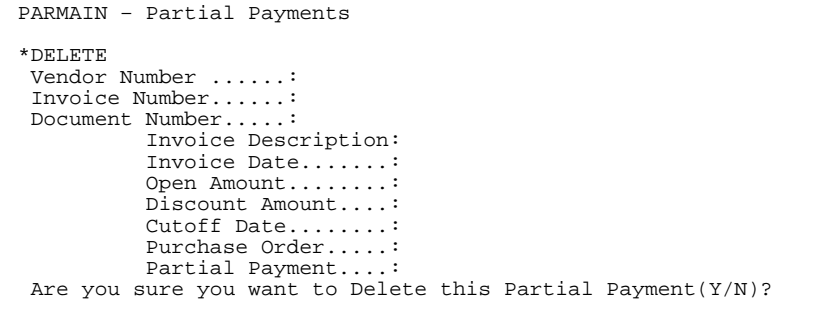

 The program prompts: "Are you sure you want to Delete this Partial Payment (Y/N)?".

- **STEP 2:** If you enter <**N**>(NO), and press <**ENTER>** the program prompts for entry of another Vendor and Document number/Invoice number. If you enter <**Y**>(YES), and press **<ENTER>** the program deletes this partial payment from the record. The program displays the message: "This Partial Payment has been Deleted – Press <**ENTER**> to Continue".
- **STEP 3:** When the <**ENTER**> key is pressed, the Vendor number and Document number/Invoice number prompt returns to the screen. Follow steps 1 and 2 to continue deleting partial payments from particular Vendor documents.
- **STEP 4:** When all desired partial payments from particular Vendor documents have been deleted, press the <**ESC**> key to return to the Add, Change, and Delete Selection Menu.

#### **4.2.3 CLEAR ALL PARTIAL PAYMENTS FOR ALL VENDORS**

This program allows you to "reset" the files for entry of new partial payment amounts. The following Steps describe how to clear all partial payments for all vendors:

**STEP 1:** Select <**3**> for **CLEAR ALL PARTIAL PAYMENTS FOR ALL VENDORS**, from the **Partial Payment Selection Menu**, and press <**ENTER**>. The program prompts: "Are you sure you want to Clear All Partial Payments (Y/N)?:". If you enter <**N**>(NO), and press <**ENTER>** the program returns to the **PARTIAL PAYMENT MENU.** If you enter <**Y**>(YES), and press <**ENTER>** all partial payments for ALL Vendors are cleared from the files.

> The program flashes the message: "Processing Occurring...Do Not Interrupt". When all partial payments are cleared, it displays the message: "All Partial Payments Cleared Successfully - Press <**ENTER**> to Continue".

**STEP 2:** When the <**ENTER**> key is pressed, the Partial Payments Menu is displayed on the screen.

### **4.3 MANUAL CHECK DISTRIBUTION**

This program allows you to select and specify invoices in the system that has been paid by a hand written check. It will mark these invoices as paid, and they will NOT be included in an open check run. Any changes in a Vendor's status affected by a Manual Check Distribution are included in this update process.

It is important to distinguish between a manual check written for an existing invoice in the system, and a handwritten (manual) check written for an invoice that has not been entered into the system.

If an invoice has been paid by a handwritten (manual) check, and check information has not been entered into the system, then check data can be entered into the system using the regular posting procedure. However, you must indicate that this is a prepaid invoice on the lines provided when entering check information. This action will cause a prepaid check register to print when the new payables register is printed and the update is run. Prepaid invoices are not included in the Aged Trial Balance.

The procedure presented in this section (Manual Check Distribution) is used to record the manual payment of an existing invoice. Be sure you distinguish between a manual check that has been written for payables data (invoice) already entered into the system, and a manual (prepaid) check that has been written for payables data (invoice) not entered into the system.

The following Steps describe how to select and specify invoices in the system that have been paid by a hand written check.

**STEP 1:** From the **ACCOUNTS PAYABLE MAIN MENU,** select <**4**> for **CHECK WRITING PROCEDURES,** and press <**ENTER>**.

**STEP 2:** From the **CHECK WRITING PROCEDURES MENU,** select <**3**> for **MANUAL CHECK DISTRIBUTION,** and press <**ENTER>**.

The program prompts for the following selections:

MANMAIN – Manual Check Distribution 1. Manual Check Entry 2. Print Manual Check Edit List 3. Print Manual Check Register and Update Press <ESC> to Exit

**STEP 3:** Make your selection and follow the appropriate instructions, which follow.

### **4.3.1 MANUAL CHECK ENTRY**

The following Steps describe how to access the menu for adding a new manual check record, or Changing, or deleting an existing manual check record.

**STEP 1:** Select <**1**> for **MANUAL CHECK ENTRY**, and press <**ENTER**>. The program prompts for the following entries:

> MANMAIN – Manual Check Distribution 1. Check Number...: 2. Check Date.....: 3. Check Amount...: 4. Vendor Number..: Press <ESC> to Exit.

**NOTE:** You may return to the Manual Check Distribution Menu by pressing <**ESC**>.

**STEP 2:** Follow the appropriate instructions, which follow.

### **4.3.1.1 ADD A NEW MANUAL CHECK RECORD**

Use this procedure only if the handwritten check has been used to pay an existing invoice. If the handwritten check has been used to pay an invoice not entered through the new payables procedure (2.1), then you must create the invoice by posting the payable through the usual posting procedure (2.1), and indicate that the invoice has been prepaid by a handwritten check on lines 10 and 11 of this record. The following Steps describe how to add a new manual check record.

**STEP 1:** The program prompts for entry of the following information:

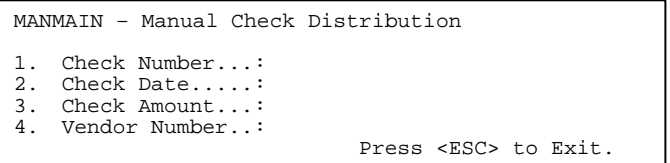

 **Note** that you can pay part of several invoices with any ONE handwritten (manual) check.

- **STEP 2:** After entering the check number and pressing <**ENTER**> the question " Check Number xxxxx is not on file. Do you want to add it? Enter <**Y**> and press <**ENTER>** to continue on, or enter <**N>** and press <**ENTER**> to reenter check number.
- **STEP 3:** If you are trying to change an existing manual check When the check number has been entered, the system prompts: "Is this the Correct Check ? (Y/N): If you enter <**N**>(NO), and press <**ENTER>** you will be given the message "No morechecks on file for the requested check number. Do you want to add another ?(Y/N). Enter **<N>** and press <**ENTER>** to return to the check number field, or if you enter <**Y>** and press <**ENTER**> a new check with that number will be started. If, however you answered <**Y**> and pressed <**ENTER**> in answer to the question "Is this the Correct Check" you can now change data in the new record by entering that line's corresponding number and following with new data. The program prompts: "Enter Line #, (D)elete or <ENTER> to Begin Check Selection:". Enter the line number if you need to change any of the information displayed. Enter <**D**> and press <ENTER> to delete this check number. Then answer the question Do you want to Delete this Check ? (Y/N).
- **NOTE:** If check amount is more than the total distributed amount, the program automatically creates a credit invoice. This "credit" invoice appears on the register following the check run and update procedure.

**STEP 4:** When all desired entries have been made, press the <**ENTER**> key to return to the Manual Check Distribution Menu.

## **4.3.2 PRINT MANUAL CHECK EDIT LIST**

This program prints the edit list of all handwritten checks. The following Steps describe how to print an edit list of all handwritten checks.

- **STEP 1:** From the **ACCOUNTS PAYABLE MAIN MENU**, select <**4**> for **CHECK WRITING PROCEDURES**, and press <**ENTER**>.
- **STEP 2:** From **CHECK WRITING PRODCEDURES MENU**, select <**3**> for **MANUAL CHECK DISTRIBUTION**, and press <**ENTER**>.
- **STEP 3:** From the **MANUAL CHECK DISTRIBUTION MENU**, select <**2**> for **PRINT MANUAL CHECK EDIT LIST,** and press <**ENTER>**.

 The print function is activated immediately. The screen displays the message: "Printing Occurring...Please Wait".

**STEP 4:** When printing is complete the program returns to the Manual Check Distribution menu.

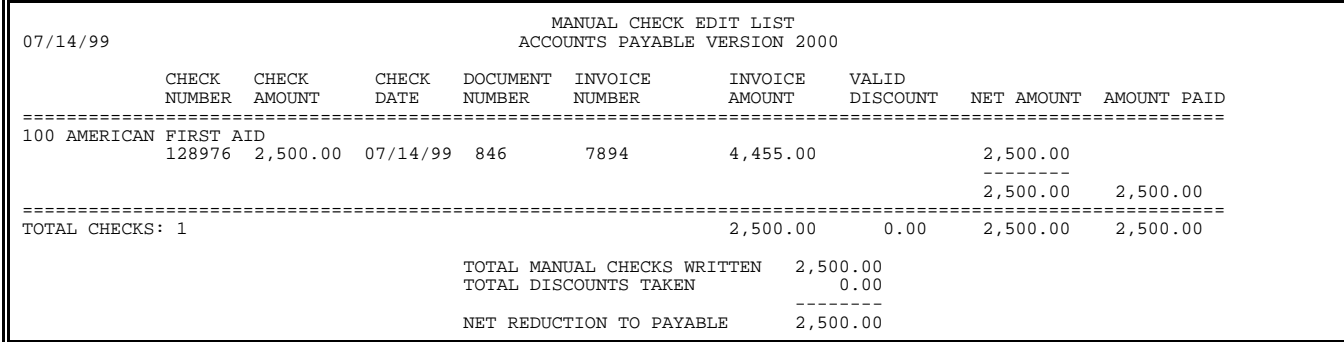

### **4.3.3 PRINT MANUAL CHECK REGISTER AND UPDATE**

This program prints the register of all handwritten checks, and updates the files with this information.

The following Steps describe how to print a register of all handwritten checks, and update the files.

- **STEP 1:** From the **ACCOUNTS PAYABLE MAIN MENU,** select <**4**> for **CHECK WRITING PROCEDURES**, and press <**ENTER**>.
- **STEP 2:** From the **CHECK WRITING PROCEDURE MENU,** select <**3**> for **MANUAL CHECK DISTRIBUTION**, and press <**ENTER**>.
- **STEP 3:** From the **MANUAL CHECK DISTRIBUTION MENU,** select <**3**> for **PRINT MANUAL CHECK REGISTER AND UPDATE.**

If you have not already entered a posting date the message "Today's Posting Date Is xx/xx/xx Is this the Correct Date ?. Enter **<N**> and press <**ENTER**> to enter a new posting date, or enter <**Y>** and press <**ENTER>** to keep the displayed date. After entering the posting date the print function is activated immediately. The screen displays the message: "Printing Occurring...Please Wait". The question "Did the Register Print Ok? (Y/N)" displays on the screen. Enter <**Y>,** and press **<ENTER>** if the register printed okay and you want to update. Enter <**N>,** and press <**ENTER>,** and the screen returns to Manual Check Distribution menu the checks having not been updated.

 When printing is complete the program returns to the Manual Check Distribution menu.

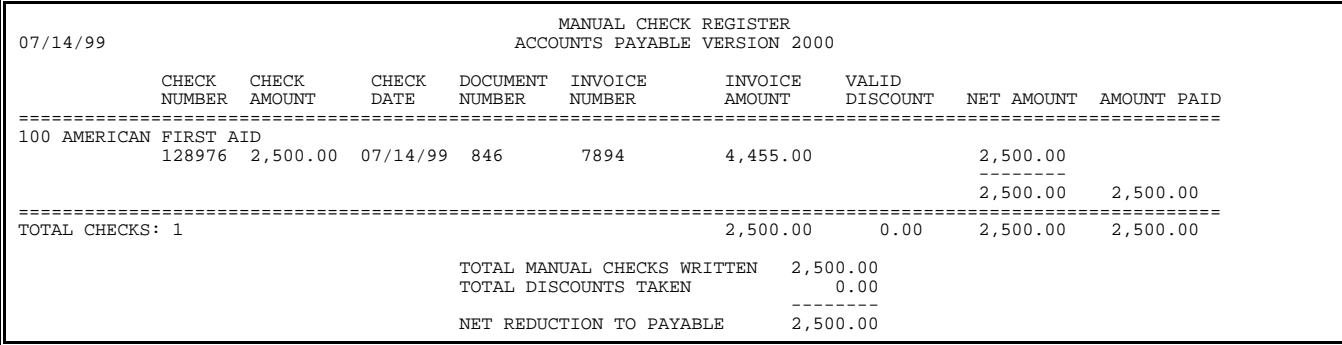

## **4.4 PRE-CHECK WRITING REPORT**

The Pre-Check Writing Report is used to obtain information on invoices selected for payment and of partially paid invoices.

This program prints a list of:

- 1. all invoices which have been selected for payment, and
- 2. that portion of those partially paid invoices that have been selected.

The report is sequenced by Vendor Name, OR Number.

The following Steps describe how to print a report of these invoices.

- **STEP 1:** From the **ACCOUNTS PAYABLE MAIN MENU,** select option <**4**> for **CHECK WRITING PROCEDURES**, and press <**ENTER**>.
- **STEP 2:** From the **CHECK WRITING PROCEDURES MENU,** select option <**4**> for **PRE-CHECK WRITING REPORT**, and press <**ENTER**>.

The program prompts for the following selections:

 "Enter Anticipated Date of Checks:" "Vendor Sequence (0 = Name, 1 = Number):"

 The anticipated date of the checks will default to the system date (usually today's date). Vendor sequence will default to 1 for number.

- **NOTE:** Use of the <**ESC**> key will return the Check Writing Procedures Menu to the screen.
- **STEP 3:** Enter each line, pressing <**ENTER**> when complete. If you are using the system default option, simply press <**ENTER**>. When these selections have been made, the program prompts: "Is Everything OK? (Y/N)". If you enter <**N**>(NO), and press <**ENTER>** the program returns to STEP 2, and prompts for entry of Anticipated Date of Checks and Vendor Sequence. If you enter <**Y**>(YES), and press <**ENTER>** the program will print out the report.

 While printing the screen displays the message: "Printing Occurring...Please Wait". When processing is completed, the CHECK WRITING PROCEDURES Menu returns to the screen.

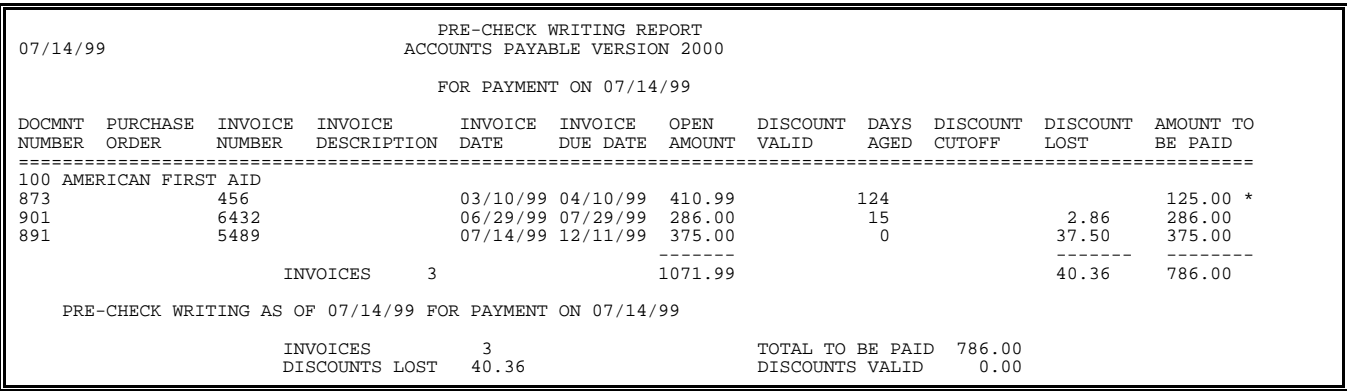

## **4.5 DEFERRED PAYMENT REPORT**

The Deferred Payment Report is used to obtain information on invoices deferred from payment, and of partially paid, deferred invoices.

This program prints out a report showing:

- 1. All invoices which have been deferred from payment.
- 2. All partially paid invoices that have been deferred.

It is sequenced by Vendor Name, OR Number.

- **STEP 1:** From the **ACCOUNTS PAYABLE MAIN MENU**, select <**4**> for **CHECK WRITING PROCEDURES**, and press <**ENTER>.**
- **STEP 2:** From the **CHECK WRITING PROCEDURES MENU**, select <**5**> for **DEFERRED PAYMENT REPORT,** and press <**ENTER>**.

The program prompts for the following selection:

 "Enter anticipated Date of Payment:" "Vendor Sequence (0 = Name, 1 = Number):"

 The anticipated date of payment defaults to the system date (usually today's date). The Vendor Sequence defaults to 1 for number.

**NOTE:** Use of the <**ESC**> key returns the Check Writing Procedures Menu to the screen.

**STEP 3:** Enter each selection, pressing <**ENTER**> when complete. If you are using the system default option, simply press <**ENTER**>. When the above selections have been made the program prompts: "Is Everything OK? (Y/N)". If you enter <**N**>(NO), and press <**ENTER>** the program returns to STEP 2, and prompts for entry of Anticipated Date of Payment, and Vendor Sequence. If you enter <**Y**>(YES), and press <**ENTER>** the print function is activated.

> During printout the screen displays the message: "Printing Occurring...Please Wait". When processing is completed, the program returns to the Check Writing Procedures Menu.

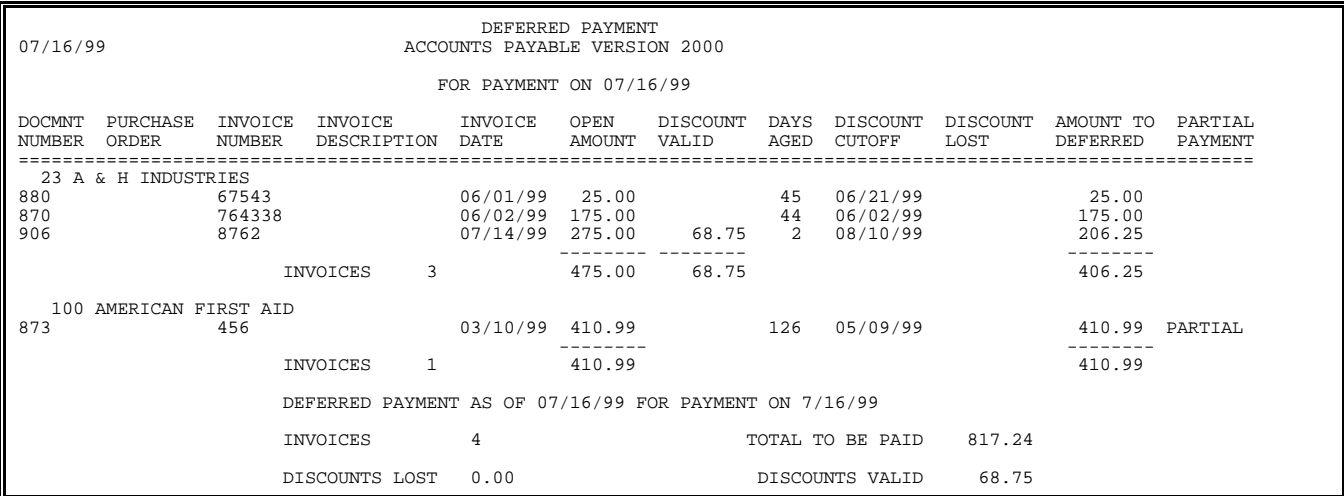

## **4.6 CHECK WRITING**

This program prints checks. It also prints the CHECK REGISTER, and updates the files. The program marks all paid invoices as paid. The program also transfers these paid invoices to the history file UNLESS the Check Reconciliation option is being used (see Chapter 5). In this case, check records remain in the file until reconciled.

The checks are printed on continuous forms specific to the Accounts Payable system. See your dealer to secure appropriate checks.

The information is automatically formatted by the program. No format instructions are necessary.

The following Steps describe how to access the Check Writing program:

- **STEP 1:** From the **ACCOUNTS PAYABLE MAIN MENU,** select option <**4**> for **CHECK WRITING PROCEDURES**, and press <**ENTER**>.
- **STEP 2:** From the **CHECK WRITING MENU,** select option <**6**> for **CHECK WRITING**, and press <**ENTER**>.

The program prompts: "Please Remove Standard Paper And Load Check Forms...Press <ENTER> to Continue".

- **NOTE:** If you press the <**ESC**> key the Check Writing Procedures Menu returns to the screen.
- **STEP 3:** After the correct check forms are properly installed in your printer, press <**ENTER**>. The program asks "Print an Alignment Pattern ? (Y/N)". Enter <**N**> and press <**ENTER**> and the checks begin to print, or enter **<Y>** and press <**ENTER**> to print an alignment. After printing the program prompts: "Is Check Alignment OK (Y/N)?". Proper paper alignment is necessary for a successful run. If you enter <**N**>(NO), and press <**ENTER>** to this query, the program will print out another TEST alignment. If you enter <**Y**>(YES), and press <**ENTER>** the program prompts:

 "Enter Starting Check Number:" "Enter Check Run Date:" "Is this a Restart (Y/N)?:"

Note the following guidelines that affect the nature of your check run.

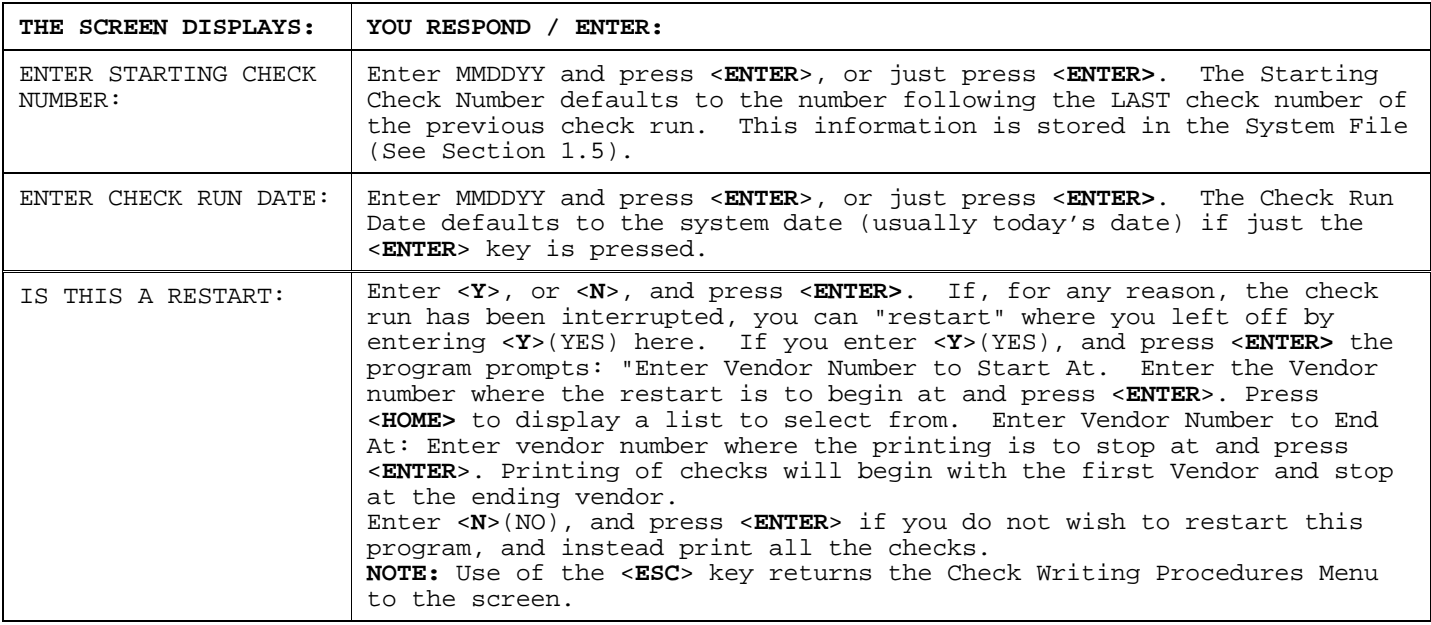

- **STEP 4:** Enter the selections called for, pressing <**ENTER**> after each entry.
- **STEP 5:** The program prompts: "Is Everything OK? (Y/N)". If you enter <**N**>(NO), and press <**ENTER>** the program returns to STEP 3. If you enter <**Y**>(YES), and press <**ENTER>** the check is run initiated.
- **STEP 6:** During the printout, the program displays the message "Printing Occurring...Please Wait". When the run is completed, the program prompts: "Are All Checks Satisfactory?(Y/N)". If you enter <**N**>(NO), and press <**ENTER>** the program returns to STEP 3, and prompts for entry of Starting Check Number.
- **NOTE:** Checks can be re-run completely by following STEPS 3 and 4 or, if only part of the check run has been satisfactory, you may restart the check run beginning with a particular Vendor number. Enter <**Y**>(YES), and press <**ENTER>** in STEP 3 when asked: "Is this a Restart (Y/N)?". Enter the Vendor number of the last successfully printed check when prompted, and complete the Check runs accordingly.

 When all check have been printed satisfactorily, the program prompts: "Please Remove Checks And Mount Standard Paper on Printer. When You Are Ready, Press <ENTER> to Continue".

**STEP 7:** When this operation is completed successfully, press <**ENTER**>. The program now updates the files and prints the Checks Register. The message "Printing Occurring...Please Wait" is displayed on the screen.

> The program prompts "Did the Register Print OK (Y/N)?. If you enter <**Y**>, and press <**ENTER>** the register updates, then returns to the Check Writing menu. If you enter <**N**>, and press <**ENTER>** the register itself will reprint.

## **CHAPTER 5: CHECK RECONCILIATION**

## **5.0 INTRODUCTION**

This chapter presents those programs, which permit the entry of Check Reconciliation, printing of a Check Reconciliation Edit List, and the display, or printing of Update Reports. Also, reconciliation of miscellaneous payables are entered through the MISCELLANEOUS RECONCILIATION procedure presented in this menu.

There are ten programs in the sub-menu:

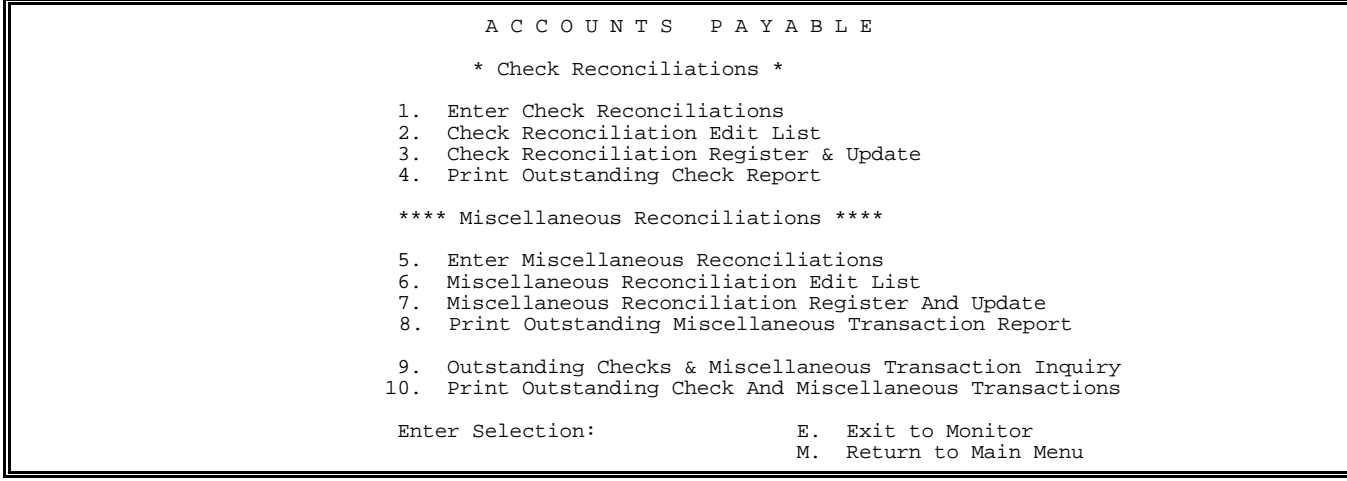

Some businesses prefer to avoid the check reconciliation process and remove check records from the file immediately following the check run. The Check reconciliation procedures are considered optional. Your ProCom Dealer Representative will be able to advise you in this matter. If you business is not using the Check Reconciliation procedure, skip this Chapter and move on to Chapter 6.

If you ARE utilizing the Check reconciliation procedure, be advised of its importance. If this procedure is NOT performed, the check records file will overflow, and you run the risk of losing information from that file.

Check Reconciliation should be run on a monthly basis, soon after the monthly bank statement has been received.

### **5.1 ENTER CHECK RECONCILIATIONS**

This program is the Accounts Payable Check Reconciliation maintenance program, and it creates the Accounts Payable Reconciliation Register. It permits the entry, alteration, or deletion of Check Reconciliation records.

The following Steps describe how to access the Check Reconciliation program.

- **STEP 1:** From the **ACCOUNTS PAYABLE MAIN MENU**, select option <**5**> for **CHECK RECONCILIATION**, and press <**ENTER**>.
- **STEP 2:** From the **CHECK RECONCILIATION MENU,** select option <**1**> for **ENTER CHECK RECONCILIATIONS**, and press <**ENTER**>. The program prompts for one of the following selections:
	- 1. Add a New Check Reconciliation Record
	- 2. Delete an Existing Reconciliation Record
- **NOTE:** Return to the Check Reconciliation Menu by pressing <**ESC**>.
- **STEP 3:** Make your selection and follow the appropriate steps below:

### **5.1.1 ADD A NEW CHECK RECONCILIATION RECORD**

The following Steps describe how to add a new check reconciliation record.

- **STEP 1:** Select <**1**> for **ADD A NEW CHECK RECONCILIATION RECORD**, and press <**ENTER**>. The program prompts for the entry of:
	- 1. Check Number....:
	- 2. Check Amount....:

You may also press <**HOME**> to list checks needing reconciliation. These can be selected by either entering the appropriate line number, and pressing <**ENTER**>, or by moving the highlight bar up/down and pressing <**ENTER**>. You may also press the <**HOME>** key on the listed checks screen to display more info. To actually enter these checks to be reconciled, they must be selected when you exit this screen.

> C O M M A N D L I S T To select a record: Enter the corresponding line number, the line will be highlighted. To unselect a record: Enter the corresponding line number, the line will not be highlighted. Enter 'S' to select all records for Updating. Enter 'U' to unselect all records for Updating. Enter 'N' to display next screen or records. Enter 'P' to display the previous screen of records. Press <F1> to select a range of line numbers. Press <ESC> to unselect all records and exit the selection screen. Press <ENTER> to confirm selected records for Updating. Press <ENTER> to Continue.

**STEP 2:** If you make your selection one by one then, the program prompts: "Is this the Correct Record Y/N)?". If you enter <**N**>(NO), and press <**ENTER>** the program returns to STEP 1, and prompts for entry of Check Number and Check Amount. If you enter <**Y**>(YES),and press <**ENTER>** the check is entered in the record. However, if you make your selection from the listing of checks after pressing the <**HOME**> key, then after you press <**ENTER>** on that screen to select those checks you will come directly back to the enter check number screen.

**STEP 3:** The program will automatically prompt for entry of the next record. When all desired checks have been entered, press the <**ESC**> key to return to the Add, and Delete Selection Menu.

#### **5.1.2 DELETE AN EXISTING RECONCILIATION RECORD**

The following Steps describe how to delete an existing reconciliation record.

- **STEP 1:** Select <**3**> for **DELETE AND EXISTING RECONCILIATION RECORD**, and press <**ENTER**>. The program prompts for entry of a Check Number.
- **STEP 2:** When a valid Check number is entered the program displays the contents of that record:
	- 1. Check Number...:
	- 2. Check Amount...:

 You may also press <**HOME**> to list all outstanding checks that have been entered to be reconciled. Enter line number, or highlight to select one, or more to be deleted from being reconciled.

 These can be selected by either entering the appropriate line number, and pressing <**ENTER**>, or by moving the highlight bar up/down and pressing <**ENTER**>. You may also press the <**HOME>** key on the listed checks screen to display more info on ways to delete. To actually delete a record from reconciliation it must be selected when you exit the screen.

> C O M M A N D L I S T To select a record: Enter the corresponding line number, the line will be highlighted. To unselect a record: Enter the corresponding line number, the line will not be highlighted. Enter 'S' to select all records for Deleting. Enter 'U' to unselect all records for Deleting. Enter 'N' to display next screen or records. Enter 'P' to display the previous screen of records. Press <F1> to select a range of line numbers. Press <ESC> to unselect all records and exit the selection screen. Press <ENTER> to confirm selected records for Deleting. Press <ENTER> to Continue.

**STEP 3:** If you make your selection one by one then, the program prompts: "Is this the Correct Record Y/N)?". If you enter <**N**>(NO), and press <**ENTER>** the program returns to STEP 1, and prompts for entry of Check Number and Check Amount. If you enter <**Y**>(YES),and press <**ENTER>** the check is entered in the record. If you enter <**Y**>(YES), and press <**ENTER>** the program prompts: "Do you want to Delete this Record ?  $(Y/N)$ ". If you enter <**N**>(NO), and press <**ENTER>** the program returns to STEP 1 and prompts for entry of a Check Number. If you enter <**Y**>(YES), and press <**ENTER>** the program flags the record for deletion.

> However, if you make your selection from the listing of checks after pressing the<**HOME**> key, then after you press <**ENTER**> on that screen to select those checks you will come directly back to the enter check number screen.

**STEP 4:** Press the <**ESC**> key to return to the Check Reconciliation Menu.

### **5.2 CHECK RECONCILIATION EDIT LIST**

This program permits the review of check reconciliation record entries before performing the Register and Update procedures.

The following Steps describe how to access the Reconciliation Edit List for printing.

- **STEP 1:** From the **ACCOUNTS PAYABLE MAIN MENU,** select option <**5**> for **CHECK RECONCILIATIONS**, and press <**ENTER**>.
- **STEP 2:** From the **CHECK RECONCILIATION MENU**, select <**2**> for **CHECK RECONCILIATION EDIT LIST**, and press <**ENTER**>. Printing begins immediately.

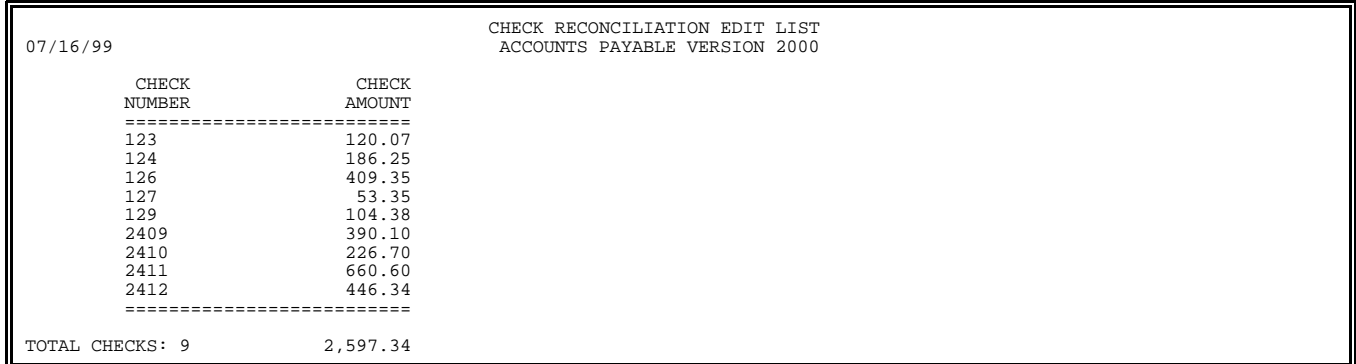

## **5.3 PRINT CHECK RECONCILIATION REGISTER AND UPDATE**

This program prints the Check Reconciliation Register and Update. It shows those checks, which are reconciled in the files. When update is complete, reconciled invoices are transferred to the history file, records flagged for deletion are removed, and unreconciled checks are noted in the Register.

Remember that check records must be reconciled, OR deleted to be removed from the files. If any posted entries CANNOT be matched with a payment record in the Checking update file, this register will actually be an unreconciled check register. If you wish this report to be accurate, you may have to return to the previous procedures (5.1.2 or 5.1.2) to add, or delete a check reconciliation record.

The following Steps describe how to print the Check Reconciliation Register and Update

- **STEP 1:** From the **ACCOUNTS PAYABLE MAIN MENU,** select option <**5**> for **CHECK RECONCILIATIONS**, and press <**ENTER**>.
- **STEP 2**: From the **CHECK RECONCILIATIONS MENU,** select option <**3**> for **CHECK RECONCILIATION REGISTER & UPDATE**, and press <**ENTER**>.
- **STEP 3:** The screen displays the message: "Print the Check Reconciliation Register ? (Y/N)?". If you enter <**N**>, and **press <ENTER>** the screen returns to the Check Reconciliation Menu. Enter **<Y**> and press <**ENTER>** the register begins printing. When complete, the program prompts "Did the Register Print OK?  $(Y/N)$ ". If you enter <**Y**>, and press <**ENTER>** the register updates then returns to the Check Reconciliation Menu, or by entering <**N**>, and pressing <**ENTER>** the screen return to the Check Reconciliation Menu.

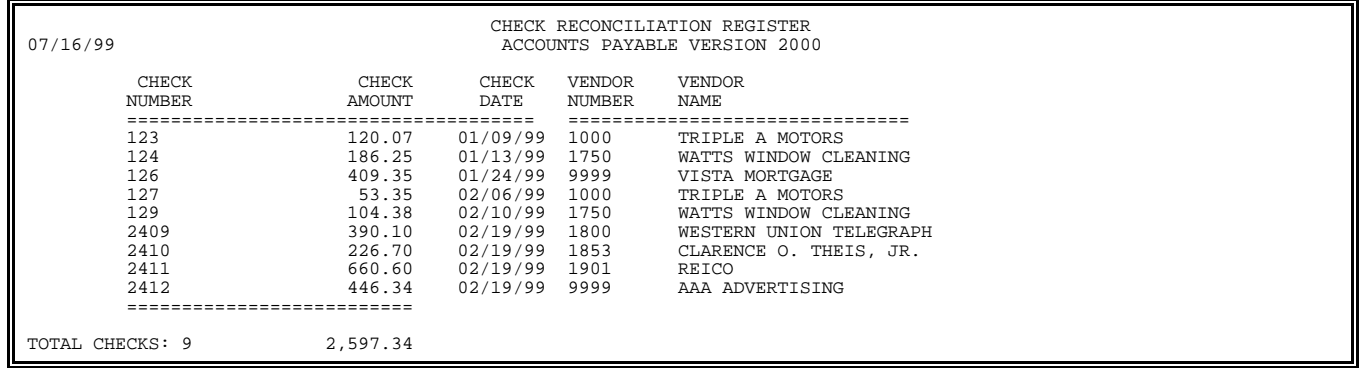

## **5.4 PRINT OUTSTANDING CHECK REPORT**

This program prints the Outstanding Check Report. It is also accessed from the REPORTS AND LISTING Menu. The Report shows a listing of all outstanding checks (all checks not reconciled).

Printing this report before entering check reconciliation records shows ALL outstanding unreconciled checks. Printing this report after entering check reconciliation records show just unreconciled outstanding checks.

The following Steps describe how to print the Outstanding Check Report.

- **STEP 1:** From the **ACCOUNTS PAYABLE MAIN MENU,** select <**5**> for **CHECK RECONCILIATIONS**, and press <**ENTER**>.
- **STEP 2:** From the **CHECK RECONCILIATION MENU**, select <**4**> for **PRINT OUTSTANDING CHECK REPORT**, and press <**ENTER**>.
- **STEP 3:** The program prompts for the following selections:

 "Report Start Date:" "Report End Date:"

 Note the following precautions and guidelines that affect the nature of your report:

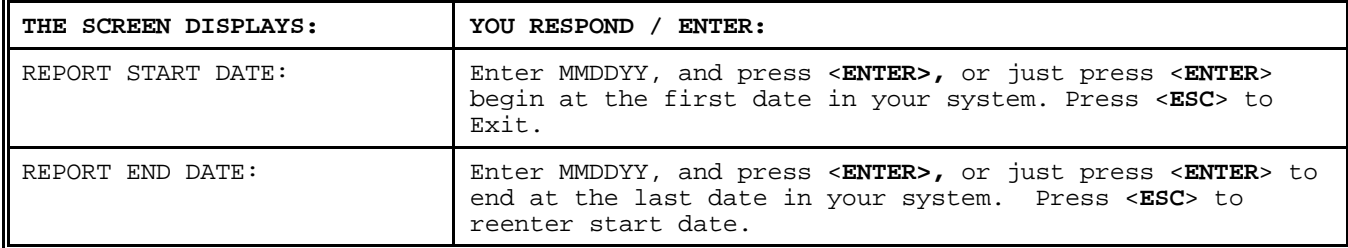

**STEP 4:** Enter these selections and press <**ENTER**>.

When these entries are made, the program prompts: "Are these Dates OK ? (Y/N)

 If you enter <**N**>(NO), and press <**ENTER>** the program returns to the Report End Date field. If you enter <**Y**>(YES), and press <**ENTER>** the program automatically sorts the file and prints the report. The screen displays the message: "Printing Occurring...Please Wait". When processing is complete, the Check Reconciliations Menu is displayed on the screen.

### **5.5 ENTER MISCELLANEOUS RECONCILIATIONS**

This section presents instructions for adding, and deleting miscellaneous reconciliations.

If you are utilizing the reconciliation procedures, payables that have been posted through the miscellaneous posting procedure (Section 2.6) must be reconciled.

Follow these Steps to display the Add, Delete selection menu:

- **STEP 1:** From the **ACCOUNTS PAYABLE MAIN MENU,** select <**5**> for **CHECK RECONCILIATIONS**, and press <**ENTER**>.
- **STEP 2:** From the **CHECK AND MISCELLANEOUS RECONCILIATIONS MENU**, select <5> for **ENTER MISCELLANEOUS RECONCILIATIONS**, and press <**ENTER**>.

The Add, Delete selection menu is displayed on the screen:

MISRECON – Post Miscellaneous Reconciliations

- 1. Add a New Record
- 2. Delete a Previously Posted Record

Select:<br> Press <ESC> to Return to Menu

Make your selection (enter **1**, or **2**), press <**ENTER**>, and follow the appropriate instructions below:

#### **5.5.1 ADD A NEW RECORD**

This section presents instruction for adding new miscellaneous reconciliation records.

Follow these Steps to add a new record:

- **STEP 1:** From the **ACCOUNTS PAYABLE MAIN MENU,** select <**5**> for **CHECK RECONCILIATIONS**, and press <**ENTER**>.
- **STEP 2:** From the **CHECK RECONCILIATION MENU**, select <**5**> for **ENTER MISCELLANEOUS RECONCILIATIONS**, and press <**ENTER**>.
- **STEP 3:** From the **ADD, DELETE MENU**, select <**1**> for **ADD A NEW RECORD**, and press <**ENTER**>.
- **STEP 4:** The program displays the following record for data entry:

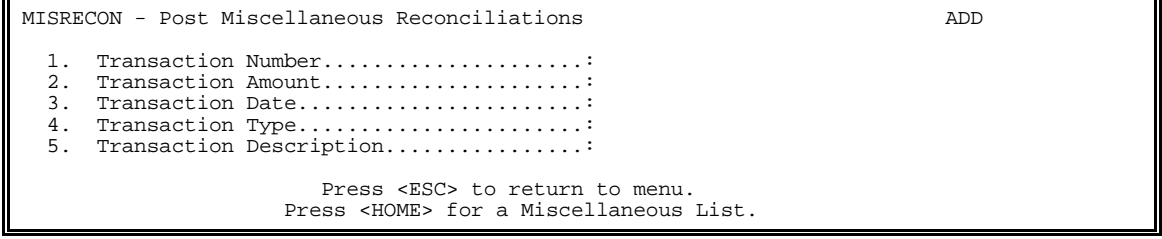

 Enter the transaction number, and press <**ENTER>,** or press <**HOME**> to list Miscellaneous Reconciliations available to be reconciled. To select from this list, enter the line number and press <**ENTER>** to highlight it, then press <**ENTER**> and exit the screen to have it selected to be reconciled.

You may also press the <**HOME>** key on the listed checks screen to display more info.

 C O M M A N D L I S T To select a record: Enter the corresponding line number, the line will be highlighted. To unselect a record: Enter the corresponding line number, the line will not be highlighted. Enter 'S' to select all records for Updating. Enter 'U' to unselect all records for Updating. Enter 'N' to display next screen or records. Enter 'P' to display the previous screen of records. Press <F1> to select a range of line numbers. Press <ESC> to unselect all records and exit the selection screen. Press <ENTER> to confirm selected records for Updating. Press <ENTER> to Continue.

Follow these guidelines when making your entries on by one:

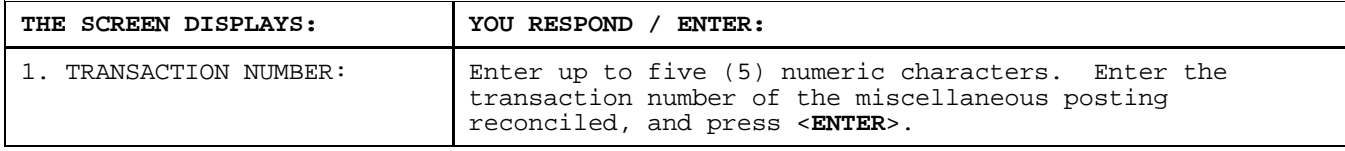

**STEP 5:** When this entry has been made, the program prompts: "Is this the Correct Record ? (Y/N). Enter <**N**>(NO), and press <**ENTER**> if you wish to re-enter the information just entered. The program returns to the prompt for a transaction number. Enter <**Y>** and press <**ENTER**> to add the record.

### **5.5.2 DELETE A PREVIOUSLY POSTED RECORD**

This section presents instructions for deleting miscellaneous reconciliations records that have been posted through the procedure described in Section 5.5.1. Deletions can be made at any time prior to printing the register and updating the files.

Follow these Steps to delete miscellaneous reconciliation records:

- **STEP 1:** From the **ACCOUNTS PAYABLE MAIN MENU**, select <**5**> for **CHECK RECONCILIATIONS**, and press <**ENTER**>.
- **STEP 2:** From the **CHECK RECONCILIATIONS MENU**, select <**5**> for **ENTER MISCELLANEOUS RECONCILIATIONS**, and press <**ENTER**>.
- **STEP 3:** From the **ADD, DELETE MENU**, select <**3**> for **DELETE A PREVIOUSLY POSTED RECORD**, and press <**ENTER**>.
- **STEP 4:** Enter the Transaction Number, and press <**ENTER>,** or press <**HOME**> for a list of postings entered for reconciliation. To select a record to be deleted from the list enter line number and press <**ENTER>** to highlight it, or move the highlight bar up/down and press <**ENTER**> to remove from list. When you exit out of this screen is when the record is actually removed from the reconciliation list. You can also press the <**HOME**> key to display more ways of making your selections.

### C O M M A N D L I S T

PROCOM SOLUTIONS INC: ACCOUNT Press <ESC> to unselect all records and exit the selection To select a record: Enter the corresponding line number, the line will be highlighted. To unselect a record: Enter the corresponding line number, the line will not be highlighted. Enter 'S' to select all records for Deleting. Enter 'U' to unselect all records for Deleting. Enter 'N' to display next screen or records. Enter 'P' to display the previous screen of records. Press <F1> to select a range of line numbers. screen. Press <ENTER> to confirm selected records for Deleting. Press <ENTER> to Continue.

**STEP 5:** When the Transaction Number is manually entered, the program displays the contents of that record, and prompts: "Are you sure you want to Delete this Record (Y/N)?:". Enter <**N**>(NO), and press <**ENTER**> if this is not the record you wish to delete. The program returns to the prompt for a Transaction Number.

> Enter <**Y**>(YES), and press <**ENTER**> if this is the record you wish to delete. Press the <**ENTER**> key to return to the Add, Delete selection menu.

### **5.6 MISCELLANEOUS RECONCILIATION EDIT LIST**

This section presents instructions for printing the miscellaneous reconciliation edit list.

This document should be printed, (or displayed) and entries checked for accuracy before printing the register and updating the files. Any changes can be made by following the procedure described in 5.5.1 or 5.5.2.

Follow these Steps to print, or display the edit list.

- **STEP 1:** From the **ACCOUNTS PAYABLE MAIN MENU,** select <**5**> for **CHECK AND MISCELLANEOUS RECONCILIATION**, and press <**ENTER**>.
- **STEP 2:** From the **CHECK RECONCILIATIONS MENU**, select <**6**> for **MISCELLANEOUS RECONCILIATION EDIT LIST**, and press <**ENTER**>.

 The printing begins immediately, the screen displays the message: "Printing Occurring...Please Wait.". When printing is complete, the program returns to the Check Reconciliation menu.

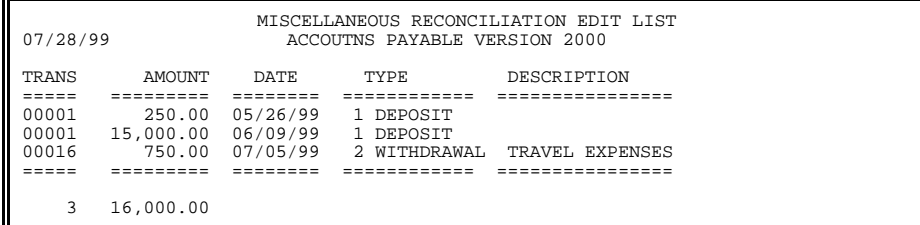

### **5.7 MISCELLANEOUS RECONCILIATION REGISTER AND UPDATE**

This section presents instructions for printing the Miscellaneous Reconciliation Register and Updating the files.

Make sure that all desired reconciliations have been entered, and any changes made (after reviewing the edit list - Section 5.6) before running this program.

**Records cannot be changed after the update procedure is executed.**

Follow these Steps to print the register and update the files:

- **STEP 1:** From the **ACCOUNTS PAYABLE MAIN MENU**, select <**5**> for **CHECK RECONCILIATIONS**, and press <**ENTER**>.
- **STEP 2:** From the **CHECK RECONCILIAIOTN MENU**, select <**7**> for **RECONCILIATION REGISTER** &  **UPDATE**, and press <**ENTER**>.
- **STEP 3:** The program prompts: "Did the Register Print OK? (Y/N)". If you enter <**Y**>, and press <**ENTER>** the register updates then returns, or enter <**N**>, and press <**ENTER>,**  the program will bring you back to the Check Reconciliations Menu.
- **NOTE:** If there were records that were not reconciled it will display "There were Records Not Reconciled because a match could not be found. Run the Edit  $\overline{\text{List}}$  and check it against the outstanding transaction Report. Press <**ENTER**> to Return to the Reconciliation Posting Menu."

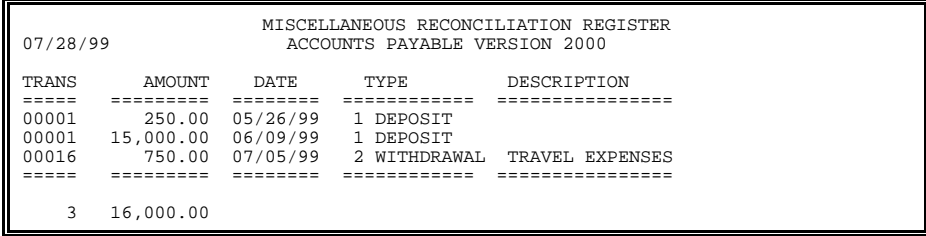

### **5.8 PRINT OUTSTANDING MISCELLANEOUS TRANSACTION REPORT**

This section presents instructions for printing the outstanding miscellaneous transaction report. This report prints a listing of all miscellaneous transactions in the file that have not been reconciled through the procedure described in Section 5.5.1.

Follow these Steps to print this document:

- **STEP 1:** From the **ACCOUNTS PAYABLE MAIN MENU,** select <**5**> for **CHECK RECONCILIATIONS**, and press <**ENTER**>.
- **STEP 2:** From the **CHECK AND MISCELLANEOUS RECONCILIATION MENU**, select <**8**> for **PRINT OUTSTANDING MISCELLANEOUS TRANSACTION REPORT**, and press <**ENTER**>.
- **STEP 3:** The program displays the message: "Printing Occurring...Please Wait". When printing is complete, the program returns to the Check Reconciliations menu.

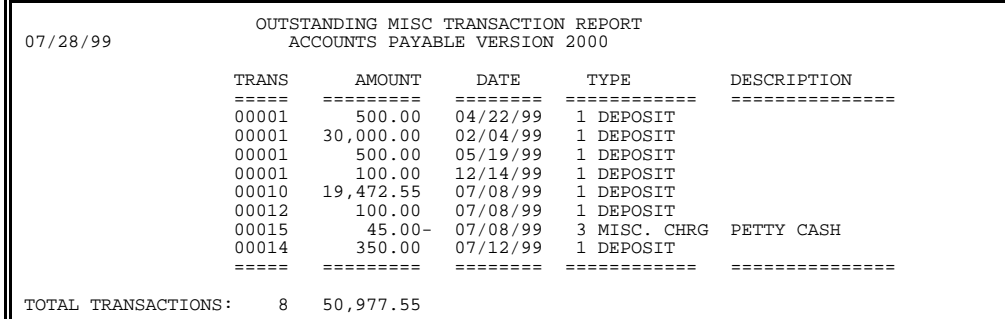

## **5.9 OUTSTANDING CHECKS & MISCELLANEOUS TRANSACTIONS INQUIRY**

This section presents instructions for displaying all outstanding checks and miscellaneous transactions for a specified Vendor account. The program displays all transactions that have not been reconciled through the procedures described in this chapter (Section 5.1 and Section 5.5).

Follow these Steps to display outstanding checks and miscellaneous transactions.

- **STEP 1:** From the **ACCOUNTS PAYABLE MAIN MENU**, select <**5**> for **CHECK RECONCILIATIONS**, and press <**ENTER**>.
- **STEP 2:** From the **CHECK RECONCILIATION MENU**, select <**9**> for **OUTSTANDING CHECKS AND MISCELLANEOUS TRANSACTIONS INQUIRY**, and press <**ENTER**>.
- **STEP 3:** The program prompts:

 STATEINQ – Display Statement Transactions Enter Cut-Off Date: No detail dated before Cut-Off Date will be shown if the Cut-Off Date is entered. Press <**ENTER**> if no Cut-Off Date is required (to see all Detail).

Enter the cutoff date, and press <**ENTER**> if you wish to limit the display

 Detail to records dated after the specified date, or just press <**ENTER>** to display all.

If you have entered a date then the program prompts: "Is Everything OK?  $(Y/N)$ : Enter <**Y**> (YES), and press <**ENTER>** if this is the correct date. Enter <**N**> (NO), and press <**ENTER>** if this is not the correct date the it will return to the date prompt.

- **STEP 4:** When entry is made, the program prompts: "Display Checks for Vendor Number". Enter the Vendor number identifying the Vendor for whom you wish to display Outstanding transactions, and press <**ENTER**>, or just press <**ENTER**> to display all vendors.
- **STEP 5:** When entry is made, the program displays that Vendor's balance, and prompts: "Correct? (Y/N):". Enter <**N**>(NO), and press <**ENTER**> if this is not the correct account. The program returns to the prompt for the Vendor number. Enter <**Y**>(YES), and press <**ENTER**> if this is the correct account.

If no specific vendor was selected, all outstanding checks are displayed.

**STEP 6:** When <**Y**>(YES) is entered, and <**ENTER**> is pressed, the program displays the outstanding records for that Vendor. Press the <**ENTER**> key to display more. Press <**ENTER>** to select the next account for display, or press <**ESC**> to exit. Press <**ESC**> if you wish to return to the Check Reconciliations Menu.

#### **5.10 PRINT OUTSTANDING CHECKS AND MISCELLANEOUS TRANSACTIONS**

This section presents instructions for printing all outstanding checks and miscellaneous transactions for a specific time range. The program prints all transactions that have not been reconciled through the procedures described in this chapter (Section 5.1 and Section 5.5).

Follow these Steps to print outstanding checks and miscellaneous transactions:

- **STEP 1:** From the **ACCOUNTS PAYABLE MAIN MENU**, select <**5**> for **CHECK AND MISCELLANEOUS RECONCILIATION**, and press <**ENTER**>.
- **STEP 2:** From the **CHECK RECONCILIATION MENU**, select <**10**> for **PRINT OUTSTANDING CHECKS AND MISCELLANEOUS TRANSACTIONS,** and press <**ENTER**>.
- **STEP 3:** The program prompts: "Report Start Date:". Enter the date on which you wish to begin the listing, and press <**ENTER**>. Follow the MMDDYY format when entering dates. Do not enter any separating punctuation when entering dates. The program formats the date upon entry. If you just press <**ENTER**> the start date will be the beginning of the file.
- **STEP 4:** When the report start date is entered, the program prompts: "Report End Date:". Enter the date on which you wish to end the listing, and press <**ENTER**>. Follow the MMDDYY format when entering dates. Do not enter any separating punctuation. The program formats the date upon entry. If you just press <**ENTER**> the report will stop at the last date in the file.
- **STEP 5:** When selection has been made, the program prompts: "Are the Dates OK (Y/N):". Enter <**N**>(NO), and press <**ENTER**> if you wish to re-enter the dates. The program prompts for re-entry of the Report End Date. Press the <**ESC**> key if you wish to re-enter the Report End Date. Enter <**Y**>(YES), and press <**ENTER**> if you wish to continue. The print function is activated immediately. While printing, the program displays the message: "Printing Occurring...Please Wait". When printing is complete, the program returns to the Check Reconciliations Menu.

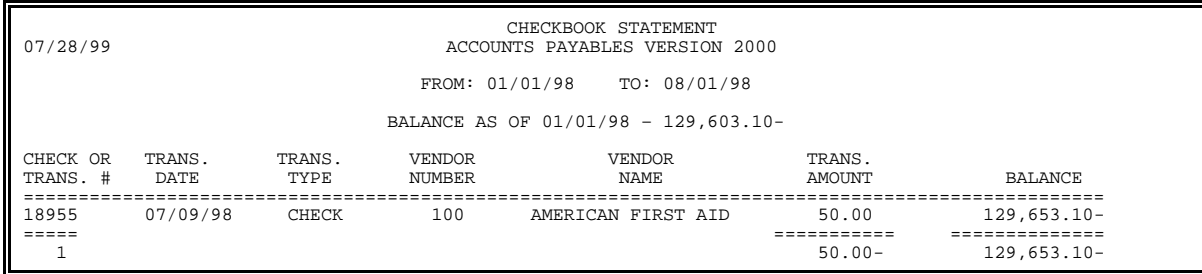

## **CHAPTER 6: CHECK VOIDING**

### **6.0 INTRODUCTION**

This chapter covers those procedures involved with check voiding. Options include edit listings and register of new check voiding records, and updating of voided checks. There are three selections in the sub-menu:

A C C O U N T S P A Y A B L E

Check Voiding

- 1. Check Voiding Entry
- 2. Check Voiding Edit List
- 3. Check Voiding Register And Update
- E. Exit to Monitor
- M. Return to Main Menu

Enter Selection:

## **6.1 CHECK VOIDING ENTRY**

This program permits the addition, of Check Voiding records.

- **STEP 1:** From the **ACCOUNTS PAYABLE MAIN MENU**, select option <**6**> for **CHECK VOIDING**, and press <**ENTER**>.
- **STEP 2:** From the **CHECK VOIDING MENU**, select option <**1**> for **CHECK VOIDING ENTRY**, and press <**ENTER**>.

The program displays this record and prompts for a check number:

- 1. Check Number.....
- 2. Check Amount
- 3. Check Date
- 4. Vendor Number
- 5. Vendor Name
- **NOTE:** Use of the <**ESC**> key returns the Check Voiding Menu to the screen. When a valid check number is entered, the program displays the contents of that record.
- **STEP 3:** The program prompts: "Is this the Correct Record? (Y/N). If you enter <**N**>(NO), and press <**ENTER>** the program prompts for entry of another check number. If you enter <**Y**>(YES), and press <**ENTER>** the program prompts: "Do you want to Void this Check?  $(Y/N)$  ".

 If you enter <**N**>(NO), and press <**ENTER>** the program returns to STEP 2, and prompts for a check number. If you enter <**Y**>(YES), and press <**ENTER>** the program returns to the check voiding entry screen and voids the check.

**NOTE:** TO UNVOID A VOIDED CHECK - Once a register is updated a check cannot be unvoided. If you wish to re-instate a check that you have entered to be voided simply reselect that Check Number (Follow STEPS 1 and 2 above). The program prompts: "Is this the Correct Record? (Y/N)". If you enter <**Y**>(YES), and press <**ENTER>** the program prompts: "This Check was voided do you wish to Reinstate it? (Y/N). If you enter <**Y**>(YES), and press <**ENTER**> the check is re-instated.

### **6.2 CHECK VOIDING EDIT LIST**

This program prints, or displays the CHECK VOIDING EDIT LIST. It permits the review of the Check Voiding entries BEFORE running the Register and Update program.

The following Steps describe how to print the Check Voiding Edit List:

- **STEP 1:** From the **ACCOUNTS PAYABLE MAIN MENU**, select option <**6**> for **CHECK VOIDING**, and Press <**ENTER**>.
- **STEP 2:** From the **CHECK VOIDING MENU**, select option <**2**> for **CHECK VOIDING EDIT LIST**, and press <**ENTER**>.
- **STEP 3:** The screen displays the message: "Printing Occurring...Please Wait".

When printing is completed, the Check Voiding menu is returned to the screen.

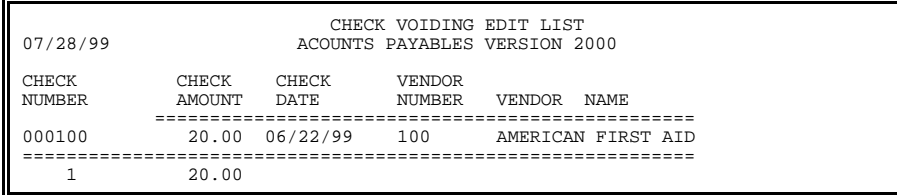

## **6.3 PRINT CHECK VOIDING REGISTER AND UPDATE**

This program is the final phase of the Check Voiding procedure. It prints out an updated Check Voiding Register, and flags voided checks in the HISTORY file for deletion. The Vendor, Open Invoice, General Ledger Reference, and Check Record Files are ALL updated by this program.

The following Steps describe how to print the Check Voiding Register and Update:

- **STEP 1:** From the **ACCOUNTS PAYABLE MAIN MENU**, select <**6**> for **CHECK VOIDING** and press <**ENTER**>.
- **STEP 2:** From the **CHECK VOIDING MENU**, select <**3**> for **CHECK VOIDING REGISTER AND UPDATE**, and press <**ENTER**>.
- **STEP 3:** The print function is activated immediately. While printing, the screen displays the message "Printing Occurring...Please Wait". When completed the program prompts: "Did the Register Print OK? (Y/N)".

 If you enter <**N**> (NO), and press <**ENTER>** the screen returns to the CHECK VOIDING menu. If you enter <**Y**> (YES), and press <**ENTER>** then the screen displays today's posting date and asks you if this is the date you wish used as the posting date. Press <**ENTER**> to use today's date as the posting date, or if you want to change the posting date to be different, enter <**N**>, press <**ENTER>** and enter date you want used. After updating, the screen returns to the voiding menu.

**NOTE:** The update process is automatic, and no special interaction is required. Once the update is complete, the invoices that were paid by the open check is reinstated as open.

## **7.0 INTRODUCTION**

This chapter covers several "house-keeping" procedures recommended for monthly review (transferring data, purges etc.). Cross-referenced printouts are also included.

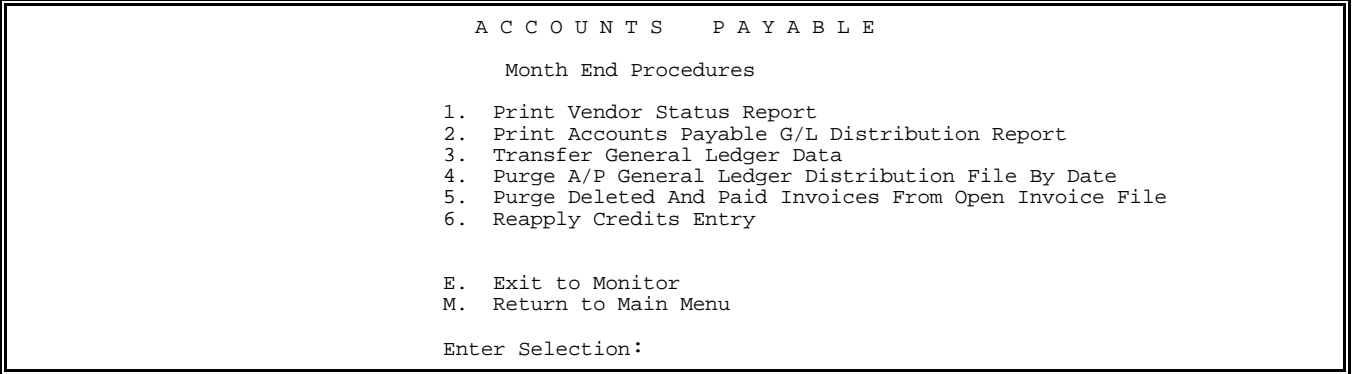

Depending upon your business needs, certain procedures are recommended for daily, or weekly operation. These include the entry of new data into the system, the printing of various listings and the execution of other processing procedures that are important for maximizing system capabilities in your business setting. Just because certain procedures are selected from a "Month End" menu does not mean they may not be run more often to keep your accounts up to date and your system running smoothly.

While the Aged Trial Balance report need only be printed periodically (selected form the Reports and Listings menu), a current balance "log sheet" should be maintained at the terminal. This manual record is recommended as a check for the system generated Trial Balance printed weekly, (or monthly).

Whenever new payables have been entered, and checks written, a new balance should be recorded in the log to reflect the current status of the payables account. This calculation is made by adding charges to and subtracting payments from the previous ("yesterday's") balance.

The current balance log sheet should contain the following information:

#### DATE

YESTERDAY'S (OR PREVIOUS) ACCOUNTS PAYABLE BALANCE

- + (PLUS) NEW PAYABLES
- + (PLUS) VOIDED CHECKS
- (MINUS) CHECKS WRITTEN
- = (EQUALS) NEW ACCOUNTS PAYABLE BALANCE

Whenever the Aged Trial Balance is printed, the total figure should be checked against this manual record, and any discrepancies clarified.

If your system handles a great deal of information on a daily basis, you may need to transfer data to companion systems and purge rapid growth files more often than a more moderate user. These procedures are selectable from the Month End Procedures menu and can be executed as necessary.

While it is recommended that the Cash Requirement Report and General Ledger Report be printed for periodic review, certain reports and listings can also be included in your routine processing. It is up to you to determine what procedures are required to meet your business needs. Removal of paid and/or deleted invoices should be done after check reconciliation (or when checks are printed if you are not utilizing the check reconciliation procedure). It is important that this procedure be executed as needed, and not only at month end.

When transferring Accounts Payable data to the General Ledger, remember that any new General Ledger account numbers that have been added through Accounts Payable must also be added to the General Ledger Chart of Accounts (in the General Ledger System) and an extract of the Chart of Accounts be done for the transfer to be successful.

The General Ledger Distribution Report should be printed before transferring accounts payable information to the General Ledger System, and/or before purging any records. Be sure to note the dates (periods) included in the Report, as this information is needed for a successful transfer of data. Printing this report also avoids confusion as to what has been transferred and/or purged.

Some procedures recommended for monthly execution are not included on the Month End Procedures menu. These procedures include:

Print an Aged Trial Balance (select from Reports and Listings menu)

Print a Cash Requirements Report (select form Reports and Listings menu)

Post Check Reconciliation

Remember that these procedures should be executed at some point during each month. It is not necessary on any one specific date.

## **7.1 PRINT THE VENDOR STATUS REPORT**

This report is usually printed as part of the month end procedure. It provides information regarding monies owed to specific Vendors, and year-to-date purchases. The report is used to analyze outgoing cash, and can be printed at any time.

The following Steps describe how to print the Vendor Status Report:

- **STEP 1:** From the **ACCOUNTS PAYABLE MAIN MENU,** select <**7**> for **MONTH END PROCEDURES**, and press <**ENTER**>.
- **STEP 2:** From the **MONTH END PROCEDURES MENU**, select <**1**> for **THE VENDOR STATUS REPORT**, and press <**ENTER**>.
- **NOTE:** The Vendor Status Report is ALSO accessed from the REPORTS AND LISTINGS MENU.

**STEP 3:** The program prompts for these selections:

 "Enter Starting Vendor Number................:" "Enter Ending Vendor Number..................:"" "Print Vendor Addresses?.....................:" "Vendor Sequence (0 = Name,1 = Number).......:"

 Note the following precautions and guidelines that affect the nature of your printout:

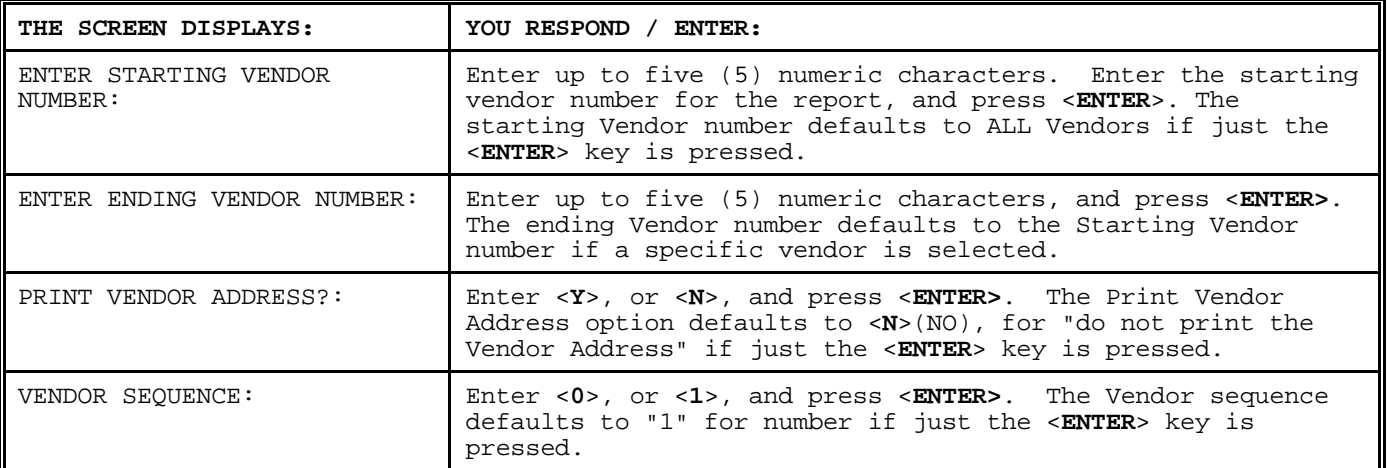

**NOTE:** Use of the <**ESC**> key returns the cursor to the previous selection EXCEPT when entering the Starting Vendor Number, when use of the <**ESC**> key returns the MONTH END PROCEDURES Menu to the screen.

**STEP 3:** Press <**ENTER**> after entering each line. If you are using the system default option, simply press <**ENTER**> for each entry line. When these selections are complete, the program prompts: "Is Everything OK? (Y/N)". If you enter <**N**>(NO), and press <**ENTER>** the program returns to the selections of STEP 2. If you enter <**Y**>(YES), and press <**ENTER>** the print function is activated.

> The program displays the message: "Printing Occurring...Please Wait". When processing is complete, the Month End Procedures Menu is returned to the screen.

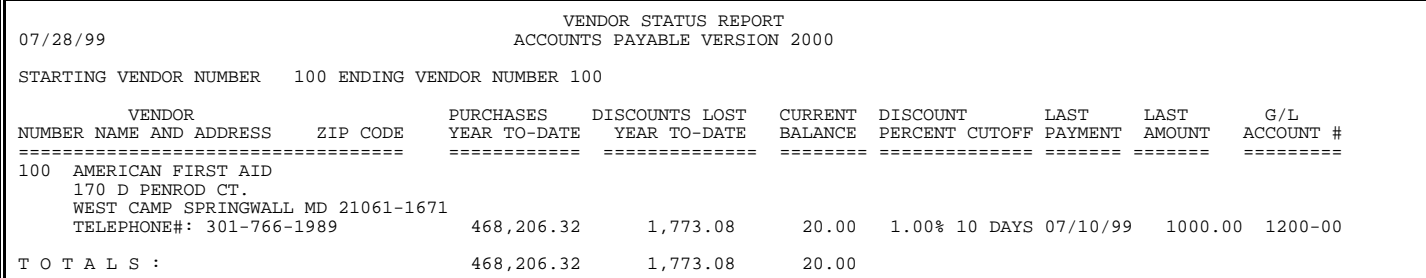

## **7.2 PRINT THE ACCOUNTS PAYABLE GENERAL LEDGER DISTRIBUTION REPORT**

This program prints a cross-reference report of the General Ledger Distributions and Accounts Payable Invoices. It is sequenced by General Ledger number, and is selectable by EITHER General Ledger number or Transaction Date.

The General Ledger Distribution Report should be printed before transferring accounts payable information to the General Ledger System, and/or before purging any records. Be sure to note the dates (periods) included in the Report, as this information is needed for a successful transfer of data.

The following Steps describe how to print the Accounts Payable General Ledger Distribution Report:

- **STEP 1:** From the **ACCOUNTS PAYABLE MENU**, select <**7**> for **MONTH END PROCEDURES**, and press <**ENTER**>.
- **STEP 2:** From the **MONTH END MENU**, select <**2**> for **PRINT THE ACCOUNTS PAYABLE G/L DISTRIBUTION REPORT**, and press <**ENTER**>.
- **NOTE:** This program is also accessed from the REPORTS AND LISTINGS menu.
- **STEP 3:** The program automatically sorts the files. When the sort function is complete, the program prompts for the following selections:

 "Starting Transaction Date..........: "Ending Transaction Date............: "Starting General Ledger Number.....: "Ending General Ledger Number.......: "Print Records Posted to G/L........:  Note the following precautions and guidelines that affect the nature of your printout:

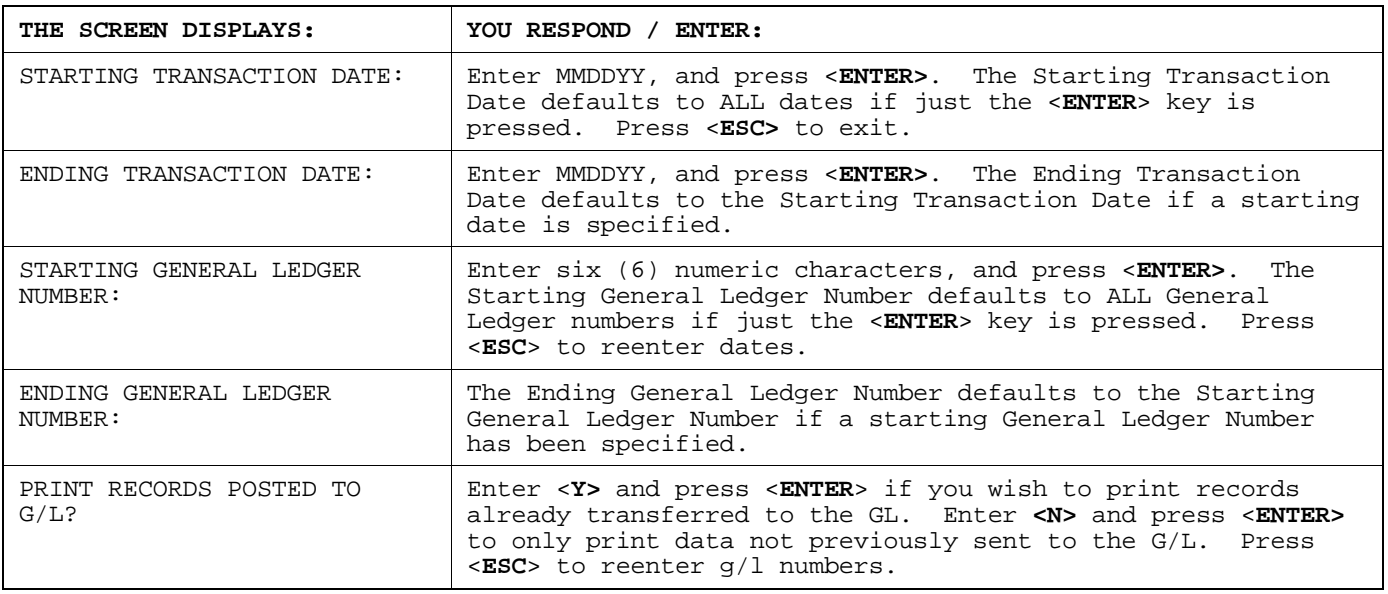

- **NOTE:** Use of the <**ESC**> key returns the cursor to the previous selection EXCEPT when entering the Starting Transaction Date, when use of the <**ESC**> key returns the Month End Procedures Menu to the screen.
- **STEP 4:** Press <**ENTER**> after each entry. If you are using the system default option, simply press <**ENTER**> after each entry. When these selections have been made, the program prompts: "Is Everything OK? (Y/N)f you enter <**N**>(NO), and press <**ENTER>** the selections (STEP 3) are returned to the screen. If you enter <**Y**>(YES), and press <**ENTER>** the print function is activated.

 While printing the screen displays the message: "Printing Occurring...Please Wait". When printing is complete, the Month End Procedures Menu is returned to the screen.

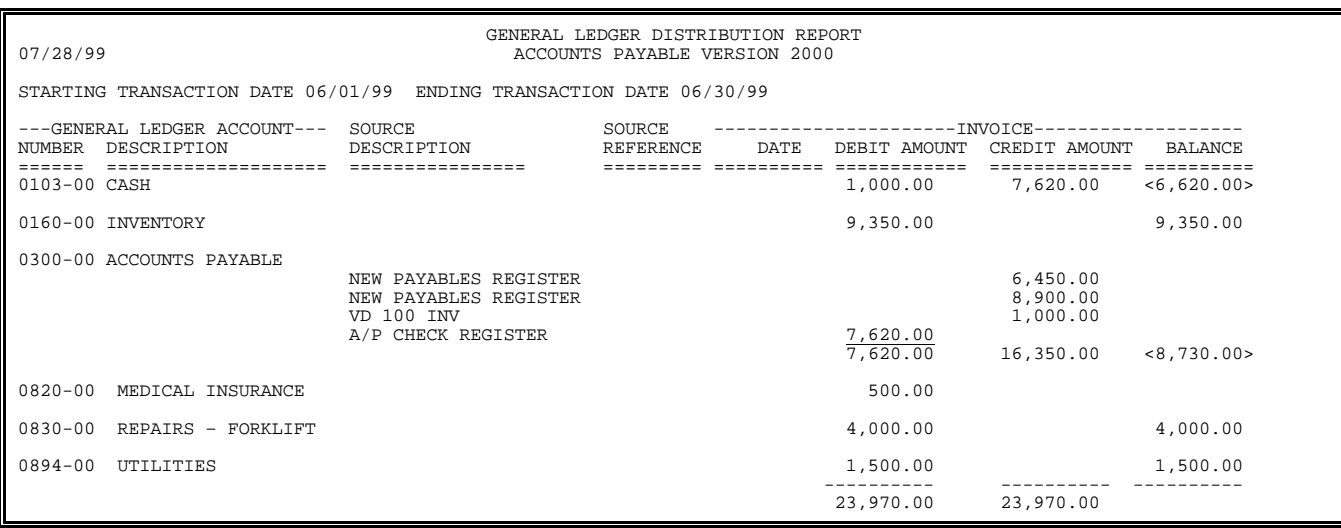

## **7.3 TRANSFER GENERAL LEDGER DATA**

This program transfers information from the Accounts Payable System to the General Ledger System. All invoices that are posted in the Accounts Payable System have General Ledger reference numbers that signify actual General Ledger accounts in the General Ledger System. This program must be run on a routine basis to incorporate Accounts Payable System information in the General Ledger System.

It is very important that if any General Ledger Account Numbers have been added to Accounts Payable, they also must be added to the General Ledger Chart of Accounts before the transfer procedure can be executed. Also, to avoid confusion always print a General Ledger Distribution Report before transferring data. Remember that this report prints according to invoice date, and not the date of entry. Make sure that the start and end dates of the report include all invoices posted during the previous period (usually monthly). The same start and end dates are used to set parameters for the transfer operation. The following Steps describe how to transfer General Ledger Data to D.O.C.S. (the General Ledger System).

- **STEP 1:** From the **ACCOUNTS PAYABLE MAIN MENU,** select <**7**> for **MONTH END PROCEDURES**, and press <**ENTER**>.
- **STEP 2:** From the **MONTH END PROCEDURE MENU**, select <**3**> for **TRANSFER GENERAL LEDGER DATA** and press <**ENTER**>.
- **STEP 3:** The program prompts for the following selections:

 "Summary Post to General Ledger (Y/N)..........:" "Summarize By "A"ccount or "D"ate..............:" "Period Start Date to be Transferred...........:" "Period End Date to be Transferred.............." "Skip Previously Transferred Records (Y/N).....:"

Note the following guidelines and precautions that affect the nature of the transfer:

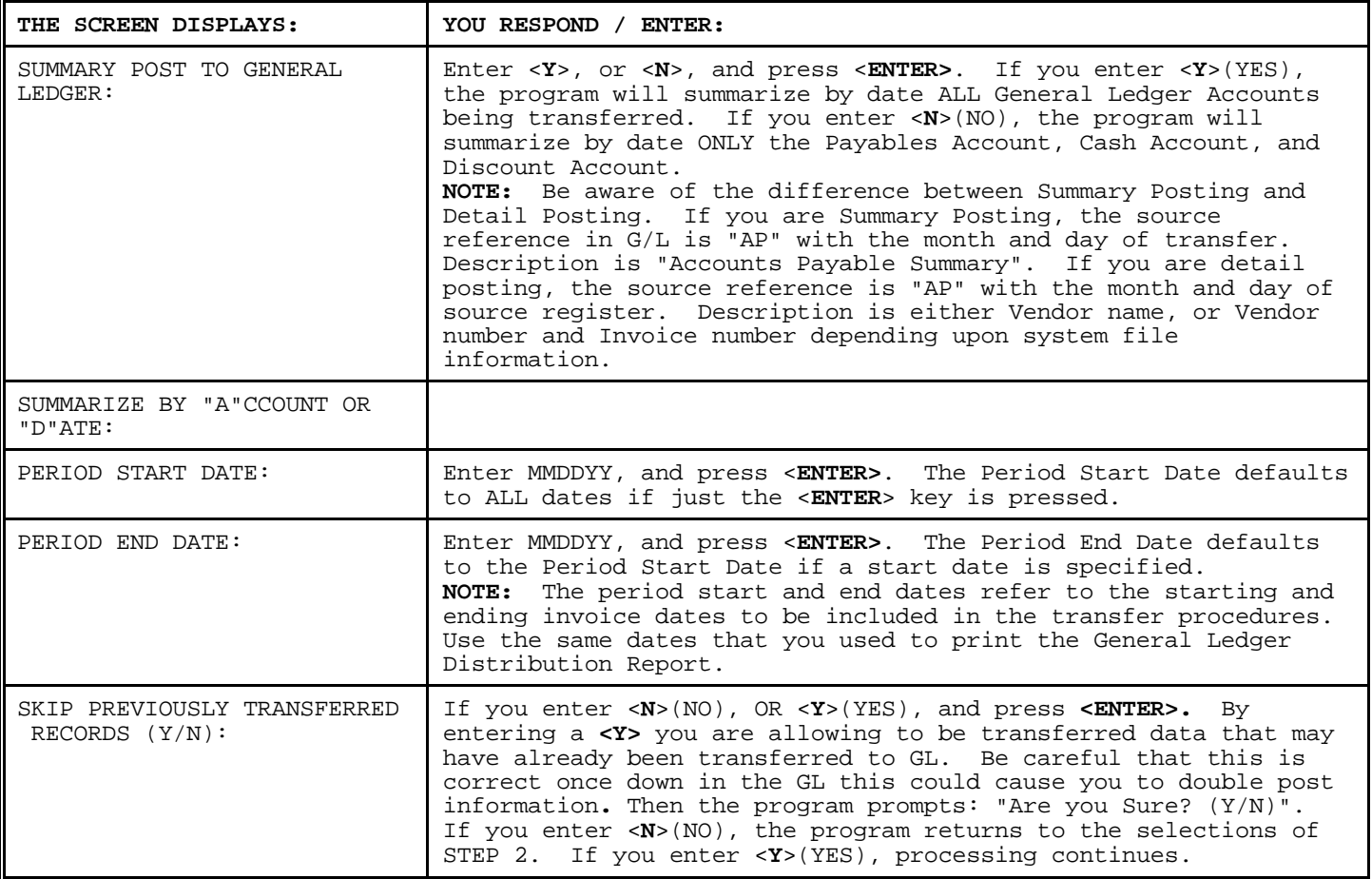

**STEP 3:** Press <**ENTER**> after entering each selection. If you are using the system default option, simply press <**ENTER**> for each selection line. When these selections have been made the program prompts: "ARE YOU SURE?:". If you enter <**N**>(NO), and press <**ENTER>** the program returns to the selections of STEP 3. If you enter <**Y**>(YES), and press <**ENTER>** the transfer operation is activated.

> The screen displays the message "Processing Occurring...Do Not Interrupt". When the transfer operation is complete, the program displays the following information to facilitate completion of the transfer process:

TRANSFER COMPLETED SUCCESSFULLY

TO CONTINUE INTERFACE PERFORM THE FOLLOWING:

1. LOG ON TO GENERAL LEDGER 2. FROM MENU SELECT: (2) General Ledger Postings (1) General Journal and Reversal Postings<br>3. FROM GENERAL LEDGER & REVERSAL POSTING MENU FROM GENERAL LEDGER & REVERSAL POSTING MENU<br>SELECT: (2)Edit List SELECT: (2)Edit List<br>4. AFTER VERIFYING THAT THE EDIT LL 4. AFTER VERIFYING THAT THE EDIT LIST IS IN BALANCE AND THE G/L ACCOUNT NUMBERS ARE CORRECT SELECT: (3) Register and General Update w/Reversals PRESS <**ENTER**> TO CONTINUE: TGL TRXEDIT<br>000036 000026 00036 000026

We now continue with the transfer procedure:

 The screen display illustrated previously is your guide for completing the transfer operation in the General Ledger System.

**STEP 4:** The two numbers in the lower left of your screen tell you how many records have been transferred (TGL), and how many records currently exist in the General Journal (TRXEDIT).

Follow the instructions provided:

Select <**1>** for **POSTING AND DAILY UPDATE**, from the General Ledger Main Menu.

 Select <**2**> for **GENERAL JOURNAL EDIT LIST**, from the Posting and Daily Update Menu. Printing is automatically activated and the General Journal Edit List is printed.

 After verifying that the Edit List is in Balance with the G/L Account Numbers, select <**3**> for **REGISTER AND GENERAL LEDGER UPDATE**. The program prompts: "DO YOU WISH TO PRINT A OR B?:". Selection of "A" will be for a printout in 132 character format. Selection of "B" will print in 80 character format.

> After processing, the program returns to the System Monitor. Type "MENU" and press <**ENTER**> to re-access the General Ledger System.

### **7.4 PURGE A/P GENERAL LEDGER DISTRIBUTION FILE BY DATE**

This program removes General Ledger Transaction Records from the temporary file after they have been transferred. This step does not have to be done each month, due to the fact once you purge this data, it is GONE, and you cannot retransfer the data to GENERAL LEDGER if there is a problem. For that reason most people will only do this purge after the close their GL, or they don't do it at all.

The following Steps describe how to purge the A/P General Ledger Distribution file by date:

- **STEP 1:** From the **ACCOUNTS PAYABLE MAIN MENU,** select <**7**> for **MONTH END PROCEDURES**, and press <**ENTER>**.
- **STEP 2:** From the **MONTH END PROCEDURES MENU**, select <**4**> for **PURGE A/P GENERAL LEDGER DISTRIBUTION FILE BY DATE**.

 The program prompts for the following: "Do you want Only Records Transferred to General Ledger Removed Now (Y/N)?:"

 Enter <**Y**>(YES), and press <**ENTER**>, if you want the temporary file cleared only of records that have been transferred. Enter <**N**>(NO), and press <**ENTER**> if you wish to clear the posting file of all records between the cutoff dates indicated.

"**Enter Purge Starting Date**:"

#### "**Enter Purge Ending Date**:"

 Enter a date that the purge should end on and press <**ENTER>** in the ending date field.

- NOTE: At this point pressing the <**ESC**> key returns the MONITOR to the screen. Press <**ESC**> to return to the Month End Procedures menu.
- **STEP 3:** Enter the Dates called for, pressing <**ENTER**> following each entry. If you wish to indicate all dates, just press the <**ENTER**> key.
- **NOTE:** When these selections have been made, processing begins immediately. The program displays the message: "Processing Occurring...Do Not Interrupt".
- **STEP 4:** Upon completion, the program returns to the Month End Procedures Menu.

### **7.5 PURGE DELETED AND PAID INVOICES FROM THE OPEN INVOICE FILE**

This program removes from the Accounts Payable Open File all invoices which have been paid. It is important to occasionally reduce the number of paid invoices in the open file to prevent file overflow. The following Steps describe how to remove deleted and paid invoices from the Open Invoice File:

- **STEP 1:** From the **ACCOUNTS PAYABLE MAIN MENU,** select option <**7**> for **MONTH END PROCEDURES**, and press <**ENTER**>.
- **STEP 2:** From the **MONTH END PROCEDURE MENU**, select option <**5**> for **PURGE DELETED AND PAID INVOICES FROM THE OPEN INVOICE FILE**, and press <**ENTER**>.
- **STEP 3:** The program prompts for the following selection:

"Enter Purge Period Start Date:

- **NOTE:** Selection of period start date permits you to RETAIN paid invoices for running a previous period AGED TRIAL BALANCE for the last month.
- **STEP 4:** Following the date entry, the program prompts: " All paid and reconciled Invoices dated on or before will be purged. Do you want to Cont. will be purged. Do you want to Continue (Y/N)?:". If you enter <**N**>(NO), and press <**ENTER>** the program returns to STEP 3 and prompts a purge date. If you enter <**Y**>(YES), and press <**ENTER>** processing is initiated.

 While paid and deleted records are being removed from the Open file the program displays the message: "Processing Occurring...Do Not Interrupt".

 When processing is complete, the program reports the status of the run. It will tell you how many records were removed OR will report: "No Deleted Records were Encountered". Press <**ENTER**> and the Month End Procedures Menu is returned to the screen.

#### **7.6 REAPPLY CREDITS ENTRY**

The following Steps describe how to reapply credits to specific vendors. This program works just like cash receipts in AR.

- **STEP 1:** From the **ACCOUNTS PAYABLE MAIN MENU**, select option <**7**> for **MONTH END PROCEDURES** and press <**ENTER**>.
- **STEP 2:** From the **MONTH END PROCEDURES MENU**, select option <**6**> for **REAPPLY CREDITS ENTRY**, and press <**ENTER**>.
- **STEP 3:** There are 3 selections in the sub-menu.

APCR - Reapplied Credit Entry

- 1) Add, Change, Delete Reapplied Credit
- 2) Print Edit List 3) Print Register and Update Files
	- (M) Return to Menu
	- (E) Exit to Monitor
	- Enter Selection: \_\_\_\_\_\_

### **7.6.1 ADD, CHANGE, DELETE REAPPLIED CREDITS**

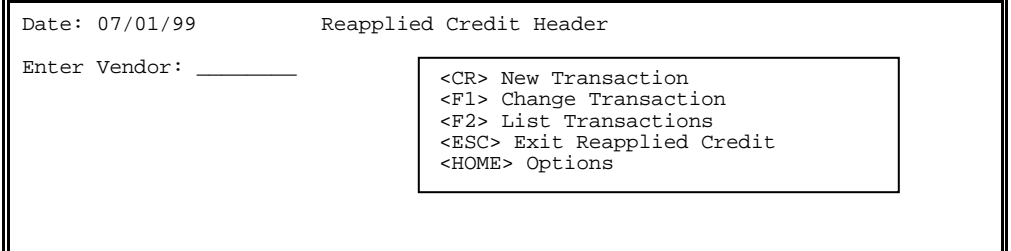

This screen will use a highlighted selection line, allowing the <Arrow> Keys to move up and down the screen.

<CR> New Transaction: "Enter Vendor" (CR = carriage Return or 'Enter Key')

The user will be allowed the standard customer alpha search, or they may enter a vendor number. If they press <**ENTER**> without entering a customer, the screen will "BEEP" and request the vendor number again. When a valid vendor number is entered a new posting record will be generated.

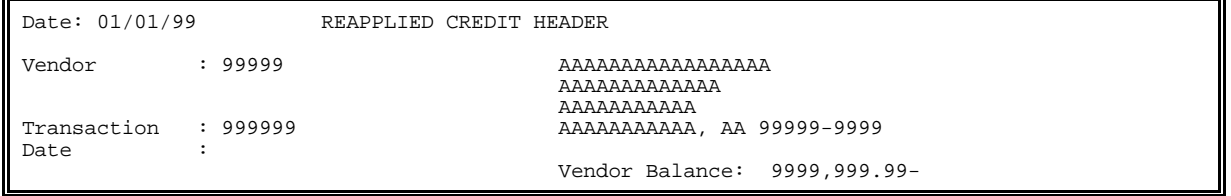

The vendor's Name, Address and Current A/P Balance will be displayed. The system prompts for a date. Press <**ENTER**> for today's date, or enter a date.

Press <**ENTER**> again and the following screen appears.

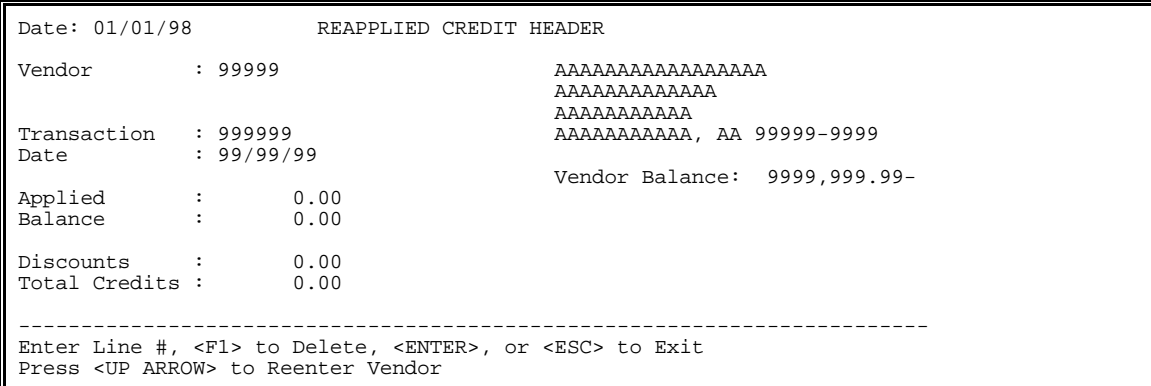

The field "Applied" will be totaled as credits are selected to be applied. The field "Balance" will be the transaction Amount plus Discounts taken minus Applied Amount.

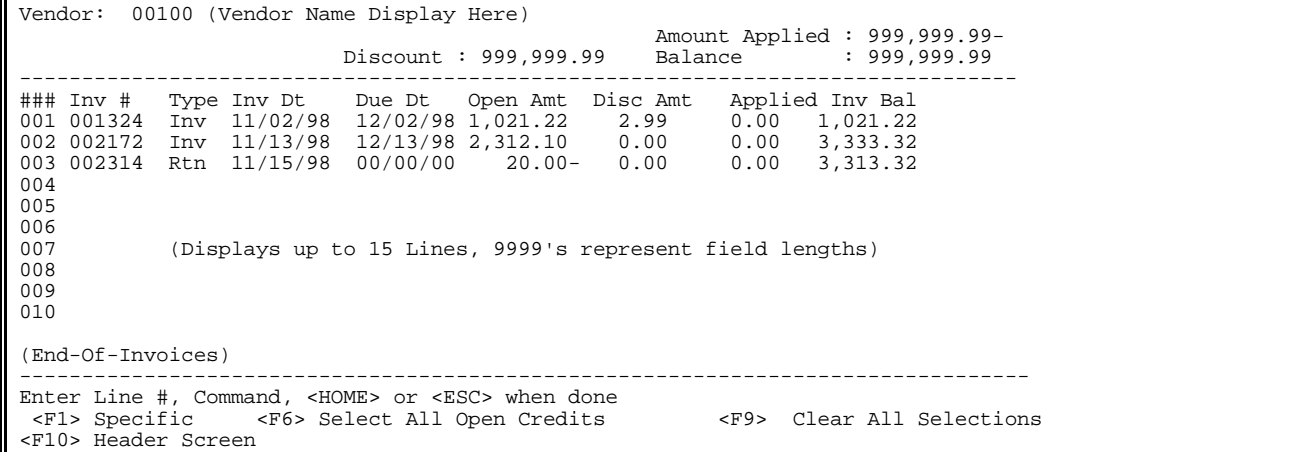

This screen will list all "open amounts" for the selected vendor. When a credit is applied against an invoice, the amount applied will be stored in the A/P record. Any other credit that has been applied against that invoice will be deducted from the open amount of the invoice before determining whether to list it on this screen.

The "Open Amt" column will be calculated as follows:

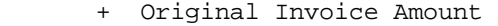

- Partial Payments have been posted in separate 'Batch'
- All Open Reapplied Credits applied against this invoice
- except the current

 ======================== Open Amount

Example: Invoice amount = 1000.00 Payment to Date =  $250.00$ <br>Credit =  $100.00$ Credit = 100.00 (not yet updated)<br>Credit = 75.00 (not yet updated) Credit = 75.00 (not yet updated)<br>Credit = 300.00 (current credit b = 300.00 (current credit being entered) Open Amt= 1000.00 - 250.00 - 100.00 - 75.00 = 575.00

Current Invoice Line with \$300 Credit applied would show:

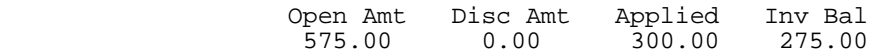

- **STEP 1:** Press <**F6**> to select all open credits. This amount is entered in the amount applied field on the top right corner of the screen. The balance field will show amounts needing to be applied.
- **STEP 2:** Select the line number of the invoice where the credit is to be applied and press <**ENTER**>. Enter the amount, or just press <**ENTER>** for the full amount.

OR

 Select <**F1**>, and press <**ENTER>** to start selecting a series of invoices beginning at a certain line number.

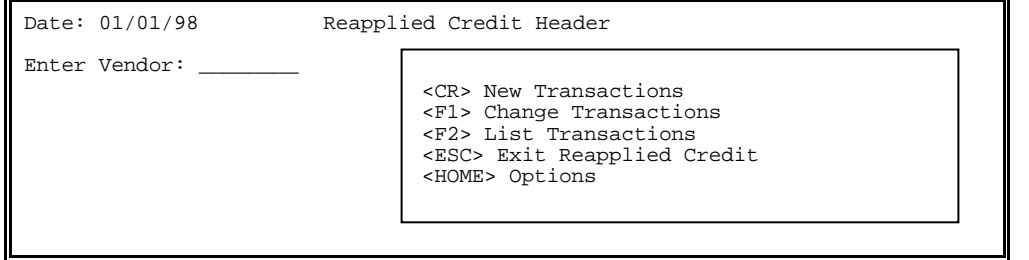

 When finished applying credits press <**ESC**> to return to the vendor number prompt. You must apply the full amount so that the "Balance" in the upper right corner shows zero.

- **<F1>** Change Transaction "Enter Transaction #": The user must enter a transaction number that is currently on file in the current batch. Press <**ENTER**> for the list of transactions currently in this batch.
- **<F2>** List Transaction: "Enter Vendors": This will display a list of all transactions currently on file for the current batch. The layout of this screen is shown below. If a vendor number is entered, the list will be only for that vendor. If no vendor is entered, the list will show all transactions.

Select one of the "F" keys to select its corresponding function.

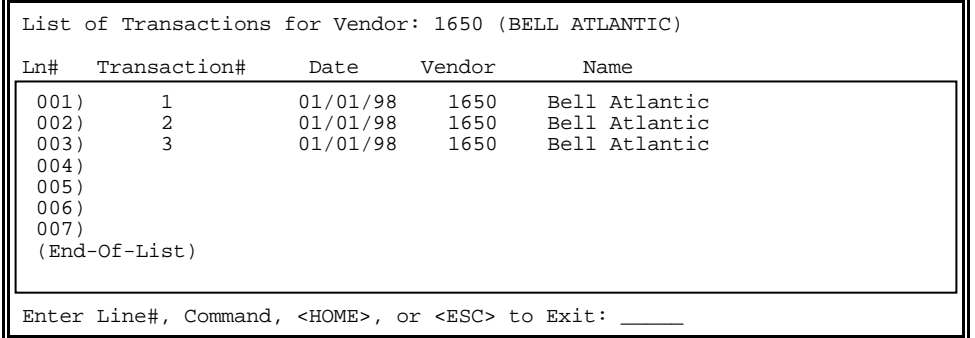

<**ESC**> Will return to the Reapplied Credits Menu.

<**HOME**> Will display the Help Screen.

# **7.6.2 PRINT EDIT LIST**

Select Print Edit List after all reapplied credits have been entered. The edit list shows the following information:

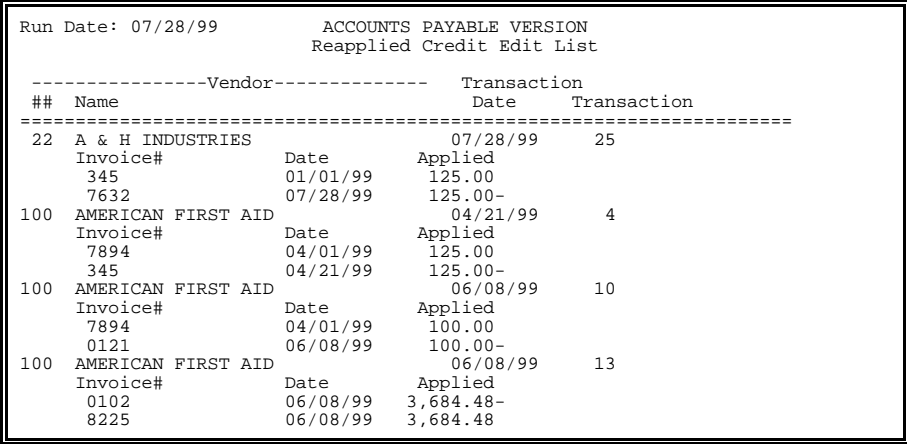

Check all information to make sure its correct then run the following.

# **7.6.3 PRINT REGISTER & UPDATE FILES**

Select Print Register & Update when all the information entered on the Edit List is correct and you wish to update the files. After the Register prints enter <**Y>** and press <**ENTER>** to the question " Did the Reapplied Credit Register Print Ok? (Y/N)" to update the files, <**N**> to change, or reprint any data. The Reapplied Credit Menu then returns to the screen.

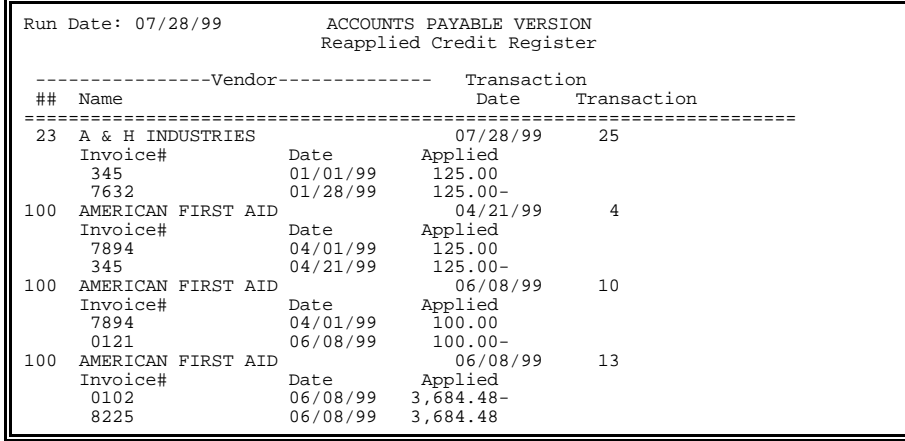

## **CHAPTER 8: YEAR END PROCEDURES**

### **8.0 INTRODUCTION**

While the year end procedures menu offers only one selection, there are several tasks to perform at year-end which will entail the general review of several aspects of the system. Year-end procedures need not be run at the actual end of the year, but when are reasonably sure that all payables have been received for the year, and have been entered into the system. If new payables are received after the year-end procedures have been performed, they should be entered with the previous year's transactions (unless you wish to go back a do a revised financial report).

The following procedures should be performed at year-end before the year-to-date totals are cleared from the system:

 Print the Aged Trial Balance Report with all outstanding accounts payable as of the year-end date.

Print the Vendor Status Report

 Print the Vendor Analysis Report. This report provides year to date totals before they are cleared from the system.

 Perform necessary file maintenance. Access the Vendor Master File and mark defunct Vendor records for deletion. Also perform this function for the General Ledger Chart of Accounts.

 A complete History Report should be printed, including everything from the beginning to end of fiscal year. When all desired history reports have been printed, you can purge the history file by invoice date. See Chapter 10 for Instructions to perform History Functions.

Perform any standard month-end procedures not mentioned above. See Chapter 7.

#### **8.1 CLEAR ALL YEAR-TO-DATE TOTALS**

This program clears all the year-to-date totals and resets them to zero. It is recommended for annual fiscal renewal of files in the system.

Follow these Steps to clear all year-to-date totals:

- **STEP 1:** From the **ACCOUNTS PAYABLE MAIN MENU,** select option <**8**> for **YEAR END PROCEDURES**, and press <**ENTER**>.
- **STEP 2:** From the **YEAR-END PROCEDURES MENU**, select <**1**> for **CLEAR ALL YEAR-TO-DATE TOTALS**, and press <**ENTER**>.
- **STEP 3:** The program prompts: "This program is used at Fiscal Year End to clear ALL Year-to-Date Totals in the Accounts Payable System. Clear ALL Year-to-Date Totals (Y/N)?". If you enter <**N**> (NO), and press <**ENTER>** the screen returns to the Accounts Payable Main Menu. If you enter <**Y**> (YES), and press <**ENTER>** the program prompts for the following selections:

 "Enter New Last Used Check Number....:" "Enter Fiscal Year End...............:"

- **STEP 4:** The current last used check number displays in the lower right of the screen, press <**ENTER>** to use this number. Press <**ENTER**> to default the fiscal year end to the systems' date.
- **STEP 5:** When these entries are made, the program prompts: "Is Everything OK? (Y/N):". If you enter <**N**>(NO), and press <**ENTER>** the program returns to STEP 3, and prompts for these entries. If you enter <**Y**>(YES), and press <**ENTER>** the program begins processing.
- **STEP 6:** Upon completion, the program displays the message: Year End Processing Completed Successfully " and returns to the Monitor. Type "AP", and press <**ENTER**> to re access the Accounts Payable system.

### **CHAPTER 9: MISCELLANEOUS FUNCTIONS**

### **9.0 INTRODUCTION**

This chapter presents several programs that do not fall readily into other functional areas. Many of the program described here are important procedures for ADDING information TO the permanent files, or REMOVING information FROM the permanent files. Other program involves the TRANSFER of records, or information between systems. Most of these programs are mentioned elsewhere in the manual. Review each selection in the sub-menu carefully to learn when to run these programs.

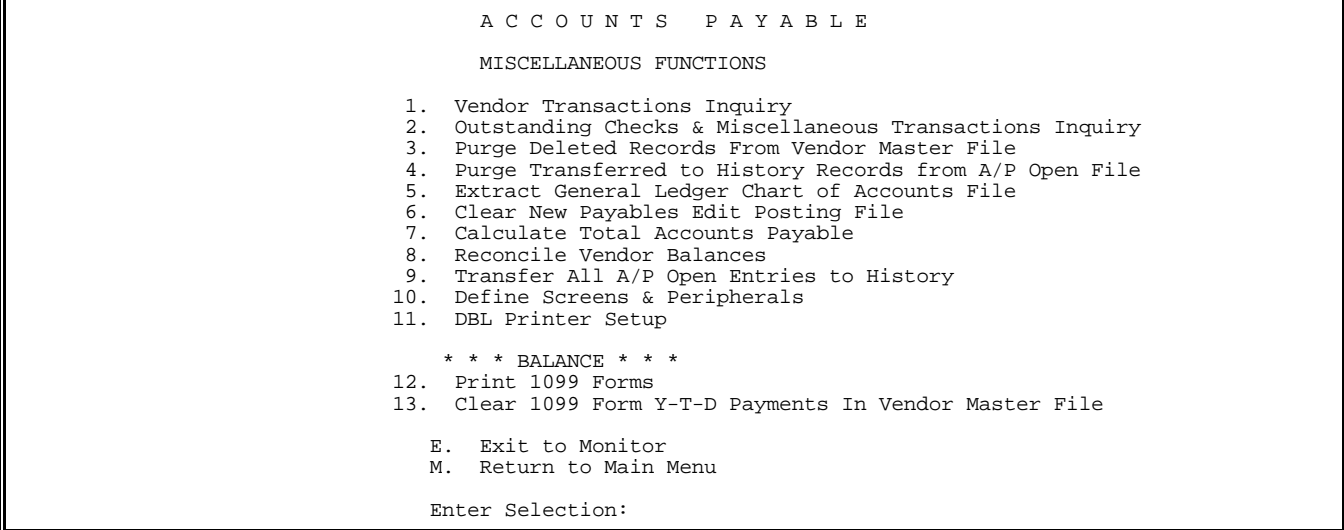

## **9.1 VENDOR TRANSACTIONS INQUIRY**

This section presents instructions for displaying Transactions for a specified Vendor. You may limit the display by specifying a cut-off date.

- **STEP 1:** From the **ACCOUNTS PAYABLE MAIN MENU,** select <**9**> for **MISCELLANEOUS FUNCTIONS**, and press <**ENTER**>.
- **STEP 2:** From the **MISCELLANEOUS FUNCTIONS MENU,** select <**1**> for **VENDOR TRANSACTIONS INQUIRY**, and press <**ENTER**>.
- **STEP 3:** The program prompts:

VENINQ – A/P Transaction Inquiry

 Enter Vendor Number.............: Enter Start Date................: Enter Ending Date...............: Enter Location ID..............:

 Press <ESC> to Exit. Press <ENTER> for First Transaction Press <UP-ARROW> to Reenter Vendor

 Enter the vendor number, the starting and ending dates, and the location needed. Follow the MMDDYY format when entering dates. Do not enter any separating punctuation when entering dates. If the <**UP-ARROW**> key if pressed, the program brings you back to the vendor number prompt.

 If the <**ENTER**> key is pressed for the start date, the program will display from the first transaction. If the <**ENTER**> key is pressed for the ending date it will display to the ending transaction. While entering the location id you can press <**HOME>** to display a list to select from, or just press <**ENTER**> for all locations.

If the <**ESC**> key is pressed, the screen exits to the Miscellaneous Functions Menu.

**STEP 4:** The program displays the vendor information and then asks for you to select one of the following:

> <F1> Display Open <F3> Print Open <F5> Check Number <F4> Print All <ESC> Next Vendor

 If you press **<F1>** it will display the open transactions then it will give you the option to choose a line number, or press <**ENTER**> to choose another Vendor Number, or press <**ESC**> to Exit.

 If you press <**F2>** it will display all the transactions then it will give you the option to choose a line number, press <**ENTER**> to display more transactions, or press <**ESC**> to Exit.

 If you press <**F3**> it will ask for a Check Number, enter a specific check number and press <**ENTER**>, press <**F1**> for all cash payments to print, or press <**ENTER**> if you want all checks to print. Entered Correctly? <Y/N>, enter <**Y**>, and press <**ENTER>** if everything is correct and you want the listing to print, or <**N**> to change an entry, or escape to the menu. Then the system will ask "Enter Invoice", enter the invoice number and press <**ENTER**>, or just press <**ENTER>** for all, or press <**UP-ARROW**> to reenter Option correctly. Again the question Entered Correctly ? (Y/N) is asked. Enter <**Y>** and press <**ENTER**> to print, or enter <**N**> and press <**ENTER**> to escape.

 If you press <**F4>** it will ask for a Check Number, enter either a specific check number, <**F1**> for cash payments, or press <**ENTER**> for everything to print. Entered correctly (Y/N) enter <**Y**>, and press <**ENTER>** to print, enter <**N**>, and press <**ENTER>** to change entry, or escape. Then the system will ask "ENTER INVOICE", enter the invoice number and press <**ENTER**>, or just press <**ENTER>** for all, or press <**UP-ARROW**> to reenter Option correctly. Again the question Entered correctly ? (Y/N) is asked. Enter <**Y>** and press <**ENTER>** to print, or enter <**N>** and press <**ENTER>** to escape.

If you select (**N**) it will bring you to the Enter Vendor prompt.

 If you press <**F5**> it will ask for the Check Number of the invoice you want listed, <F1> for Cash Payments to list. Entered Correctly? (Y/N) enter <**Y**> to proceed and display, or <**N**> to change, or escape to a menu.

If you press **<F6>** it will ask for a specific invoice #. Enter it and press **<ENTER>.** Then answer the question Entered Correctly ? (Y/N) either **<Y**> and press <**ENTER>** to display a specific invoice, or enter <**N**> and press <**ENTER>** to escape.

#### **9.2 OUTSTANDING CHECKS AND MISCELLANEOUS TRANSACTIONS**

This section presents instructions for displaying outstanding checks and miscellaneous transactions for a specified Vendor. Outstanding records have not been reconciled through the procedures described in Chapter 5.

You may limit the scope of your display by indicating a cut-off date.

Follow these Steps to display outstanding checks and miscellaneous transactions:

- **STEP 1:** From the **ACCOUNTS PAYABLE MAIN MENU,** select <**9**> for **MISCELLANEOUS FUNCTIONS**, and press <**ENTER**>.
- **STEP 2:** From the **MISCELLANEOUS FUNCTIONS MENU**, select <**2**> for **OUTSTANDING CHECKS AND MISCELLANEOUS TRANSACTIONS INQUIRY**, and press <**ENTER**>.

**STEP 3:** The program prompts:

STATEINQ – Display Statement Transactions Enter Cut-Off Date:

> No detail dated before Cut-Off Date will be shown if the Cut- Off Date is entered. Press <**ENTER**> if no Cut-Off Date is required (to see all DETAIL).

 Enter the cut-off date, if you wish to limit the display, and press <**ENTER**>. Remember to follow the MMDDYY format when entering dates. Do not enter any separating punctuation. The program formats the date upon entry. Just press the <**ENTER**> key if no cut-off date is desired.

- **STEP 4:** When the date is entered, the program prompts: "Is Everything OK (Y/N)?". If you enter <**Y**> (YES), and press <**ENTER>** the program prompts: "Display Checks for Vendor Number:". Enter the number identifying the Vendor for whom you wish to display outstanding transactions, and press <**ENTER**>.
- **STEP 5:** When the Vendor number is entered, the program displays the Vendor name and current balance, and prompts: "Correct? (Y/N):". Enter <**N**>(NO), and press <**ENTER**> if this is not the Vendor for whom you wish to display outstanding transactions. Enter <**Y**>(YES), and press <**ENTER**> if this is the correct vendor.
- **STEP 6:** When <**Y**>(YES) is entered, and the <**ENTER**> key is pressed, the program displays the outstanding transactions on the screen. Press the <**ENTER**> key if you wish to enter another Vendor number for additional display.

### **9.3 PURGE DELETED RECORDS FROM VENDOR MASTER FILE**

This program permanently removes all Vendor Master Records marked for deletion from the Vendor Master file.

The following Steps describe how to remove deleted records from the Vendor Master File:

- **STEP 1:** From the **ACCOUNTS PAYABLE MAIN MENU,** select option <**9**> for **MISCELLANEOUS FUNCTIONS**, and press <**ENTER**>.
- **STEP 2:** From **MISCELLANEOUS FUNCTIONS MENU**, select option <**3**> for **PURGE DELETED RECORDS FROM THE VENDOR MASTER FILE**, and press <**ENTER**>.

 Processing begins **immediately.** The program displays the message: "Processing Occurring...Do Not Interrupt". When complete the Miscellaneous Functions Menu is returned to the screen.

#### **9.4 PURGE TRANSFERRED TO HISTORY RECORDS FROM A/P OPEN**

This program permanently removes all Records marked transferred to History from the A/P Open File. The following Steps describe how to remove transferred records from the A/P Open File:

- **STEP 1:** From the **ACCOUNTS PAYABLE MAIN MENU**, select option <**9**> for **MISCELLANEOUS FUNCTIONS**, and press <**ENTER**>.
- **STEP 2:** From the **MISCELLANEOUS FUNCTIONS MENU**, select option <**3**> for **PURGE TRANSFERRED TO HISTORY RECORDS FROM THE A/P OPEN FILE**, and press <**ENTER**>.
- **STEP 3:** "Enter Purge Date:" Enter in the date you want the purge to start from. Remember to follow the MMDDYY format. Do Not enter any separating punctuation. The program formats the date upon entry.
- **STEP 4:** After the date is entered the program prompts "All Transferred to History Records dated on or before MMDDYY will be purged. Do you want to Continue ? (Y/N): If you enter <**N**>, and press <**ENTER>** the program returns to the Purge Date.
- **STEP 5:** When <**Y>** is entered, processing begins immediately. The program displays the message "Processing Occurring...Do Not Interrupt" When processing is complete the program displays the number of records purged from the A/P open file. If no records are found the following message appears "No Transferred to History Records were encountered" Press <**ENTER**> to continue, then the Miscellaneous Functions Menu is returned to the screen.

## **9.5 EXTRACT GENERAL LEDGER CHART OF ACCOUNTS FILE**

This program extracts the Chart of Accounts from the D.O.C.S (General Ledger) System for use in the Accounts Payable System. It clears the Accounts Payable Internal Chart of Accounts, and REBUILDS it by extracting General Ledger posting accounts from the D.O.C.S. System data. DO NOT RUN THIS PROGRAM IF YOU DO NOT WISH TO CLEAR YOUR CURRENT ACCOUNTS PAYABLE INTERNAL CHART OF ACCOUNTS.

This must be done if any new G/L numbers have been built in the G/L.

The following Steps describe how to extract the General Ledger Chart of Accounts from D.O.C.S.:

- **STEP 1:** From the **ACCOUNTS PAYABLE MAIN MENU**, select option <**9**> for **MISCELLANEOUS FUNCTIONS**, and press <**ENTER**>.
- **STEP 2:** From the **MISCELLANEOUS FUNCTIONS MENU**, select option <**5**> for **EXTRACT GENERAL LEDGER CHART OF ACCOUNTS FILE**, and press <**ENTER**>.
- **STEP 3:** The program prompts: "This Program Clears and Rebuilds the Internal Chart of Accounts from the DOCS Database Simultaneously for both Accounts Receivable and Accounts Payable. Do Not Run This Program if you do not wish to Clear the Current  $A/R$  and  $A/P$  Internal chart of Account Files! Begin the Extraction? (Y/N)". If you enter <**N**>(NO),and press <**ENTER>** the Miscellaneous Functions Menu returns to the screen. If you enter <**Y**>(YES),and press **<ENTER>** processing begins.

 The program displays the message: "Processing Occurring...Do Not Interrupt". When processing is complete the program displays the message: "NEW GENERAL LEDGER RECORDS ADDED TO THE GENERAL LEDGER FILE SUCCESSFULLY", and returns to the MISCELLANEOUS FUNCTIONS MENU.
# **9.6 CLEAR NEW PAYABLES EDIT POSTING FILE**

This program clears records from the Accounts Payable new payables temporary posting file. Care should be taken using this program. ALL new Payables Entries are cleared from the file.

The following Steps describe how to clear the New Payables Temporary Posting File:

- **STEP 1:** From the **ACCOUNTS PAYABLE MAIN MENU**, select option <**9**> for **MISCELLANEOUS FUNCTIONS**, and press <**ENTER**>.
- **STEP 2:** From the **MISCELLANEOUS FUNCTIONS MENU**, select option <**6**> for **CLEAR NEW PAYABLES EDIT POSTING FILE**, and press <**ENTER**>.
- **STEP 3:** The program displays the message: "This Program will clear the New Payables Edit File" and prompts: Do You want to Clear this File? (Y/N).
- **STEP 4:** If you enter <**N**>(NO), and press <**ENTER>** the program returns to the Miscellaneous Functions Menu. If you enter <**Y**>(YES),and press **<ENTER>** the program executes the deletion procedure.
- **STEP 5:** The program displays the message: "New Payables File Cleared Successfully Press <**ENTER**> to Return to Miscellaneous Functions Menu."

# **9.7 CALCULATE TOTAL ACCOUNTS PAYABLE**

This program calculates the total outstanding payables and displays the amount on the screen. It is useful as a quick reference, or to reconcile with other payables totals. The program calculates the payable amounts from the Vendor current balances in the Vendor file. The following Steps describe how to calculate the total accounts payable:

- **STEP 1:** From the **ACCOUNTS PAYABLE MAIN MENU**, select option <**9**> for **MISCELLANEOUS FUNCTIONS**, and press <**ENTER**>.
- **STEP 2:** From the **MISCELLANEOUS FUNCTIONS MENU**, select option <**7**> for **CALCULATE TOTAL ACCOUNTS PAYABLE**, and press <**ENTER**>.

The program prompts: "Press <**ENTER**> to Begin Calculation" "Press <**ESC>** to Exit".

**NOTE:** Pressing the <**ESC**> key returns the Menu to the screen.

**STEP 3:** When you press <**ENTER**>, the program displays the following information:

 Total Amount Due.............: Total Credit Balances........: Net Payable..................:

**STEP 4:** The program prompts: Press <**ENTER**> to Return to Miscellaneous Menu.

## **9.8 RECONCILE VENDOR BALANCES**

This procedure compares the vendor balance figure in each vendor account record, with the vendor balance in the Vendor Transaction File. The program then balances each vendor account to reflect the current balance in the Transaction File.

Perform this reconciliation procedure if a discrepancy should occur between the two balances.

- **STEP 1:** From the **ACCOUNTS PAYABLE MAIN MENU**, select option <**9**> for **MISCELLANEOUS FUNCTIONS**, and press <**ENTER**>.
- **STEP 2:** From the **MISCELLANEOUS FUNCTIONS MENU**, select option <**7**> for **RECONCILE VENDOR BALANCES**, and press <**ENTER**>.

 The program asks "Are you sure you wish to do this (Y/N)?" Enter <**N>** and press <**ENTER>** will return you to the Misc. Functions Menu. Enter <**Y>** and press <**ENTER>** the message: Reconciling Vendor Balances - Please Wait appears. When the process finishes, you return to the Misc. Functions Menu.

## **9.9 TRANSFER TO ALL A/P OPEN ENTRIES TO HISTORY**

This procedure simply totals all invoices for each Vendor. If the total is \$0.00 these records are transferred to the history file. After the transfer, these invoices will NO LONGER appear on the Aged Trial Balance BUT, they remain in the file until purged.

The following instructions describe how to transfer all A/P open entries for vendors with no balance history:

- **STEP 1:** From the **ACCOUNTS PAYABLE MAIN MENU**, select <**9**> for **MISCELLANEOUS FUNCTIONS**, and press <**ENTER**>.
- **STEP 2:** From the **MISCELLANEOUS FUNCTIONS MENU,** select <**9**> for **TRANSFER TO HISTORY ALL A/P OPEN ENTRIES TO HISTORY**, and press <**ENTER**>.

 Processing begins immediately. The screen displays the message: "Processing Occurring...Do Not Interrupt". When complete, the program displays the message: "COMPLETED SUCCESSFULLY", and returns to the Miscellaneous Functions menu.

## **9.10 DEFINE SCREENS AND PERIPHERALS**

This procedure allows you to choose the printer that your reports will go to in  $A/P$ .

- **STEP 1:** From the **ACCOUNTS PAYABLE MAIN MENU**, select <**9**> for **MISCELLANEOUS FUNCTIONS**, and press <**ENTER**>.
- **STEP 2:** From the **MISCELLANEOUS FUNCTIONS MENU,** select <**10**> for **DEFINE SCREENS AND PERIPHERALS**, and press <**ENTER**>.
- **STEP 3:** The screen prompts "Enter Job # (screen) to Modify. Press <**ESC**> to exit. Enter Job number that displays in the upper right corner of the terminal you wish to configure. Press <**ENTER**>. The selections that appear are:
	- (1) Report Printer ID : (2) Allow Printers to be Selected? : (3) Default Location ID :
- Select #**1** Report Print to change printer that the A/P reports are printed on. Enter, or highlight the printer all of your reports will print on.

Select #**2** Allow Printer to be Selected if you want the ability to select the printer at the time of printing.

Select #3 Default Location ID to select which location this terminal will be set to.

# **9.11 DBL PRINTER SETUP**

This procedure allows you to set up the form feeds on the printers that you will be printing to. Also, this program allows you to clear the printer in use flag.

- **STEP 1:** From the **ACCOUNTS PAYABLE MAIN MENU**, select <**9**> for **MISCELLANEOUS FUNCTIONS**, and press <**ENTER**>.
- **STEP 2:** From the **MISCELLANEOUS FUNCTIONS MENU,** select <**11**> for **DBL PRINTER SETUP,** and press <**ENTER**>.

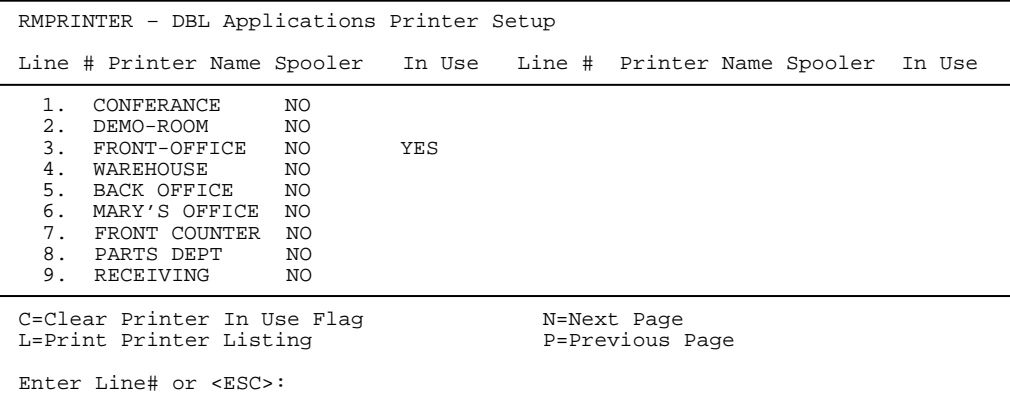

**STEP 3:** From the displayed list enter the number of the printer that needs to be changed, and press <**ENTER>.**

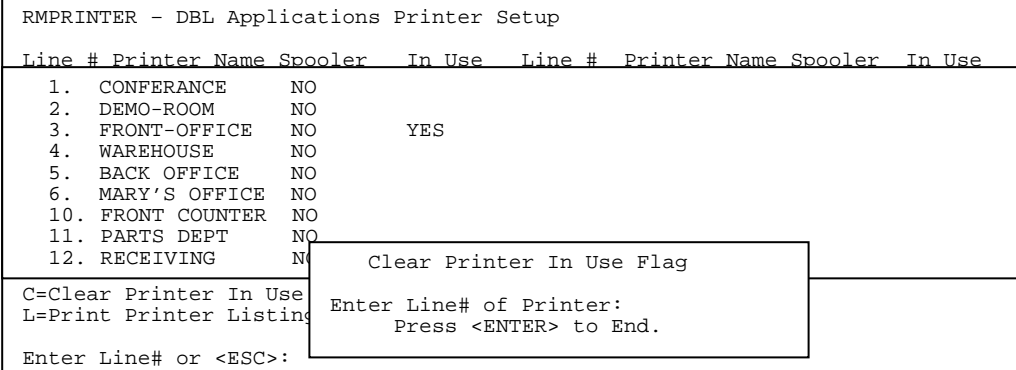

## **9.12 PRINT 1099 FORMS**

This program prints the 1099 Forms. Follow these steps to print 1099 Forms.

- **STEP 1:** From the **ACCOUNTS PAYABLE MAIN MENU**, select <**9**> **MISCELLABEOUS FUNCTIONS**, and press <**ENTER**>.
- **STEP 2:** From the **MISCELLANEOUS FUNCTIONS MENU**, select <**12**> **Print 1099 Forms**.
- **STEP 3:** Put forms in printer. Enter **<X**> to adjust alignment. Enter <**E>** to end alignment.
- **STEP 4:** Enter amount without decimals to question: Print forms if Total Purchases are greater than or equal to .
- **STEP 5:** Enter <**1**> or <**A>** , and press <**ENTER>** to question "Print One Form or All Forms  $(1/A)$ ."
- **STEP 6:** Enter vendor number to print form for.
- **STEP 7:** The program asks is "Everything Okay? (Y/N). Enter <**N>,** and press <**ENTER>** to return to Total Purchases question or enter <**Y>,** and press <**ENTER>** to Print Form. When printing is complete, the program returns to Misc. Functions Menu.

# **9.13 CLEAR 1099 FORM Y-T-D PAYMENTS IN VENDOR MASTER FILE**

This program clears 1099 Purchases YTD from Vendor Master File. Program processes immediately and returns to Misc. Functions Menu when complete.

- **STEP 1:** From the **ACCOUNTS PAYABLE MAIN MENU**, select <**9**> **MISCELLANEOUS FUNCTIONS**, and press <**ENTER**>.
- **STEP 2:** From the **MISCELLANEOUS FUNCTIONS MENU**, select <**13**> **CLEAR 1099 FORM,** and press <**ENTER>.**

## **CHAPTER 10: HISTORY AND INQUIRY FUNCTIONS**

## **10.0 INTRODUCTION**

This chapter presents program that print various historical documents concerning past Accounts Payable activity. History Reports should be printed at year-end, or at any time you wish to review the contents of the history file. At year end it is highly recommended that the history file be purged, or it will eventually overflow.

If you are currently maintaining a General Ledger card system, the reports that can be generated from the history file replace it and save considerable time and energy.

There are nine selections in the sub-menu:

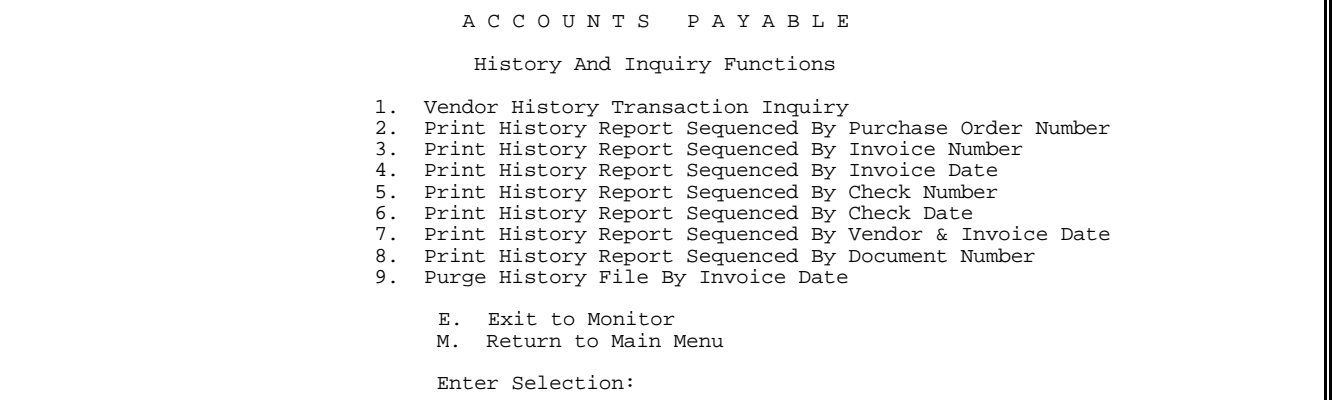

The sections that follow describe each of the above menu selections and their functions.

# **10.1 VENDOR HISTORY TRANSACTIONS INQUIRY**

This section presents instructions for displaying transaction records in the history file for a specific Vendor. You may limit the scope of the display by specifying a time frame.

Follow these Steps to display Vendor history transactions:

- **STEP 1:** From the **ACCOUNTS PAYABLE MAIN MENU**, select <**10**> for **HISTORY & INQUIRY FUNCTIONS,** and press <**ENTER**>.
- **STEP 2:** From the **HISTORY & INQUIRY FUNCTIONS MENU**, select <**1**> for **VENDOR HISTORY TRANSACTION INQUIRY**, and press <**ENTER**>.
- **STEP 3:** The program prompts:

 "Enter Vendor Number...: "Enter Start Date.....: "Enter Ending Date.....: "Enter Location ID.....:

 Enter the Vendor Number, press <**ENTER>,** then enter the start date if you wish to limit the display, press <**ENTER**>, or just press <**ENTER>** for the first transaction. Press <**ESC**> to Exit. Enter an ending date and press <**ENTER**>, or just press <**ENTER>** for the last transaction. Press <**UP-ARROW**> to reenter the first date. Remember to follow the MMDDYY format when entering dates. Do not enter any separate punctuation. The program formats the date upon entry. Just press the <**ENTER**> key twice if you wish to display all history records on file for the specified vendor. Enter in the location id for transactions you want and press <**ENTER>.** Press <**HOME>** to display a list to select from, or just press <**ENTER**> for all locations. Press <**UP-ARROW**> to reenter end date.

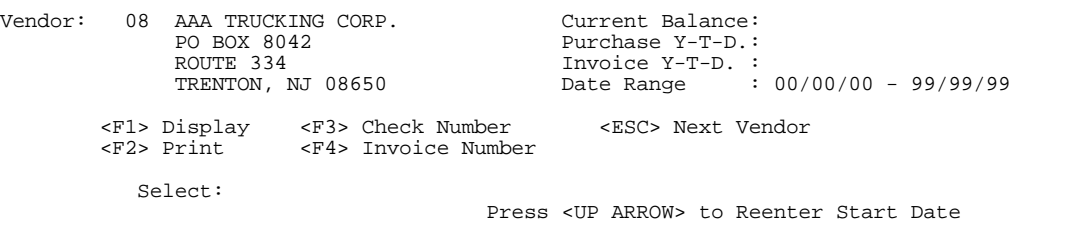

**STEP 5:** If you press <**F1>** it will display the history for the vendor.

 If you press <**F2>** it will ask for the Check Number and ask if it is entered correctly. If it is entered correctly enter <**Y**> (YES), and press <**ENTER>** and it will print the Check and then return to the Enter Vendor Number prompt.

 If you press <**F3>** it will ask for the Check Number and then ask if it is entered correctly. If it is entered correctly enter <**Y**> (YES), press <**ENTER>** and it will display the information for the Check Number.

If you press <**F4>** it will ask for a specific invoice number.

If you press <**ESC>** it will return to the Enter Vendor Prompt.

## **10.2 PRINT A HISTORY REPORT SEQUENCED BY PURCHASE ORDER NUMBER**

This program prints a detailed history report sequenced by order number. The following Steps describe how to print a history report sequenced by purchase order number:

- **STEP 1:** From the **ACCOUNTS PAYABLE MAIN MENU,** select option **<10>** for **HISTORY & INQUIRY FUNCTIONS**, and press <**ENTER**>.
- **STEP 2:** From the **HISTORY & INQUIRY FUNCTIONS MENU**, select option <**2**> for **PRINT A HISTORY REPORT SEQUENCED BY PURCHASE ORDER NUMBER**, and press <**ENTER**>.

The program prompts for the following entries:

 "Enter Starting Purchase Order Number....:" "Enter Ending Purchase Order Number......:"

**STEP 3** NOTE the following precautions and guidelines that affect the nature of your printout:

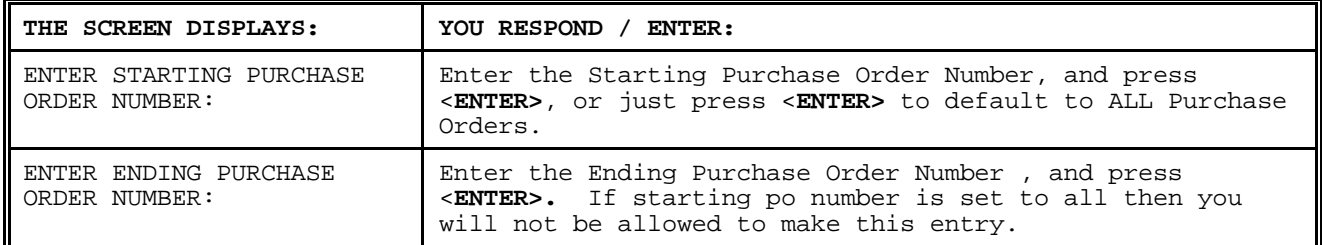

**NOTE:** Use of the <**ESC**> key returns the History Functions Menu to the Screen.

**STEP 4:** Press <**ENTER**> after entering your entry for each entry line. If you are using the system default options, simply press <**ENTER**> for each entry line. When these entries have been made, the program prompts: "Is Everything OK? (Y/N)". If you enter <**N**>(NO), and press <**ENTER>** the program returns to STEP 2. If you answer <**Y**>(YES), the program print function is activated.

> During printing the program displays the message "Printing Occurring...Please Wait". When printing is complete, the History Functions Menu returns to the Screen.

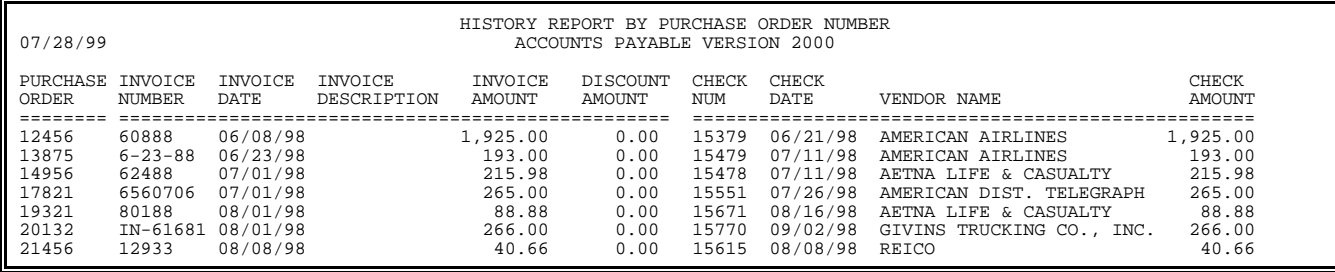

# **10.3 PRINT A HISTORY REPORT SEQUENCED BY INVOICE NUMBER**

This program prints a detailed history report sequenced by Invoice Number.

The following Steps describe how to print a history report sequenced by invoice number.

- **STEP 1:** From the **ACCOUNTS PAYABLE MAIN MENU**, select option <**10**> for **HISTORY & INQUIRY FUNCTIONS**, and press <**ENTER**>.
- **STEP 2:** From the **HISTORY & INQUIRY FUNCTIONS MENU**, select option <**3**> for **PRINT A HISTORY REPORT SEQUENCED BY INVOICE NUMBER**, and press <**ENTER**>.

The program prompts for the following entries:

 "Enter Starting Invoice Number....:" "Enter Ending Invoice Number......:"

**STEP 3:** Note the following precautions and guidelines that affect the nature of your printout

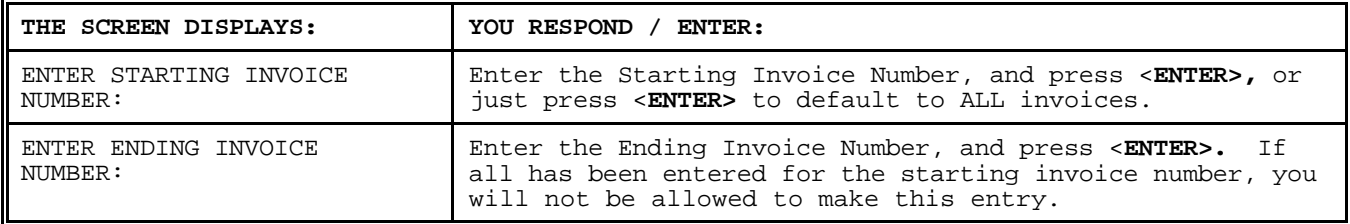

**NOTE:** Use of the <**ESC**> key returns the History & Inquiry Functions Menu to the screen.

**STEP 4:** Press <**ENTER**> after making your entry for each entry line. If you are using the system default options, simply press <**ENTER**> for each entry line. When these entries have been made the program prompts: "Is Everything OK? (Y/N)". If you enter <**N**>(NO), and press <**ENTER>** the program returns to STEP 2. If you enter <**Y**>(YES), and press <**ENTER>** the print function is activated.

> While printing, the program displays "Printing Occurring...Please Wait". When printing is complete, the program returns the History Functions Menu to the screen.

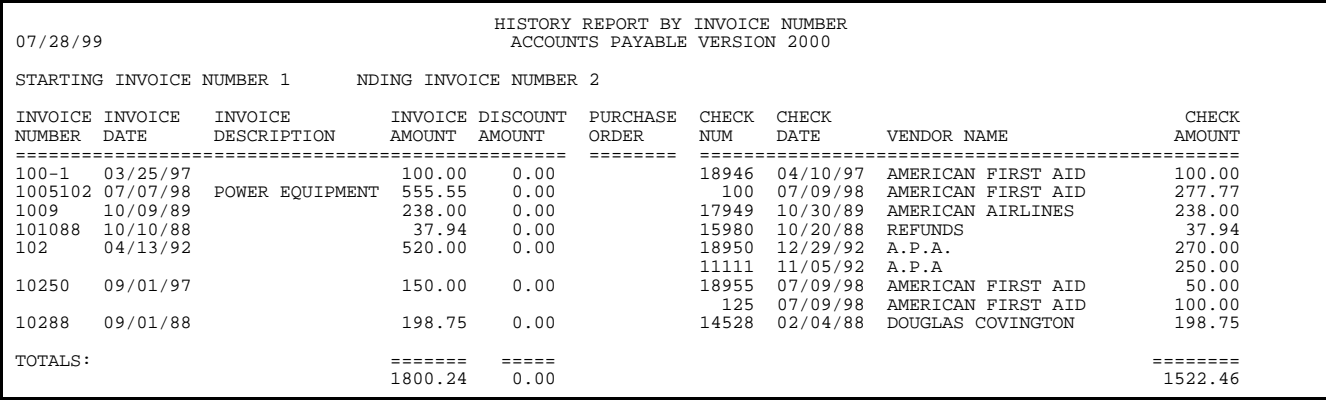

# **10.4 PRINT A HISTORY REPORT SEQUENCED BY INVOICE DATE**

This program prints a detailed history report sequenced by Invoice Date. It shows a listing of all invoices, which are in history.

The following Steps describe how to print a history report sequenced by invoice date.

- **STEP 1**: From the **ACCOUNTS PAYABLE MAIN MENU**, select option <**10**> for **HISTORY & INQUIRY FUNCTIONS**, and press <**ENTER**>.
- **STEP 2:** From the **HISTORY & INQUIRY FUNCTIONS**, select option <**4**> for **PRINT A HISTORY REPORT SEQUENCED BY INVOICE DATE**, and press <**ENTER**>.

The program prompts for the following entries:

 "Enter Starting Invoice Date....:" "Enter Ending Invoice Date......:"

**STEP 3:** Note the following precautions and guidelines that affect the nature of your printout:

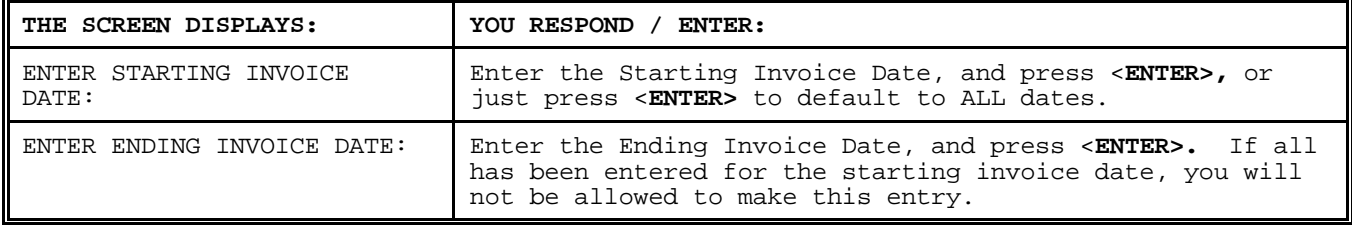

**NOTE:** Use of the <**ESC**> key return the History Functions Menu to the screen.

**STEP 4:** Press <**ENTER**> after making your entry for each entry line. If you are using the system default options, simply press <**ENTER**> for each entry line. When these entries have been made, the program prompts: "Is Everything OK? (Y/N) if you enter <**N**>(NO), and press <**ENTER>** the program returns to STEP 2. If you enter <**Y**>(YES), and press <**ENTER>** the print function is activated.

> While printing, the message "Printing Occurring...Please Wait" is displayed on the screen. When printing is complete, the History Functions Menu returns to the screen.

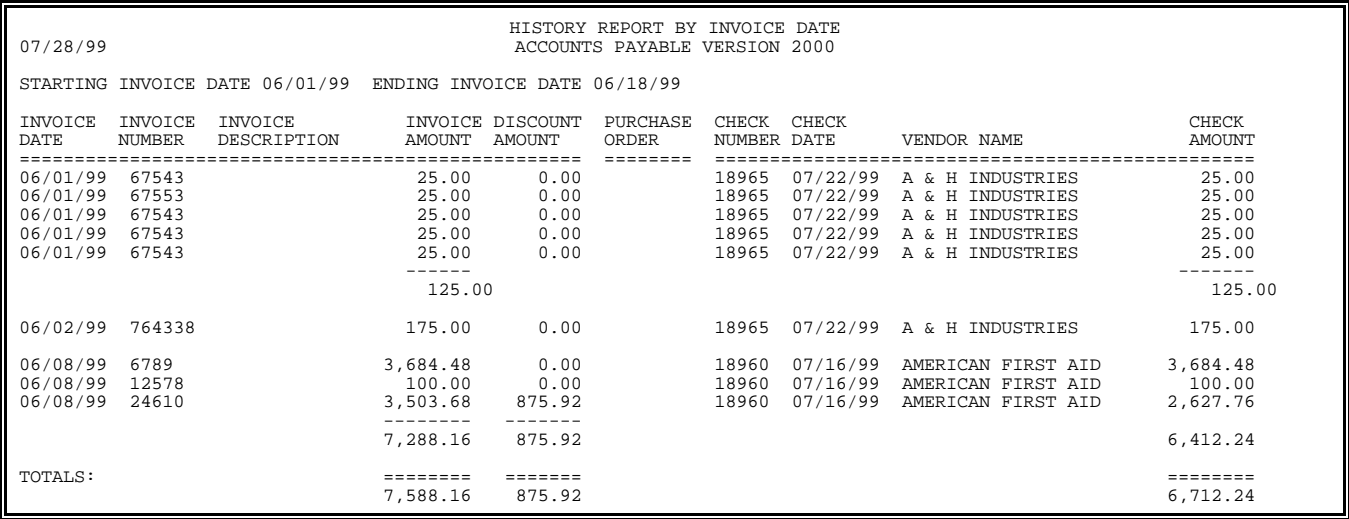

# **10.5 PRINT A HISTORY REPORT SEQUENCED BY CHECK NUMBER**

This program prints a detailed list of paid invoices in the history file sequenced by Check number. It is helpful in reconciling specific invoices to specific checks.

The following Steps describe how to print a history report sequenced by invoice date:

- **STEP 1:** From the **ACCOUNTS PAYABLE MAIN MENU**, select option <**10**> for **HISTORY & INQUIRY FUNCTIONS**, and press <**ENTER**>.
- **STEP 2:** From the **HISTORY & INQUIRY FUNCTIONS MENU**, select option <**5**> for **PRINT A HISTORY REPORT SEQUENCED BY CHECK NUMBER**, and press <**ENTER**>.

The program prompts for the following entries:

 "Enter Starting Check Number....:" "Enter Ending Check Number......:"

**STEP 3:** Note the following precautions and guidelines that affect the nature of your report.

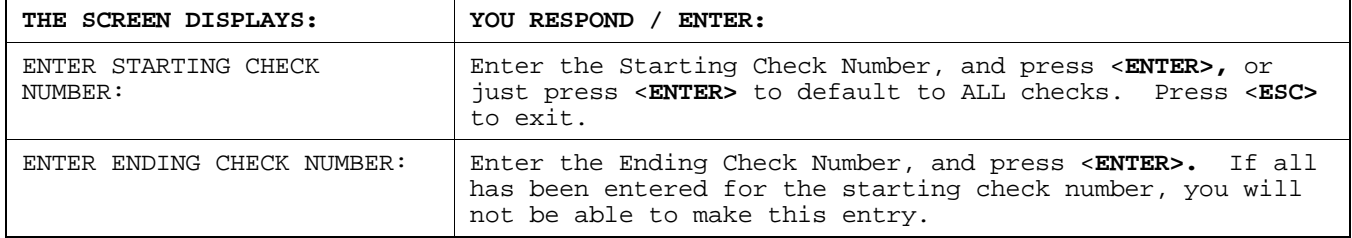

**NOTE:** Use of the <**ESC**> key returns the History Functions Menu to the screen.

**STEP 4:** Press <**ENTER**> after making your entry for each entry line. If you are using the system default options, simply press <**ENTER**> for each entry line. When these entries have been made, the program prompts: "Is Everything OK? (Y/N)". If you enter <**N**>(NO), and press <**ENTER>** the program returns to STEP 2. If you enter <**Y**>(YES), and press <**ENTER>** the print function is activated.

> While printing, the message "Printing Occurring...Please Wait" is displayed on the screen. When printing is complete, the History Functions Menu returns to the screen.

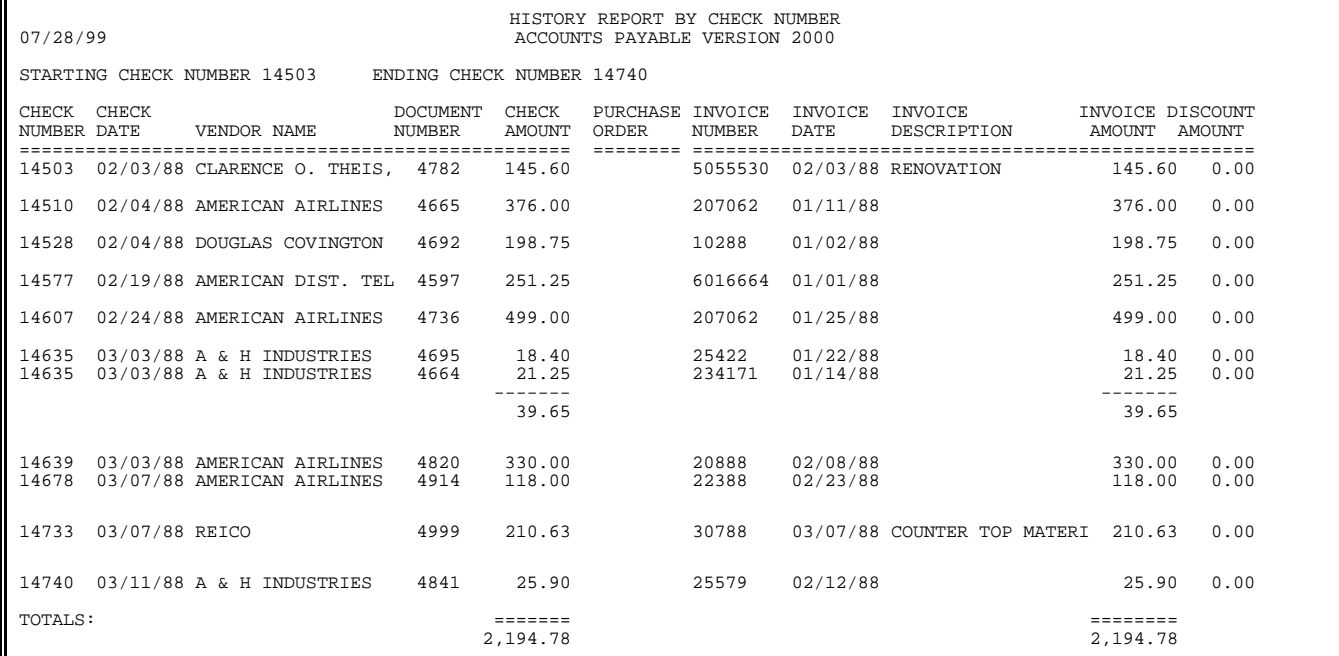

## **10.6 PRINT A HISTORY REPORT SEQUENCED BY CHECK DATE**

This program prints a detailed report of all PAID invoices sequenced by check date.

The following Steps describe how to print a history report sequenced by check date:

- **STEP 1**: From the **ACCOUNTS PAYABLE MAIN MENU**, select option <**10**> for **HISTORY & INQUIRY FUNCTIONS**, and press <**ENTER**>.
- **STEP 2:** From the **HISTORY FUNCTIONS MENU**, select option <**6**> for **PRINT A HISTORY REPORT SEQUENCED BY CHECK DATE**, and press <**ENTER**>.

The program prompts for the following entries:

 "Enter Starting Check Date.....:" "Enter Ending Check Date.......:"

**STEP 3:** Note the following precautions and guidelines that affect the nature of your report.

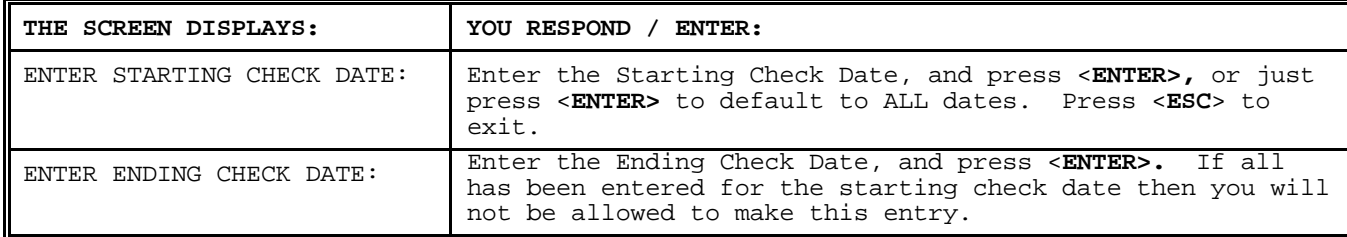

- **NOTE:** Use of the <**ESC**> key returns the History Functions Menu to the screen.
- **STEP 4:** Press <**ENTER**> after making your entry for each entry line. If you are using the system default options, simply press <**ENTER**> for each entry line. When these entries have been made, the program prompts: "Is Everything OK? (Y/N)". If you enter <**Y**>(YES), and press <**ENTER>** the print function is activated.

 While printing, the message "Printing Occurring...Please Wait" is displayed on the screen. When printing is complete, the History Functions Menu returns to the screen.

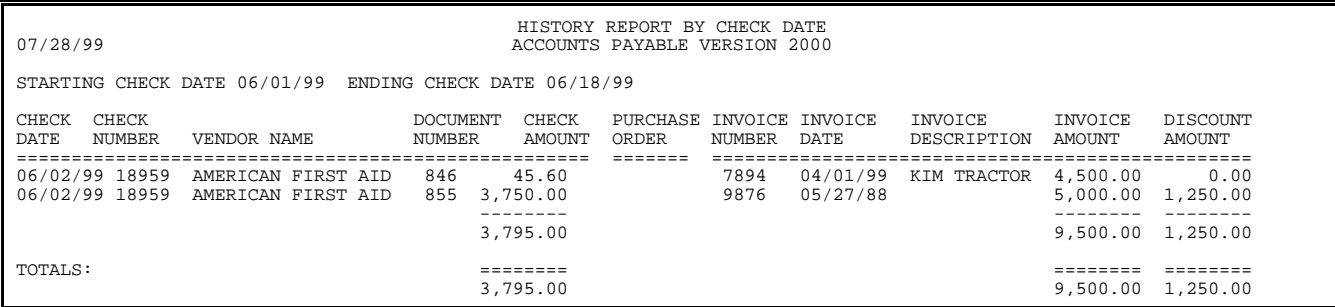

# **10.7 PRINT A HISTORY REPORT SEQUENCED BY VENDOR & INVOICE**

This program prints a detailed report of all PAID invoices sequenced by Vendor AND Invoice date.

The following Steps describe how to print a history report sequenced by Vendor Number and Invoice date:

- **STEP 1:** From the **ACCOUNTS PAYABLE MAIN MENU**, select option <**10**> for **HISTORY & INQUIRY FUNCTIONS**, and press <**ENTER**>.
- **STEP 2:** From the **HISTORY & INQUIRY FUNCTIONS MENU**, select option <**7**> for **PRINT A HISTORY REPORT SEQUENCED BY VENDOR NUMBER & INVOICE DATE**, and press <**ENTER**>.

The program prompts for the following entries:

 "Enter Starting Vendor Number.....:" "Enter Ending Vendor Number.......:" "Enter Starting Invoice Date......:" "Enter Ending Invoice Date........:"

**STEP 3:** Note the following precautions and quidelines that affect the nature of your report.

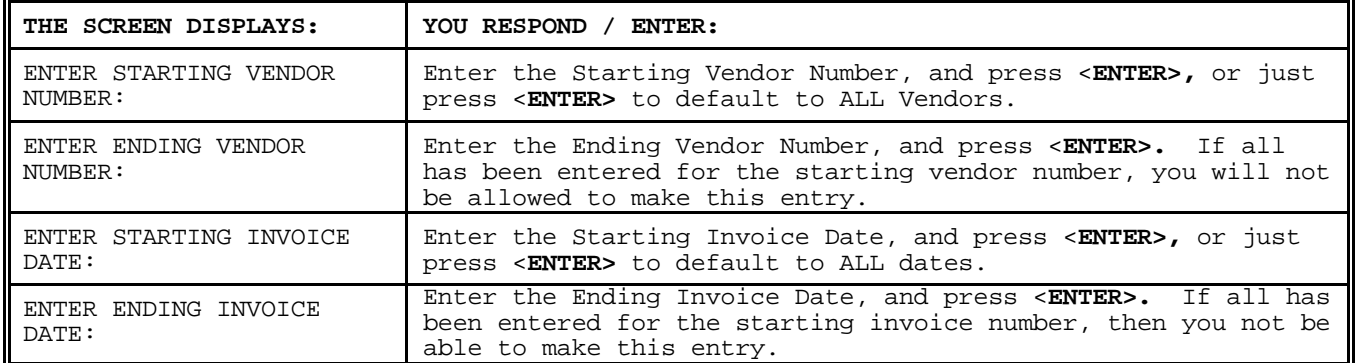

- **NOTE:** Use of the <**ESC**> key returns the previous selection screen EXCEPT when entering Starting Vendor Number, when use of the <**ESC**> key return the History Functions Menu to the screen.
- **STEP 4:** Press <**ENTER**> after making your entry for each entry line. If you are using the system default options, simply press <**ENTER**> for each entry line. When these entries have been made, the program prompts: "Is Everything OK? (Y/N)". If you enter <**N**>(NO), and press <**ENTER>** the program returns to STEP 2. If you enter <**Y**>(YES),and press <**ENTER>** the print function is activated.

 While printing, the message "Printing Occurring...Please Wait" is displayed on the screen. When printing is complete, the History Functions Menu returns to the screen.

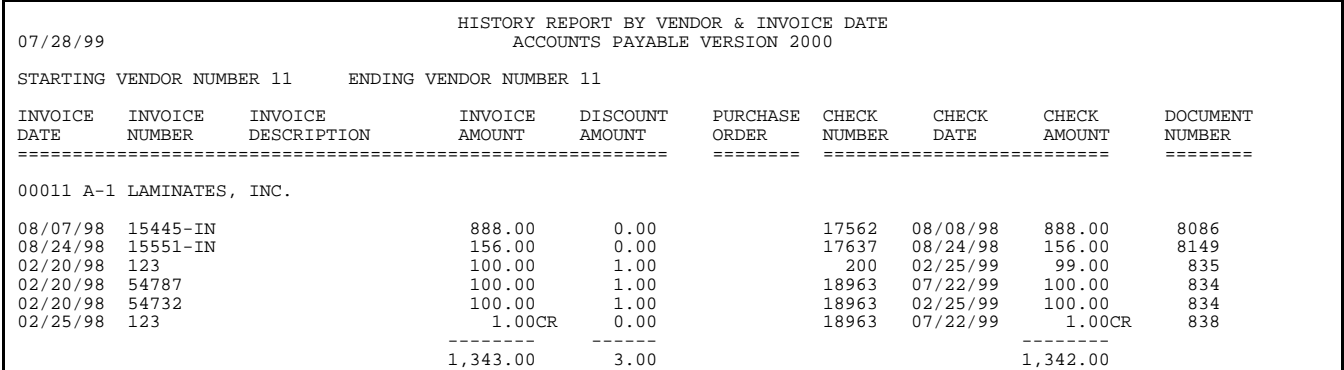

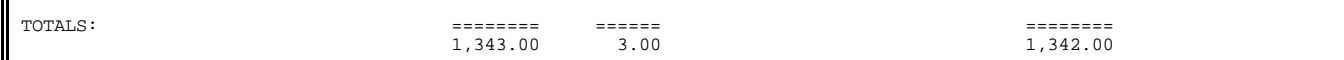

# **10.8 PRINT A HISTORY REPORT SEQUENCED BY DOCUMENT NUMBER**

This program prints a detailed report of all the history file in sequence by Document Number.

The following Steps describe how to print a history report sequenced by Document Number:

- **STEP 1:** From the **ACCOUNTS PAYABLE MAIN MENU**, select option <**10**> for **HISTORY & INQUIRY FUNCTIONS**, and press <**ENTER**>.
- **STEP 2:** From the **HISTORY & INQUIRY FUNCTIONS MENU**, select option <**8**> for **PRINT A HISTORY REPORT SEQUENCED BY DOCUMENT NUMBER**, and press <**ENTER**>.

The program prompts for the following entries:

 "Enter Starting Document Number......:" "Enter Ending Document Number........:'

**STEP 3:** Note the following precautions and guidelines that affect the nature of your report.

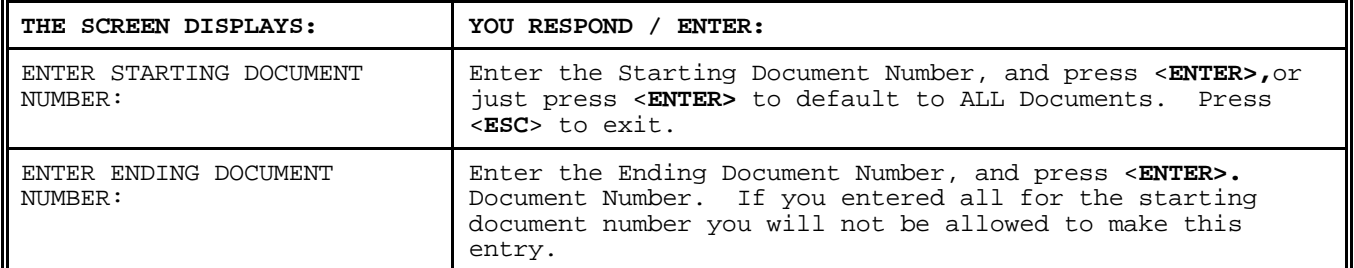

- **NOTE:** Use of the <**ESC**> key returns the previous selection to the screen EXCEPT when entering Starting Document Number, when use of the <**ESC**> key returns the History Functions Menu to the screen.
- **STEP 4:** Press <**ENTER**> after making your entry for each entry line. If you are using the system default options, simply press <**ENTER**> for each entry line. When these entries have been made, the program prompts: "Is Everything OK?(Y/N)". If you enter <**N**>(NO), and press <**ENTER>** the program returns to STEP 2. If you enter <**Y**>(YES), and press <**ENTER>** the print function is activated.

 While printing, the message "Printing Occurring...Please Wait" is displayed on the When printing is complete, the History Functions Menu returns to the screen.

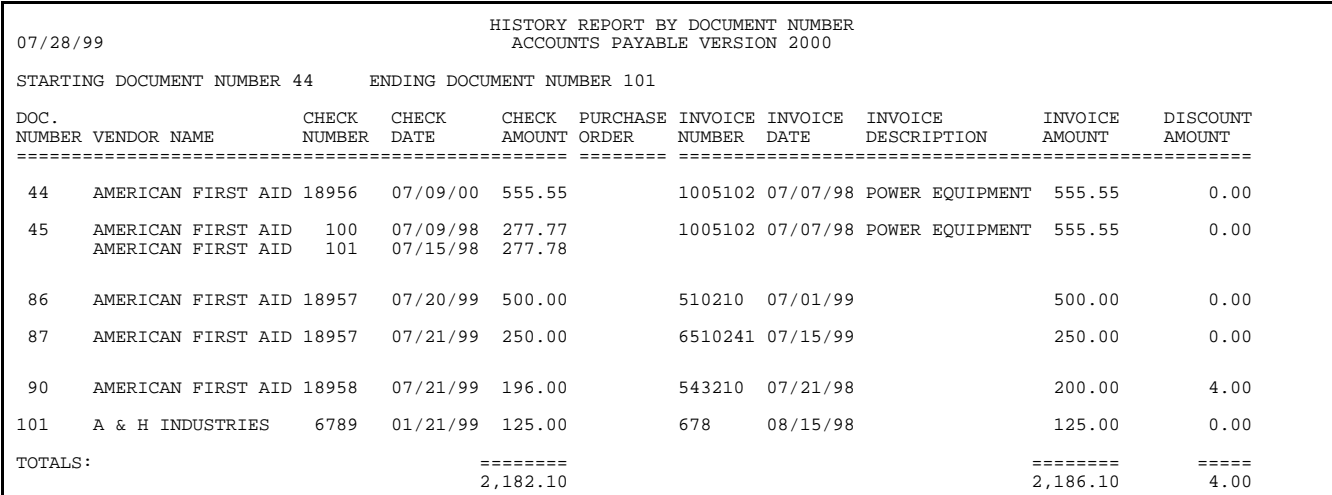

# **10.9 PURGE THE HISTORY FILE BY INVOICE DATE**

This program removes from the History file all invoices that are no longer useful. It is useful in reducing the size of the History file.

The following Steps describe how to purge the history file by invoice date:

- **STEP 1:** From the **ACCOUNTS PAYABLE MAIN MENU**, select option <**10**> for **HISTORY & INQUIRY FUNCTIONS**, and press <**ENTER**>.
- **STEP 2**: From the **HISTORY & INQUIRY FUNCTIONS MENU,** select option <**9**> for **PURGE THE HISTORY FILE** BY **INVOICE DATE**, and press <**ENTER**>.
- **STEP 3:** The program displays the message: "This Program will Remove All History Date with an Invoice Date the Same as or Prior to the Purge Date". The program then prompts: "Enter Purge Date:". Enter the date and press <**ENTER>.**
- **NOTE:** Pressing the <**ESC**> key returns you to the main menu.
- **STEP 4:** When the date is entered and the <**ENTER**> key is pressed, the program prompts: "Is Everything OK? (Y/N)". If you enter <**N**>(NO), and press <**ENTER>** the program returns to STEP 3 and you are prompted to enter another purge date. If you enter <**Y**>(YES), and press <**ENTER>** the purge function is activated. During processing the program displays the message: "Processing Occurring...Do Not Interrupt". When processing is complete, the History Functions Menu returns to the screen.

# **CHAPTER 11: PRINT SPOOLED REPORTS**

# **11.0 INTRODUCTION**

This section gives instructions for printing reports that have previously been printed to a spooled printer. If you system is not using spooling then this option will not appear.

- **STEP 1:** From the **ACCOUNTS PAYABLE MAIN MENU,** select option <**11**> for **PRINT SPOOLED REPORTS,** and press <**ENTER**>.
- **STEP 2:** From the **YEAR-END PROCEDURES MENU**, select <**1**> for **CLEAR ALL YEAR-TO-DATE TOTALS**, and press <**ENTER**>.

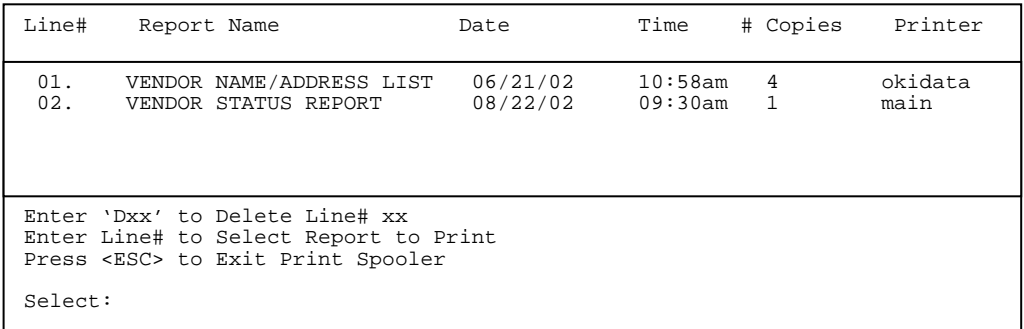

**STEP 3**: Enter either the line # and press <**ENTER**> to get the report to print Enter <**DXX**> ( D and the line number) to delete the report. Press <**ESC>** to exit.

# **APPENDIX A: GLOSSARY**

#### **ACCOUNT NUMBER**

A unique number assigned to each account, or item on the chart of accounts.

#### **ACCOUNTS RECEIVABLE**

Money owed by customers.

#### **ACCRUAL BASIS**

 A basis of record-keeping and a method of accounting whereby all income earned and expenses incurred, whether prepaid or unpaid, are identified with specific periods of time; distinguished from "cash basis".

## **ACCRUALS**

 The recognition of income and expenses as they occur even though they are not received, or paid for until a later period.

## **ACCOUNTS PAYABLE AGED TRIAL BALANCE**

 That balance which classifies the Accounts Payable Balance by the time elapsed since the payables came into existence.

#### **ACCOUNTS PAYABLE CASH REQUIREMENT REPORT**

 A system printout useful in projecting costs for a given period. Report indicates the amount owed, potential lost discounts, and the cash required to meet business obligations.

#### **ADJUSTING ENTRIES**

 Modifications, or changes to financial activity accounts. Adjustments usually result from inaccuracies in the original recording of information, or from the allocation of various transactions to the appropriate financial recording accounts.

## **ASSET ACCOUNT**

 Something of value that a business owns, (or will own if financial obligations are met). Examples are cash, accounts receivable, delivery trucks, buildings, land.

## **AUDIT TRAIL**

 Printed list, or hard copy of all financial activity, or transactions recorded in an accounting system.

### **AUTHORIZATION CODE**

Unique codes which allow access to all, or selected systems program.

#### **BALANCE SHEET**

 A statement of the financial condition of a business at a certain date showing its assets, liabilities and capital.

#### **BALANCE SHEET ACCOUNTS**

 Specific asset, liability, or capital (owner's equity) activities in a business for which business transactions are recorded and reported separately.

#### **BUCKETS** (SEE REGISTER)

 Accumulators or totaling areas in the DOCS system programs. As the income statement and balance sheet reports are printed, these accumulators are used to develop the subtotal amounts needed on the reports. There are three separate sets of groups of these accumulators in the DOCS system: 1) The system set, 2) The sales cross-ratio set, and 3) The cost cross-ratio set.

#### **CAPITAL**

 The difference between total assets and total liabilities of a business; also referred to as the owner's investment, or equity in his business.

#### **CASH BASIS**

 A basis of keeping records under which only cash received and cash disbursed is recorded in the records.

#### **CASH DISBURSEMENTS**

Money paid out by a business (payment of expenses, for example).

#### **CASH FLOW REPORT**

 (For a given amount of time). The incoming monies into a business compared to the monies paid out.

# **CASH RECEIPTS**

Money received by a business in the form of cash.

#### **CATEGORY CODE**

 Code used by the DOCS system programs internally to further describe the account. Indicates what general, or broad financial category in which to place the (posting) account for purposes of certain financial statements such as cash flow, or changes in components.

### **CHART OF ACCOUNTS**

 (In accounting). List of financial accounts for which a particular business (or business account) wants, or needs to deep detailed financial activities. (In DOCS). Same as accounting definition plus additional framework, or non-posting accounts used to format the income statement and balance sheet.

## **CHECK REGISTER**

The document printed at the conclusion of a check run.

#### **CHECK WRITING**

 The system capability of printing checks for distribution. The system user defines what invoices are paid, and the amount of payment.

#### **CLOSING BALANCE**

 For each posting account for a given period of time, the net difference between the total debits and the total credits recorded in the account.

## **CLOSING TRIAL BALANCE**

 A trial balance of the general ledger after the income, cost and expense accounts have been closed.

#### **COMPRESS**

 Summarize several financial transactions with certain identical characteristics into one transaction to save space in the general ledger transaction file.

#### **CONDENSE**

 To combine (accumulate together) more that one general ledger account to print on financial reports as a one line summary total. (detail, or balance of each account is not reported as in schedules).

### **CONSOLIDATED REPORTS**

To combine more than one profit center into a single report.

#### **CONTRA ACCOUNTS**

 Posting account which in accounting procedure is taken from, or applied against another posting account when reported or listed in financial statements (e.g. depreciation on delivery truck is shown as being taken from, or deducted from, the delivery truck asset value posting account on a balance sheet).

#### **CR**

The abbreviation for "credit".

#### **CREDITS**

 Most basic definition: Transaction postings are made on the right side of a financial activity (posting) account, or "T-account". More specifically: A decrease in the following types of accounts: assets, expenses, or an increase in the following types of accounts: liabilities, capital, or equity sales.

## **CURRENT ASSETS**

 Cash and other assets expected to be converted into cash with the operating cycle, usually one year, or less.

#### **CURRENT LIABILITIES**

 Liabilities representing the short-term debt of a business, expected to all due within a year, or less.

#### **DEBITS**

 Most basic definition: Transaction postings made on the left side of a financial activity (posting) account, or "T-account". More specifically: An increase in the following types of accounts: assets, expenses, or a decrease in the following types of accounts: liabilities, capital, or equity, sales.

#### **DEFERRED PAYMENT REPORT**

 A system printout showing all invoices which have been deferred from payment, and all partially paid invoices that have been deferred from payment.

#### **DISCLAIMER**

 A written, or printed notice on a financial statement indicating that the statement has not formally verified by an accountant according to accounting standards.

#### **DOCS**

 ProCom's unique name for its general ledger system. Refers more specifically to a special reporting function of the system called daily operating control.

#### **DOUBLE-ENTRY BOOKKEEPING**

 A system of recording each business transaction by means of a two-way self-balancing entry.

#### **DR**

The abbreviation of debit.

#### **EDIT LIST**

 Printout of financial transactions, or postings, printed in the sequence entered, or keyed. Used before update and printing, or journal, or register to check posting entries.

#### **ESCAPE KEYS**

 Keys on the terminal keyboard, which allow the operator to exit from a procedure and move freely through the menus.

#### **EXPENSE ACCOUNT**

 Any business expenditure which related to generating sales, or conducting business operations which a business needs to, or wishes to, record and report separately from any other business expenditure.

## **EXTRACT GENERAL LEDGER CHART OF ACCOUNTS FROM DOCS**

 A system program which "extracts" the Chart of Accounts from the DOCS (General Ledger) System for use in the Accounts Payable System. That is usually an installation procedure, and will not be run under normal operating conditions.

#### **FILES**

 A group of logically related records (e.g. records containing customer information are grouped together as a customer master file).

#### **FILE MAINTENANCE**

The process by which data base records are added, changed, or deleted.

#### **FINANCIAL STATEMENTS**

 Documents usually in consistent standard accounting formats, which show the financial condition and/or the financial activities of a business for a given period of time.

#### **FISCAL YEAR**

A twelve month period ending with the last day of any month other than December.

#### **FIXED ASSETS**

Assets more, or less permanent in nature whose useful life is more than one year.

#### FRAMEWORK ACCOUNTS

Accounts in the DOCS system other than posting accounts.

## **GENERAL JOURNAL**

The record used for recording business transactions not recorded in special journals.

#### **GENERAL LEDGER**

 Book of posting account to which the journal entries are transferred periodically. This book is used as the basis for developing account balances and, ultimately, financial statements for any given accounting period.

#### **GROSS PROFIT**

The excess of net sales over the cost of goods sold.

#### **INCOME ACCOUNTS**

 Specific sales, or revenue activities in a business for which business transactions are recorded and reported separately.

### **JOB COST DISTRIBUTION**

 A system option permitting the monitoring of all the material and expenses that are incurred for a particular job, or project.

#### **JOURNAL**

 Original book of entry for business transactions, in which financial activities are recorded as they occur, chronologically, in the business.

#### **JOURNALIZING**

 Entering the day to day financial, or business activities, or transactions into the companies accounting books.

## **LIABILITY**

An amount owed by one person, or entity, to another.

#### **LINKING**

The process utilized by the system to "find" records during a procedure.

#### **MAIN MENU**

 The primary selection screen of the system. It provides access to every program and system capability available.

#### **MANUAL CHECK**

 A check that has been written by hand for an invoice already entered into the system. Do not confuse a Manual Check with a Prepaid Check, which is a check written by hand for an invoice that has not been entered into the system.

#### **MEMO ACCOUNTS**

 The name used by the DOCS system to designate posting accounts to which units, or volume amounts are recorded instead of dollar amounts.

#### **NET INCOME ACCOUNT**

Special framework account to print net income line on financial statements.

### **NET PROFIT**

The excess of income over costs and expenses of a business.

#### **ONE-WRITE**

 A manual bookkeeping method using carbon copies to minimize recopying of financial data as it is recorded in a business.

#### **OPENING BALANCE TRANSACTIONS**

 Those balance sheet accounts (assets, liabilities, capital or equity) which have a dollar amount balance after the closure of financial activity for a given accounting, or fiscal year. These accounts are set up with their balances as the opening transactions for the new accounting year, or period.

#### **OPENING ENTRY**

 An entry, or entries made to record the assets, liabilities and capital of a business when its books are opened.

#### **OPERATING EXPENSES**

Expenses incurred in the conduct of a business.

## **OTB 999**

 A special opening trial balance source code. At set up time, this code is entered by the operator as the external source code to flag the transaction as being an opening trial balance. The year-end programs automatically create the OTB transactions and code them OTB999.

## **OUT-OF-BALANCE**

Debits and credits not equal.

#### **OUTSTANDING CHECK REPORT**

A system printout indicating all outstanding checks that have not been reconciled.

### **PARTIAL PAYMENT**

 An Accounts Payable System procedure where you select to make only partial payment on an invoice. The partial payment is included in the check run, and the unpaid portion of the invoice remains in the file.

### **PERIOD ENDING DATES**

End dates of each accounting period within the fiscal year.

#### **POSTING**

 Recording, or entering the financial activity functions of a business for which the business needs to have a detailed record of business financial events.

#### **POSTING ACCOUNTS**

 Those financial activity functions of a business for which the business needs to have a detailed record of business financial events.

## **PREPAID CHECK**

 A check that has been written by hand in payment for an invoice that has not been entered into the system. Do not confuse a Prepaid Check with a Manual Check, which is a handwritten check for an invoice that has been entered into the system.

#### **PROFIT AND LOSS STATEMENT**

 A financial statement showing the income and expenses of a business for the period and the profit, (or loss) resulting there from.

## **PROFIT CENTER**

 Functional areas of a business which, for control purposes, the business desires to record and report the financial activities separately - e.g. fuel sales and service sales in a fuel oil business might be set up as two separate profit centers, or departments.

## **PRO-FORMA**

 Balance sheet containing imaginary accounts, or figures for illustrative purposes. Or, balance sheet that gives retroactive effect to new financing, combination, or other change in the status of a business concern, or concerns.

#### **RECEIPT**

- 1). Some item that is received in a business e.g., cash payment on a customer account.
- 2). Document showing that a business did receive an item e.g. customer "receipt" for
- cash paid on account.

#### **REGISTER**

(See BUCKETS). A temporary holding area, or accumulator for data.

# **REPORT CODE**

 Internal code on the chart of accounts that designates whether the account is on the income statement, or balance sheet.

#### **REVENUE ACCOUNT**

 Any business income (usually sales) which a business needs to, or wishes to, record and report separately from any other business income.

### **REVERSAL ENTRIES**

 General journal entries made on the first day of a new fiscal period to reverse entries for accruals and deferrals made at the close of the preceding fiscal period in order that the income and expense accounts affected may correctly reflect the actual income and expense for the current fiscal period.

## **SALES AND CROSS-RATIO BUCKETS**

 Two separate sets of ten accumulators or totaling areas in the DOCS system programs which are used to develop: 1) sales and costs totals for up to ten products, and 2) gross margin or gross profit for those same products.

# **SALES RECEIPTS**

Money received from sales.

#### **SCHEDULE**

 Detail, or balance of each account is reported on the schedule reports, which are supporting, or supplementary documents for a basic financial report.

#### **SEQUENCE NUMBERS**

Control sequence in which accounts appear on financial statements.

#### **SOURCE DESCRIPTION**

 Description of the financial transaction, in terms which are meaningful to a particular business for audit trail use.

## **SOURCE REFERENCE CODE**

 Internal source code: Characters assigned by the DOCS system programs to designate the type of financial transaction and which journal was used to record the transaction. External source code: Characters assigned by the operator of the DOCS system to designate the source, or originating location of a financial transaction (e.g. GJ1).

## **SPECIAL JOURNALS**

 Journals used to record transactions of a particular kind - e.g. sales journal, purchase journal, and cash receipts journal.

## **STANDARD ENTRIES**

 Financial transactions which are the same amount for each accounting period - e.g. office rent expense, truck depreciation. In the DOCS system, these types of financial transactions may be set up (keyed) into a special "Standard entries" file, which then is used by the system at the end of each accounting period to update the accounting records with these transactions.

### **TITLE ACCOUNTS**

 Non-posting, or framework accounts in the chart of accounts which provide the headings for various sections of the income statement and the balance sheet.

#### **TRANSACTION**

Cash amounts posted to a general ledger account.

#### **TREND STATEMENT**

 A report which prints several income statements for different accounting periods. The format of the report allows comparisons between financial activity accounts to be made easily, so that an accountant or other businessperson can spot a trend in any particular financial activities or group of activities. (DOCS prints any six accounting periods side-by-side plus the year-to-date totals).

#### **TRIAL BALANCE**

 A list or report of all posting accounts for a business with each account balance (Debit,

 or Credit) shown as of a certain date, usually a closing date for a given accounting period. The purpose of the trial balance is to determine if the accounting books are in balance (i.e. the debit balances total) for a given accounting period so that the financial statements for a business may be prepared.

#### **VENDOR ANALYSIS REPORT**

 A system printout, which presents each Vendor in comparison to the total purchases, made from all Vendors Year-To-Date. Reports also summarizes the activity of each Vendor included in the report.

#### **VOUCHER**

(Usually) an authorization to pay a particular amount owed.

#### **WORKING CAPITAL**

 The amount of capital in current use in the operation of a business, measured by the excess of current assets over liabilities.

### **WORK SHEET**

An analysis sheet on which are collected and classified the data used in the preparation of financial statements.